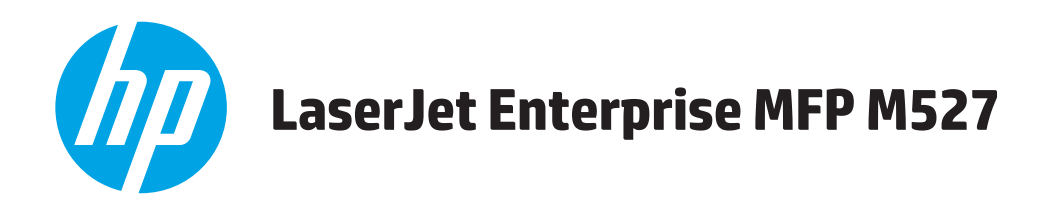

## **Používateľská príručka**

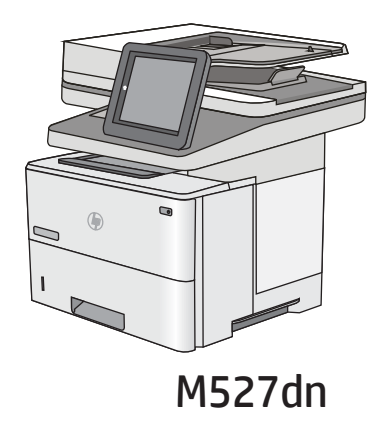

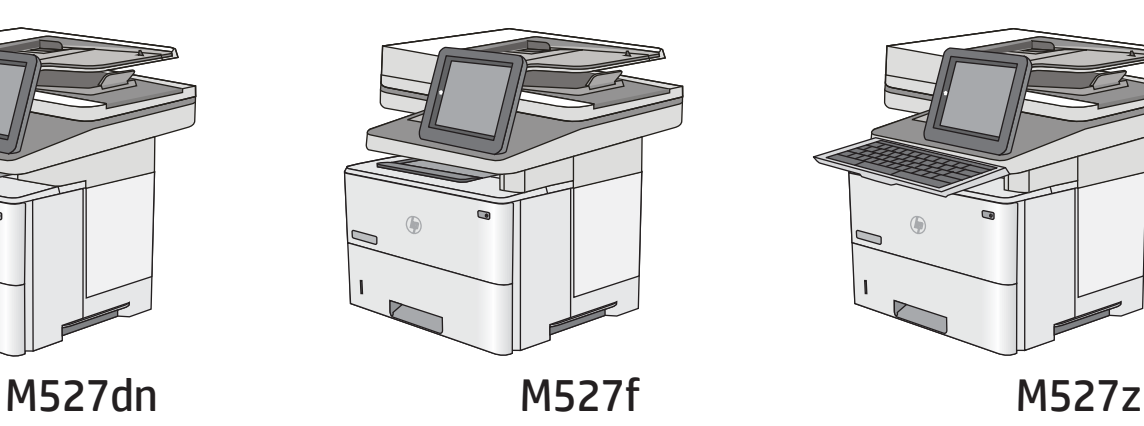

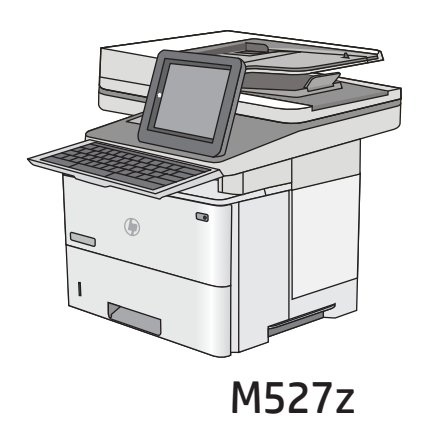

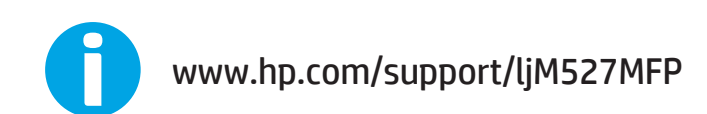

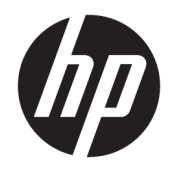

# HP LaserJet Enterprise MFP M527

Používateľská príručka

#### Autorské práva a licencia

© Copyright 2017 HP Development Company, L.P.

Kopírovanie, upravovanie alebo preklad bez predchádzajúceho písomného súhlasu sú zakázané s výnimkou podmienok, ktoré povoľujú zákony o autorských právach.

Informácie obsiahnuté v tomto dokumente sa môžu meniť bez upozornenia.

V záruke dodanej spolu s týmito produktmi a službami sú uvedené výlučne záruky týkajúce sa produktov a služieb spoločnosti HP. Žiadne informácie v tomto dokumente by sa nemali chápať ako dodatočná záruka. Spoločnosť HP nebude zodpovedná za technické ani textové chyby, ani vynechané časti v tomto dokumente.

Edition 3, 1/2019

#### Poznámky o ochranných známkach

Adobe® , Adobe Photoshop® , Acrobat® a PostScript® sú ochranné známky spoločnosti Adobe Systems Incorporated.

Apple a logo Apple sú ochranné známky spoločnosti Apple Computer, Inc., registrované v USA a ďalších krajinách/oblastiach. iPod je ochranná známka spoločnosti Apple Computer, Inc. Známka iPod je určená na kopírovanie len s príslušným zákonným oprávnením alebo oprávnením vlastníka práv. Nekradnite hudbu.

Microsoft®, Windows®, Windows XP® a Windows Vista® sú registrované ochranné známky spoločnosti Microsoft Corporation v USA.

UNIX® je registrovaná obchodná známka skupiny The Open Group.

# Obsah

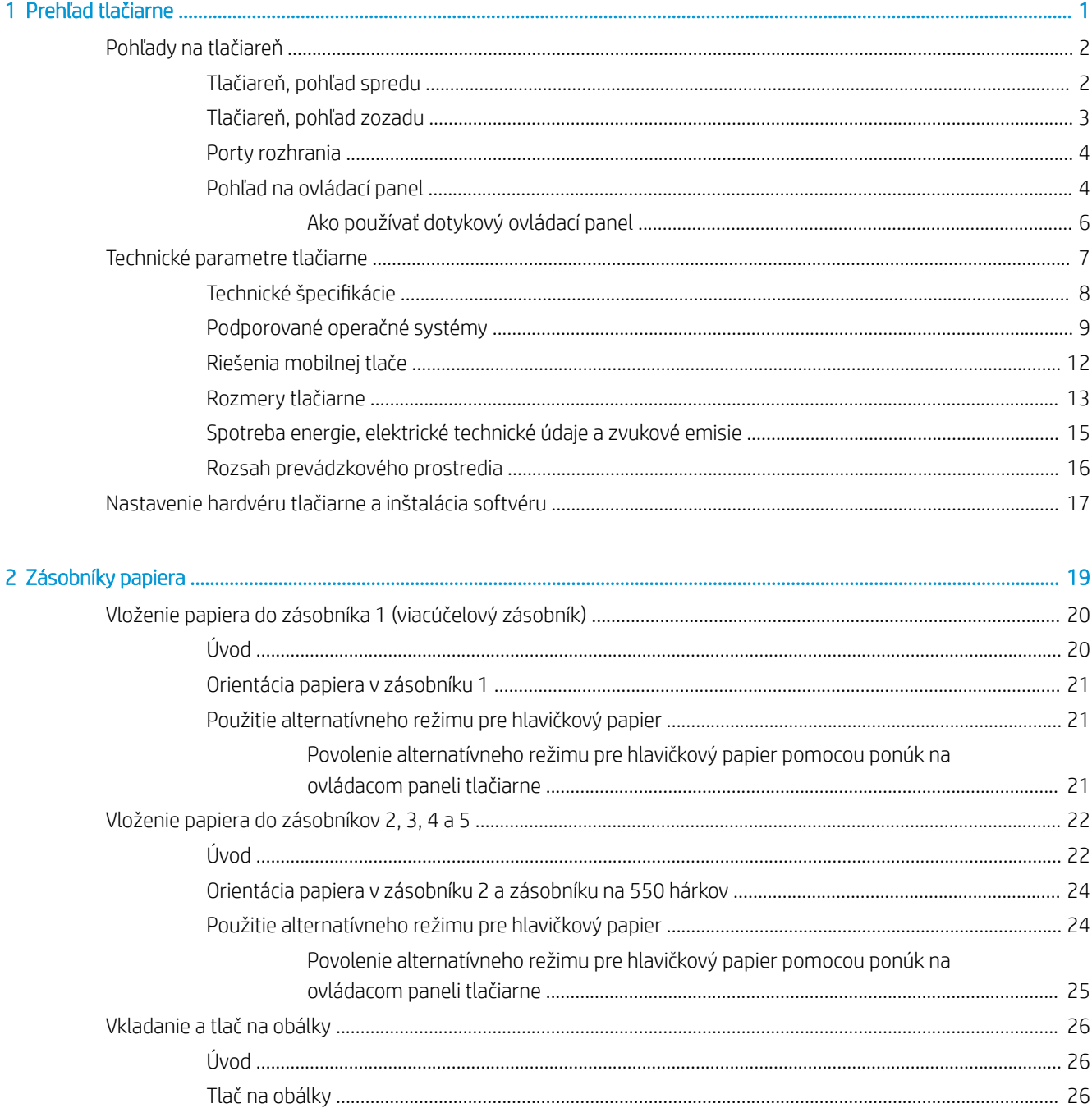

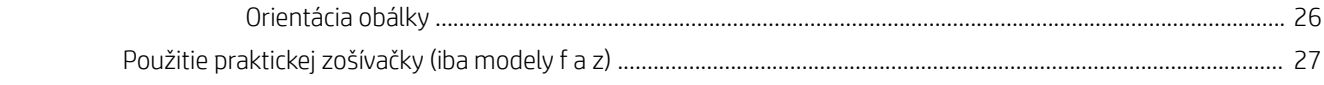

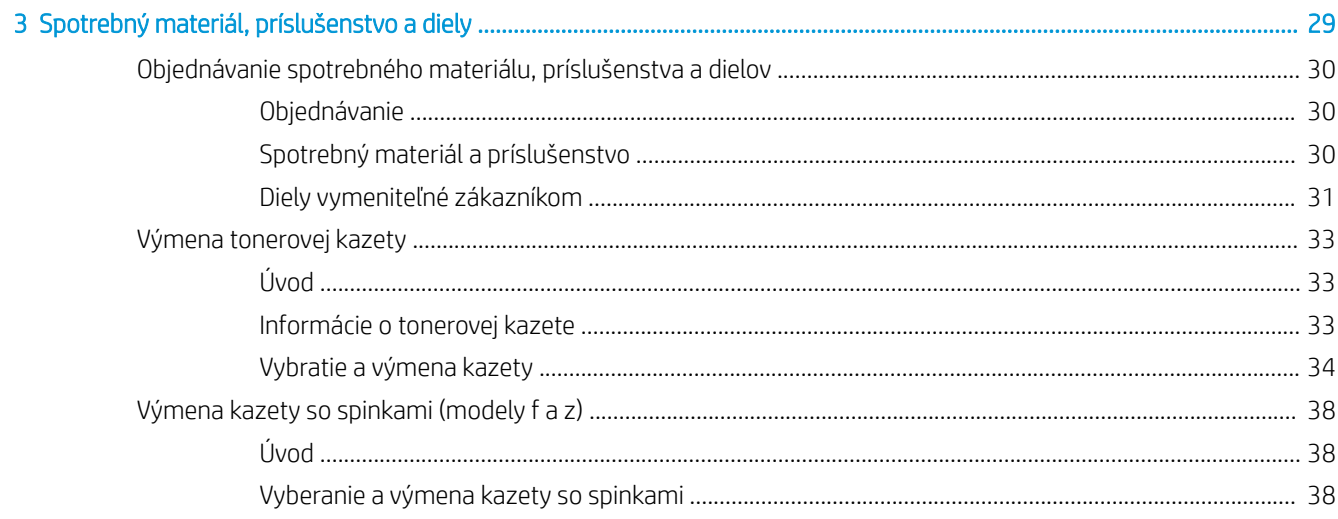

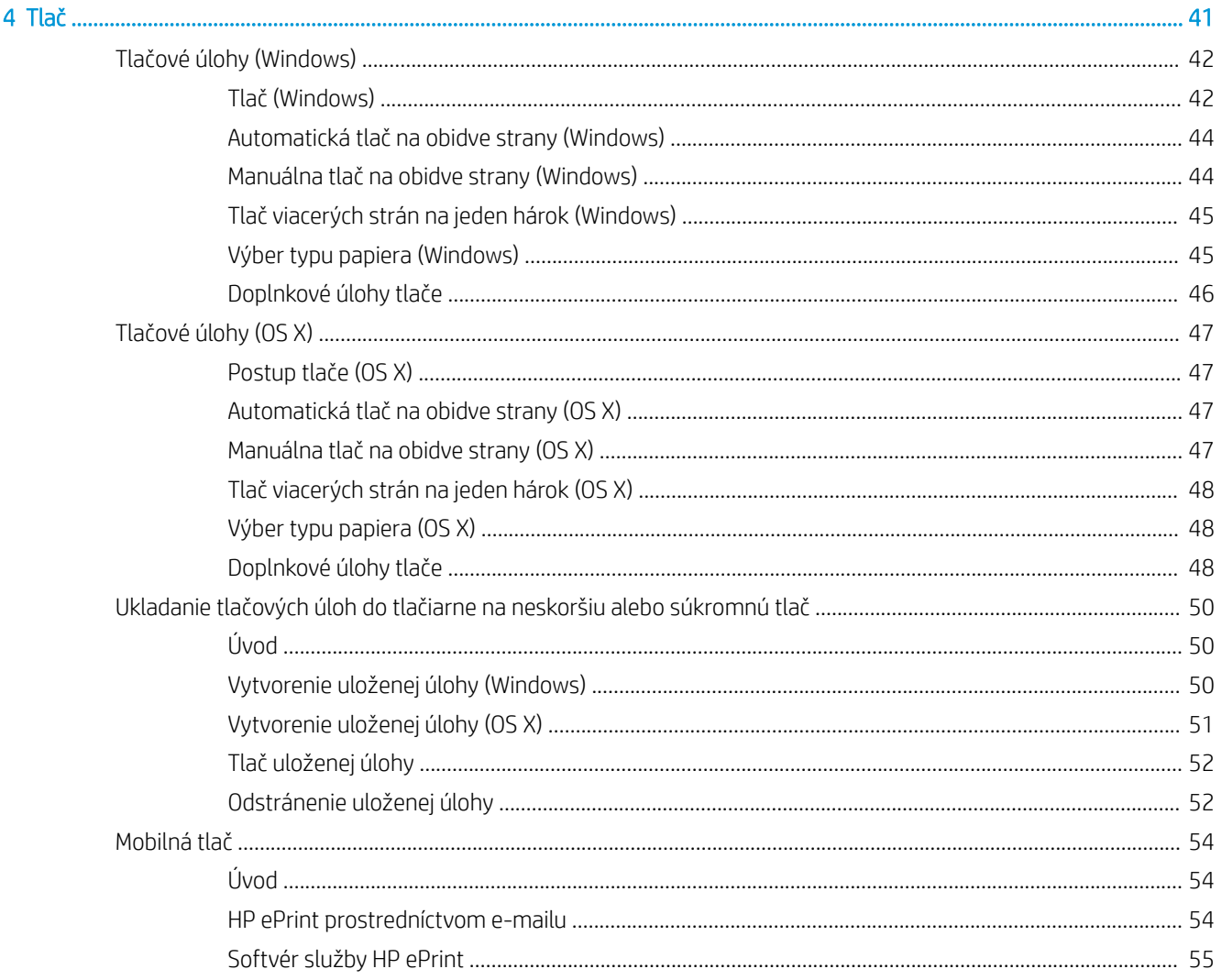

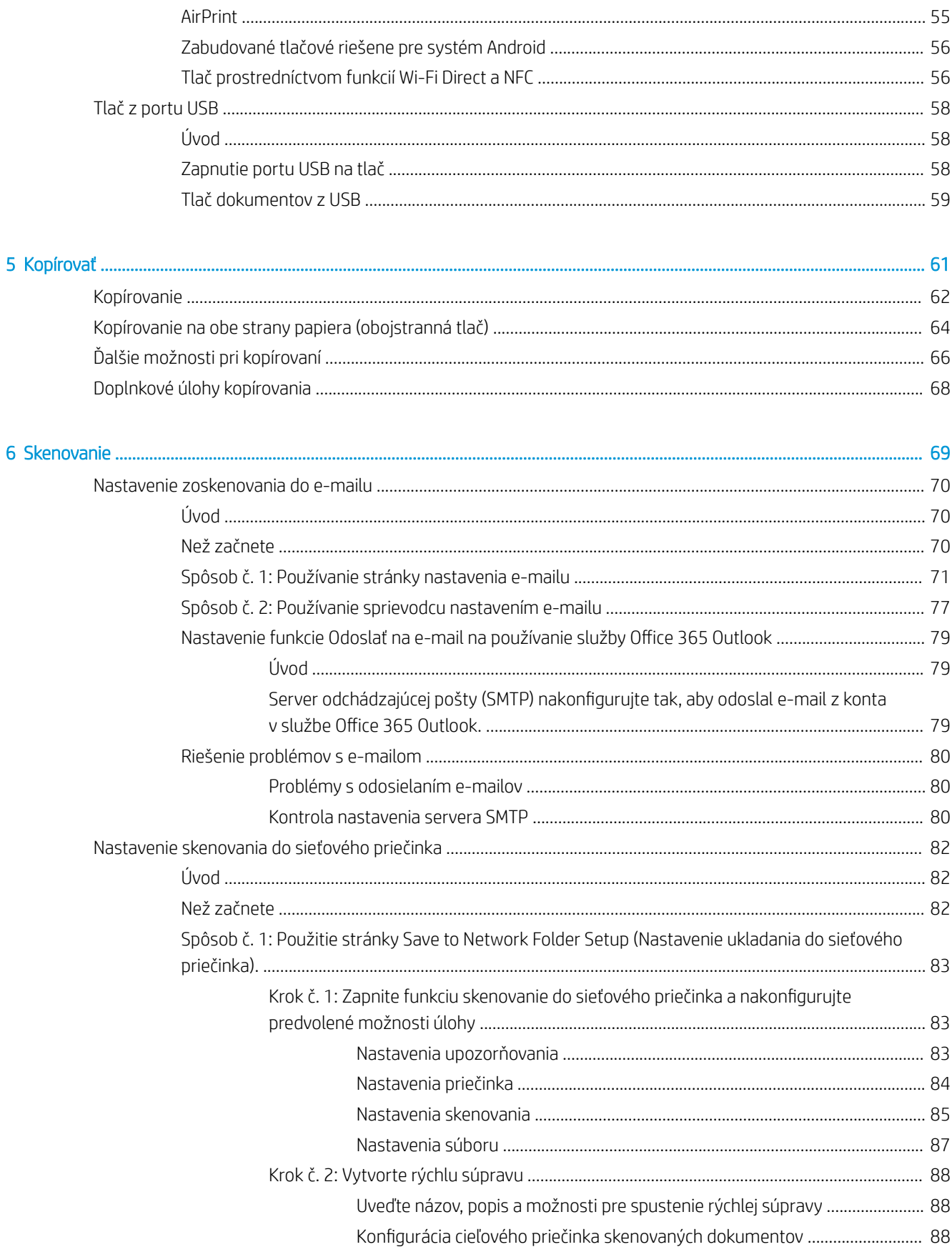

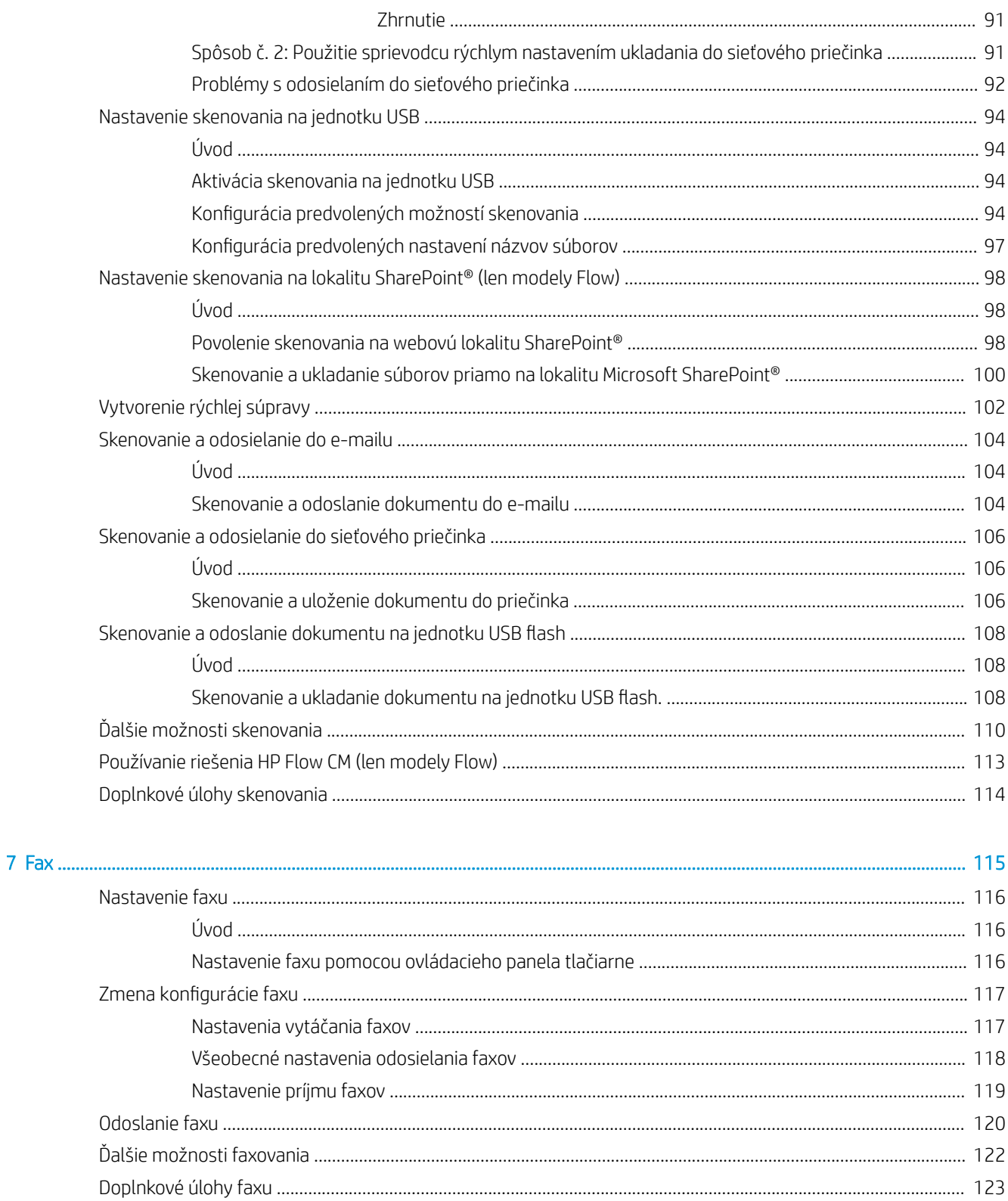

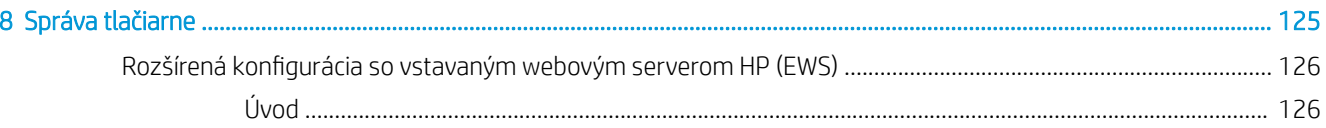

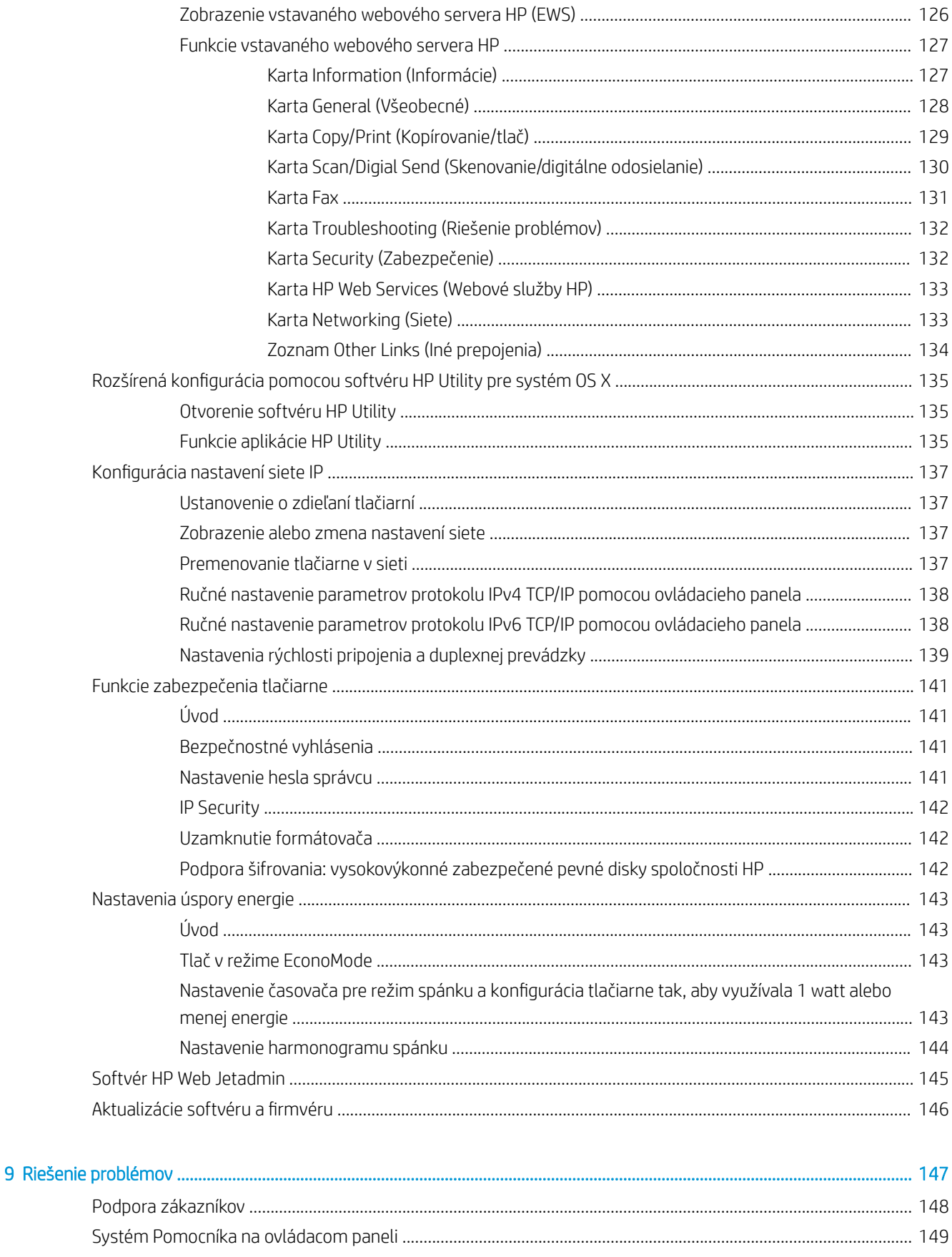

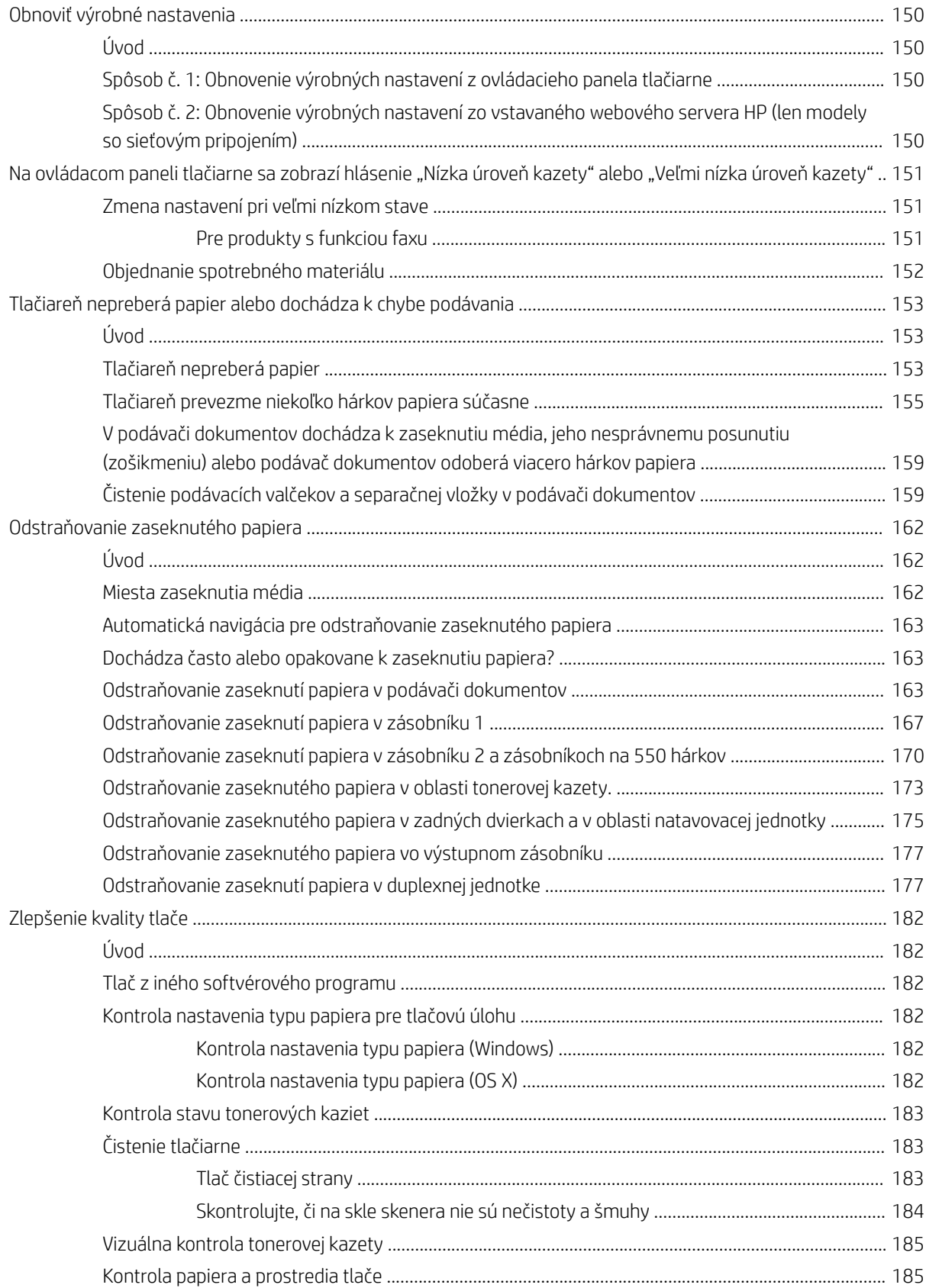

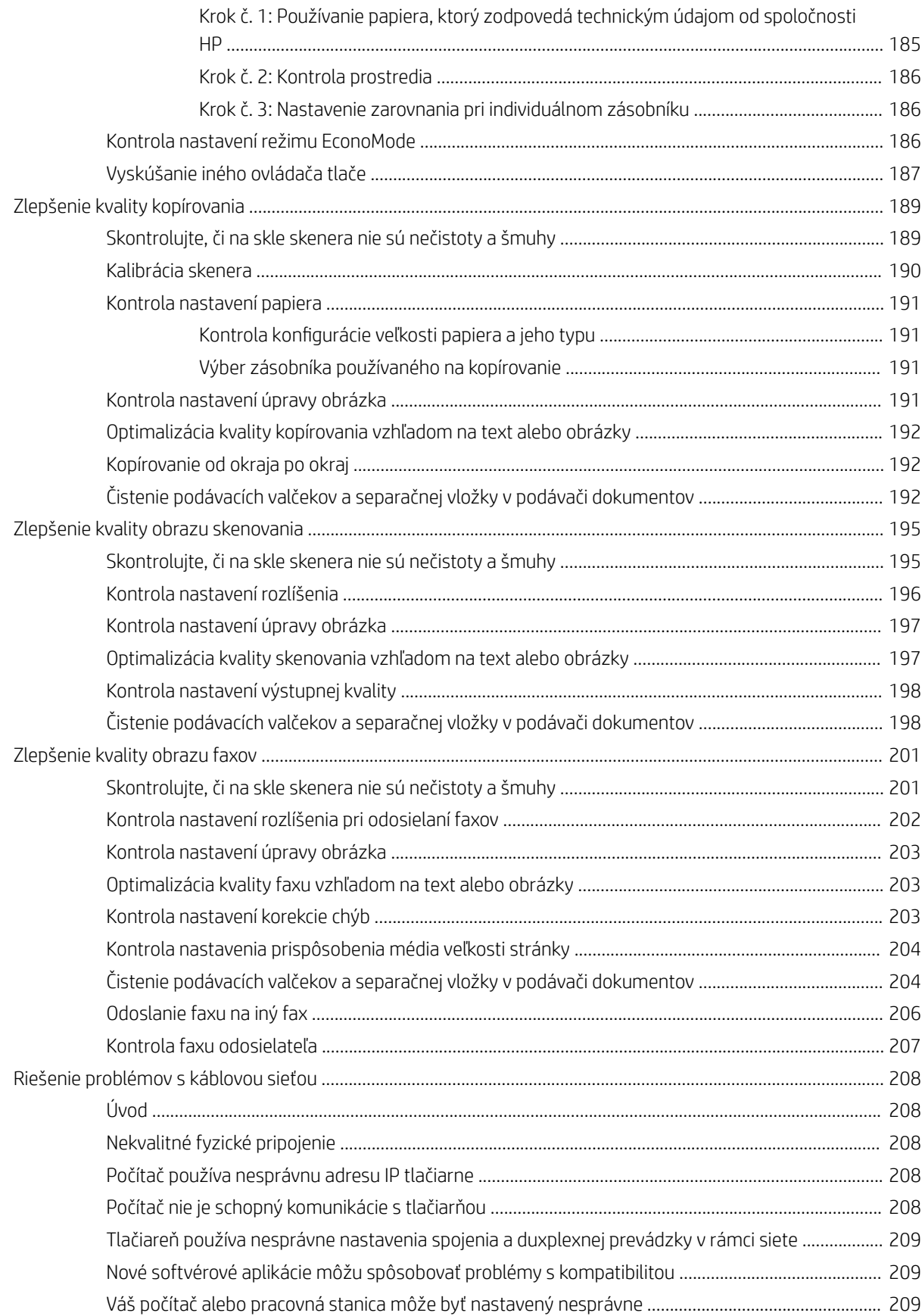

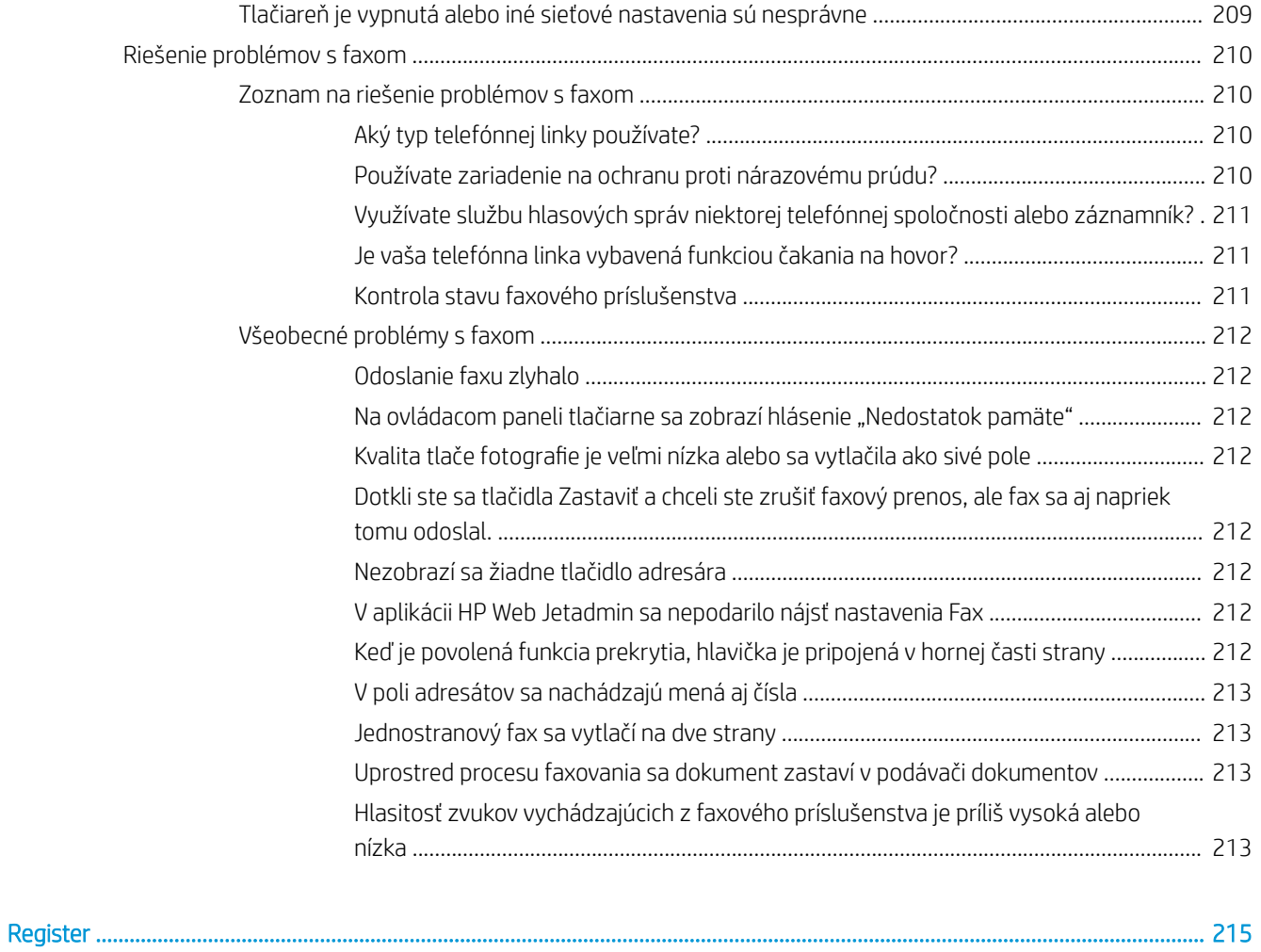

# <span id="page-12-0"></span>1 Prehľad tlačiarne

- [Pohľady na tlačiareň](#page-13-0)
- [Technické parametre tlačiarne](#page-18-0)
- [Nastavenie hardvéru tlačiarne a inštalácia softvéru](#page-28-0)

#### Ďalšie informácie:

Tieto informácie sú správne v čase publikácie. Aktuálne informácie nájdete v časti [www.hp.com/support/](http://www.hp.com/support/ljM527MFP) [ljM527MFP](http://www.hp.com/support/ljM527MFP).

Komplexná podpora pre vašu tlačiareň od spoločnosti HP zahŕňa nasledujúce informácie:

- Inštalácia a konfigurovanie
- Vzdelávanie a používanie
- Riešenie problémov
- Preberanie aktualizácií softvéru a firmvéru
- Fóra podpory
- Vyhľadanie informácií o záruke a regulačných podmienkach

## <span id="page-13-0"></span>Pohľady na tlačiareň

- Tlačiareň, pohľad spredu
- [Tlačiareň, pohľad zozadu](#page-14-0)
- [Porty rozhrania](#page-15-0)
- [Pohľad na ovládací panel](#page-15-0)

### Tlačiareň, pohľad spredu

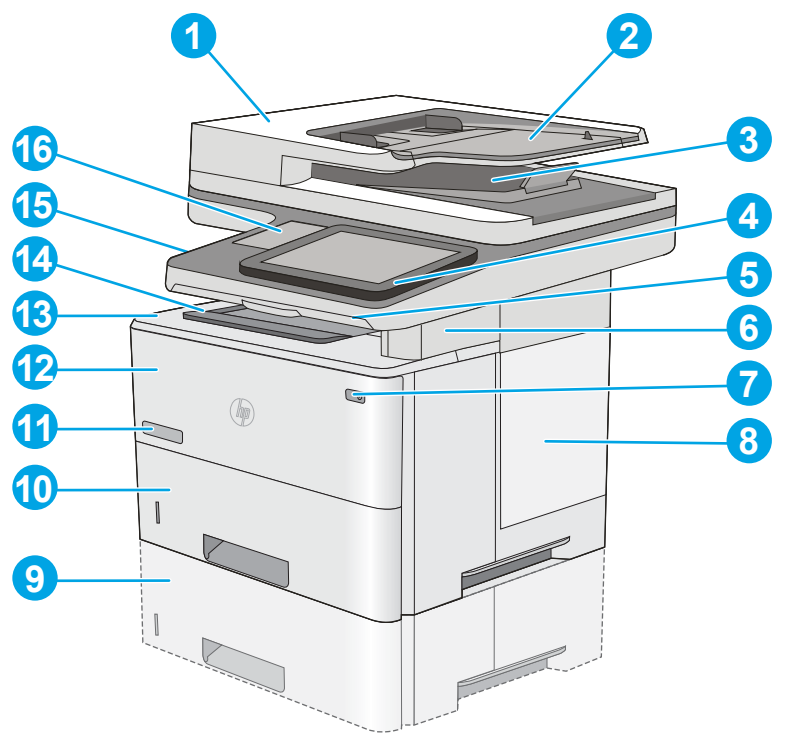

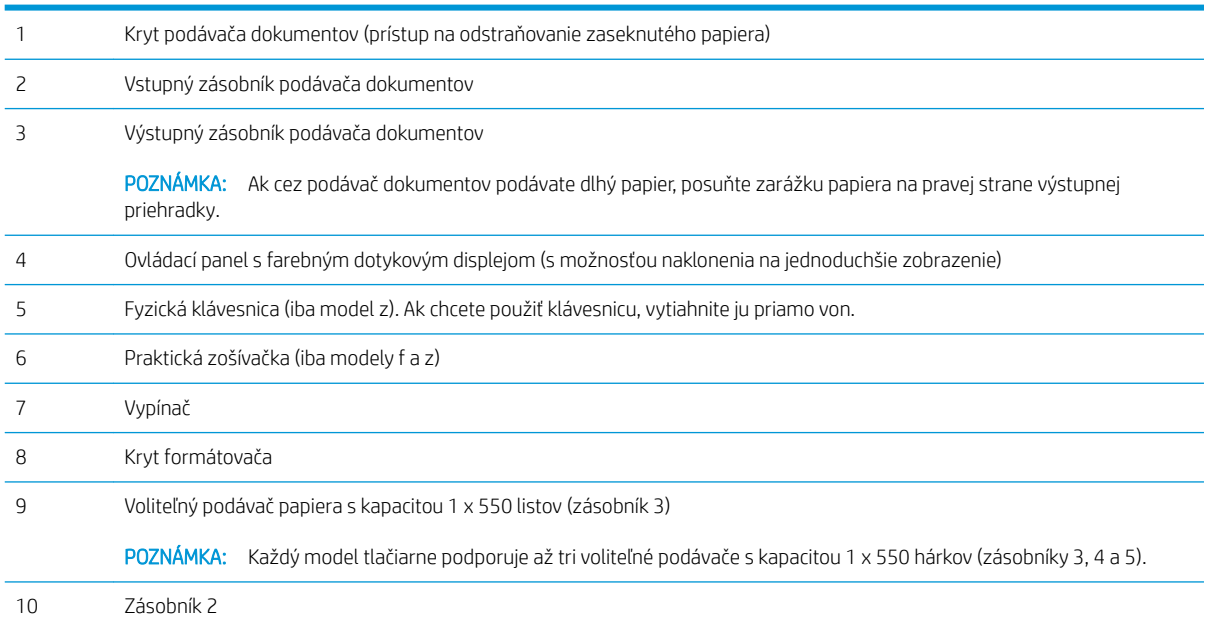

<span id="page-14-0"></span>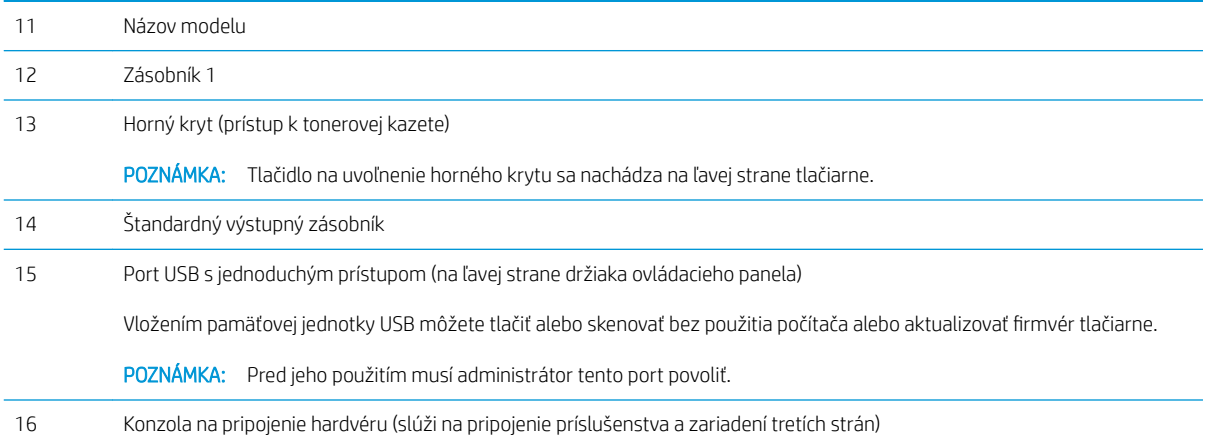

## Tlačiareň, pohľad zozadu

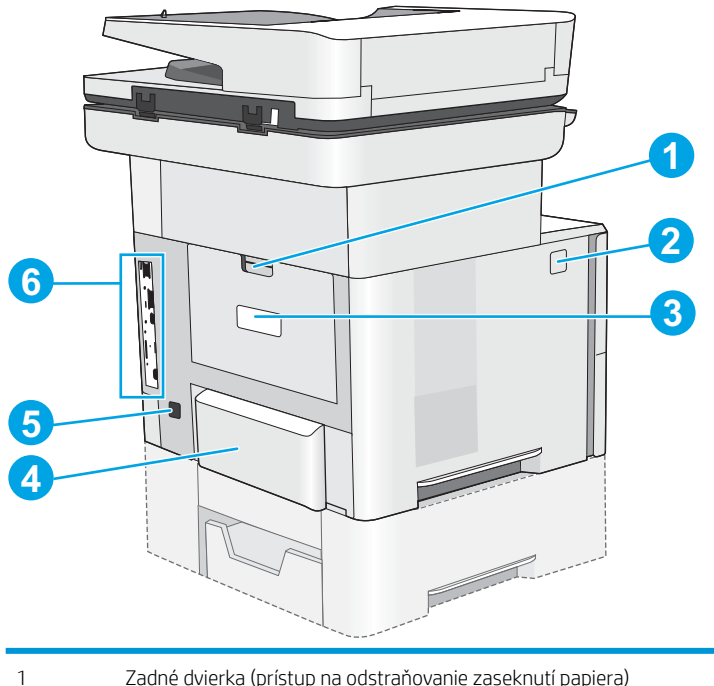

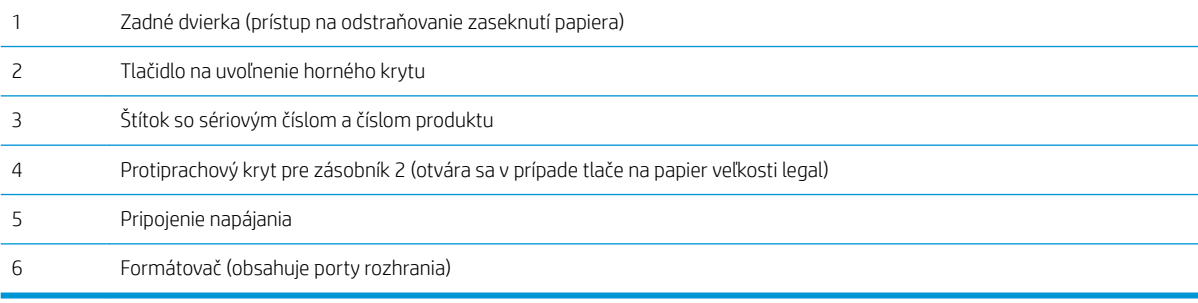

#### <span id="page-15-0"></span>Porty rozhrania

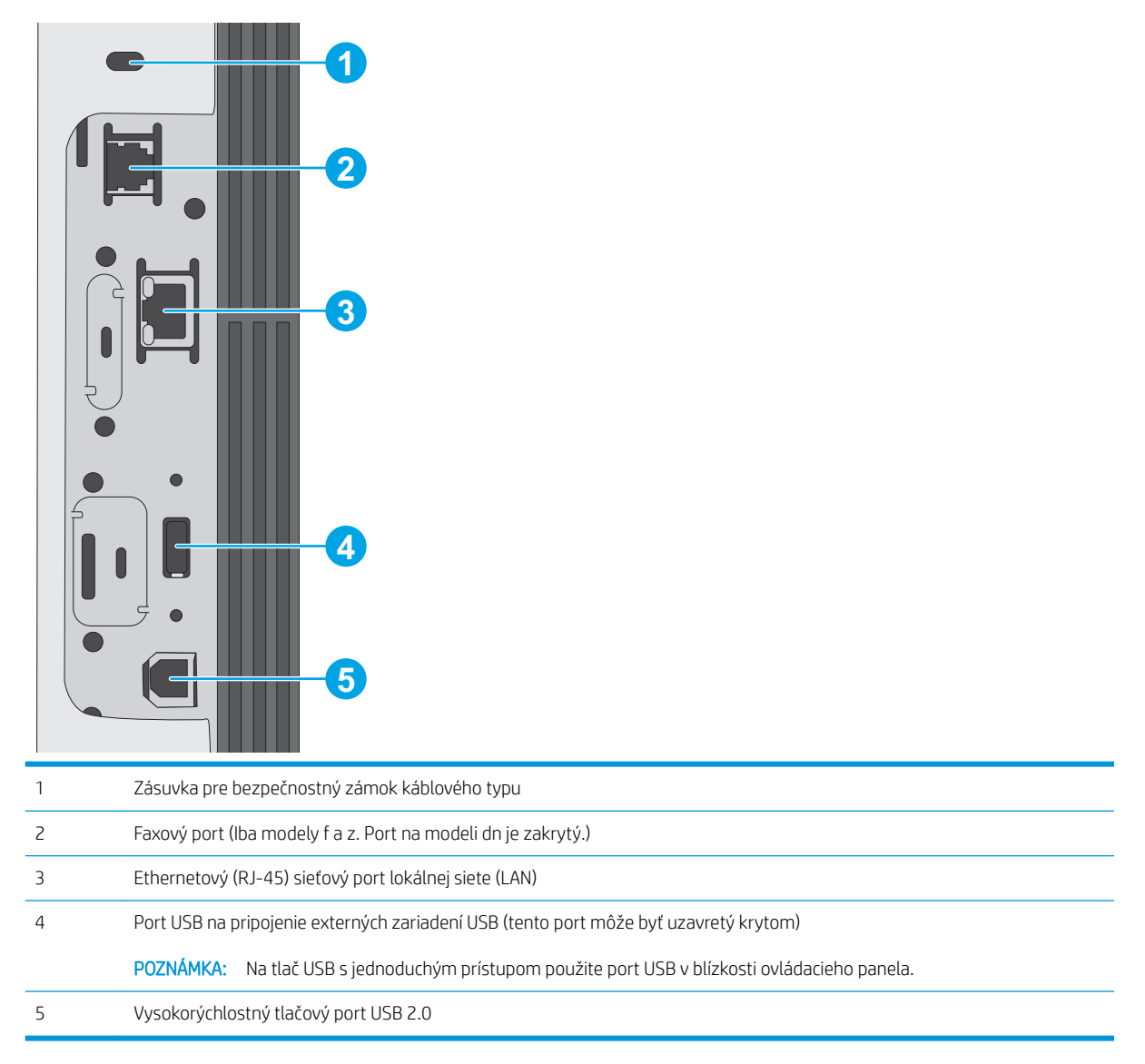

### Pohľad na ovládací panel

Domovská obrazovka poskytuje prístup k funkciám tlačiarne a naznačuje aktuálny stav tlačiarne.

Na úvodnú obrazovku sa vrátite dotykom tlačidla Domov na ľavej strane ovládacieho panela tlačiarne alebo tlačidla Domov v ľavom hornom rohu väčšiny obrazoviek.

POZNÁMKA: Funkcie, ktoré sa zobrazujú na domovskej obrazovke, sa môžu líšiť v závislosti od konfigurácie tlačiarne.

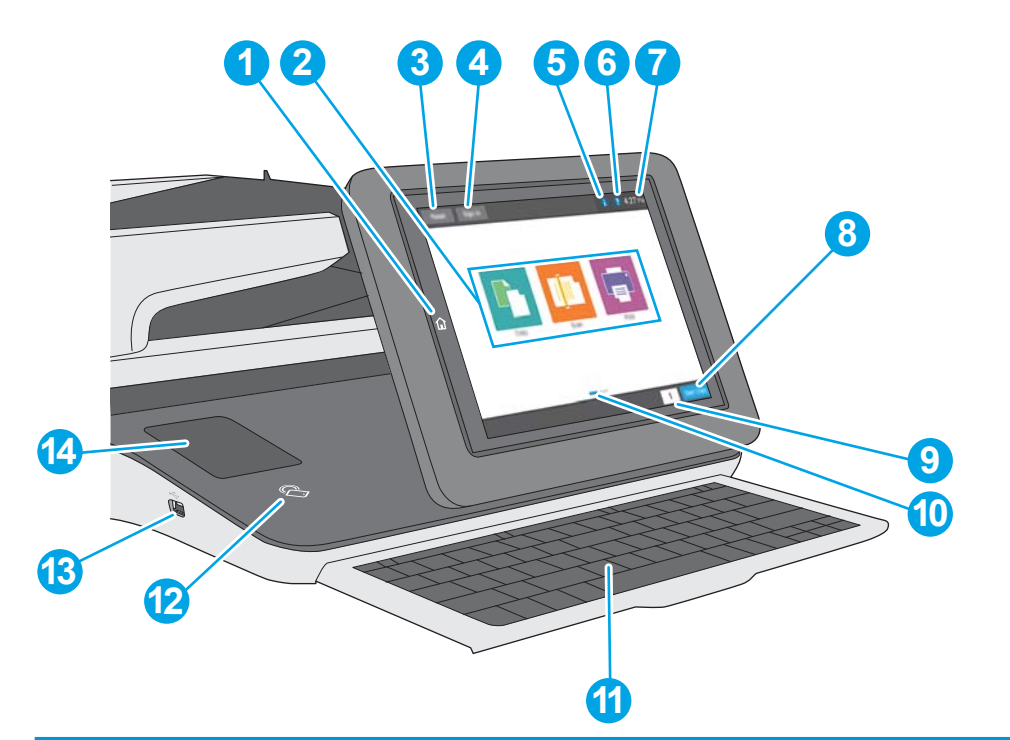

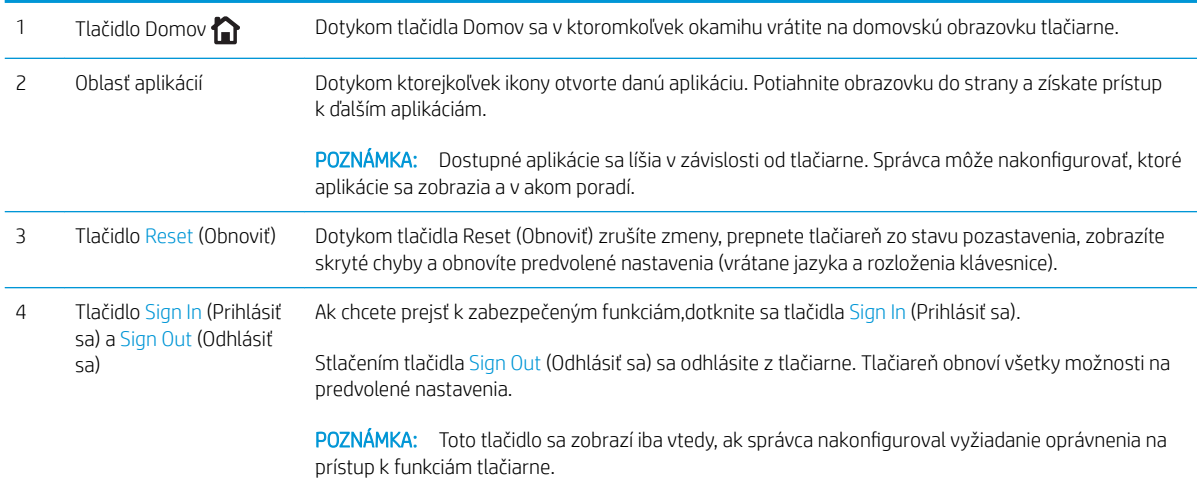

<span id="page-17-0"></span>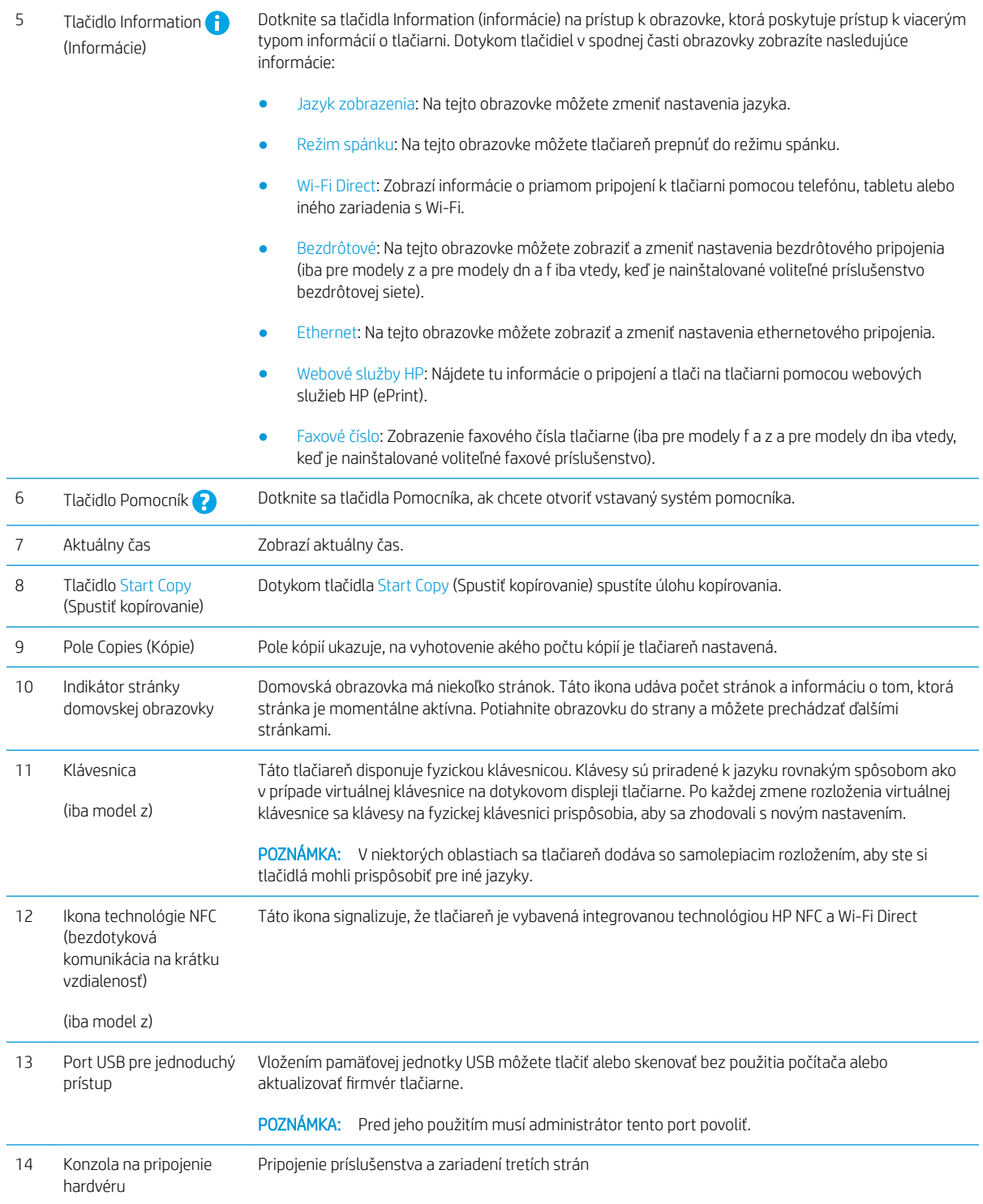

### Ako používať dotykový ovládací panel

Pri používaní dotykového displeja tlačiarne môžete vykonávať nasledujúce úkony.

<span id="page-18-0"></span>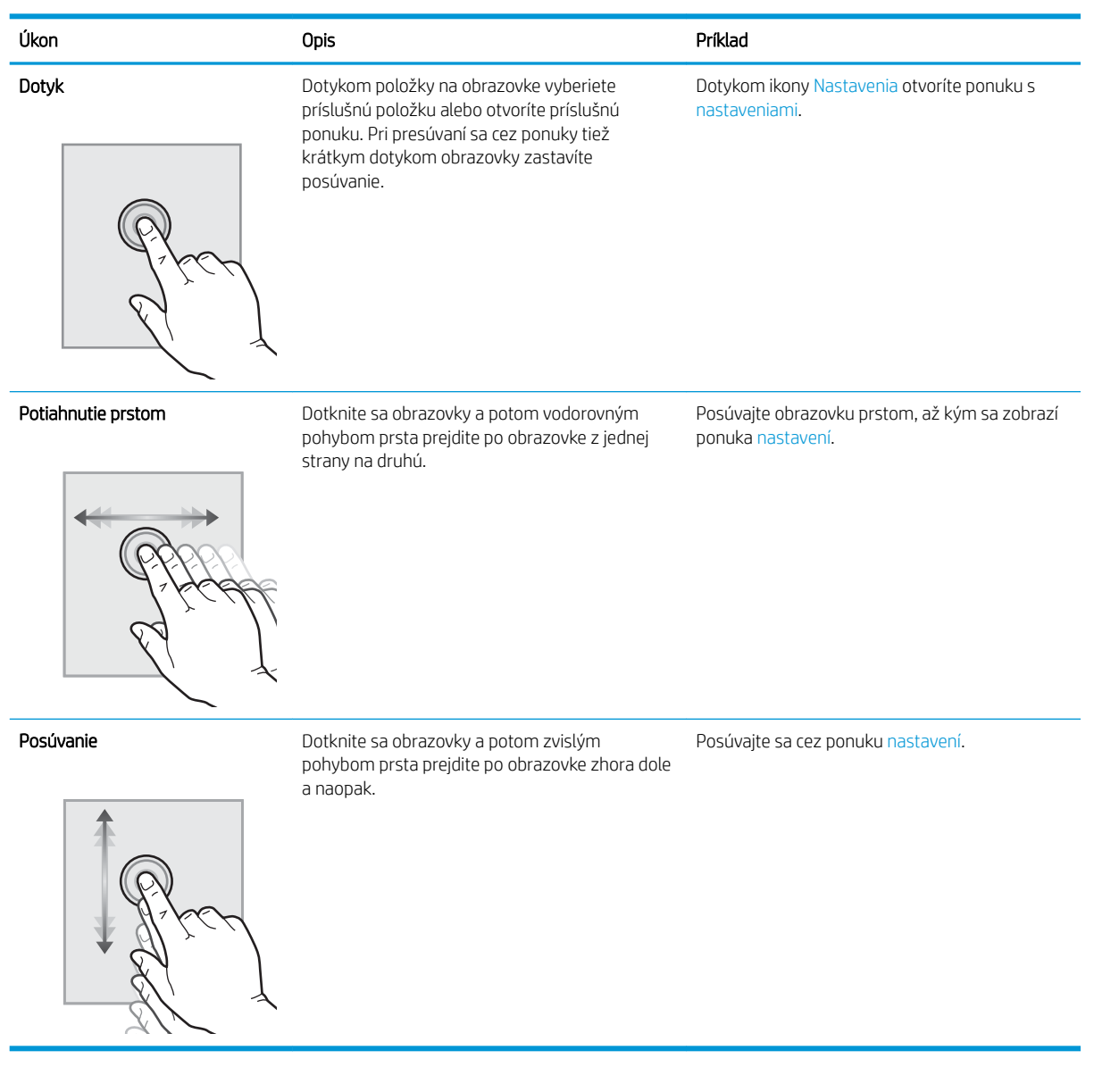

## Technické parametre tlačiarne

- DÔLEŽITÉ: Nasledujúce špecifikácie platia v čase zverejnenia, ale podliehajú zmene. Aktuálne informácie nájdete v časti [www.hp.com/support/ljM527MFP.](http://www.hp.com/support/ljM527MFP)
	- · Technické špecifikácie
	- · [Podporované operačné systémy](#page-20-0)
	- [Riešenia mobilnej tlače](#page-23-0)
	- [Rozmery tlačiarne](#page-24-0)
	- [Spotreba energie, elektrické technické údaje a zvukové emisie](#page-26-0)
	- [Rozsah prevádzkového prostredia](#page-27-0)

## <span id="page-19-0"></span>Technické špecifikácie

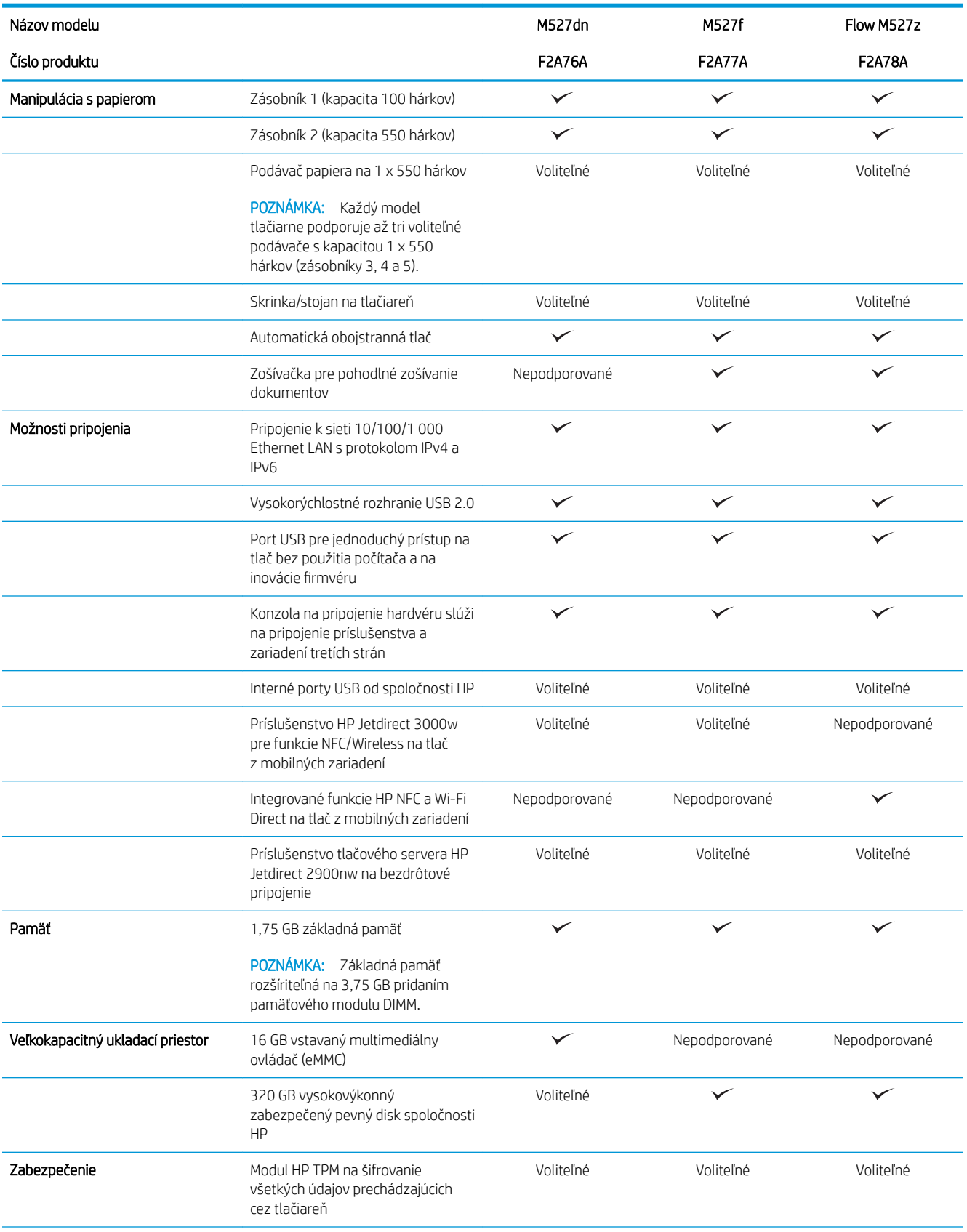

<span id="page-20-0"></span>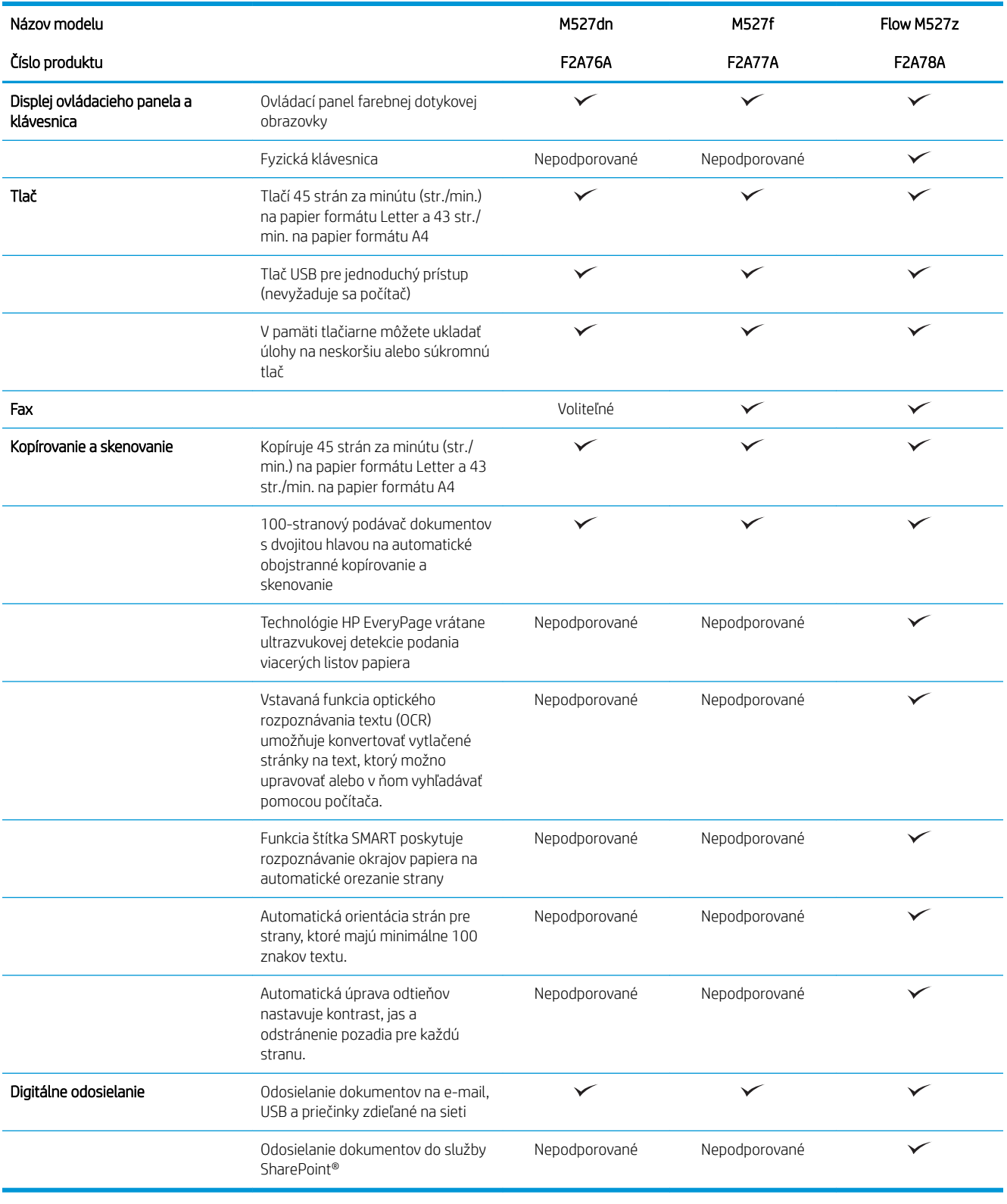

### Podporované operačné systémy

Nasledujúce informácie platia pre ovládače tlačiarní Windows PCL 6 a OS X pre danú tlačiareň a pre inštalačný disk CD k dodávanému softvéru.

Windows: Inštalačný disk softvéru HP inštaluje pri použití kompletného softvérového inštalačného programu (v závislosti od operačného systému Windows) ovládač tlače "HP PCL.6" verzie 3, ovládač tlače "HP PCL 6" verzie 3 alebo ovládač tlače "HP PCL-6" verzie 4 spolu s voliteľným softvérom. Prevezmite si ovládač tlače "HP PCL.6" verzie 3, ovládač tlače "HP PCL 6" verzie 3 alebo ovládač tlače "HP PCL-6" verzie 4 z webovej stránky podpory pre túto tlačiareň: [www.hp.com/support/ljM527MFP](http://www.hp.com/support/ljM527MFP).

Počítače Mac, OS X a zariadenia iOS: Táto tlačiareň podporuje počítače Mac a mobilné zariadenia Apple iOS. Ovládač tlačiarne a pomôcka tlačiarne pre operačný systém OS X sú k dispozícii na prevzatie z lokality hp.com a môžu byť k dispozícii aj prostredníctvom aktualizácie softvéru Apple. Inštalačný program softvéru od spoločnosti HP pre operačný systém OS X sa nedodáva na pribalenom disku CD. Postupujte podľa pokynov na prevzatie inštalačného programu softvéru HP pre operačný systém OS X:

- 1. Prejdite na lokalitu [www.hp.com/support/ljM527MFP.](http://www.hp.com/support/ljM527MFP)
- 2. Vyberte položku Support Options (Možnosti podpory) a potom v časti Download Options (Možnosti preberania) vyberte položku Drivers, Software & Firmware (Ovládače, softvér a firmvér) a vyberte balík tlačiarne.
- 3. Kliknite na verziu operačného systému a potom kliknite na tlačidlo Download (Prevziať).

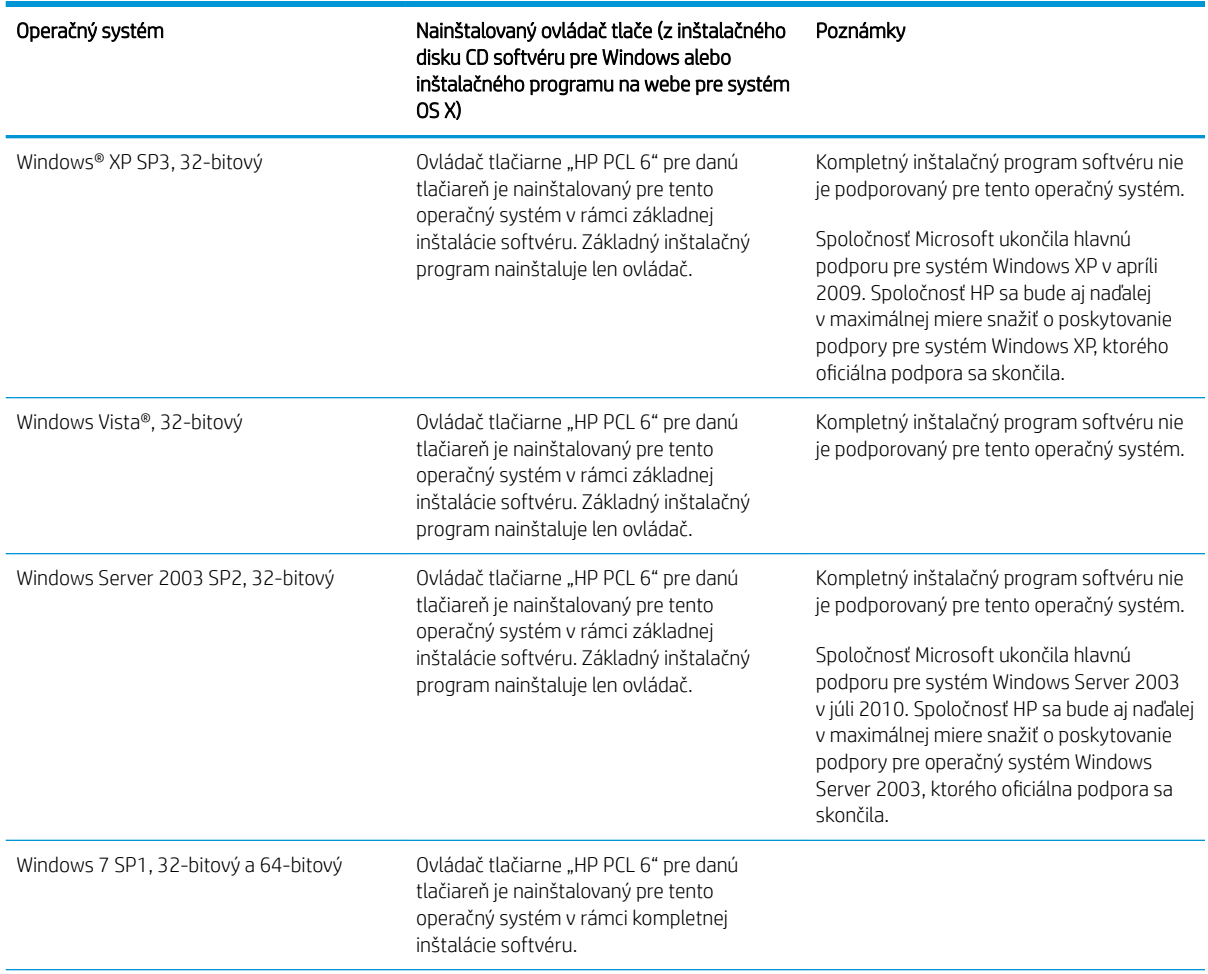

#### Tabuľka 1-1 Podporované operačné systémy a ovládače tlačiarne

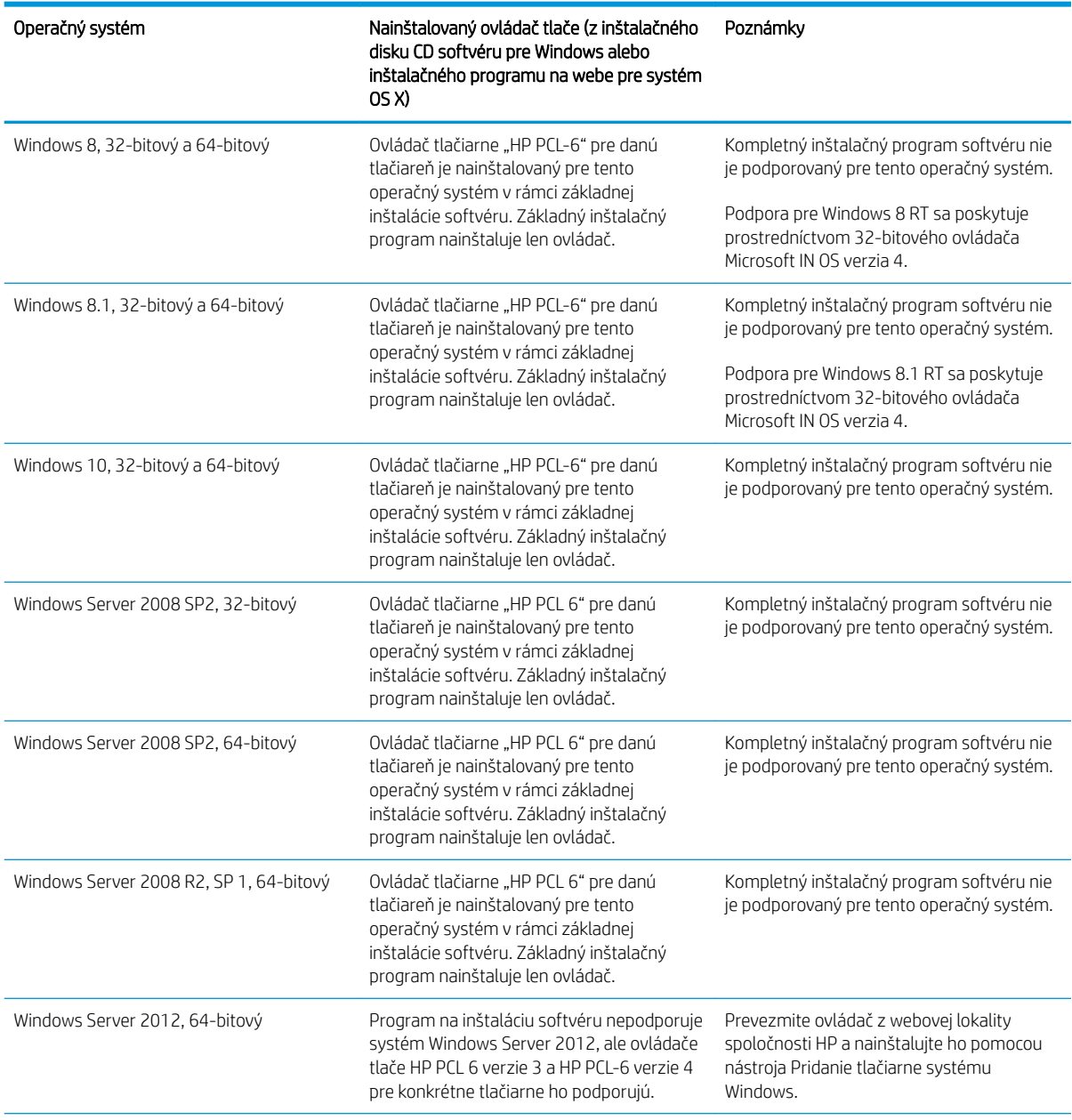

Tabuľka 1-1 Podporované operačné systémy a ovládače tlačiarne (pokračovanie)

<span id="page-23-0"></span>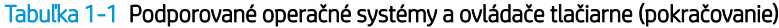

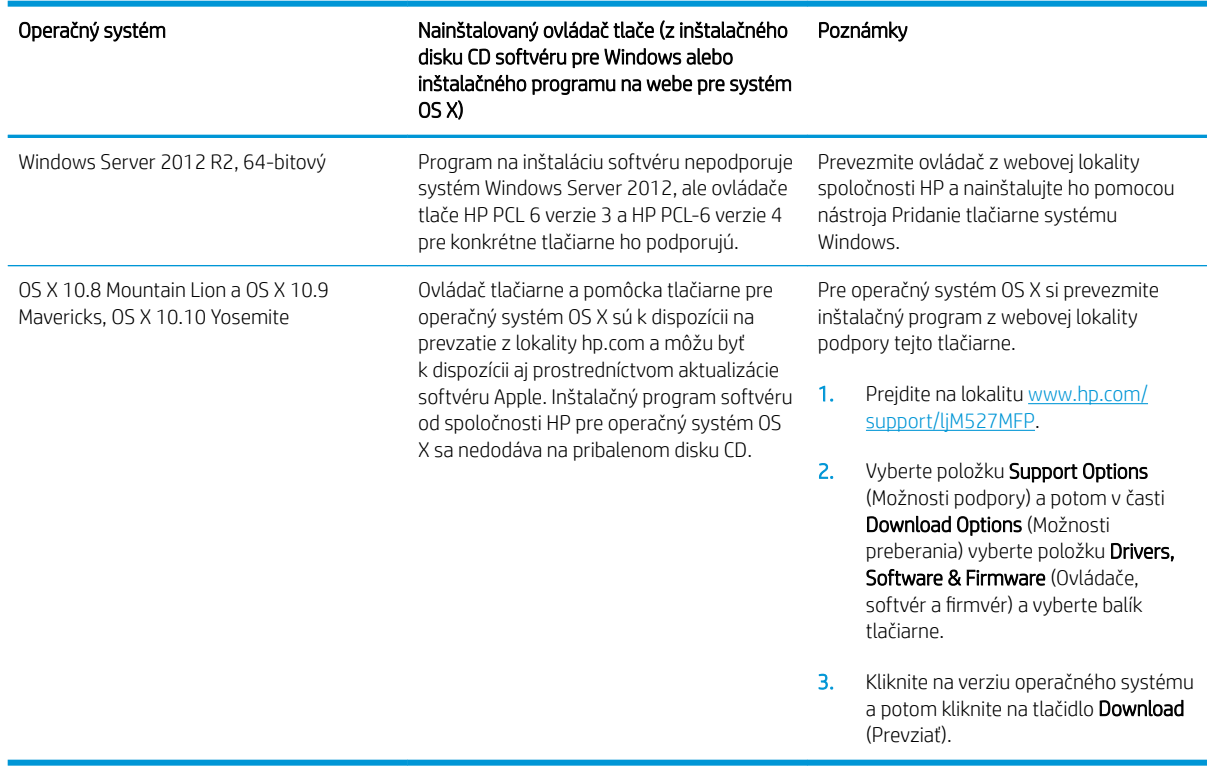

POZNÁMKA: Aktuálny zoznam podporovaných operačných systémov nájdete na lokalite [www.hp.com/support/](http://www.hp.com/support/ljM527MFP) [ljM527MFP](http://www.hp.com/support/ljM527MFP) spolu s komplexnou podporou tlačiarne od spoločnosti HP.

POZNÁMKA: Podrobnosti o podpore klientskych a serverových operačných systémov a ovládača HP UPD pre túto tlačiareň nájdete na lokalite [www.hp.com/go/upd.](http://www.hp.com/go/upd) V časti Dodatočné informácie kliknite na prepojenia.

#### Tabuľka 1-2 Minimálne systémové požiadavky

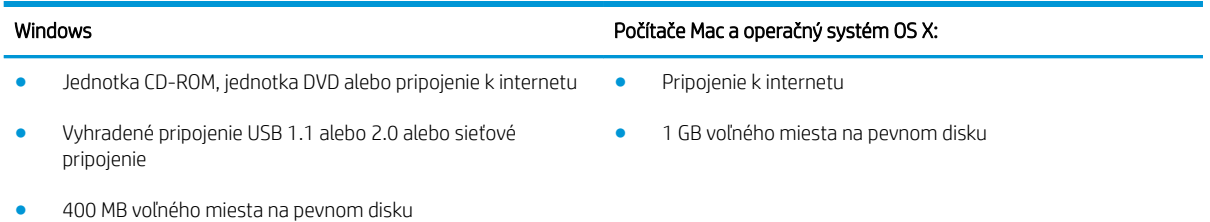

#### Riešenia mobilnej tlače

Tlačiareň podporuje nasledujúci softvér pre mobilnú tlač:

● Softvér HP ePrint

- <span id="page-24-0"></span><sup>2</sup> POZNÁMKA: Softvér HP ePrint podporuje nasledujúce operačné systémy: Windows 7 SP 1 (32-bitový a 64-bitový); Windows 8 (32-bitový a 64-bitový); Windows 8.1 (32-bitový a 64-bitový); Windows 10 (32 bitový a 64-bitový); OS X verzie 10.8 Mountain Lion, 10.9 Mavericks a 10.10 Yosemite.
- HP ePrint cez e-mail (v tlačiarni musia byť zapnuté webové služby HP a musí byť zaregistrovaná na lokalite HP Connected)
- Aplikácia HP ePrint (dostupná pre operačné systémy Android, iOS a Blackberry)
- Aplikácia ePrint Enterprise (podporovaná na všetkých tlačiarňach so serverovým softvérom ePrint Enterprise)
- Aplikácia HP Home and Biz (dostupná pre zariadenia Symbian/Nokia)
- Google Cloud Print 1.0 (tlačiareň musí byť zaregistrovaná na lokalite HP Connected a potom zaregistrovaná na lokalite Google Cloud)
- **AirPrint**
- Tlač zo zariadenia Android

#### Rozmery tlačiarne

Obrázok 1-1 Rozmery pre modely dn, f a z

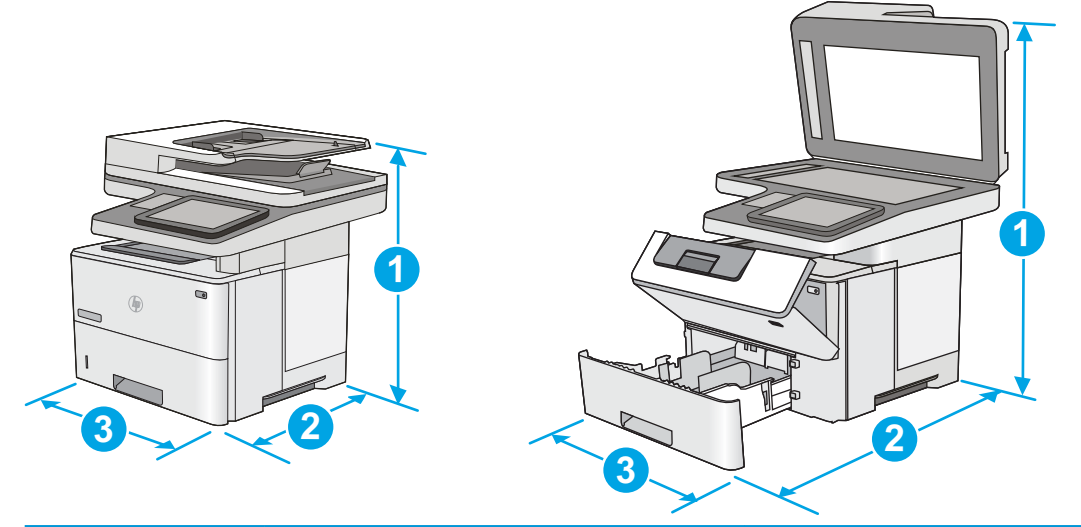

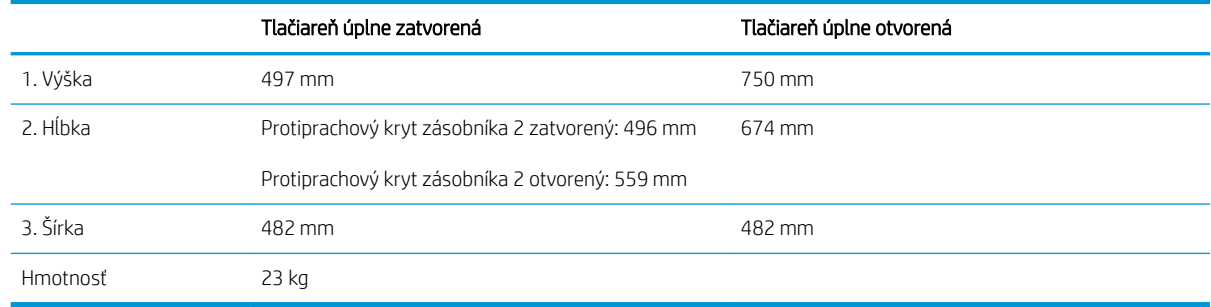

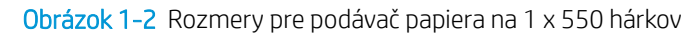

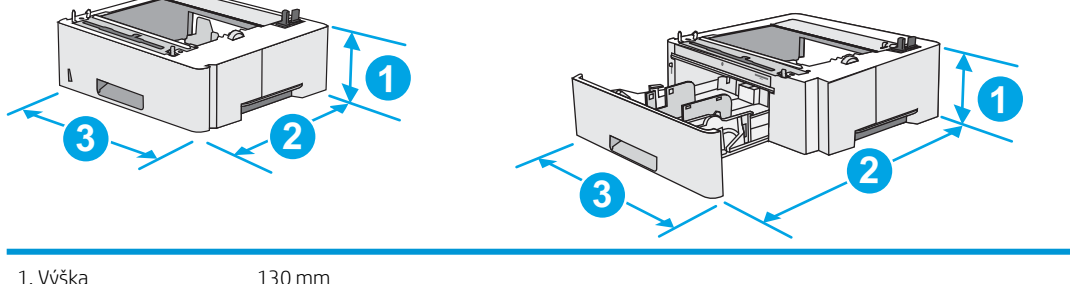

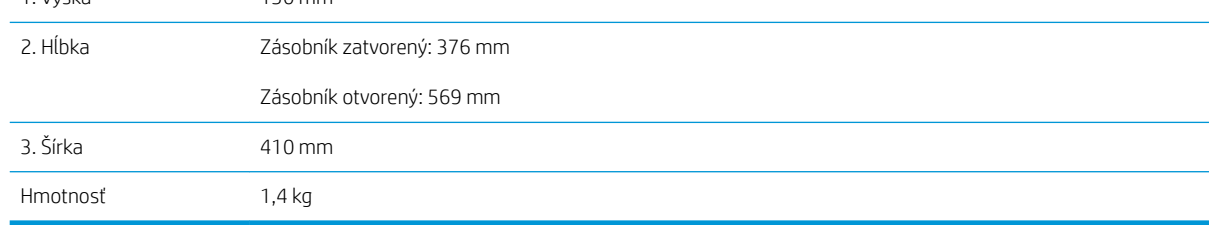

#### Obrázok 1-3 Rozmery pre skrinku/stojan

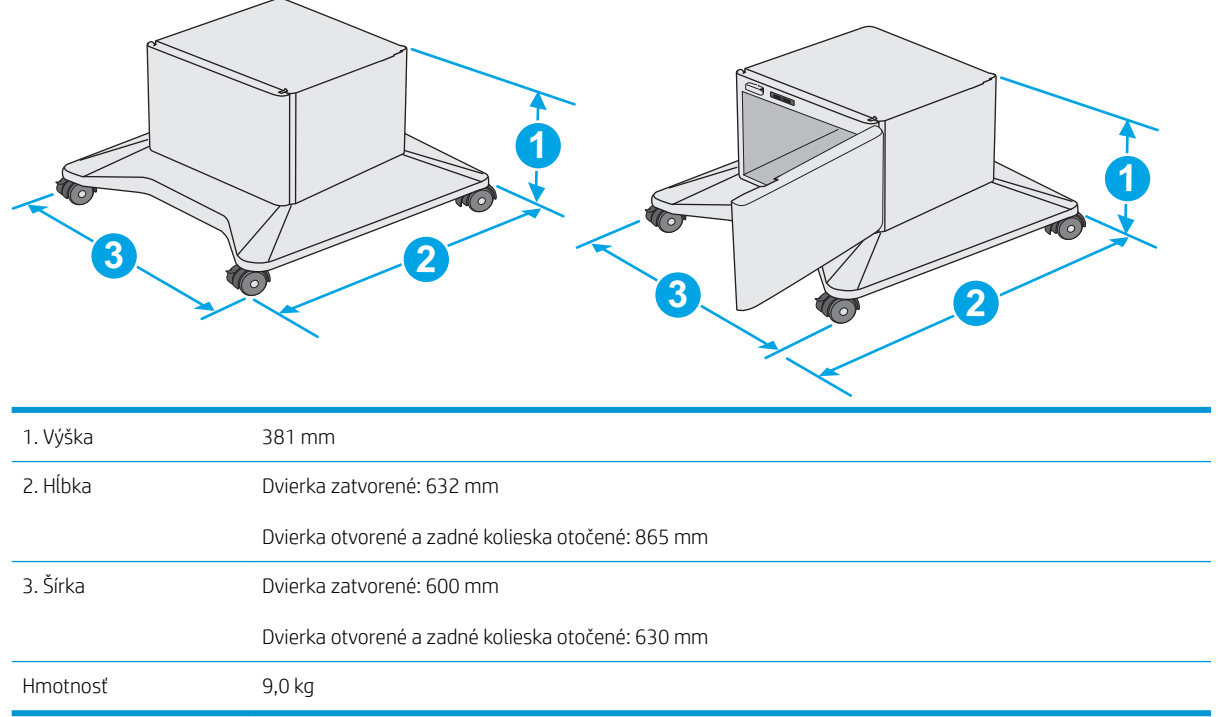

1 Tieto hodnoty podliehajú zmene. Aktuálne informácie nájdete na lokalite [www.hp.com/support/ljM527MFP.](http://www.hp.com/support/ljM527MFP)

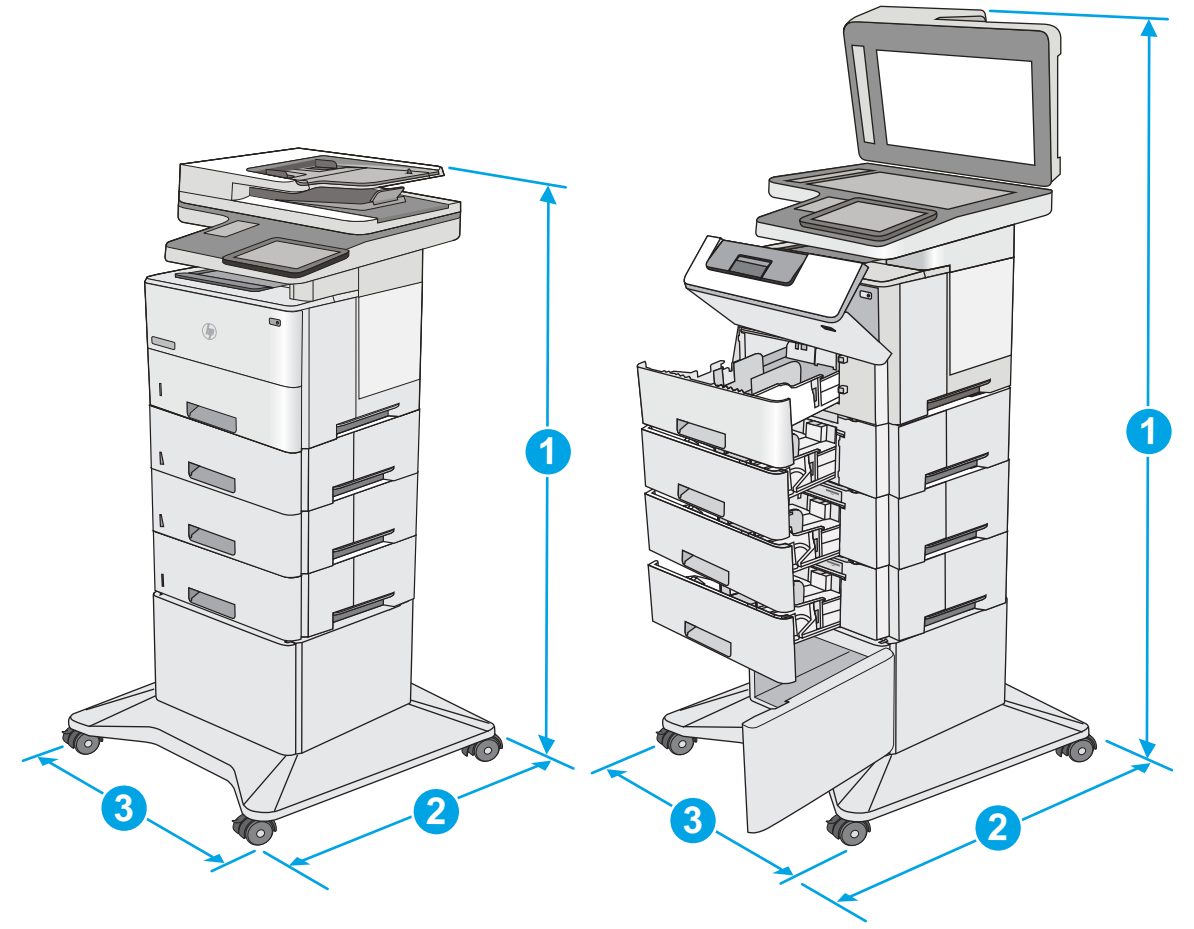

<span id="page-26-0"></span>Obrázok 1-4 Rozmery tlačiarne s tromi podávačmi papiera na 1 x 550 hárkov a skrinkou/stojanom

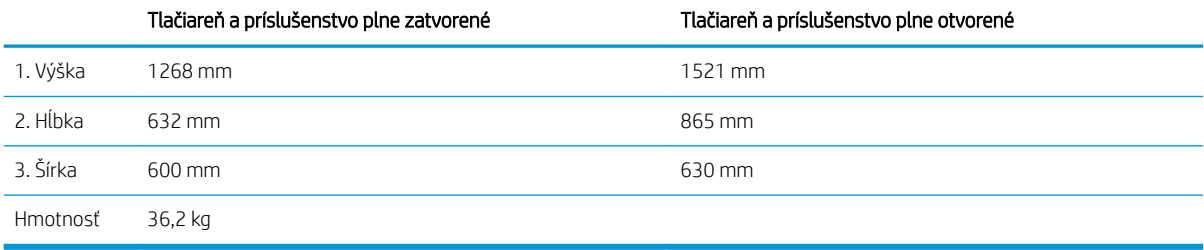

1 Tieto hodnoty podliehajú zmene. Aktuálne informácie nájdete na lokalite [www.hp.com/support/ljM527MFP.](http://www.hp.com/support/ljM527MFP)<br>2 Nikdy paraz perozkladajte viac než jeden zásobník

<sup>2</sup> Nikdy naraz nerozkladajte viac než jeden zásobník.

### Spotreba energie, elektrické technické údaje a zvukové emisie

Aktuálne informácie nájdete na adrese [www.hp.com/support/ljM527MFP.](http://www.hp.com/support/ljM527MFP)

A UPOZORNENIE: Požiadavky na napájanie vychádzajú z odlišností krajín/oblastí, v ktorých sa tlačiareň predáva. Nemeňte prevádzkové napätie. Týmto sa poškodí tlačiareň a zanikne záruka na tlačiareň.

## <span id="page-27-0"></span>Rozsah prevádzkového prostredia

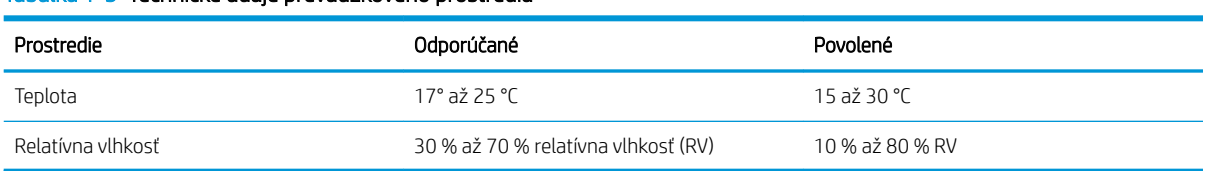

#### Tabuľka 1-3 Technické údaje prevádzkového prostredia

## <span id="page-28-0"></span>Nastavenie hardvéru tlačiarne a inštalácia softvéru

Základné pokyny na inštaláciu nájdete v Inštalačnej príručke k hardvéru, ktorá bola dodaná s tlačiarňou. Ďalšie pokyny získate od oddelenia podpory spoločnosti HP na internete.

Na adrese [www.hp.com/support/ljM527MFP](http://www.hp.com/support/ljM527MFP) môžete získať komplexnú podporu pre vašu tlačiareň od spoločnosti HP. Vyhľadajte nasledujúcu podporu:

- · Inštalácia a konfigurovanie
- Vzdelávanie a používanie
- Riešenie problémov
- Prevezmite si aktualizácie softvéru a firmvéru
- **•** Fóra podpory
- Vyhľadanie informácií o záruke a regulačných podmienkach

# <span id="page-30-0"></span>2 Zásobníky papiera

- [Vloženie papiera do zásobníka 1 \(viacúčelový zásobník\)](#page-31-0)
- [Vloženie papiera do zásobníkov 2, 3, 4 a 5](#page-33-0)
- [Vkladanie a tlač na obálky](#page-37-0)
- [Použitie praktickej zošívačky \(iba modely f a z\)](#page-38-0)

#### Ďalšie informácie:

Tieto informácie sú správne v čase publikácie. Aktuálne informácie nájdete v časti [www.hp.com/support/](http://www.hp.com/support/ljM527MFP) [ljM527MFP](http://www.hp.com/support/ljM527MFP).

Komplexná podpora pre vašu tlačiareň od spoločnosti HP zahŕňa nasledujúce informácie:

- · Inštalácia a konfigurovanie
- Vzdelávanie a používanie
- Riešenie problémov
- Preberanie aktualizácií softvéru a firmvéru
- Fóra podpory
- Vyhľadanie informácií o záruke a regulačných podmienkach

## <span id="page-31-0"></span>Vloženie papiera do zásobníka 1 (viacúčelový zásobník)

### Úvod

V nasledujúcej časti je opísaný spôsob vloženia papiera do zásobníka 1. Tento zásobník má kapacitu až 100 hárkov papiera s hmotnosťou 75 g/m<sup>2</sup>.

POZNÁMKA: Pred tlačou zvoľte v ovládači tlačiarne správny typ papiera.

A UPOZORNENIE: Aby ste predišli zaseknutiu papiera, nikdy nevkladajte ani nevyberajte papier zo zásobníka 1 počas tlače.

1. Uchopte držiak na oboch stranách zásobníka 1 a potiahnutím dopredu ho otvorte.

- 2. Vytiahnite vysúvaciu časť zásobníka na podporu papiera.
- 3. Roztiahnite vodiace lišty papiera na správnu veľkosť a potom vložte papier do zásobníka. Informácie o tom, ako treba otočiť papier, nájdete v časti [Orientácia papiera v zásobníku 1](#page-32-0) [na strane 21](#page-32-0).

Dbajte na to, aby bol papier zasunutý pod hranicou vkladania na vodiacich lištách papiera.

POZNÁMKA: Maximálna výška stohu je 10 mm alebo približne 100 hárkov papiera s hmotnosťou 75 g.

4. Nastavte bočné vodiace lišty tak, aby sa stohu papierov zľahka dotýkali, ale ho neohýbali.

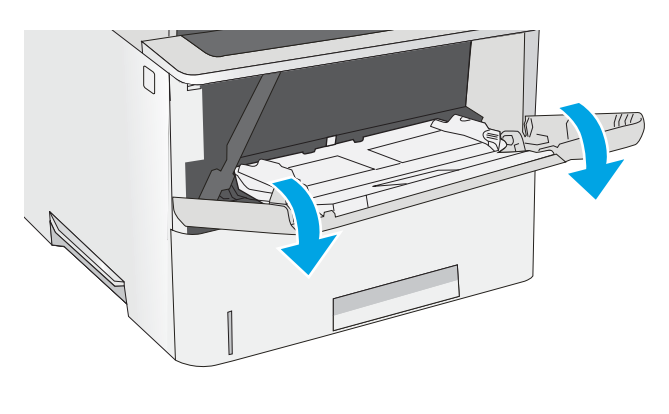

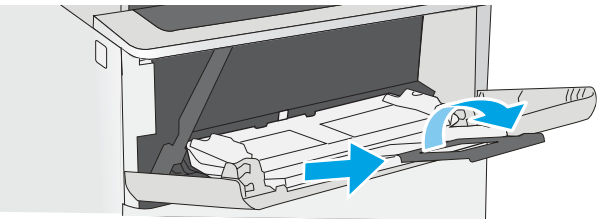

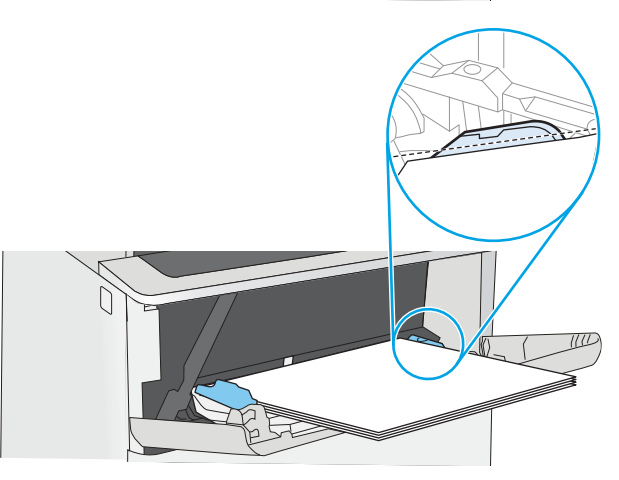

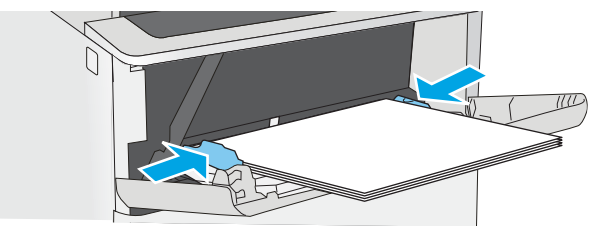

### <span id="page-32-0"></span>Orientácia papiera v zásobníku 1

Ak používate papier, ktorý si vyžaduje špecifickú orientáciu, vložte ho podľa informácií uvedených v nasledujúcej tabuľke.

POZNÁMKA: Nastavenia funkcie Alternative Letterhead Mode (Alternatívny režim pre hlavičkový papier) majú vplyv na spôsob, akým vkladáte hlavičkový alebo predtlačený papier. Toto nastavenie je predvolene zakázané. Keď používate tento režim, papier vkladajte spôsobom, akým by ste ho vkladali v automatickom režime obojstrannej tlače. Ďalšie informácie nájdete v časti Použitie alternatívneho režimu pre hlavičkový papier na strane 21.

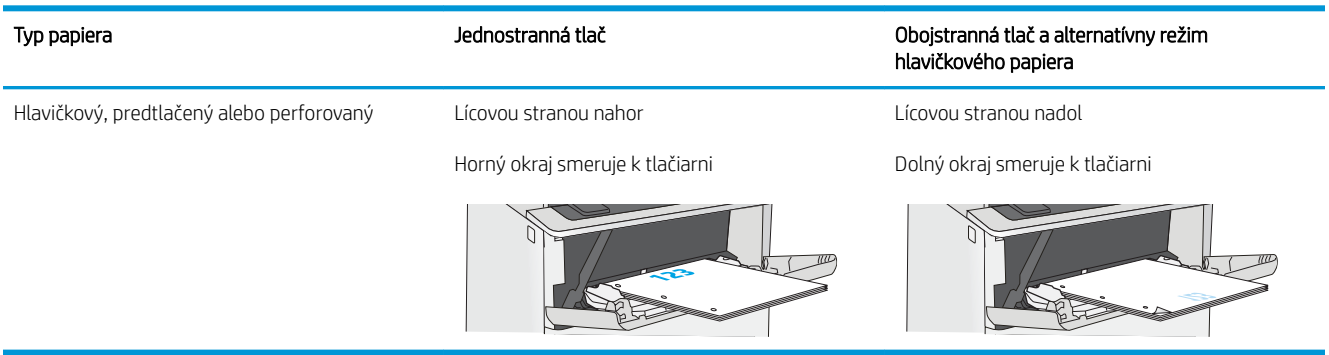

#### Použitie alternatívneho režimu pre hlavičkový papier

Funkcia Alternative Letterhead Mode (Alternatívny režim pre hlavičkový papier) sa používa na vkladanie hlavičkového papiera alebo predtlačeného papiera do zásobníka rovnakým spôsobom pre všetky úlohy, či už sa tlačí na jednu, alebo obidve strany hárka papiera. Keď používate tento režim, papier vkladajte spôsobom, akým by ste ho vkladali v automatickom režime obojstrannej tlače.

Ak chcete používať túto funkciu, povoľte ju pomocou ponúk na ovládacom paneli tlačiarne.

#### Povolenie alternatívneho režimu pre hlavičkový papier pomocou ponúk na ovládacom paneli tlačiarne

- 1. Domovskú obrazovku na ovládacom paneli tlačiarne potiahnite prstom sprava doľava, kým sa nezobrazí ponuka nastavení. Dotknite sa ikony Settings (Nastavenia) a otvorte ponuku.
- 2. Otvorte tieto ponuky:
	- Manage Trays (Správa zásobníkov)
	- Alternative Letterhead Mode (Alternatívny režim pre hlavičkový papier)
- 3. Vyberte možnosť Enabled (Zapnuté) a potom sa dotknite tlačidla Save (Uložiť) alebo stlačte tlačidlo OK.

## <span id="page-33-0"></span>Vloženie papiera do zásobníkov 2, 3, 4 a 5

### Úvod

V nasledujúcej časti je opísaný spôsob vloženia papiera do zásobníka 2 a voliteľných zásobníkov na 550 hárkov (číslo dielu F2A72A). Tieto zásobníky majú kapacitu až 550 hárkov papiera s hmotnosťou 75 g/m<sup>2</sup>.

POZNÁMKA: Postup pri vkladaní papiera do zásobníkov na 550 hárkov je rovnaký ako postup pre zásobník 2. V tejto príručke je znázornený postup len pre zásobník 2.

UPOZORNENIE: Nikdy naraz nerozkladajte viac než jeden zásobník.

1. Otvorte zásobník.

POZNÁMKA: Počas používania zásobník neotvárajte.

2. Pred vložením papiera nastavte vodiace lišty šírky papiera stlačením nastavovacích zarážok a posunutím vodiacich líšt na veľkosť používaného papiera.

**3.** Vodiacu lištu dlžky papiera nastavte stlačením nastavovacej zarážky a posunutím vodiacej lišty na veľkosť používaného papiera.

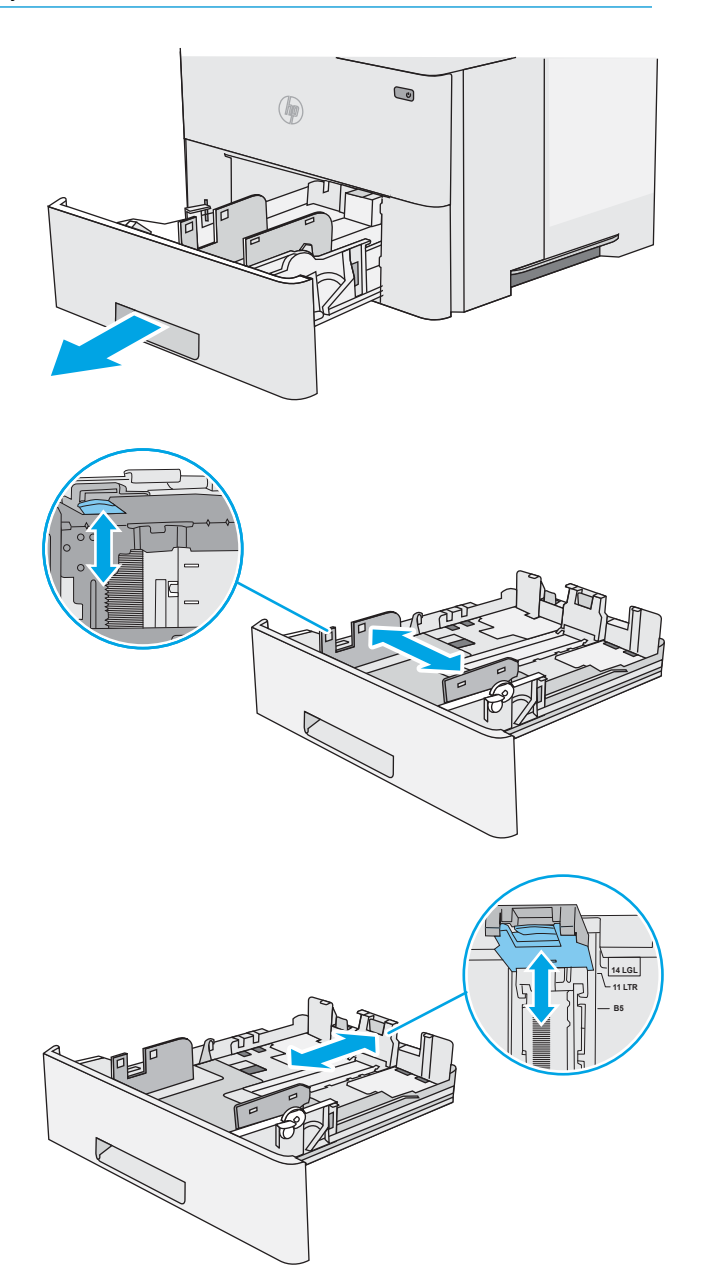

4. Aby ste do zásobníka vložili papier veľkosti legal, zatlačte páčku na zadnej strane zásobníka, ktorá sa nachádza naľavo od stredu, a potom vysuňte zásobník späť na správnu veľkosť papiera.

POZNÁMKA: Tento krok sa nevzťahuje na papier odlišnej veľkosti papiera.

5. Do zásobníka vložte papier. Informácie o tom, ako treba otočiť papier, nájdete v časti [Orientácia](#page-35-0) [papiera v zásobníku 2 a zásobníku na 550 hárkov](#page-35-0)  [na strane 24](#page-35-0).

POZNÁMKA: Vodiace lišty nepritláčajte nasilu k stohu papiera. Zarovnajte ich so zarážkami alebo značkami na zásobníku.

POZNÁMKA: Nastavte vodiace lišty papiera na správnu veľkosť a neprepĺňajte zásobníky, aby sa médiá nezasekli. Uistite sa, že horná strana stohu sa nachádza pod indikátorom plného zásobníka, ako to znázorňuje zväčšenina na obrázku.

6. Zatvorte zásobník.

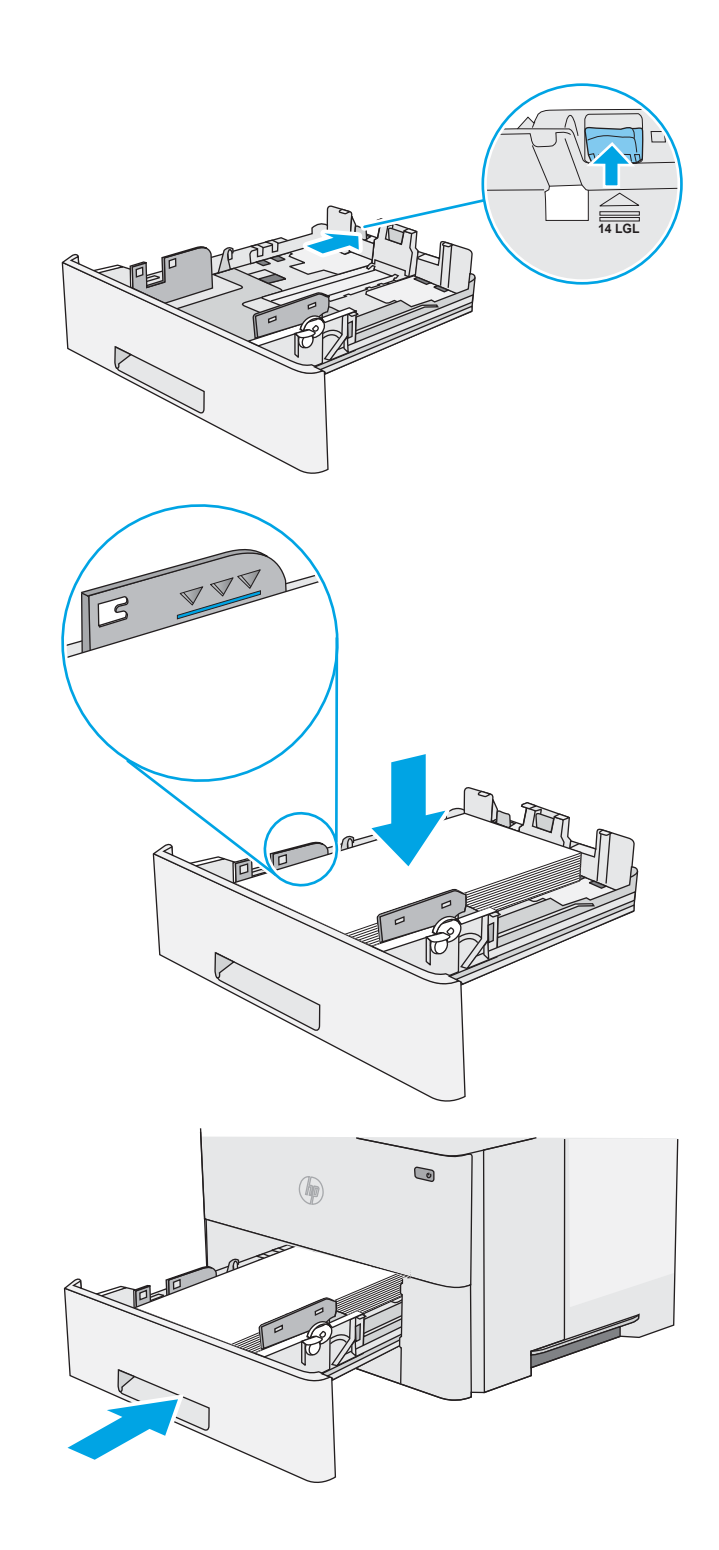

- <span id="page-35-0"></span>7. Na ovládacom paneli tlačiarne sa zobrazí hlásenie o konfigurácii zásobníka.
- 8. Ak zobrazená veľkosť a typ papiera nie sú správne, zvoľte položku Modify (Upraviť) a vyberte inú veľkosť alebo typ papiera.

V prípade použitia papiera vlastnej veľkosti zadajte rozmery X a Y papiera, keď sa zobrazí výzva na ovládacom paneli tlačiarne.

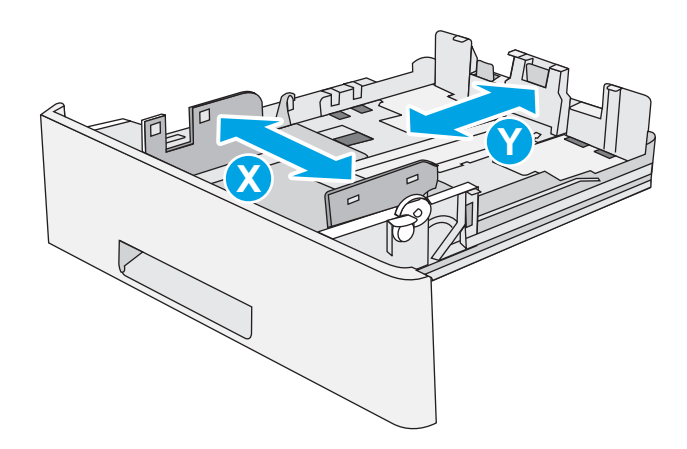

### Orientácia papiera v zásobníku 2 a zásobníku na 550 hárkov

Ak používate papier, ktorý si vyžaduje špecifickú orientáciu, vložte ho podľa informácií uvedených v nasledujúcej tabuľke.

<sup>2</sup> POZNÁMKA: Nastavenia funkcie Alternative Letterhead Mode (Alternatívny režim pre hlavičkový papier) majú vplyv na spôsob, akým vkladáte hlavičkový alebo predtlačený papier. Toto nastavenie je predvolene zakázané. Keď používate tento režim, papier vkladajte spôsobom, akým by ste ho vkladali v automatickom režime obojstrannej tlače. Ďalšie informácie nájdete v časti Použitie alternatívneho režimu pre hlavičkový papier na strane 24.

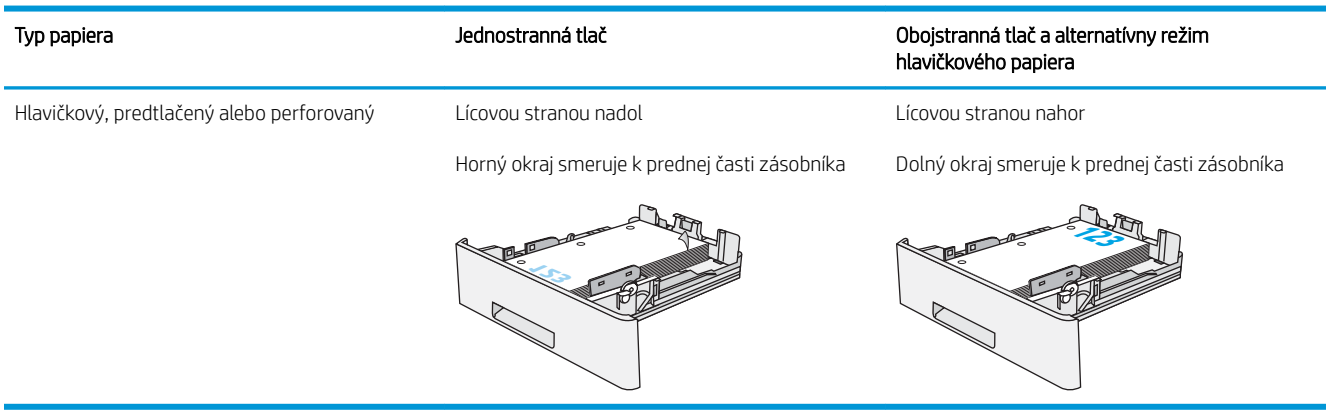

#### Použitie alternatívneho režimu pre hlavičkový papier

Funkcia Alternative Letterhead Mode (Alternatívny režim pre hlavičkový papier) sa používa na vkladanie hlavičkového papiera alebo predtlačeného papiera do zásobníka rovnakým spôsobom pre všetky úlohy, či už sa tlačí na jednu, alebo obidve strany hárka papiera. Keď používate tento režim, papier vkladajte spôsobom, akým by ste ho vkladali v automatickom režime obojstrannej tlače.

Ak chcete používať túto funkciu, povoľte ju pomocou ponúk na ovládacom paneli tlačiarne.
#### Povolenie alternatívneho režimu pre hlavičkový papier pomocou ponúk na ovládacom paneli tlačiarne

- 1. Domovskú obrazovku na ovládacom paneli tlačiarne potiahnite prstom sprava doľava, kým sa nezobrazí ponuka nastavení. Dotknite sa ikony Settings (Nastavenia) a otvorte ponuku.
- 2. Otvorte tieto ponuky:
	- Manage Trays (Správa zásobníkov)
	- Alternative Letterhead Mode (Alternatívny režim pre hlavičkový papier)
- 3. Vyberte možnosť Enabled (Zapnuté) a potom sa dotknite tlačidla Save (Uložiť) alebo stlačte tlačidlo OK.

# Vkladanie a tlač na obálky

## Úvod

V nasledujúcej časti je opísaný spôsob tlače a vkladania obálok. Na tlač obálok používajte len zásobník 1. Zásobník 1 má kapacitu 10 obálok.

Na tlač na obálky pri použití možnosti manuálneho podávania postupujte podľa nasledujúcich krokov a vyberte správne nastavenie v ovládači tlačiarne, potom odošlite tlačovú úlohu do tlačiarne a vložte obálky do zásobníka.

### Tlač na obálky

- 1. V softvérovom programe vyberte možnosť Print (Tlačiť).
- 2. Vyberte tlačiareň v zozname tlačiarní a kliknutím alebo ťuknutím na tlačidlo Properties (Vlastnosti) alebo Preferences (Preferencie) otvorte ovládač tlače.
	- POZNÁMKA: Názov tlačidla sa v rôznych programoch líši.
	- POZNÁMKA: Prístup k týmto funkciám v operačnom systéme Windows 8 alebo 8.1 získate, ak na domovskej obrazovke vyberiete v ponuke Devices (Zariadenia) položku Print (Tlač) a potom vyberiete tlačiareň.
- 3. Kliknite alebo ťuknite na tlačidlo Paper/Quality (Papier/Kvalita).
- 4. V rozbaľovacom zozname Paper size (Veľkosť papiera) vyberte správnu veľkosť pre obálky.
- 5. V rozbaľovacom zozname Paper type (Typ papiera) vyberte možnosť Envelope (Obálka).
- 6. V rozbaľovacom zozname Paper source (Zdroj papiera) vyberte možnosť Manual feed (Manuálne podávanie).
- 7. Kliknutím na tlačidlo OK zatvorte dialógové okno Document Properties (Vlastnosti dokumentu).
- 8. V dialógovom okne Print (Tlačiť) spustite tlač úlohy kliknutím na tlačidlo OK.

### Orientácia obálky

Vkladanie obálok do zásobníka č. 1 lícovou stranou nahor, s krátkym okrajom s poštovou známkou smerom do tlačiarne.

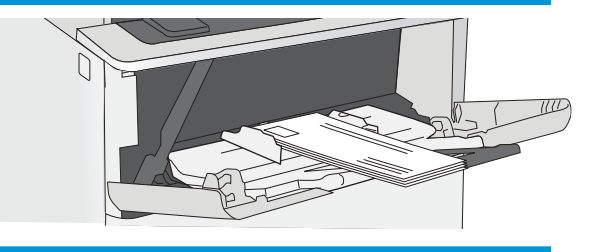

## Použitie praktickej zošívačky (iba modely f a z)

Praktická zošívačka môže zošiť úlohy až s 20 hárkami papiera s hmotnosťou 75 g/m.

 $\triangle$  UPOZORNENIE: Aby nedošlo k poškodeniu tlačiarne, nepokúšajte sa zošiť iné materiály ako papier.

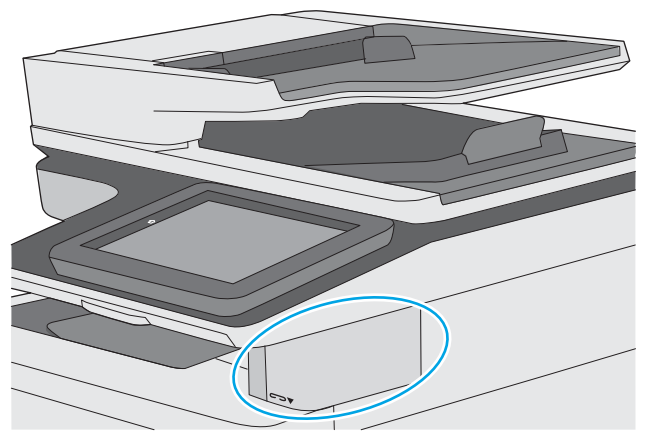

- 1. Vložte stoh papiera do otvoru v prednej časti zošívačky.
- 2. Počkajte, kým zošívačka pozošíva listy. Zošívačka sa aktivuje, keď rozpozná papiera a vydá zvuk zošívania.

**POZNÁMKA:** Ak je tlačiareň v režime spánku, môže to chvíľu trvať.

3. Vytiahnite zošitý papier z otvoru.

Ak zošívačka neuvoľní papier, vykonajte nasledujúce kroky na vyriešenie problému.

 $\triangle$  VAROVANIE! Aby nedošlo ku zraneniu, nepokúšajte sa uvoľniť papier tak, že vložíte prst do vnútra zošívačky.

- 1. Otvorte a zatvorte kryt zošívačky a potom skúste odstrániť papier.
- 2. Ak je papier stále zaseknutý, uistite sa, že dvierka zošívačky sú zatvorené, a potom vypnite tlačiareň a opäť ju zapnite.

# 3 Spotrebný materiál, príslušenstvo a diely

- [Objednávanie spotrebného materiálu, príslušenstva a dielov](#page-41-0)
- [Výmena tonerovej kazety](#page-44-0)
- [Výmena kazety so spinkami \(modely f a z\)](#page-49-0)

#### Ďalšie informácie:

Tieto informácie sú správne v čase publikácie. Aktuálne informácie nájdete v časti [www.hp.com/support/](http://www.hp.com/support/ljM527MFP) [ljM527MFP](http://www.hp.com/support/ljM527MFP).

Komplexná podpora pre vašu tlačiareň od spoločnosti HP zahŕňa nasledujúce informácie:

- Inštalácia a konfigurovanie
- Vzdelávanie a používanie
- Riešenie problémov
- Preberanie aktualizácií softvéru a firmvéru
- Fóra podpory
- Vyhľadanie informácií o záruke a regulačných podmienkach

# <span id="page-41-0"></span>Objednávanie spotrebného materiálu, príslušenstva a dielov

## Objednávanie

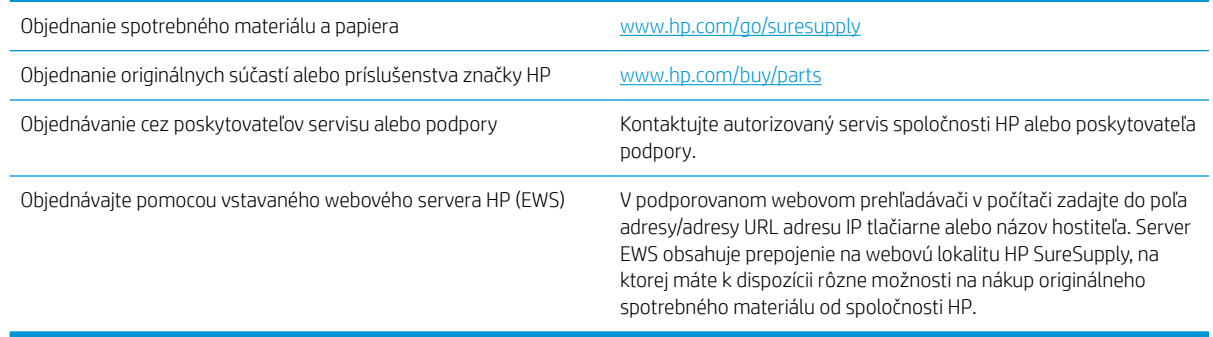

## Spotrebný materiál a príslušenstvo

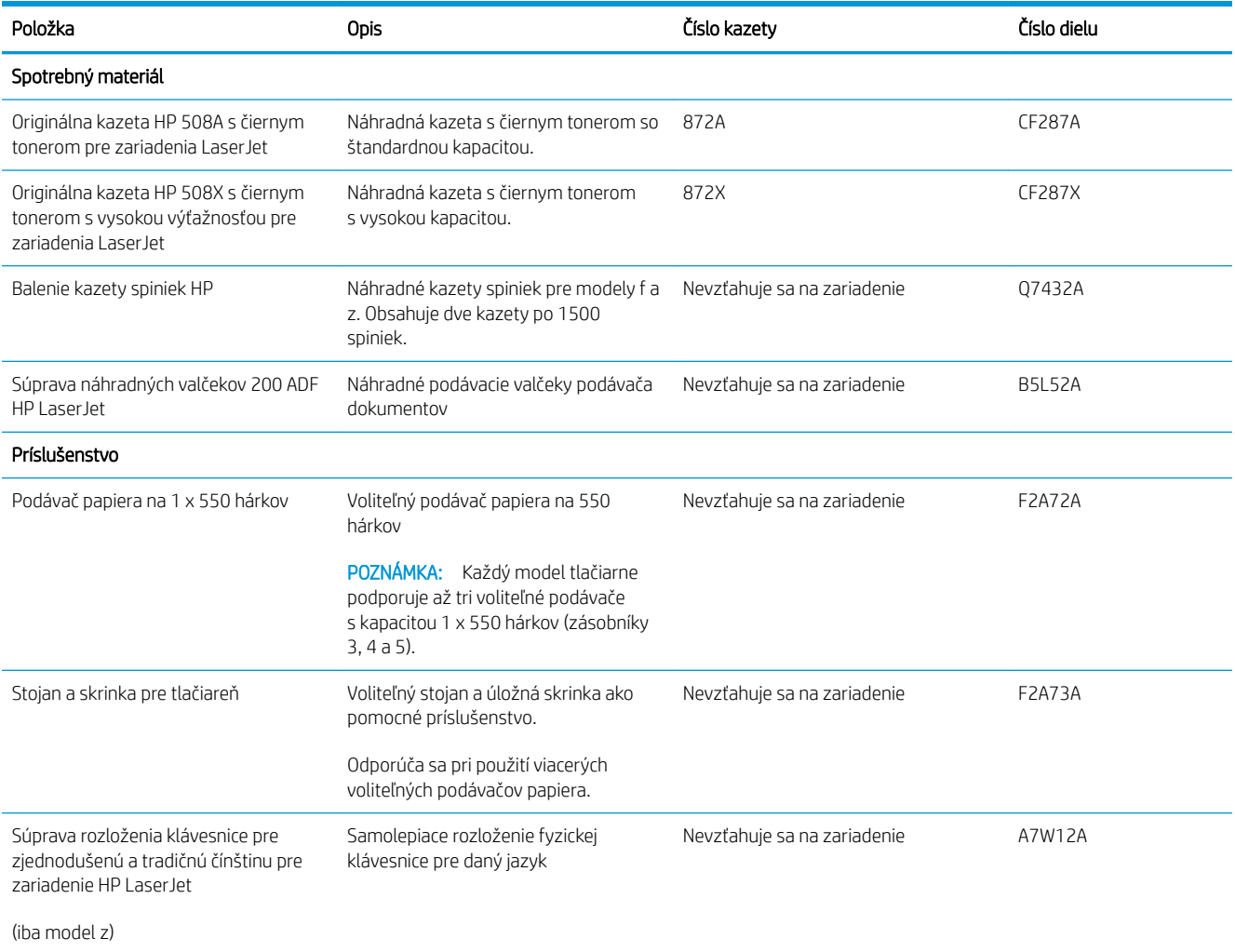

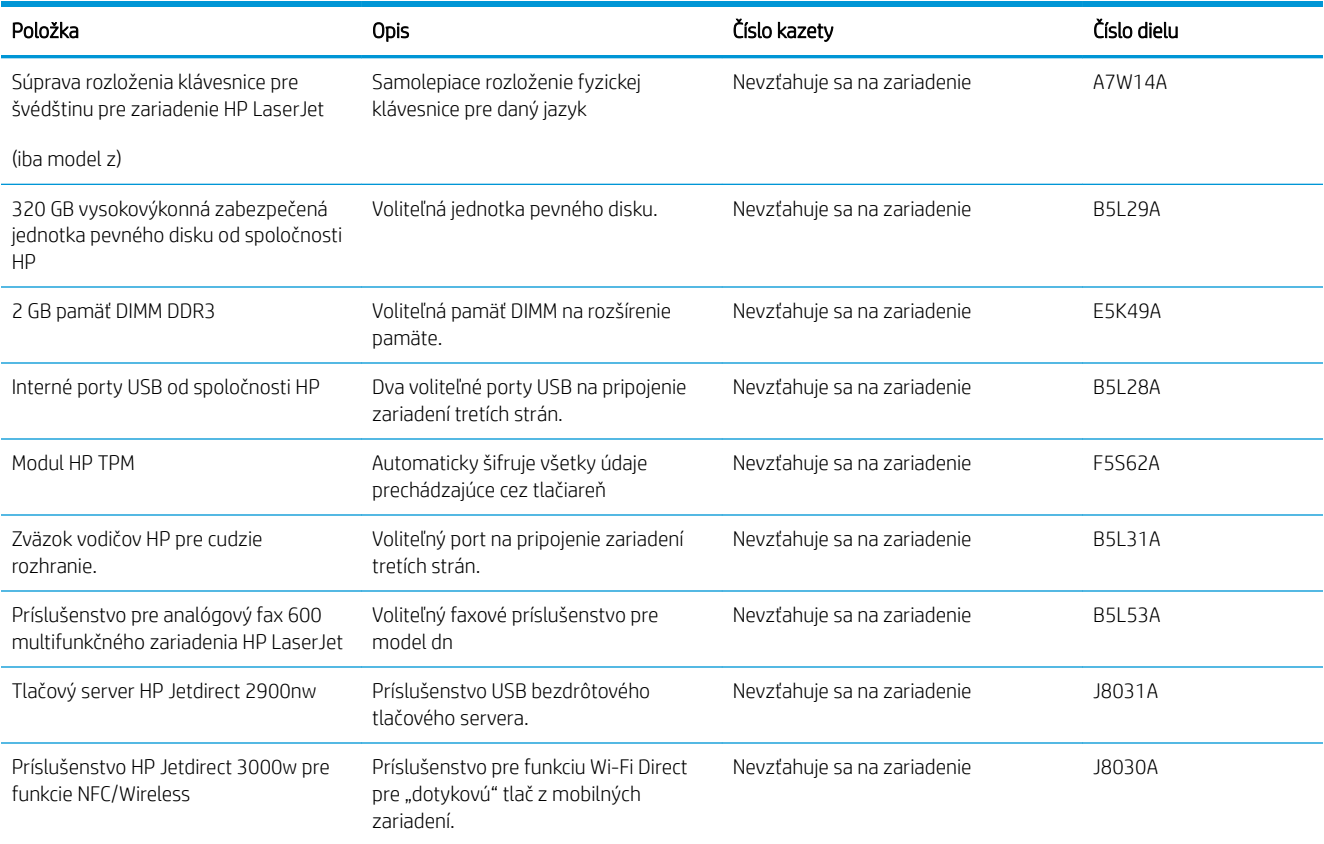

### Diely vymeniteľné zákazníkom

Diely vymeniteľné zákazníkom (Customer Self-Repair – CSR) sú dostupné pri mnohých tlačiarňach HP LaserJet na skrátenie času opravy. Ďalšie informácie o programe CSR a jeho výhodách možno nájsť na lokalitách [www.hp.com/go/csr-support](http://www.hp.com/go/csr-support) a [www.hp.com/go/csr-faq](http://www.hp.com/go/csr-faq).

Originálne náhradné diely HP možno objednať na lokalite [www.hp.com/buy/parts](http://www.hp.com/buy/parts) alebo u poskytovateľa servisu alebo podpory autorizovaného spoločnosťou HP. Pri objednávaní bude potrebný jeden z nasledujúcich údajov: číslo dielu, sériové číslo (nachádzajúce sa na zadnej strane tlačiarne), číslo produktu alebo názov tlačiarne.

- Diely označené v stĺpci Výmena zákazníkom slovom Povinná si musí zákazník nainštalovať sám, ak nie je ochotný zaplatiť za opravu dielu personálu spoločnosti HP. Na tieto diely sa v rámci záruky na zariadenie od spoločnosti HP nevzťahuje podpora na mieste inštalácie ani podpora vrátenia tlačiarne do skladu.
- Diely označené v stĺpci Výmena zákazníkom slovom **Voliteľná** vám počas záručnej doby tlačiarne na požiadanie zdarma vymení personál spoločnosti HP.

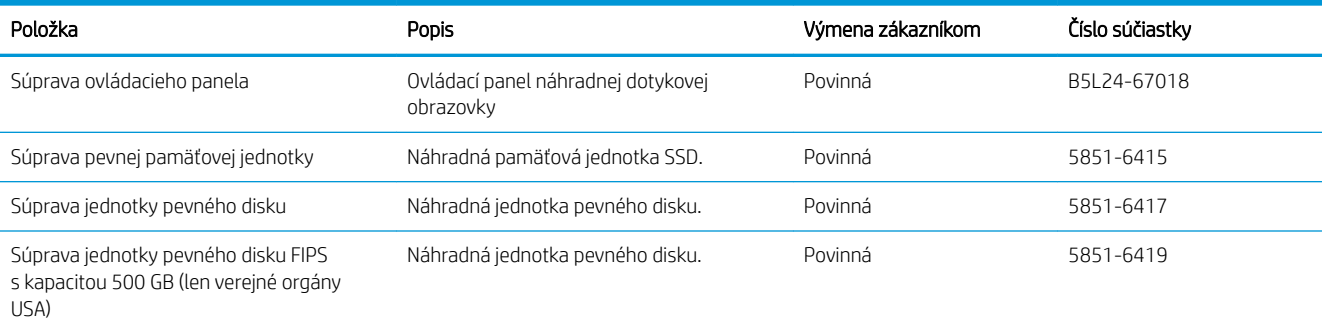

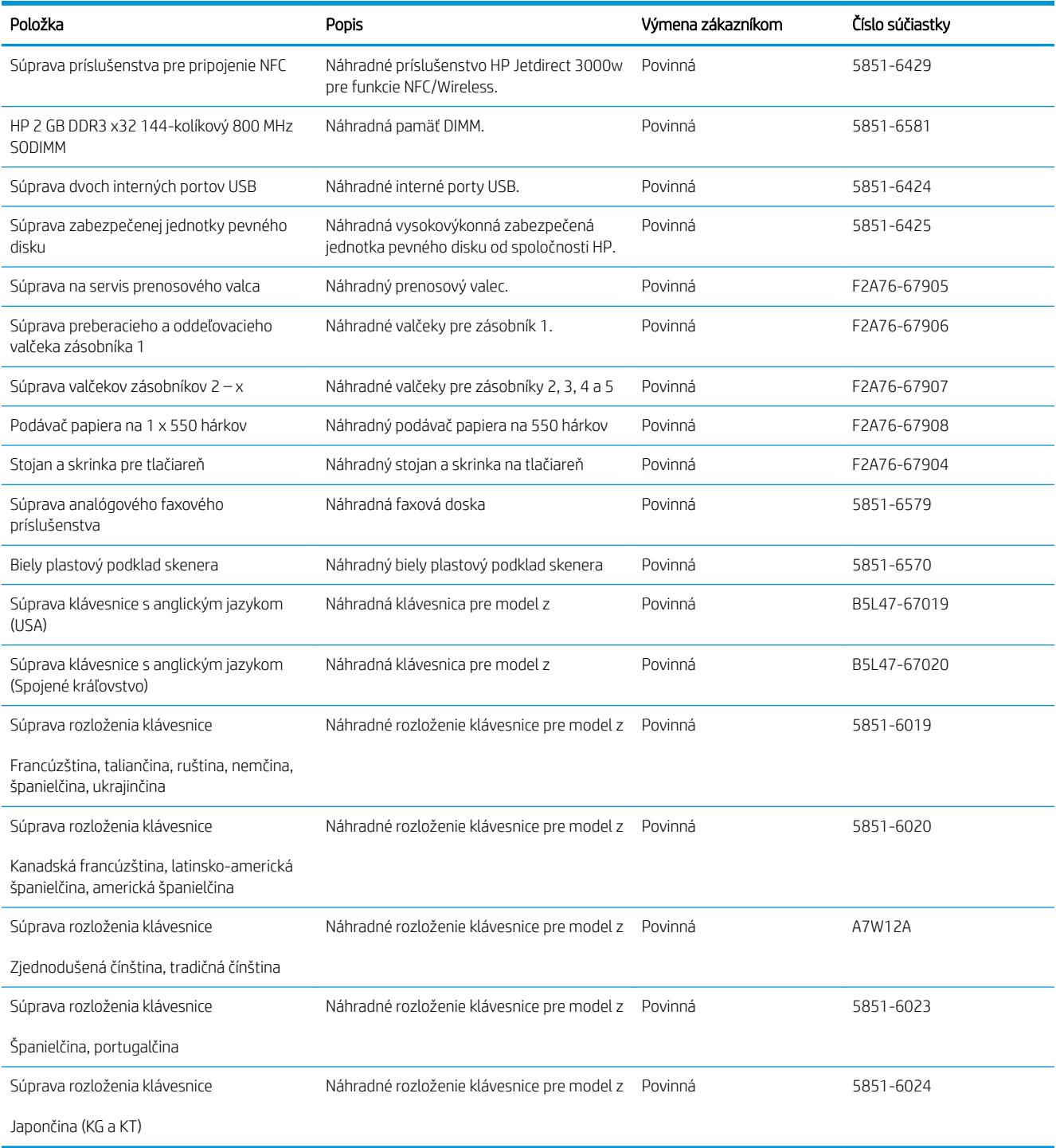

## <span id="page-44-0"></span>Výmena tonerovej kazety

## Úvod

V tejto časti sa uvádzajú podrobné informácie o tonerovej kazete pre tlačiareň vrátane pokynov na jej výmenu.

- Informácie o tonerovej kazete
- [Vybratie a výmena kazety](#page-45-0)

#### Informácie o tonerovej kazete

Tlačiareň signalizuje nízky a veľmi nízky stav tonera v kazete. Skutočná zostávajúca životnosť tonerovej kazety sa môže líšiť. Zvážte zaobstaranie náhradnej kazety, aby bola dostupná v čase, keď sa kvalita tlače stane neprijateľnou.

Pokračovanie v tlači pomocou aktuálnej kazety do zmeny rozloženia tonera už neposkytuje prijateľnú kvalitu tlače. Ak chcete rozložiť toner, vyberte tonerovú kazetu z tlačiarne a jemne ňou zatraste po jej horizontálnej osi. Grafické znázornenie nájdete v pokynoch na výmenu kazety. Kazetu s tonerom znova vložte do tlačiarne a zatvorte kryt.

Ak chcete zakúpiť kazety alebo skontrolovať, či sú kazety kompatibilné s tlačiarňou, prejdite na webovú lokalitu HP SureSupply na lokalite [www.hp.com/go/suresupply.](http://www.hp.com/go/suresupply) Prejdite na spodnú časť stránky a skontrolujte, či súhlasí krajina/oblasť.

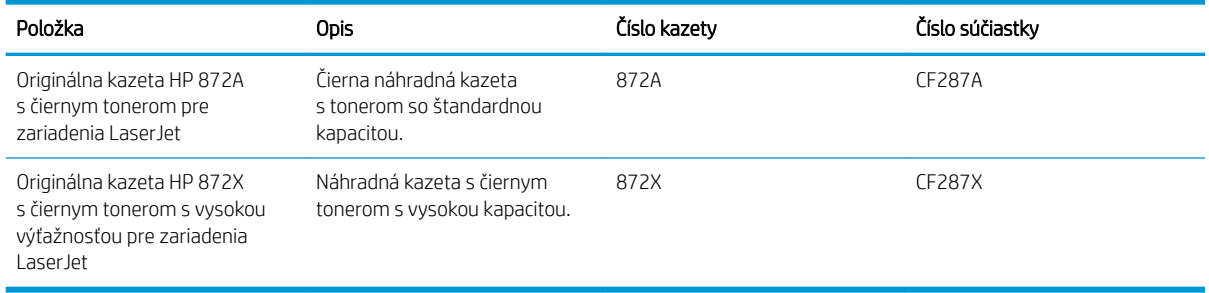

<sup>2</sup> POZNÁMKA: Tonerové kazety s vysokou výťažnosťou obsahujú viac tonera ako štandardné kazety pre vyššiu výťažnosť. Ďalšie informácie nájdete na lokalite [www.hp.com/go/learnaboutsupplies](http://www.hp.com/go/learnaboutsupplies).

Nevyberajte tonerovú kazetu z balenia, pokiaľ ju netreba vymeniť.

 $\triangle$  UPOZORNENIE: Ak chcete zabrániť poškodeniu kazety, nevystavujte ju svetlu dlhšie ako pár minút. Ak sa tonerová kazeta musí vybrať z tlačiarne na dlhší čas, zakryte zelený zobrazovací valec.

Nasledujúci nákres znázorňuje komponenty tonerovej kazety.

<span id="page-45-0"></span>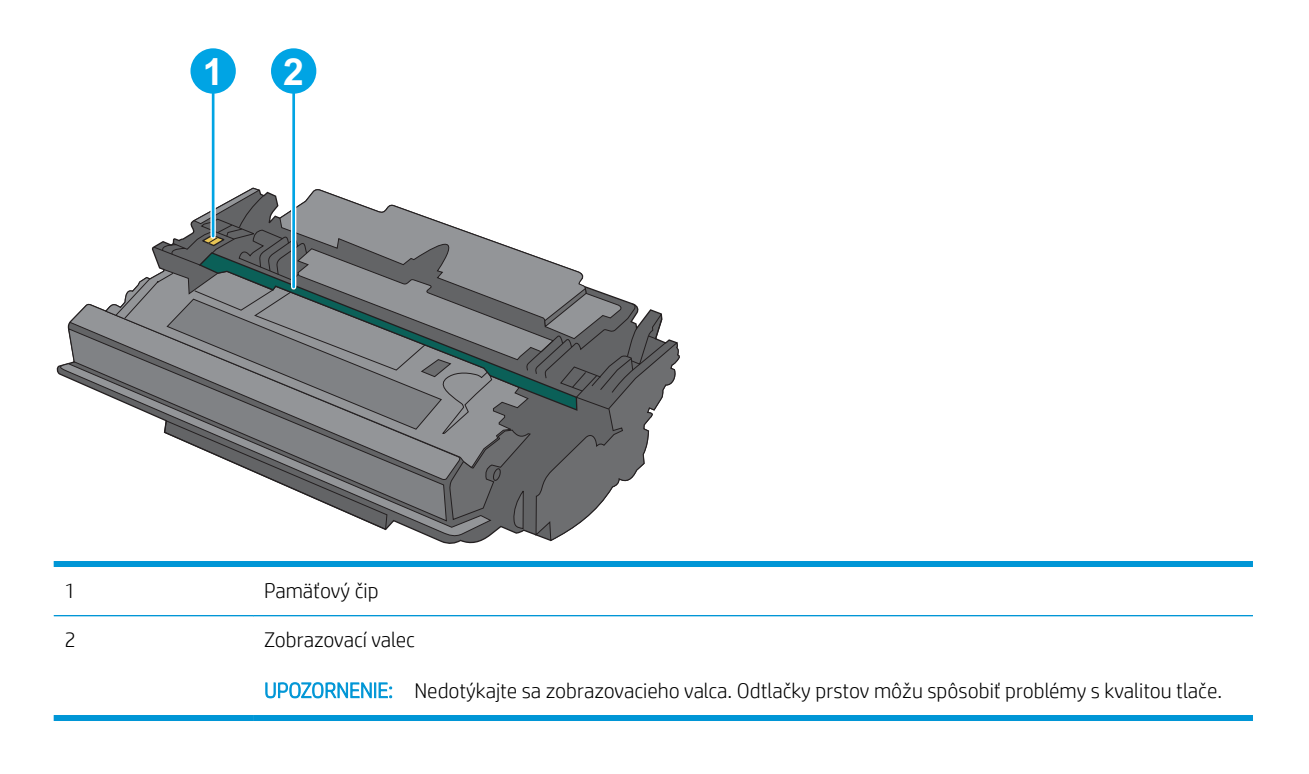

- △ UPOZORNENIE: Ak toner zašpiní odev, otrite ho suchou handrou a vyperte v studenej vode. Horúca voda by spôsobila zapustenie tonera do tkaniny.
- POZNÁMKA: Informácie o recyklovaní použitých tonerových kaziet sa nachádzajú v škatuli tonerovej kazety.

### Vybratie a výmena kazety

1. Zatlačte tlačidlo na uvoľnenie horného krytu na ľavej strane tlačiarne.

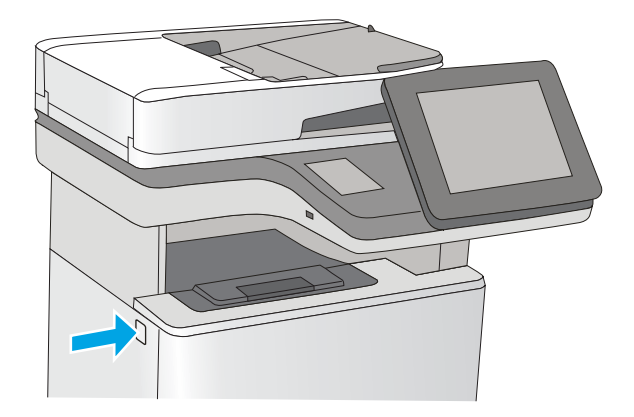

2. Otvorte predné dvierka.

3. Uchopte držadlo na použitej tonerovej kazete a vytiahnite ju.

4. Tonerovú kazetu vyberiete z ochranného puzdra odtrhnutím plastového pásika a otvorením balenia. Balenie si nechajte na recykláciu použitej tonerovej kazety.

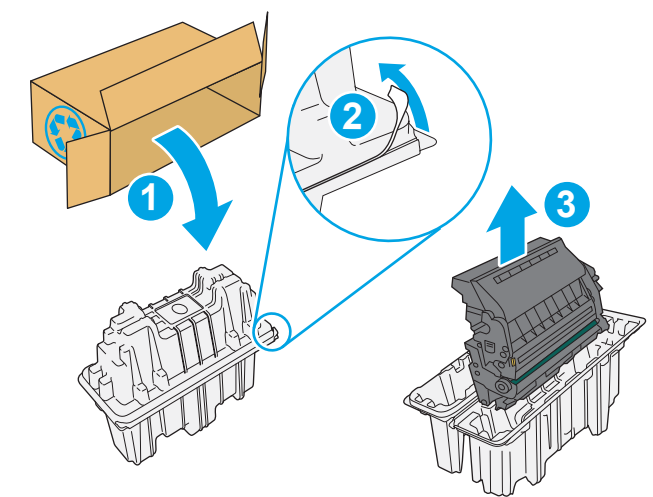

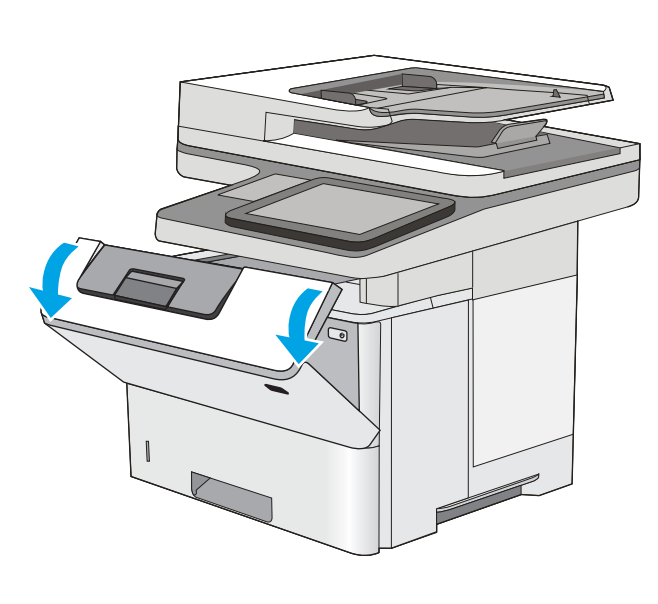

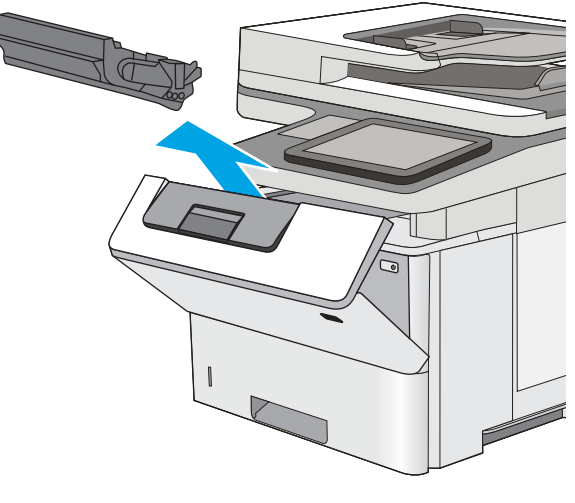

5. Chyťte obidva konce kazety s tonerom a 5-krát až 6-krát ňou zatraste.

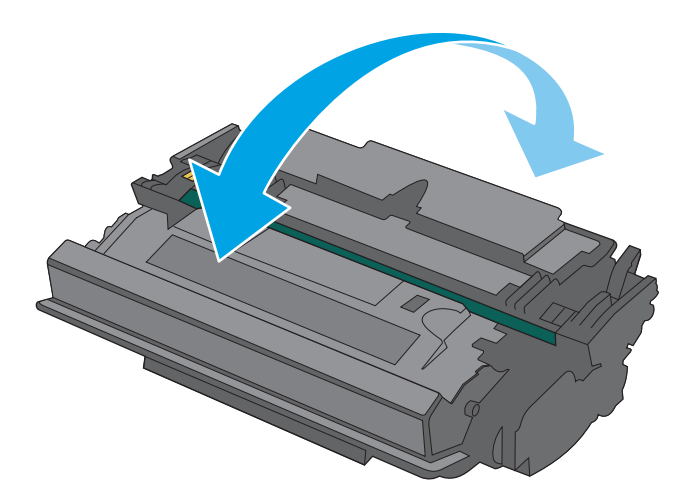

- 
- 6. Zarovnajte tonerovú kazetu do zásuvky a zasuňte ju do tlačiarne.

7. Zatvorte predné dvierka.

8. Zabaľte použitú tonerovú kazetu do balenia, v ktorom ste dostali novú kazetu. Pozrite si priloženú recyklačnú príručku, v ktorej nájdete informácie o recyklácii.

V Spojených štátoch a Kanade je v balení pribalená predplatená sprievodka. V iných krajinách/ oblastiach prejdite na lokalitu <u>www.hp.com/</u> <u>[recycle,](http://www.hp.com/recycle)</u> ak chcete vytlačiť predplatenú sprievodku.

Na balenie nalepte predplatenú sprievodku a vráťte použitú kazetu späť do spoločnosti HP na recykláciu.

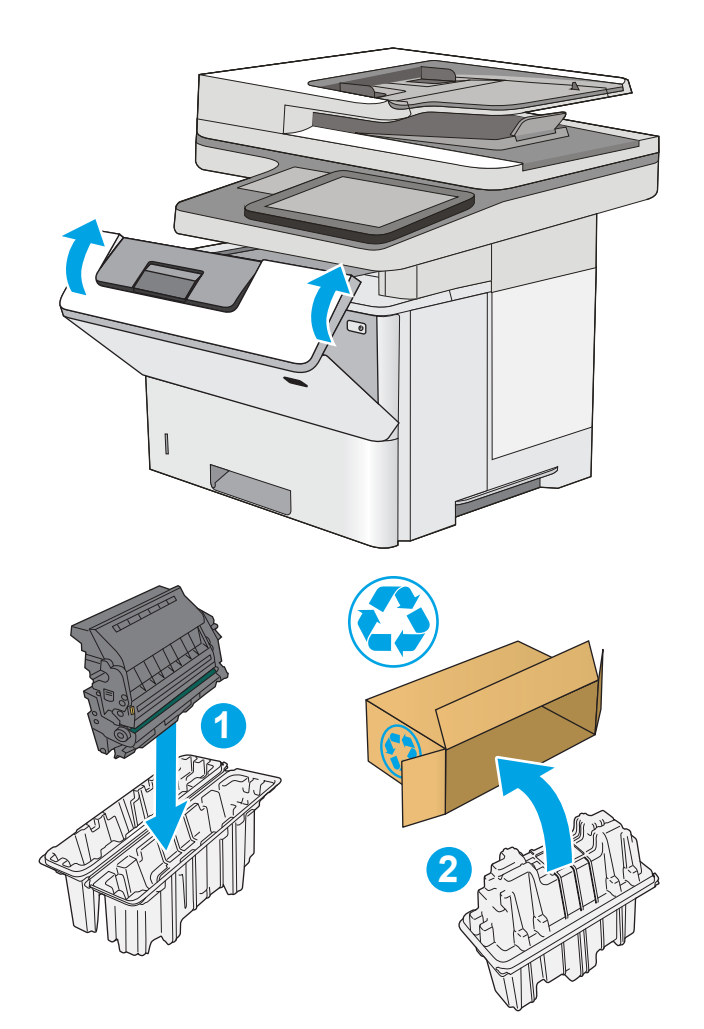

# <span id="page-49-0"></span>Výmena kazety so spinkami (modely f a z)

## Úvod

V tejto časti sa uvádzajú podrobné informácie o kazetách so spinkami pre tlačiareň vrátane pokynov na ich výmenu.

Ak chcete zakúpiť balenie dvoch kaziet so spinkami (číslo dielu Q7432A), prejdite na obchod s dielmi spoločnosti HP na lokalite [www.hp.com/buy/parts](http://www.hp.com/buy/parts). Každá kazeta pojme 1 500 nevytvarovaných spiniek.

### Vyberanie a výmena kazety so spinkami

1. Otvorte kryt zošívačky.

POZNÁMKA: Otvorením krytu deaktivujete zošívačku.

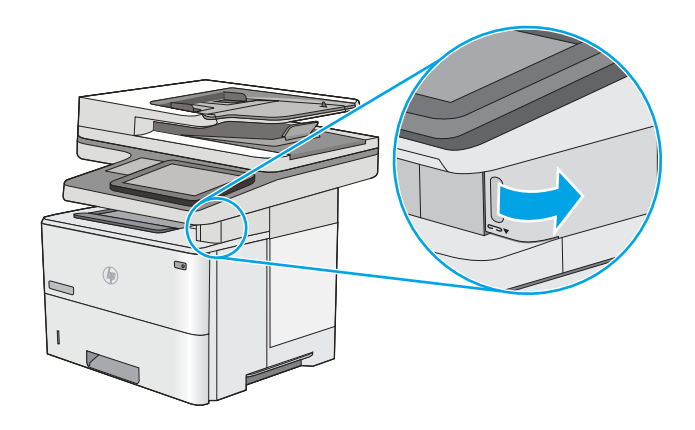

2. Vyberte kazetu so spinkami z tlačiarne.

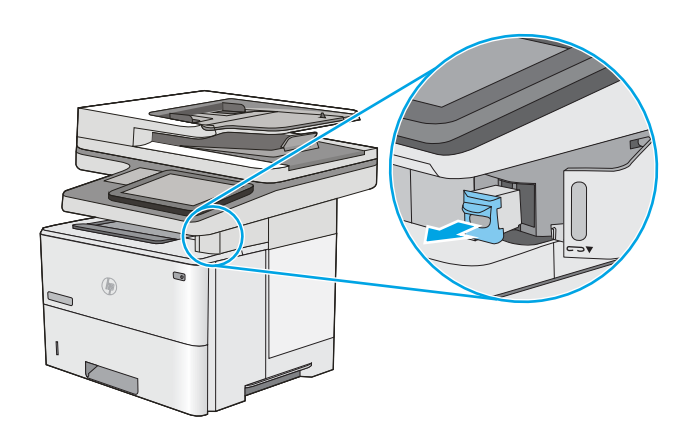

3. Vložte novú kazetu so spinkami do otvoru vo vnútri krytu zošívačky.

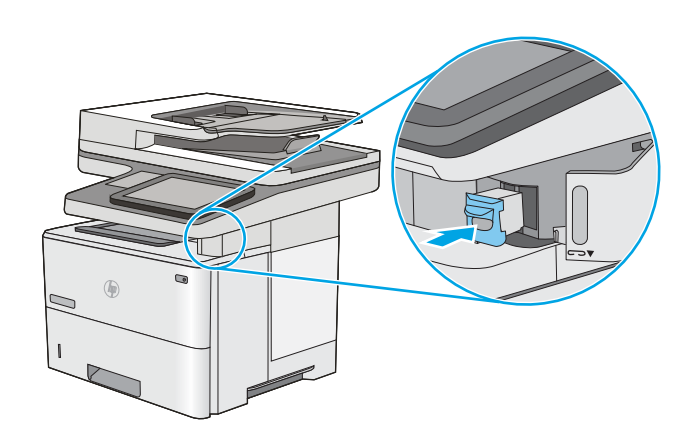

4. Zatvorte kryt zošívačky.

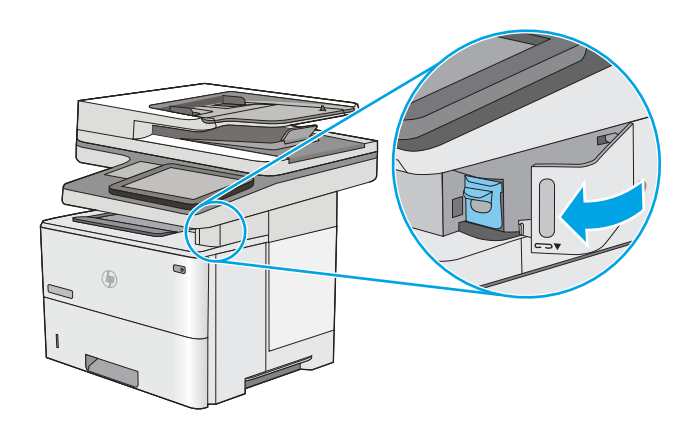

# 4 Tlač

- · [Tlačové úlohy \(Windows\)](#page-53-0)
- **•** [Tlačové úlohy \(OS X\)](#page-58-0)
- [Ukladanie tlačových úloh do tlačiarne na neskoršiu alebo súkromnú tlač](#page-61-0)
- [Mobilná tlač](#page-65-0)
- [Tlač z portu USB](#page-69-0)

#### Ďalšie informácie:

Tieto informácie sú správne v čase publikácie. Aktuálne informácie nájdete v časti [www.hp.com/support/](http://www.hp.com/support/ljM527MFP) [ljM527MFP](http://www.hp.com/support/ljM527MFP).

Komplexná podpora pre vašu tlačiareň od spoločnosti HP zahŕňa nasledujúce informácie:

- · Inštalácia a konfigurovanie
- Vzdelávanie a používanie
- Riešenie problémov
- · Preberanie aktualizácií softvéru a firmvéru
- Fóra podpory
- Vyhľadanie informácií o záruke a regulačných podmienkach

# <span id="page-53-0"></span>Tlačové úlohy (Windows)

## Tlač (Windows)

Nasledujúci postup opisuje proces základnej tlače pre systém Windows.

- 1. V softvérovom programe vyberte možnosť Print (Tlač).
- 2. V zozname tlačiarní vyberte príslušnú tlačiareň. Ak chcete zmeniť tieto nastavenia, kliknutím alebo ťuknutím na tlačidlo Properties (Vlastnosti) alebo Preferences (Predvoľby) otvorte ovládač tlače.
	- POZNÁMKA: Názov tlačidla sa v rôznych softvérových programoch líši.
	- **EX** POZNÁMKA: Prístup k týmto funkciám v operačnom systéme Windows 8 alebo 8.1 získate, ak v aplikácii domovskej obrazovky vyberiete v ponuke Devices (Zariadenia) položku Print (Tlač) a potom vyberiete tlačiareň.
	- POZNÁMKA: Ďalšie informácie získate kliknutím na tlačidlo Pomocníka (?) v ovládači tlače.

POZNÁMKA: Vzhľad ovládača tlače sa môže líšiť od vyobrazenia v tomto dokumente, ale potrebné kroky sú rovnaké.

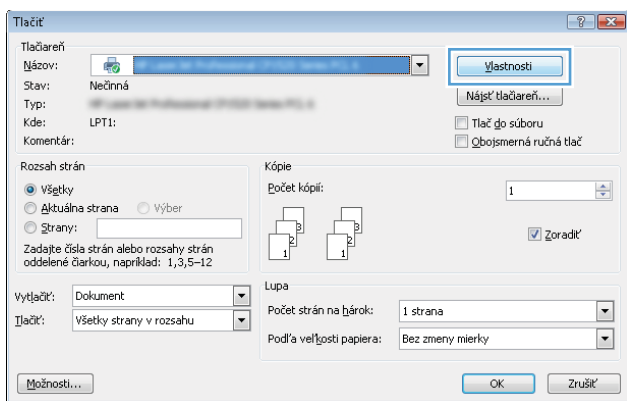

3. Kliknutím alebo ťuknutím na jednotlivé karty v ovládači tlače môžete nakonfigurovať dostupné možnosti. Nastavte napríklad orientáciu papiera na karte Finishing (Dokončovanie) a zdroj papiera, typ papiera, veľkosť papiera a nastavenie kvality na karte Paper/Quality (Papier/Kvalita).

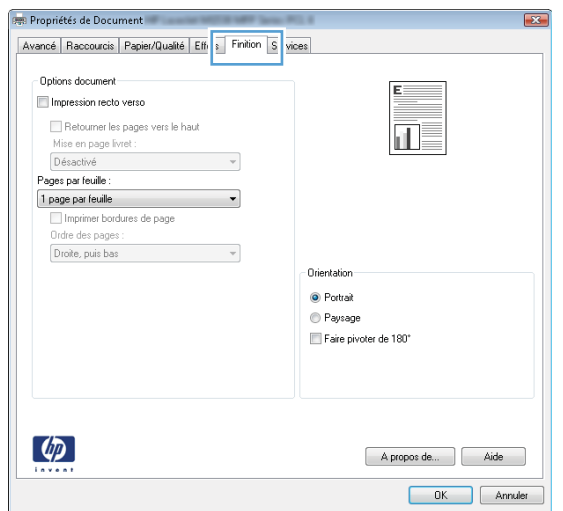

- 4. Kliknutím alebo ťuknutím na tlačidlo OK sa vrátite do dialógového okna Print (Tlač). Na tejto obrazovke vyberte počet kópií na tlač.
- 5. Vytlačte úlohu kliknutím alebo ťuknutím na tlačidlo OK.

### Automatická tlač na obidve strany (Windows)

Tento postup použite pre tlačiarne, ktoré majú nainštalovanú automatickú duplexnú jednotku. Ak tlačiareň nemá nainštalovanú automatickú duplexnú jednotku alebo v prípade tlače na typy papiera, ktoré duplexná jednotka nepodporuje, môžete tlačiť na obe strany manuálne.

- 1. V softvérovom programe vyberte možnosť Print (Tlačiť).
- 2. Vyberte tlačiareň v zozname tlačiarní a kliknutím alebo ťuknutím na tlačidlo Properties (Vlastnosti) alebo Preferences (Preferencie) otvorte ovládač tlače.
	- **EX** POZNÁMKA: Názov tlačidla sa v rôznych softvérových programoch líši.
- POZNÁMKA: Prístup k týmto funkciám v operačnom systéme Windows 8 alebo 8.1 získate, ak v aplikácii domovskej obrazovky vyberiete v ponuke Devices (Zariadenia) položku Print (Tlač) a potom vyberiete tlačiareň.
- 3. Kliknite alebo ťuknite na kartu Finishing (Koncová úprava).
- 4. Označte začiarkavacie políčko Print on both sides (Tlačiť na obe strany). Kliknutím na tlačidlo OK zavrite dialógové okno Document Properties (Vlastnosti dokumentu).
- 5. V dialógovom okne Print (Tlač) spustite tlač úlohy kliknutím na tlačidlo OK.

#### Manuálna tlač na obidve strany (Windows)

Tento postup použite v prípade tlačiarní, ktoré nemajú nainštalovanú automatickú duplexnú jednotku, alebo v prípade tlače na papier, ktorý duplexná jednotka nepodporuje.

- 1. V softvérovom programe vyberte možnosť Tlačiť.
- 2. Vyberte tlačiareň v zozname tlačiarní a kliknutím alebo ťuknutím na tlačidlo Properties (Vlastnosti) alebo Preferences (Preferencie) otvorte ovládač tlače.
	- POZNÁMKA: Názov tlačidla sa v rôznych programoch líši.
- POZNÁMKA: Prístup k týmto funkciám v operačnom systéme Windows 8 alebo 8.1 získate, ak v aplikácii domovskej obrazovky vyberiete v ponuke Devices (Zariadenia) položku Print (Tlač) a potom vyberiete tlačiareň.
- 3. Kliknite alebo ťuknite na kartu Finishing (Koncová úprava).
- 4. Začiarknite políčko Print On Both Sides (manually) (Tlač na obe strany (manuálna)). Vytlačte prvú stranu úlohy kliknutím na tlačidlo OK.
- 5. Vyberte vytlačený stoh z výstupnej priehradky a potom ho umiestnite do zásobníka 1.
- 6. V prípade výzvy pokračujte dotykom príslušného tlačidla na ovládacom paneli.

### Tlač viacerých strán na jeden hárok (Windows)

- 1. V softvérovom programe vyberte možnosť Print (Tlačiť).
- 2. Vyberte tlačiareň v zozname tlačiarní a kliknutím alebo ťuknutím na tlačidlo Properties (Vlastnosti) alebo Preferences (Preferencie) otvorte ovládač tlače.
- POZNÁMKA: Názov tlačidla sa v rôznych softvérových programoch líši.
- POZNÁMKA: Prístup k týmto funkciám v operačnom systéme Windows 8 alebo 8.1 získate, ak v aplikácii domovskej obrazovky vyberiete v ponuke Devices (Zariadenia) položku Print (Tlač) a potom vyberiete tlačiareň.
- 3. Kliknite alebo ťuknite na kartu Finishing (Koncová úprava).
- 4. V rozbaľovacom zozname Pages per sheet (Počet strán na hárok) vyberte počet strán na hárok.
- 5. Vyberte požadované možnosti pre položky Print page borders (Tlač okrajov strany), Page order (Poradie strán) a Orientation (Orientácia). Kliknutím na tlačidlo OK zavrite dialógové okno Document Properties (Vlastnosti dokumentu).
- 6. V dialógovom okne Print (Tlač) spustite tlač úlohy kliknutím na tlačidlo OK.

#### Výber typu papiera (Windows)

- 1. V softvérovom programe vyberte možnosť Print (Tlačiť)
- 2. Vyberte tlačiareň v zozname tlačiarní a kliknutím alebo ťuknutím na tlačidlo Properties (Vlastnosti) alebo Preferences (Preferencie) otvorte ovládač tlače.
- POZNÁMKA: Názov tlačidla sa v rôznych softvérových programoch líši.
- POZNÁMKA: Prístup k týmto funkciám v operačnom systéme Windows 8 alebo 8.1 získate, ak v aplikácii domovskej obrazovky vyberiete v ponuke Devices (Zariadenia) položku Print (Tlač) a potom vyberiete tlačiareň.
- 3. Kliknite alebo ťuknite na tlačidlo Paper/Quality (Papier/Kvalita).
- 4. Z rozbaľovacieho zoznamu Paper type (Typ papiera) kliknite na možnosť More... (Ďalšie...).
- 5. Rozbaľte zoznam možností Type is: (Typ je:) možnosti.
- 6. Rozbaľte kategóriu typov papiera, ktorá najlepšie popisuje váš papier.
- 7. Zvoľte možnosť pre používaný typ papiera a potom kliknite na tlačidlo OK.
- 8. Kliknutím na tlačidlo OK zavrite dialógové okno Document Properties (Vlastnosti dokumentu). V dialógovom okne Print (Tlač) spustite tlač úlohy kliknutím na tlačidlo OK.

Ak je potrebné konfigurovať zásobník, na ovládacom paneli tlačiarne sa zobrazí hlásenie o konfigurácii zásobníka.

- 9. Zásobník naplňte určeným typom a veľkosťou papiera a potom zásobník zavrite.
- 10. Dotknutím sa tlačidla OK potvrďte zistenú veľkosť a typ papiera alebo dotknutím sa tlačidla Modify (Upraviť) vyberte inú veľkosť alebo typ papiera.
- 11. Vyberte správnu veľkosť a typ a potom sa dotknite tlačidla OK.

### Doplnkové úlohy tlače

Prejdite na stránku [www.hp.com/support/ljM527MFP.](http://www.hp.com/support/ljM527MFP)

K dispozícii sú pokyny na vykonanie konkrétnych tlačových úloh, napríklad týchto:

- Vytvorenie a používanie klávesových skratiek alebo predvolieb
- Výber veľkosti papiera alebo používanie vlastnej veľkosti papiera
- Výber orientácie strany
- Vytvorenie brožúrky
- Prispôsobenie dokumentu konkrétnej veľkosti papiera
- Vytlačenie prvej alebo poslednej strany dokumentu na iný typ papiera
- Tlač vodotlače na dokument

# <span id="page-58-0"></span>Tlačové úlohy (OS X)

## Postup tlače (OS X)

Nasledujúci postup opisuje proces základnej tlače pre systém OS X.

- 1. Kliknite na ponuku File (Súbor) a potom kliknite na možnosť Print (Tlačiť).
- 2. Vyberte tlačiareň.
- 3. Kliknite na položku Show Details (Zobraziť podrobnosti) alebo Copies & Pages (Kópie a strany) a potom vyberte iné ponuky na úpravu nastavení tlače.

POZNÁMKA: Názov položky sa v rôznych programoch líši.

4. Kliknite na tlačidlo Print (Tlačiť).

### Automatická tlač na obidve strany (OS X)

**27 POZNÁMKA:** Tieto informácie sa vzťahujú na tlačiarne, ktoré sú vybavené automatickou duplexnou jednotkou.

- POZNÁMKA: Táto funkcia je dostupná, ak je nainštalovaný ovládač tlače HP. Nemusí byť dostupná, ak používate službu AirPrint.
	- 1. Kliknite na ponuku File (Súbor) a potom kliknite na možnosť Print (Tlačiť).
	- 2. Vyberte tlačiareň.
	- 3. Kliknite na položku Show Details (Zobraziť podrobnosti) alebo Copies & Pages (Kópie a strany) a potom kliknite na ponuku Layout (Rozloženie).

POZNÁMKA: Názov položky sa v rôznych programoch líši.

- 4. V rozbaľovacom zozname Two-Sided (Obojstranné) vyberte požadovanú možnosť väzby.
- 5. Kliknite na tlačidlo Print (Tlačiť).

#### Manuálna tlač na obidve strany (OS X)

<sup>2</sup> POZNÁMKA: Táto funkcia je dostupná, ak je nainštalovaný ovládač tlače HP. Nemusí byť dostupná, ak používate službu AirPrint.

- 1. Kliknite na ponuku File (Súbor) a potom kliknite na možnosť Print (Tlač).
- 2. Vyberte tlačiareň.
- 3. Kliknite na položku Show Details (Zobraziť podrobnosti) alebo Copies & Pages (Kópie a strany) a potom kliknite na ponuku Manual Duplex (Manuálna obojstranná tlač).

**POZNÁMKA:** Názov položky sa v rôznych programoch líši.

- 4. Kliknite do rámčeka Manual Duplex (Manuálna obojstranná tlač) a vyberte možnosť viazania.
- 5. Kliknite na tlačidlo Print (Tlačiť).
- 6. Choďte k tlačiarni a zo zásobníka 1 vyberte všetok čistý papier.
- 7. Vyberte vytlačený stoh z výstupnej priehradky a vložte ho do vstupného zásobníka potlačenou stranou nahor.
- 8. V prípade výzvy pokračujte dotykom príslušného tlačidla na ovládacom paneli.

### Tlač viacerých strán na jeden hárok (OS X)

- 1. Kliknite na ponuku File (Súbor) a potom kliknite na možnosť Print (Tlač).
- 2. Vyberte tlačiareň.
- 3. Kliknite na položku Show Details (Zobraziť podrobnosti) alebo Copies & Pages (Kópie a strany) a potom kliknite na ponuku Layout (Rozloženie).

POZNÁMKA: Názov položky sa v rôznych programoch líši.

- 4. V rozbaľovacom zozname Pages per Sheet (Počet strán na hárok) vyberte počet strán, ktoré chcete vytlačiť na každom hárku.
- 5. V oblasti Layout Direction (Poradie strán) vyberte poradie a umiestnenie strán na hárku.
- 6. V ponuke Borders (Okraje) vyberte typ okraja, ktorý chcete vytlačiť okolo každej stránky na hárku.
- 7. Kliknite na tlačidlo Print (Tlačiť).

#### Výber typu papiera (OS X)

- 1. Kliknite na ponuku File (Súbor) a potom kliknite na možnosť Print (Tlač).
- 2. Vyberte tlačiareň.
- 3. Kliknite na položku Show Details (Zobraziť podrobnosti) alebo Copies & Pages (Kópie a strany) a potom kliknite na ponuku Media & Quality (Médiá a kvalita) alebo Paper/Quality (Papier/kvalita).

**Z POZNÁMKA:** Názov položky sa v rôznych programoch líši.

- 4. Vyberte možnosť Media & Quality (Médiá a kvalita) alebo Paper/Quality (Papier/kvalita).
	- POZNÁMKA: Tento zoznam obsahuje hlavné možnosti, ktoré sú k dispozícii. Niektoré možnosti nie sú dostupné na všetkých tlačiarňach.
		- Media Type (Typ média): Zvoľte možnosť pre typ papiera pre tlačovú úlohu.
		- Print Quality (Kvalita tlače): Zvoľte úroveň rozlíšenia pre tlačovú úlohu.
		- Edge-To-Edge Printing (Tlač od okraja po okraj): Vyberte túto možnosť na tlač blízko k okrajom papiera.
		- EconoMode: Vyberte túto možnosť na šetrenie tonerom, pri tlači konceptov dokumentov.
- 5. Kliknite na tlačidlo Print (Tlačiť).

#### Doplnkové úlohy tlače

Prejdite na stránku [www.hp.com/support/ljM527MFP.](http://www.hp.com/support/ljM527MFP)

K dispozícii sú pokyny na vykonanie konkrétnych tlačových úloh, napríklad týchto:

- Vytvorenie a používanie klávesových skratiek alebo predvolieb
- Výber veľkosti papiera alebo používanie vlastnej veľkosti papiera
- Výber orientácie strany
- Vytvorenie brožúrky
- Prispôsobenie dokumentu konkrétnej veľkosti papiera
- Vytlačenie prvej alebo poslednej strany dokumentu na iný typ papiera
- Tlač vodotlače na dokument

## <span id="page-61-0"></span>Ukladanie tlačových úloh do tlačiarne na neskoršiu alebo súkromnú tlač

### Úvod

Nasledujúce informácie obsahujú postup na vytvorenie a tlačenie dokumentov uložených v tlačiarni. Tieto úlohy môžete vytlačiť neskôr alebo súkromne.

- Vytvorenie uloženej úlohy (Windows)
- [Vytvorenie uloženej úlohy \(OS X\)](#page-62-0)
- [Tlač uloženej úlohy](#page-63-0)
- [Odstránenie uloženej úlohy](#page-63-0)

#### Vytvorenie uloženej úlohy (Windows)

Ukladajte úlohy v tlačiarni na súkromnú alebo oneskorenú tlač.

- $\mathbb{B}$  POZNÁMKA: Vzhľad ovládača tlače sa môže líšiť od vyobrazenia v tomto dokumente, ale potrebné kroky sú rovnaké.
	- 1. V softvérovom programe vyberte možnosť Tlačiť.
	- 2. Vyberte tlačiareň v zozname tlačiarní a vyberte položku Properties (Vlastnosti) alebo Preferences (Predvoľby) (názov sa v rôznych softvérových programoch líši).
	- **POZNÁMKA:** Názov tlačidla sa v rôznych softvérových programoch líši.

POZNÁMKA: Prístup k týmto funkciám v operačnom systéme Windows 8 alebo 8.1 získate, ak v aplikácii domovskej obrazovky vyberiete v ponuke Devices (Zariadenia) položku Print (Tlač) a potom vyberiete tlačiareň.

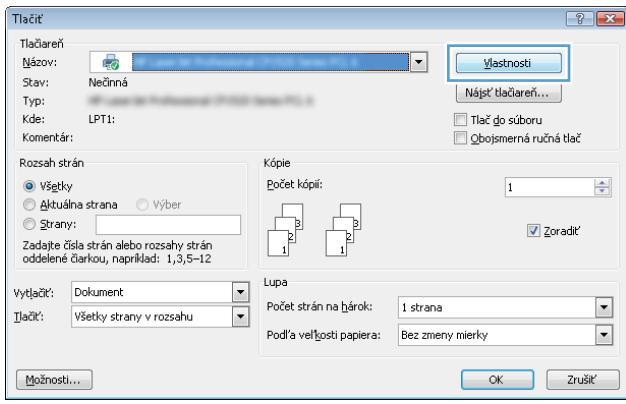

<span id="page-62-0"></span>3. Kliknite na kartu Job Storage (Uloženie úlohy).

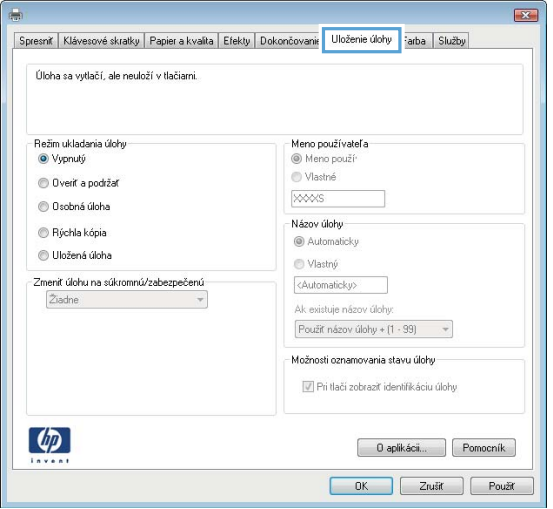

- 4. Vyberte možnosť Job Storage Mode (Režim ukladania úloh).
	- Proof and Hold (Kontrola a pozastavenie): Vytlačte a skontrolujte jednu kópiu úlohy a potom vytlačte ďalšie kópie.
	- Personal Job (Osobná úloha): Úloha sa nevytlačí dovtedy, pokiaľ o to nepožiadate prostredníctvom ovládacieho panela tlačiarne. Pokiaľ ide o tento režim ukladania úloh, môžete si vybrať jednu z možností Make Job Private/Secure (Nastavenie súkromnej alebo zabezpečenej úlohy). Ak úlohe priradíte osobné identifikačné číslo (PIN), cez ovládací panel musíte zadať toto číslo PIN. Ak zašifrujete úlohu, na ovládacom paneli je potrebné zadať požadované heslo. Tlačová úloha sa odstráni z pamäte po tom, ako sa vytlačí, a stratí sa, ak sa tlačiareň prestane napájať.
	- Quick Copy (Rýchle kopírovanie): Tlač požadovaného počtu kópií úlohy a ich uloženie do pamäte tlačiarne, aby ste ich mohli tlačiť neskôr.
	- Stored Job (Uložená úloha): Uloženie úlohy v tlačiarni a umožnenie jej tlače ostatným používateľom. Pokiaľ ide o tento režim ukladania úloh, môžete si vybrať jednu z možností Make Job Private/Secure (Nastavenie súkromnej alebo zabezpečenej úlohy). Ak úlohe priradíte osobné identifikačné číslo (PIN), používateľ, ktorý tlačí úlohu, musí na ovládacom paneli zadať požadovaný kód PIN. Ak zašifrujete úlohu, používateľ, ktorý tlačí úlohu, musí zadať požadované heslo na ovládacom paneli.
- 5. Ak chcete použiť vlastné meno používateľa alebo názov úlohy, kliknite na tlačidlo Custom (Vlastné) a potom zadajte používateľské meno alebo názov úlohy.

Ak má iná uložená úloha už príslušný názov,vyberte možnosť,ktorú chcete použiť.

- Use Job Name + (1-99) (Použiť názov úlohy + (1-99)): Na koniec názvu úlohy pripojte jedinečné číslo.
- Replace Existing File (Nahradiť existujúci súbor): Prepíšte existujúcu uloženú úlohu novou úlohou.
- 6. Kliknutím na tlačidlo OK zavrite dialógové okno Document Properties (Vlastnosti dokumentu). V dialógovom okne Print (Tlačiť) spustite tlač úlohy kliknutím na tlačidlo OK.
- 7. Informácie o tom, ako úlohu vytlačiť, nájdete v časti "Tlač uloženej úlohy".

#### Vytvorenie uloženej úlohy (OS X)

Ukladajte úlohy v tlačiarni na súkromnú alebo oneskorenú tlač.

- <span id="page-63-0"></span>1. Kliknite na ponuku File (Súbor) a potom kliknite na možnosť Print (Tlač).
- 2. V ponuke Printer (Tlačiareň) vyberte túto tlačiareň.
- 3. V ovládači tlače sa predvolene zobrazuje ponuka Copies & Pages (Kópie a stránky). Otvorte rozbaľovací zoznam s ponukami a kliknite na ponuku Job Storage (Ukladanie úloh).
- 4. V rozbaľovacej ponuke Mode (Režim) zvoľte typ uloženej úlohy.
	- Proof and Hold (Kontrola a pozastavenie): Vytlačte a skontrolujte jednu kópiu úlohy a potom vytlačte ďalšie kópie.
	- Personal Job (Osobná úloha): Úloha sa nevytlačí dovtedy, pokiaľ o to nepožiadate prostredníctvom ovládacieho panela tlačiarne. Ak má úloha osobné identifikačné číslo (PIN), zadajte toto číslo PIN cez ovládací panel. Tlačová úloha sa odstráni z pamäte po tom, ako sa vytlačí, a stratí sa, ak sa tlačiareň prestane napájať.
	- Quick Copy (Rýchle kopírovanie): Tlač požadovaného počtu kópií úlohy a ich uloženie do pamäte tlačiarne, aby ste ich mohli tlačiť neskôr.
	- Stored Job (Uložená úloha): Uloženie úlohy v tlačiarni a umožnenie jej tlače ostatným používateľom. Ak má úloha osobné identifikačné číslo (PIN), používateľ, ktorý tlačí úlohu, musí na ovládacom paneli zadať požadovaný kód PIN.
- 5. Ak chcete použiť vlastné meno používateľa alebo názov úlohy, kliknite na tlačidlo Custom (Vlastné) a potom zadajte používateľské meno alebo názov úlohy.

Vyberte,ktorá možnosť sa má použiť,ak má iná uložená úloha už daný názov.

- Use Job Name + (1-99) (Použiť názov úlohy + (1-99)): Na koniec názvu úlohy pripojte jedinečné číslo.
- Replace Existing File (Nahradiť existujúci súbor): Prepíšte existujúcu uloženú úlohu novou úlohou.
- 6. Ak ste v kroku 3 zvolili možnosť Stored Job (Uložená úloha) alebo Personal Job (Osobná úloha), úlohu môžete ochrániť kódom PIN. Zadajte 4-miestne číslo do poľa Use PIN to Print (Použiť kód PIN na tlač). Keď sa túto úlohu pokúsia vytlačiť iní ľudia, tlačiareň ich vyzve, aby zadali toto číslo PIN.
- 7. Ak chcete spracovať úlohu,kliknite na tlačidlo Print (Tlačiť).

#### Tlač uloženej úlohy

Na vytlačenie úlohy uloženej v pamäti tlačiarne použite nasledujúci postup.

- 1. Na domovskej obrazovke ovládacieho panela tlačiarne vyberte položku Print (Tlač).
- 2. Vyberte možnosť Print from Job Storage (Tlač uloženej úlohy).
- 3. Vyberte názov priečinka,kam sa má úloha uložiť.
- 4. Vyberte názov úlohy. Ak je úloha súkromná alebo zašifrovaná,zadajte kód PIN alebo heslo.
- 5. Upravte počet kópií alebo zmeňte ďalšie nastavenia tlače, vyberte položku Options (Možnosti).
- 6. Stlačením tlačidla Print (Tlač) vytlačíte úlohu.

#### Odstránenie uloženej úlohy

Tlačiareň po uložení novej úlohy do pamäte tlačiarne prepíše všetky predchádzajúce úlohy s rovnakým menom používateľa a názvom úlohy. Ak ešte nie je uložená úloha s rovnakým menom používateľa a názvom úlohy

a tlačiareň potrebuje viac voľného miesta, tlačiareň môže odstrániť iné uložené úlohy, začínajúc od najstaršej. Počet úloh, ktoré je možné uložiť v tlačiarni, môžete zmeniť pomocou ponuky General Settings (Všeobecné nastavenia) na ovládacom paneli tlačiarne.

Na vymazanie úlohy uloženej v pamäti tlačiarne použite nasledujúci postup.

- 1. Na domovskej obrazovke ovládacieho panela tlačiarne vyberte položku Print (Tlač).
- 2. Vyberte možnosť Print from Job Storage (Tlač uloženej úlohy).
- 3. Vyberte názov priečinka,v ktorom je úloha uložená.
- 4. Vyberte názov úlohy.
- 5. Ak je úloha súkromná alebo zašifrovaná, zadajte kód PIN alebo heslo.
- 6. Dotknite sa ikony Kôš  $\overline{m}$  a odstráňte úlohu.

# <span id="page-65-0"></span>Mobilná tlač

## Úvod

Spoločnosť HP ponúka viacero mobilných riešení a riešení služby ePrint, ktoré umožňujú jednoduchú tlač na tlačiarni HP z prenosného počítača, tabletu, inteligentného telefónu alebo iného mobilného zariadenia. Ak si chcete pozrieť úplný zoznam a určiť najlepšiu možnosť, prejdite na stránku [www.hp.com/go/](http://www.hp.com/go/LaserJetMobilePrinting) [LaserJetMobilePrinting](http://www.hp.com/go/LaserJetMobilePrinting).

- HP ePrint prostredníctvom e-mailu
- [Softvér služby HP ePrint](#page-66-0)
- **[AirPrint](#page-66-0)**
- [Zabudované tlačové riešene pre systém Android](#page-67-0)
- [Tlač prostredníctvom funkcií Wi-Fi Direct a NFC](#page-67-0)

#### HP ePrint prostredníctvom e-mailu

Softvér HP ePrint umožňuje tlač dokumentov tak, že ich odošlete vo forme e-mailovej prílohy na e-mailovú adresu tlačiarne z akéhokoľvek zariadenia, ktoré podporuje odosielanie e-mailov.

PY POZNÁMKA: Na používanie tejto funkcie môže byť potrebná aktualizácia firmvéru tlačiarne.

Ak chcete používať softvér HP ePrint, tlačiareň musí spĺňať nasledujúce požiadavky:

- Tlačiareň musí byť pripojená ku káblovej alebo bezdrôtovej sieti a mať prístup na internet.
- V tlačiarni musia byť zapnuté webové služby HP a tlačiareň musí byť zaregistrovaná na lokalite HP Connected.

Podľa nasledujúcich pokynov spustite službu HP Web Services (Webové služby HP) a zaregistrujte sa v službe HP Connected:

- 1. Otvorte vstavaný webový server HP (EWS):
	- a. Ak chcete zobraziť adresu IP alebo názov hostiteľa, na domovskej obrazovke ovládacieho panela tlačiarne sa dotknite tlačidla Information ← (Informácie) a potom tlačidla Network  $\frac{R}{24}$  (Sieť).
	- b. Otvorte webový prehliadač a do riadka s adresou zadajte adresu IP alebo názov hostiteľa presne v takom tvare, v akom sa zobrazuje na ovládacom paneli tlačiarne. Na klávesnici počítača stlačte kláves Enter. Otvorí sa server EWS.

https://10.10.XXXXX/

**27 POZNÁMKA:** Ak sa vo webovom prehliadači počas otvárania servera EWS zobrazí hlásenie Vyskytol sa problém s certifikátom zabezpečenia tejto webovej lokality, kliknite na možnosť Pokračovať v používaní tejto webovej lokality (neodporúča sa).

Výberom možnosti Pokračovať v používaní tejto webovej lokality (neodporúča sa) nevystavujete počítač riziku počas navigácie v serveri EWS pre tlačiareň HP.

- 2. Kliknite na kartu HP Web Services (Webové služby HP).
- 3. Výberom zodpovedajúcej možnosti povoľte webové služby.

#### **POZNÁMKA:** Povolenie webových služieb môže trvať niekoľko minút.

4. Prejdite na lokalitu [www.hpconnected.com](http://www.hpconnected.com), vytvorte si konto HP ePrint a dokončite proces nastavenia.

#### <span id="page-66-0"></span>Softvér služby HP ePrint

Softvér služby HP ePrint zjednodušuje tlač zo stolových alebo prenosných počítačov so systémom Windows alebo Mac prostredníctvom ľubovoľnej tlačiarne s aplikáciou HP ePrint. Pomocou tohto softvéru môžete jednoducho vyhľadať tlačiarne so softvérom HP ePrint, ktoré sú zaregistrované vo vašom konte HP Connected. Cieľová tlačiareň HP sa môže nachádzať v kancelárii alebo kdekoľvek inde na svete.

- Windows: Po inštalácii softvéru otvorte možnosť Print (Tlačiť) v danej aplikácii a v zozname inštalovaných tlačiarní vyberte možnosť HP ePrint. Kliknite na tlačidlo Properties (Vlastnosti) a nakonfigurujte možnosti tlače.
- OS X: Po inštalácii softvéru vyberte položku File (Súbor), Print (Tlač) a potom vyberte šípku vedľa položky PDF (v spodnej ľavej časti obrazovky ovládača). Vyberte položku HP ePrint.

V systéme Windows podporuje softvér služby HP ePrint aj tlač prostredníctvom adresy TCP/IP použitím lokálnych tlačiarní v sieti (LAN alebo WAN), ktoré podporujú skript UPD PostScript®.

Systémy Windows a OS X podporujú tlač IPP prostredníctvom tlačiarní pripojených k sieti LAN alebo WAN s podporou jazyka ePCL.

Systémy Windows a Mac podporujú tlač dokumentov PDF prostredníctvom verejných tlačových lokalít a tlač použitím služby HP ePrint prostredníctvom e-mailu cez službu typu cloud.

Informácie o ovládačoch a ďalšie súvisiace informácie nájdete na stránke [www.hp.com/go/eprintsoftware.](http://www.hp.com/go/eprintsoftware)

**POZNÁMKA:** Softvér služby HP ePrint je pomôcka pracovného postupu súboru PDF pre systém Mac, z technického hľadiska teda nejde o ovládač tlače.

**EX** POZNÁMKA: Softvér služby HP ePrint nepodporuje tlač prostredníctvom rozhrania USB.

#### **AirPrint**

Priamu tlač prostredníctvom aplikácie AirPrint od spoločnosti Apple podporuje systém iOS 4.2 alebo novší a počítače Mac s operačným systémom OS X 10.7 Lion alebo novším. Pomocou aplikácie AirPrint môžete odoslať tlač do tlačiarne priamo zo zariadení iPad, iPhone (3GS alebo novší) alebo iPod touch (tretia generácia alebo novší) z týchto mobilných aplikácií:

- Mail (E-mail)
- Photos (Fotografie)
- Safari
- iBooks
- Vybrané aplikácie tretích strán

Ak chcete používať aplikáciu AirPrint, tlačiareň musí byť pripojená k rovnakej sieti (podsieti) ako zariadenie Apple. Ďalšie informácie o používaní aplikácie AirPrint a o tom, ktoré tlačiarne HP sú s ňou kompatibilné, získate na stránke [www.hp.com/go/LaserJetMobilePrinting.](http://www.hp.com/go/LaserJetMobilePrinting)

POZNÁMKA: Pred použitím aplikácie AirPrint s pripojením USB skontrolujte číslo verzie. Aplikácia AirPrint verzie 1.3 a staršia nepodporuje pripojenia USB.

### <span id="page-67-0"></span>Zabudované tlačové riešene pre systém Android

Zabudované tlačové riešene od spoločnosti HP pre systém Android a zariadenia Kindle umožňuje mobilným zariadeniam automaticky vyhľadať a tlačiť z tlačiarní od spoločnosti HP, ktoré sú pripojené k sieti alebo sa nachádzajú v dosahu bezdrôtového pripojenia určeného na tlač prostredníctvom služby Wi-Fi Direct.

Tlačiareň musí byť pripojená k rovnakej sieti (podsieti) ako zariadenie so systémom Android.

Tlačové riešenie je zabudované v podporovaných operačných systémoch, takže inštalácia ovládačov ani preberanie softvéru nie je potrebné.

Ak chcete získať ďalšie informácie o používaní zabudovaného tlačového riešenia pre systém Android a o podporovaných zariadeniach so systémom Android, prejdite na stránku [www.hp.com/go/](http://www.hp.com/go/LaserJetMobilePrinting) [LaserJetMobilePrinting](http://www.hp.com/go/LaserJetMobilePrinting).

#### Tlač prostredníctvom funkcií Wi-Fi Direct a NFC

Spoločnosť HP poskytuje tlač prostredníctvom funkcií Wi-Fi Direct a NFC (Near Field Communication) pre tlačiarne s podporovaným príslušenstvom HP Jetdirect 3000w pre funkcie NFC/Wireless Direct. Toto príslušenstvo je dostupné ako voliteľné vybavenie pre tlačiarne HP LaserJet, ktoré sú vybavené konzolou na pripojenie hardvéru (HIP).

Tlač pomocou funkcií HP Wireless Direct, Wi-Fi Direct a rozhrania NFC umožňuje (mobilným) zariadeniam s rozhraním Wi-Fi priame bezdrôtové pripojenie k tlačiarni bez použitia bezdrôtového smerovača.

Tlačiareň nemusí byť pripojená do siete na fungovanie mobilnej prístupovej tlače.

Funkciu HP Wireless Direct môžete využiť na bezdrôtovú tlač pomocou týchto zariadení:

- iPhone, iPad alebo iPod s podporou služby Apple AirPrint alebo aplikáciou HP ePrint.
- Mobilné zariadenia so systémom Android a s aplikáciou služby HP ePrint alebo vstavaným riešením pre tlač v systéme Android.
- Osobné počítače a počítače Mac so softvérom služby HP ePrint.

Rozhranie Wi-Fi Direct môžete využiť bezdrôtovú tlač pomocou nasledujúcich zariadení:

Mobilné zariadenia so systémom Android s aplikáciou HP ePrint alebo zabudovaným tlačovým riešením systému Android

Ďalšie informácie o tlači cez funkcie HP Wireless Direct a Wi-Fi Direct nájdete na lokalite [www.hp.com/go/](http://www.hp.com/go/wirelessprinting) [wirelessprinting](http://www.hp.com/go/wirelessprinting).

Funkcie NFC, HP Wireless Direct a Wi-Fi Direct možno aktivovať alebo deaktivovať pomocou ovládacieho panela tlačiarne.

- 1. Domovskú obrazovku na ovládacom paneli tlačiarne potiahnite prstom, kým sa nezobrazí ponuka nastavení. Dotknite sa ikony Settings (Nastavenia) a otvorte ponuku.
- 2. Otvorte tieto ponuky:
	- Network Settings (Nastavenia siete)
	- Ponuka Wi-Fi Direct
- 3. Zvoľte položku Enable Wi-Fi Direct (Zapnúť Wi-Fi Direct) a zapnite bezdrôtovú tlač.

POZNÁMKA: V prostrediach, kde je nainštalovaný viac ako jeden model tej istej tlačiarne, sa odporúča priradiť ku každej tlačiarni jedinečný identifikátor Wi-Fi Direct, aby sa dala ľahšie identifikovať pre priamu bezdrôtovú tlač pomocou funkcie Wi-Fi Direct. Identifikátor Wi-Fi Direct je tiež k dispozícii na stránke Wi-Fi Direct po dotyku ikony Connection Information (1) (Informácie o pripojení) na domovksej obrazovke ovládacieho panela tlačiarne, a potom dotykom ikony Wi-Fi Direct n=

Na zmenu identifikátora Wi-Fi Direct tlačiarne použite nasledujúci postup:

- 1. Domovskú obrazovku na ovládacom paneli tlačiarne potiahnite prstom, kým sa nezobrazí ponuka nastavení. Dotknite sa ikony Settings (Nastavenia) a otvorte ponuku.
- 2. Otvorte tieto ponuky:
	- Network Settings (Nastavenia siete)
	- Ponuka Wi-Fi Direct
- 3. Dotknite sa textového poľa Wi-Fi Direct Name (Identifikátor Wi-Fi Direct). Pomocou klávesnice zmeňte názov.

# <span id="page-69-0"></span>Tlač z portu USB

## Úvod

Tlačiareň má funkciu tlače prostredníctvom portu USB s jednoduchým prístupom, aby ste mohli rýchlo tlačiť súbory bez toho, aby ste ich museli odoslať z počítača. Tlačiareň akceptuje štandardné pamäťové jednotky USB v porte USB v blízkosti ovládacieho panela. Podporované sú nasledovné typy súborov:

- .pdf
- .prn
- .pcl
- .ps
- .cht

### Zapnutie portu USB na tlač

Port USB je predvolene vypnutý. Pred použitím tejto funkcie aktivujte port USB. Port USB aktivujete jedným z nasledujúcich postupov:

#### Spôsob č. 1: Zapnutie portu USB z ponúk ovládacieho panela tlačiarne

- 1. Domovskú obrazovku na ovládacom paneli tlačiarne potiahnite prstom, kým sa nezobrazí ponuka nastavení. Dotknite sa ikony Settings (Nastavenia) a otvorte ponuku.
- 2. Otvorte tieto ponuky:
	- Nastavenia USB
	- Nastavenia tlače z jednotky USB
	- Povoliť tlač z jednotky USB
- 3. Vyberte možnosť Enabled (Zapnuté).

#### Spôsob č. 2: Zapnutie portu USB zo vstavaného webového servera HP (len tlačiarne so sieťovým pripojením)

- 1. Otvorte vstavaný webový server HP (EWS):
	- a. Ak chcete zobraziť adresu IP alebo názov hostiteľa, na domovskej obrazovke ovládacieho panela tlačiarne sa dotknite tlačidla Information ( Informácie) a potom tlačidla Network  $\frac{1}{24}$  (Sieť).

b. Otvorte webový prehliadač a do riadka s adresou zadajte adresu IP alebo názov hostiteľa presne v takom tvare, v akom sa zobrazuje na ovládacom paneli tlačiarne. Na klávesnici počítača stlačte kláves Enter. Otvorí sa server EWS.

https://10.10.XXXXX/

 $\mathbb{B}$  POZNÁMKA: Ak sa vo webovom prehľadávači počas otvárania servera EWS zobrazí hlásenie There is a problem with this website's security certificate (Vyskytol sa problém s certifikátom zabezpečenia tejto webovej lokality), kliknite na možnosť Continue to this website (not recommended) (Pokračovať v používaní tejto webovej lokality (neodporúča sa)).

Výberom možnosti Pokračovať v používaní tejto webovej lokality (neodporúča sa) nevystavujete počítač riziku počas navigácie v serveri EWS pre tlačiareň HP.

- 2. Otvorte kartu Copy/Print (Kopírovanie/tlač).
- 3. Na ľavej strane obrazovky kliknite na položku Retrieve from USB Setup (Nastavenie načítania z USB).
- 4. Začiarknite políčko Enable Retrieve from USB (Povoliť načítanie z USB).
- 5. Kliknite na tlačidlo Apply (Použiť).

#### Tlač dokumentov z USB

- 1. Vložte pamäťovú jednotku USB do portu USB s jednoduchým prístupom.
- <sup>2</sup> POZNÁMKA: Port môže byť zakrytý. Na niektorých tlačiarňach sa krytky otvoria. Na iných tlačiarňach musíte krytku odobrať jej vytiahnutím priamo von.
- 2. Na domovskej obrazovke ovládacieho panela tlačiarne sa posuňte na položku Print (Tlač) a potom vyberte možnosť Print from USB Drive (Tlač z jednotky USB).
- 3. Vyberte názov dokumentu, ktorý chcete vytlačiť.

**POZNÁMKA:** Dokument môže byť umiestnený v priečinku. Podľa potreby otvorte priečinky.

- 4. Upravte počet kópií alebo zmeňte ďalšie nastavenia tlače, vyberte položku Options (Možnosti).
- 5. Stlačením tlačidla Print (Tlačiť) vytlačte dokument.
# 5 Kopírovať

- [Kopírovanie](#page-73-0)
- [Kopírovanie na obe strany papiera \(obojstranná tlač\)](#page-75-0)
- [Ďalšie možnosti pri kopírovaní](#page-77-0)
- [Doplnkové úlohy kopírovania](#page-79-0)

### Ďalšie informácie:

Tieto informácie sú správne v čase publikácie. Aktuálne informácie nájdete v časti [www.hp.com/support/](http://www.hp.com/support/ljM527MFP) [ljM527MFP](http://www.hp.com/support/ljM527MFP).

Komplexná podpora pre vašu tlačiareň od spoločnosti HP zahŕňa nasledujúce informácie:

- · Inštalácia a konfigurovanie
- Vzdelávanie a používanie
- Riešenie problémov
- Preberanie aktualizácií softvéru a firmvéru
- Fóra podpory
- Vyhľadanie informácií o záruke a regulačných podmienkach

# <span id="page-73-0"></span>Kopírovanie

- 1. Položte dokument na sklo skenera potlačenou stranou nadol alebo ho položte do podávača dokumentov potlačenou stranou nahor a upravte vodiace lišty papiera tak,aby sa zhodovali s veľkosťou dokumentu.
- 2. Na domovskej obrazovke ovládacieho panela tlačiarne vyberte položku Copy (Kopírovanie).
- 3. Na paneli Options (Možnosti) vyberte počet kópií.
- 4. Výberom položky Optimize Text/Picture (Optimalizovať text/obrázok) môžete optimalizovať typ kopírovaného obrázka: text, grafika alebo fotografie. Vyberte jednu z predvolených možností.
- 5. Pred použitím funkcie náhľadu nastavte možnosti označené žltým trojuholníkom.
- **POZNÁMKA:** Po náhľade skenovania sú tieto možnosti odstránené zo zoznamu hlavných možností a ich prehľad nájdete v zozname Pre-scan Options (Možnosti pred skenovaním). Ak chcete zmeniť niektoré z týchto možností, odstráňte ukážku a začnite znova.

Použitie funkcie náhľadu je voliteľné.

6. Dotknite sa tlačidla pravej table obrazovky a zobrazte ukážku dokumentu. Na obrazovke s ukážkou pomocou tlačidiel na pravej strane obrazovky nastavte možnosti náhľadu a zmeňte usporiadanie, otočte, vložte alebo odstráňte stránky.

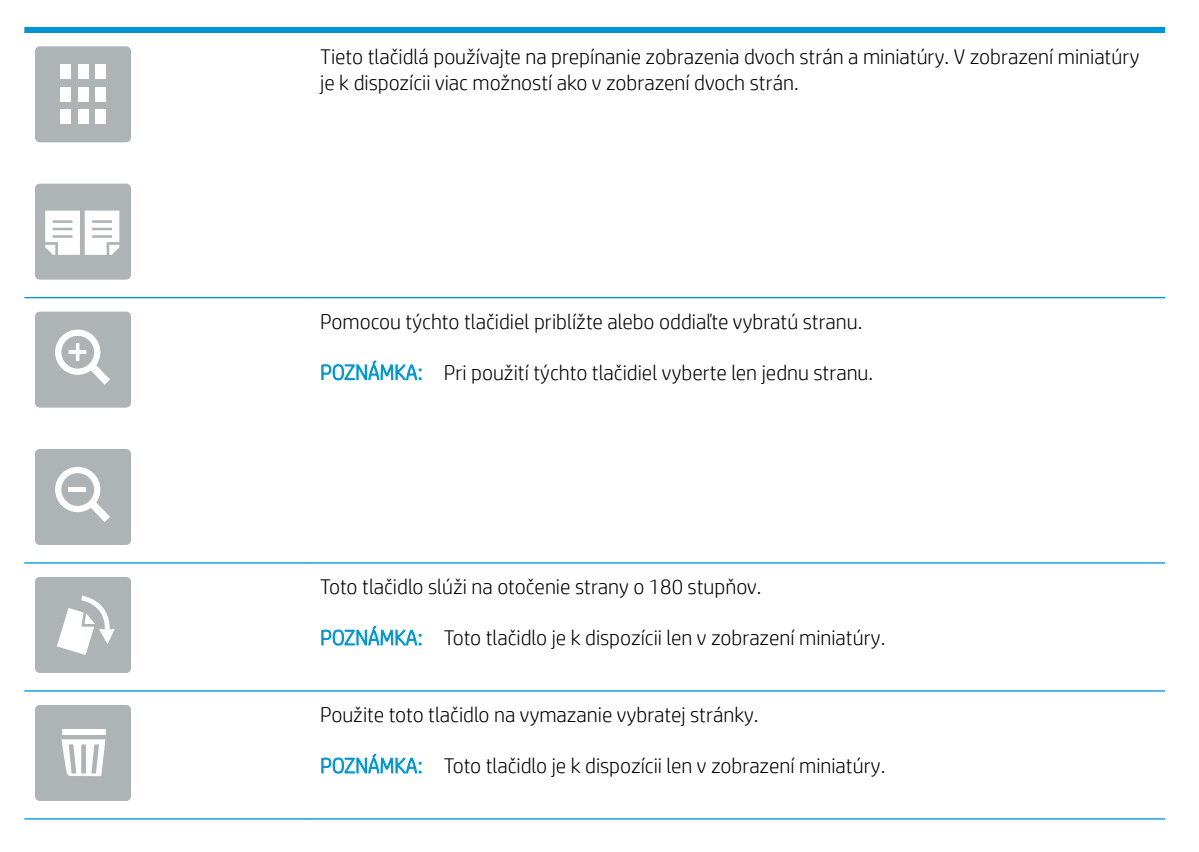

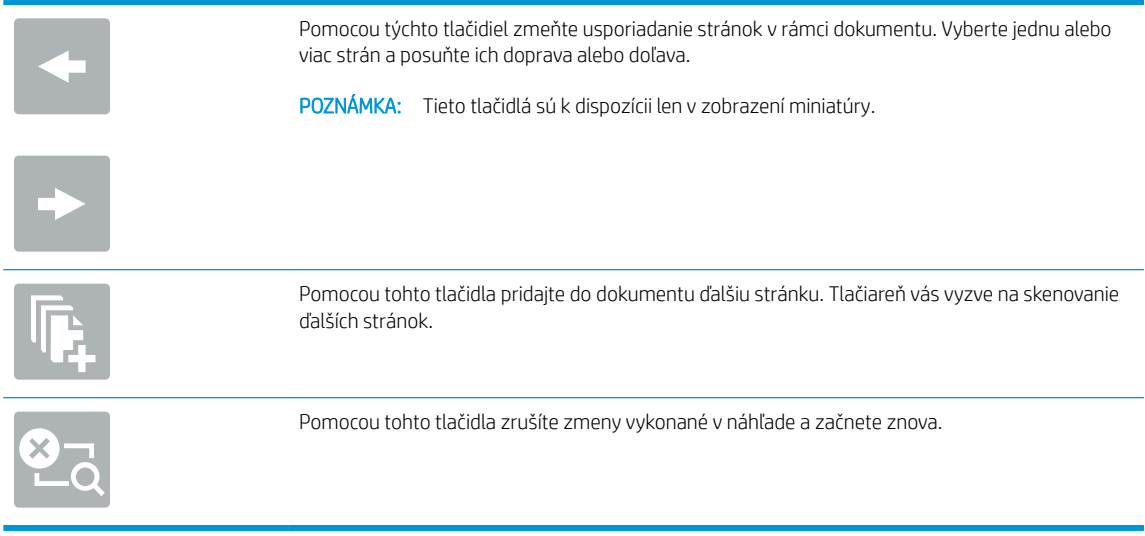

7. Keď je dokument pripravený, dotknite sa tlačidla Start (Spustiť) a spustíte kopírovanie.

# <span id="page-75-0"></span>Kopírovanie na obe strany papiera (obojstranná tlač)

- 1. Položte dokument na sklo skenera potlačenou stranou nadol alebo ho položte do podávača dokumentov potlačenou stranou nahor a upravte vodiace lišty papiera tak,aby sa zhodovali s veľkosťou dokumentu.
- 2. Na domovskej obrazovke ovládacieho panela tlačiarne vyberte položku Copy (Kopírovanie).
- 3. Na table Options (Možnosti) vyberte Original Sides (Strany originálu), a potom vyberte možnosť, ktorá popisuje originálny dokument:
	- Funkciu Automatické rozpoznanie použite na zistenie, či je originál vytlačený na jednej alebo oboch stranách hárku papiera.
	- Funkciu Jednostranne použite na originály, ktoré sú vytlačené na jednej strane hárku papiera.
	- Funkciu Obojstranne (štýl knihy) použite pre originály, ktoré sa otáčajú pomocou pravého/ľavého okraja stránky, ako knihy. Ak je obrázok otočený na výšku, výstup sa bude otáčať pozdĺž dlhého okraja stránky. Ak je obrázok otočený na šírku, výstup sa bude otáčať pozdĺž krátkeho okraja stránky.
	- Funkciu Obojstranne (štýl preklápania) použite pre originály, ktoré sa otáčajú pomocou horného/ dolného okraja stránky, ako kalendáre. Ak je obrázok otočený na výšku, výstup sa bude otáčať pozdĺž krátkeho okraja stránky. Ak je obrázok otočený na šírku, výstup sa bude otáčať pozdĺž dlhého okraja stránky.
- 4. Vyberte možnosť Strany výstupu, a potom vyberte niektorú z týchto možností:
	- Zhodné s originálom: Formát výstupu sa bude zhodovať s formátom originálu. Napríklad, ak je originál jednostranný, výstup bude jednostranný. Ak však správca obmedzil jednostrannú tlač a originál je jednostranný, výstup bude mať formu obojstranného výtlačku v štýle knihy.
	- Jednostranne: Výstup bude jednostranný. Ak však správca obmedzil jednostrannú tlač, výstup bude mať formu obojstranného výtlačku v štýle knihy.
	- Obojstranne (štýl knihy): Strany výstupu sa budú otáčať pomocou pravého/ľavého okraja stránky, ako kniha. Ak je obrázok otočený na výšku, výstup sa bude otáčať pozdĺž dlhého okraja stránky. Ak je obrázok otočený na šírku, výstup sa bude otáčať pozdĺž krátkeho okraja stránky.
	- Obojstranne (štýl preklápania): Strany výstupu sa budú otáčať pomocou horného/dolného okraja stránky, ako kalendár. Ak je obrázok otočený na výšku, výstup sa bude otáčať pozdĺž krátkeho okraja stránky. Ak je obrázok otočený na šírku, výstup sa bude otáčať pozdĺž dlhého okraja stránky.
- 5. Pred použitím funkcie náhľadu nastavte možnosti označené žltým trojuholníkom.
	- **POZNÁMKA:** Po náhľade skenovania sú tieto možnosti odstránené zo zoznamu hlavných možností a ich prehľad nájdete v zozname Pre-scan Options (Možnosti pred skenovaním). Ak chcete zmeniť niektoré z týchto možností, odstráňte ukážku a začnite znova.

Použitie funkcie náhľadu je voliteľné.

6. Dotknite sa tlačidla pravej table obrazovky a zobrazte ukážku dokumentu. Na obrazovke s ukážkou pomocou tlačidiel na pravej strane obrazovky nastavte možnosti náhľadu a zmeňte usporiadanie, otočte, vložte alebo odstráňte stránky.

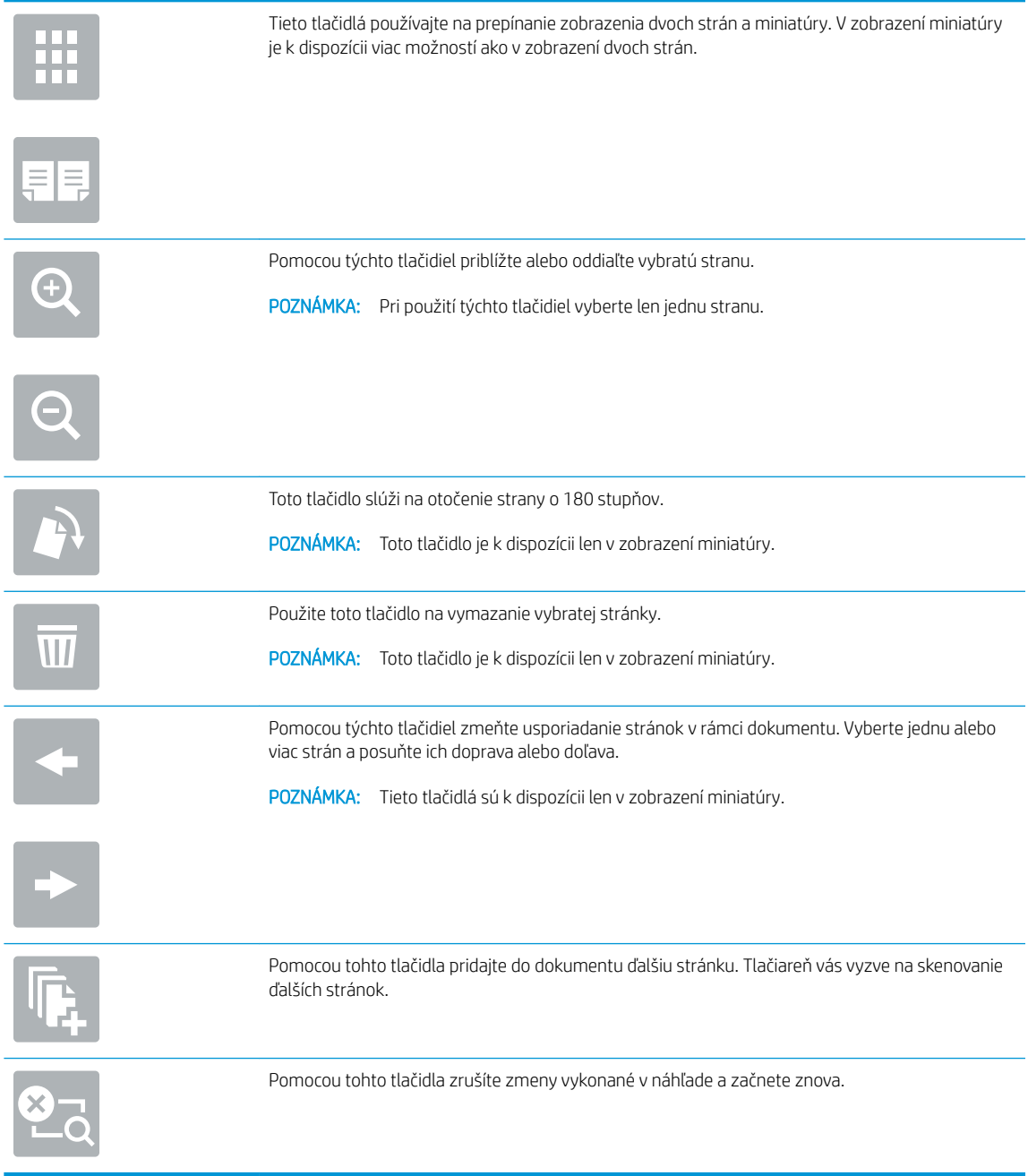

7. Keď je dokument pripravený, dotknite sa tlačidla Start (Spustiť) a spustíte kopírovanie.

# <span id="page-77-0"></span>Ďalšie možnosti pri kopírovaní

Pri kopírovaní sú k dispozícii v zozname možností nasledujúce nastavenia.

POZNÁMKA: Nasledujúci zoznam obsahuje hlavné nastavenia možností, ktoré sú k dispozícii pre tlačiarne HP LaserJet Enterprise MFP. Niektoré možnosti nie sú dostupné na všetkých tlačiarňach.

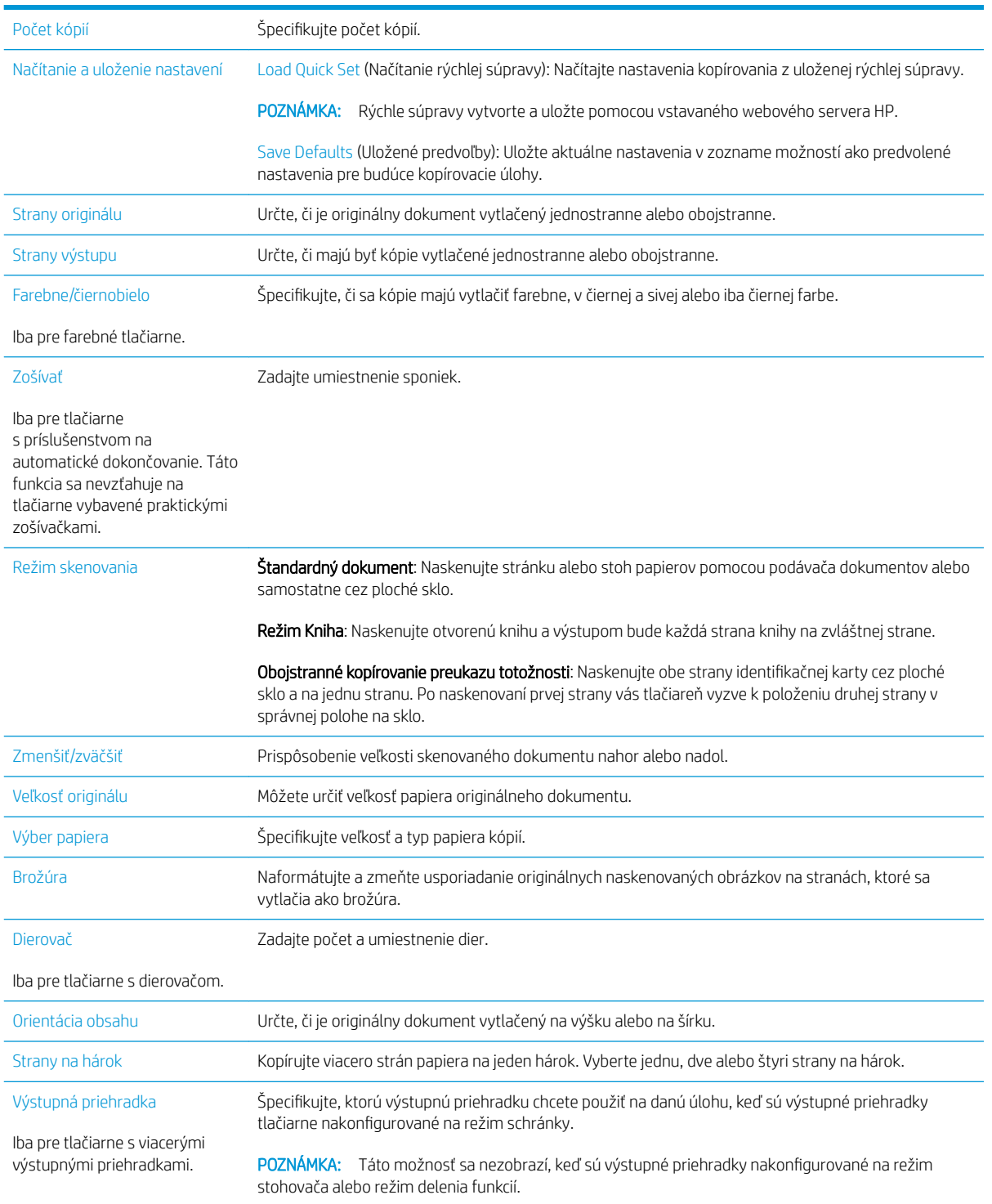

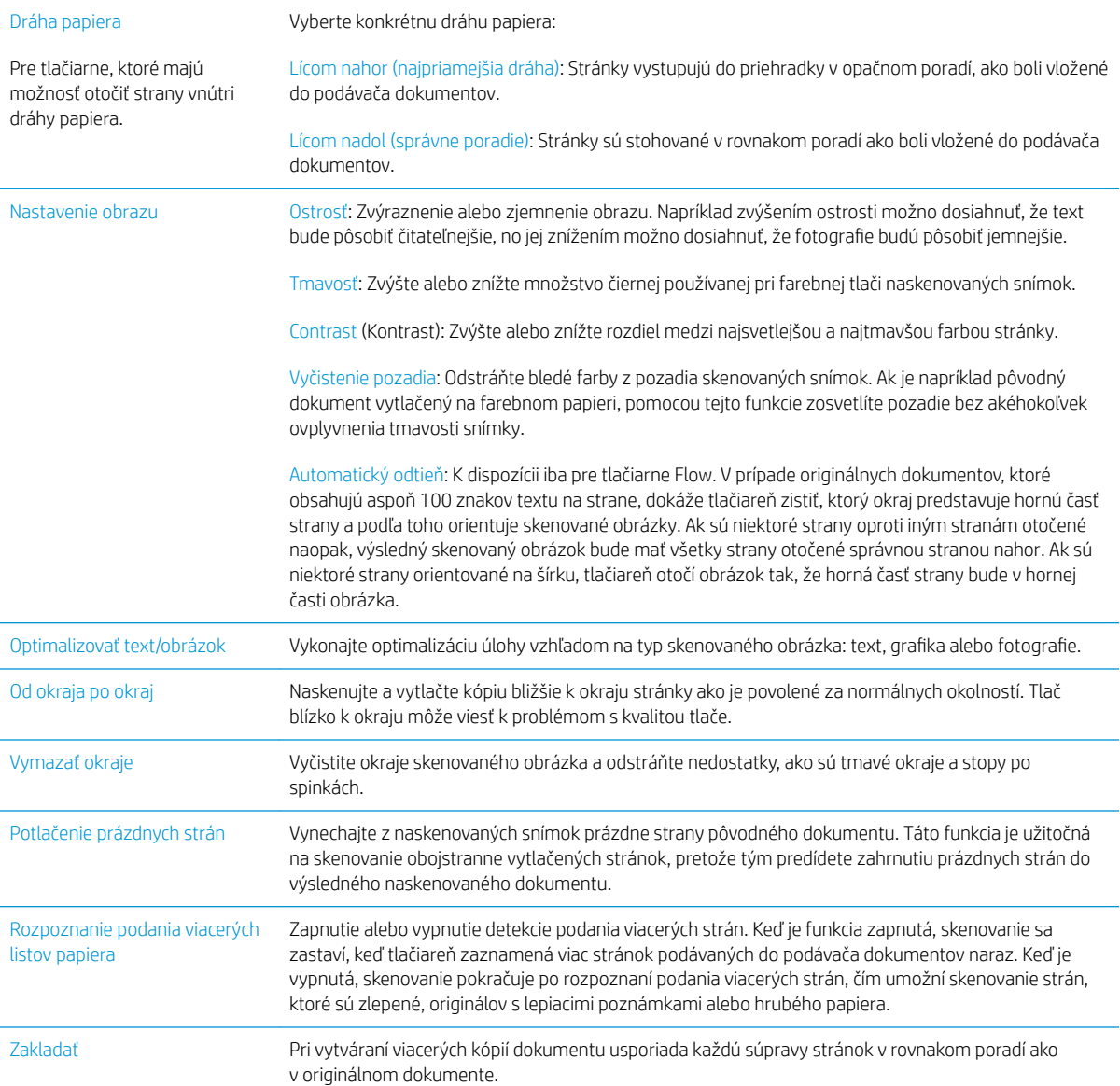

# <span id="page-79-0"></span>Doplnkové úlohy kopírovania

Prejdite na stránku [www.hp.com/support/ljM527MFP.](http://www.hp.com/support/ljM527MFP)

K dispozícii sú pokyny na vykonanie konkrétnych úloh kopírovania, napríklad:

- Kopírovanie alebo skenovanie stránok kníh alebo iných zviazaných dokumentov
- Kopírovanie dokumentov rôznej veľkosti
- Kopírovanie alebo skenovanie oboch strán preukazu totožnosti
- Kopírovanie alebo skenovanie dokumentu do formátu brožúry

# 6 Skenovanie

- [Nastavenie zoskenovania do e-mailu](#page-81-0)
- [Nastavenie skenovania do sieťového priečinka](#page-93-0)
- [Nastavenie skenovania na jednotku USB](#page-105-0)
- [Nastavenie skenovania na lokalitu SharePoint® \(len modely Flow\)](#page-109-0)
- [Vytvorenie rýchlej súpravy](#page-113-0)
- [Skenovanie a odosielanie do e-mailu](#page-115-0)
- [Skenovanie a odosielanie do sieťového priečinka](#page-117-0)
- · Skenovanie a odoslanie dokumentu na jednotku USB flash
- [Ďalšie možnosti skenovania](#page-121-0)
- [Používanie riešenia HP Flow CM \(len modely Flow\)](#page-124-0)
- [Doplnkové úlohy skenovania](#page-125-0)

## Ďalšie informácie:

Tieto informácie sú správne v čase publikácie. Aktuálne informácie nájdete v časti [www.hp.com/support/](http://www.hp.com/support/ljM527MFP) [ljM527MFP](http://www.hp.com/support/ljM527MFP).

Komplexná podpora pre vašu tlačiareň od spoločnosti HP zahŕňa nasledujúce informácie:

- Inštalácia a konfigurovanie
- Vzdelávanie a používanie
- Riešenie problémov
- Preberanie aktualizácií softvéru a firmvéru
- Fóra podpory
- Vyhľadanie informácií o záruke a regulačných podmienkach

## <span id="page-81-0"></span>Nastavenie zoskenovania do e-mailu

- Úvod
- Než začnete
- [Spôsob č. 1: Používanie stránky nastavenia e-mailu](#page-82-0)
- [Spôsob č. 2: Používanie sprievodcu nastavením e-mailu](#page-88-0)
- [Nastavenie funkcie Odoslať na e-mail na používanie služby Office 365 Outlook](#page-90-0)
- [Riešenie problémov s e-mailom](#page-91-0)

## Úvod

Tlačiareň disponuje funkciou, ktorá jej umožňuje naskenovať dokument a odoslať ho na jednu alebo viacero emailových adries. Aby sa táto funkcia skenovania dala používať, tlačiareň musí byť pripojená k sieti. Nie je však k dispozícii, kým sa nenakonfiguruje pomocou vstavaného webového servera (EWS) HP. K dispozícii sú dva spôsoby konfigurácie skenovania do e-mailu cez EWS. Použite stránku E-mail Setup (Nastavenie e-mailu) na kompletné nastavenie alebo Scan to Email Setup Wizard (Sprievodca nastavením skenovania do e-mailu) na základné nastavenia.

## Než začnete

Ak chcete nastaviť funkciu Skenovanie do e-mailu, tlačiareň musí byť aktívne pripojená k sieti.

Pred začatím procesu konfigurácie potrebujú správcovia nasledujúce informácie.

- Správcovský prístup k tlačiarni
- Prípona DNS (napr. companyname.com)
- Server SMTP (napr. smtp.mycompany.com)
- **EZ POZNÁMKA:** Ak nepoznáte názov servera SMTP, číslo portu servera SMTP alebo overovacie údaje, požiadajte o ne poskytovateľa e-mailovej alebo internetovej služby alebo správcu systému. Názvy a čísla portov servera SMTP možno zvyčajne jednoducho nájsť vyhľadaním na internete. Pri vyhľadávaní použite napríklad výrazy ako "gmail smtp server name" (názov servera smtp služby gmail) alebo "yahoo smtp server name" (názov servera smtp služby yahoo).
- Požiadavky overovania servera SMTP pre odchádzajúce e-mailové správy vrátane používateľského mena a hesla používaného na overovanie v prípade potreby.

Pomocou vstavaného webového servera HP (EWS) môžete nastaviť funkciu skenovania do e-mailu. Skôr ako budete pokračovať, otvorte vstavaný webový server a potom nastavte funkciu skenovania do e-mailu pomocou jednej z dvoch nasledovných metód.

DÔLEŽITÉ: Informácie o limitoch digitálneho odosielania vášho e-mailového konta nájdete v dokumentácii poskytovateľa e-mailových služieb. Niektorí poskytovatelia môžu v prípade prekročenia limitu odosielania vaše konto dočasne uzamknúť.

#### Otvorenie vstavaného webového servera HP

1. Ak chcete zobraziť adresu IP alebo názov hostiteľa, na domovskej obrazovke ovládacieho panela tlačiarne sa dotknite tlačidla Information (1) (Informácie) a potom tlačidla Network  $\frac{1}{24}$  (Sieť).

<span id="page-82-0"></span>2. Otvorte webový prehliadač a do riadka s adresou zadajte adresu IP alebo názov hostiteľa presne v takom tvare, v akom sa zobrazuje na ovládacom paneli tlačiarne. Na klávesnici počítača stlačte kláves Enter. Otvorí sa server EWS.

https://10.10.XXXXX/

 $\mathbb{B}$  POZNÁMKA: Ak sa vo webovom prehliadači počas otvárania servera EWS zobrazí hlásenie Vyskytol sa problém s certifikátom zabezpečenia tejto webovej lokality, kliknite na možnosť Pokračovať v používaní tejto webovej lokality (neodporúča sa).

Výberom možnosti Pokračovať v používaní tejto webovej lokality (neodporúča sa) nevystavujete počítač riziku počas navigácie v serveri EWS pre tlačiareň HP.

## Spôsob č. 1: Používanie stránky nastavenia e-mailu

1. Kliknite na kartu Sieť.

**EZ POZNÁMKA:** Konfigurácia nastavení na karte Networking (Sieť) môže vyžadovať pomoc správcu systému.

- 2. Ak položka Nastavenia TCP/IP na ľavej navigačnej table ešte nie je vybratá, kliknite na ňu.
- 3. Kliknite na kartu **Identifikácia siete.**
- 4. Ak sa v rámci siete vyžaduje DNS, v oblasti Prípona domény TCP/IP, skontrolujte, či sa uvádza aj prípona DNS pre používaného e-mailového klienta. Prípony servera DNS majú tento formát: *companyname.com*, gmail.com atď.
- **EZ POZNÁMKA:** Ak prípona názvu domény nie je nastavená, použite adresu IP.
- 5. Kliknite na tlačidlo Použiť.
- 6. Kliknite na kartu Skenovanie/Digit. odosielanie.
- 7. Na ľavej navigačnej table kliknite na prepojenie E-mail Setup (Nastavenie e-mailu) a kliknite na položku Default Job Options (Predvolené možnosti úloh).
- 8. V dialógovom okne Nastavenia e-mailu začiarknite pole Povoliť odosielanie do e-mailu. Ak toto políčko nie je zvolené, funkcia z ovládacieho panelu nie je dostupná.
- 9. V oblasti Servery pre odchádzajúce e-maily (SMTP) dokončite kroky pre jednu z nasledujúcich možností:
	- Vyberte jeden zo zobrazených serverov.
	- Kliknutím na tlačidlo Pridať spustite sprievodcu servera SMTP.
		- 1. V sprievodcovi servera SMTP vyberte jednu z nasledujúcich možností:
			- Spôsob č. 1: Zadajte adresu servera SMTP a kliknite na tlačidlo Ďalej.
			- o Spôsob č. 2: Vyberte položku Vyhľadať v sieti server odchádzajúcich e-mailov a kliknite na tlačidlo Ďalej. Vyberte príslušný server a kliknite na tlačidlo Ďalej.
- **POZNÁMKA:** Ak bol server SMTP už vytvorený pre inú funkciu tlačiarne, zobrazí sa možnosť Použiť server, ktorý už využíva iná funkcia. Vyberte túto možnosť a potom ju nakonfigurujte na použitie pre e-mailovú funkciu.
- 2. V dialógovom okne Nastavte základné informácie potrebné na pripojenie k serveru nastavte možnosti, ktoré budete používať a potom kliknite na položku Ďalej.
- **POZNÁMKA:** Niektoré servery majú problémy s odosielaním alebo prijímaním e-mailov väčších ako 5 megabajtov (MB). Týmto problémom možno predísť zadaním čísla do poľa Rozdeliť emaily, ak sú väčšie ako (MB).
- **POZNÁMKA:** Vo väčšine prípadov nie je nutné predvolené číslo portu meniť.
- POZNÁMKA: Ak ako e-mailovú službu používate službu Google™ Gmail, začiarknite pole Zapnúť protokol SMTP SSL. Pre službu Gmail je adresa servera SMTP zväčša smtp.gmail.com, číslo portu je 465 a protokol SSL by mal byť povolený.

Prostredníctvom online zdrojov si overte, či sú tieto nastavenia servera v čase konfigurácie aktuálne a platné.

- 3. V dialógovom okne Požiadavky autentifikácie na serveri vyberte možnosť, ktorá popisuje požiadavky overovania servera.
	- $\circ$  Server nevyžaduje autentifikáciu kliknite na tlačidlo Ďalej.
	- Server vyžaduje autentifikáciu
		- Z rozbaľovacieho zoznamu vyberte položku Použiť prihlasovacie údaje používateľa na pripojenie po prihlásení cez ovládací panel a kliknite na tlačidlo Ďalej.
		- Z rozbaľovacieho zoznamu vyberte položku Vždy používať tieto prihlasovacie údaje, zadajte **Používateľské meno** a **Heslo** a potom kliknite na tlačidlo **Ďalej**.
- **POZNÁMKA:** V prípade použitia prihlasovacích údajov prihláseného používateľa nastavte, aby e-mail vyžadoval prihlásenie používateľa prostredníctvom ovládacieho panelu tlačiarne. Zakážte prístup hostí zariadenia k e-mailu zrušením označenia poľa pre e-mail v stĺpci **Hosť zariadenia** v oblasti Politiky prihlasovania a oprávnení v dialógovom okne Riadenie prístupu karty Zabezpečenie. Ikona v začiarkavacom poli sa zmení zo začiarknutia na zámku.
- 4. V dialógovom okne **Použitie servera** vyberte funkcie tlačiarne, ktoré budú prostredníctvom tohto servera SMTP posielať e-mail, a kliknite na tlačidlo Ďalej.
- **POZNÁMKA:** Ak server vyžaduje overenie, bude potrebné zadať používateľské meno a heslo na zasielanie automatických upozornení z tlačiarne.
- 5. V dialógovom okne Zhrnutie a test zadajte do poľa Odoslať testovací e-mail na adresu: platnú emailovú adresu a kliknite na tlačidlo Testovať.
- 6. Skontrolujte správnosť všetkých nastavení a kliknite na tlačidlo Dokončiť a dokončite nastavenie servera odchádzajúcich e-mailov.
- 10. V oblasti Ovládací prvok poľa správy a adresy zadajte nastavenie Predvolený odosielateľ: a prípadné ďalšie voliteľné nastavenia.

Nastavenia funkcie Ovládací prvok poľa správy a adresy:

POZNÁMKA: Ak chcete zobraziť všetky tieto nastavenia, kliknite na položku Advanced Settings (Rozšírené nastavenia) v spodnej časti stránky.

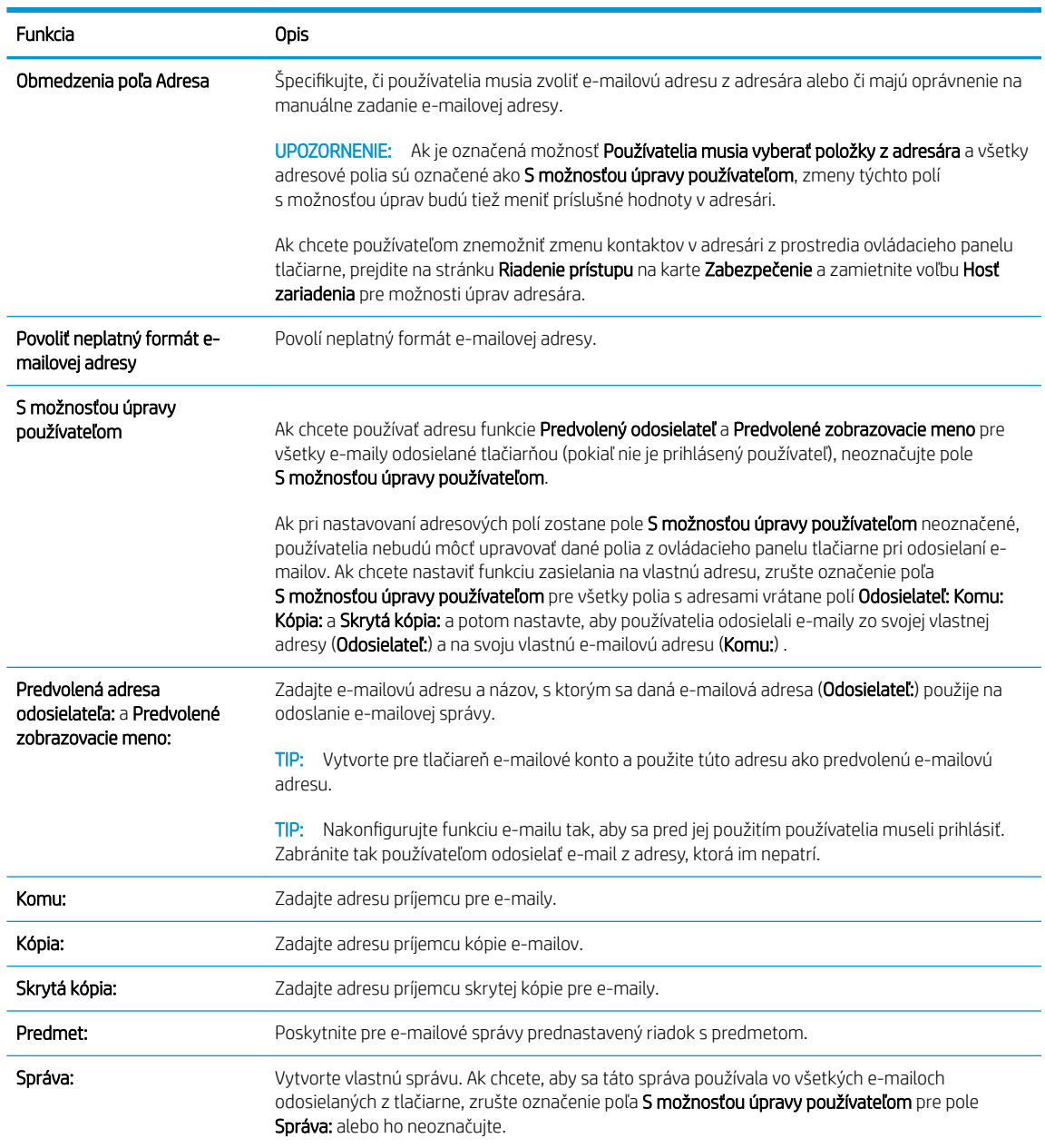

#### 11. V oblasti Podpisovanie a šifrovanie nastavte preferencie podpisovania a šifrovania.

POZNÁMKA: Ak chcete zobraziť nastavenia podpisovania a šifrovania, kliknite na položku Advanced Settings (Rozšírené nastavenia) v spodnej časti stránky.

Nastavenia funkcie Podpisovanie a šifrovanie:

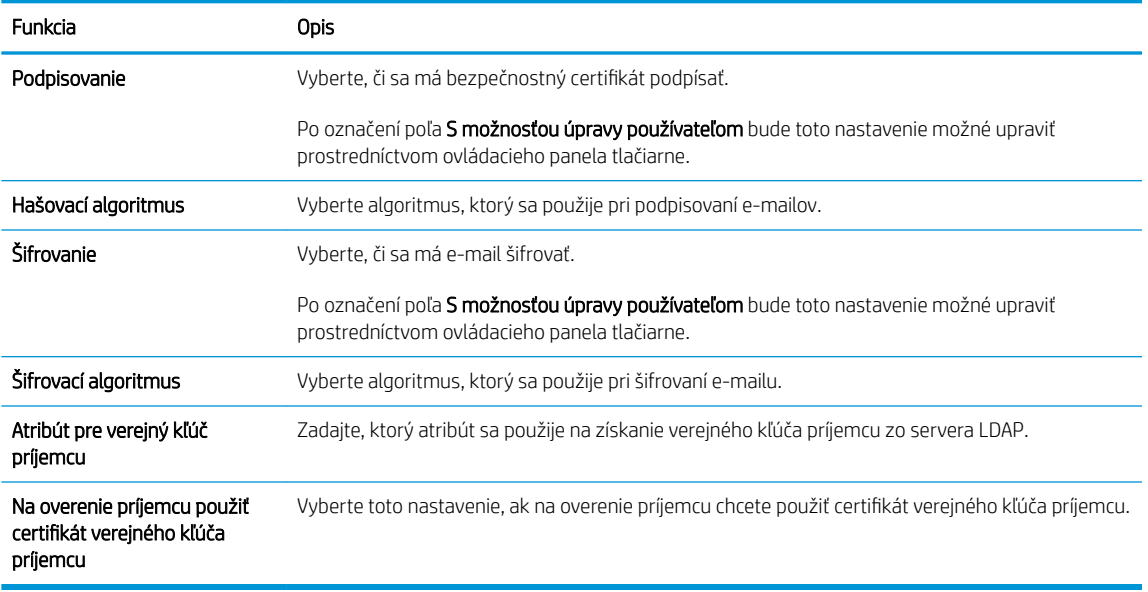

- 12. V oblasti Nastavenia upozorňovania nastavte, kedy budú používatelia dostávať upozornenia o odosielaní emailov. Predvolene sa používa e-mailová adresa prihláseného používateľa. Ak je e-mailová adresa príjemcu prázdna, neodošle sa žiadne upozornenie.
- POZNÁMKA: Ak chcete zobraziť nastavenia upozornení, kliknite na položku Advanced Settings (Rozšírené nastavenia) v spodnej časti stránky.
- 13. V oblasti Nastavenia súboru nastavte predvolené preferencie skenovania.

<sup>2</sup> POZNÁMKA: Nasledujúci zoznam obsahuje hlavné nastavenia možností, ktoré sú k dispozícii pre tlačiarne HP LaserJet Enterprise MFP. Niektoré možnosti nie sú dostupné na všetkých tlačiarňach.

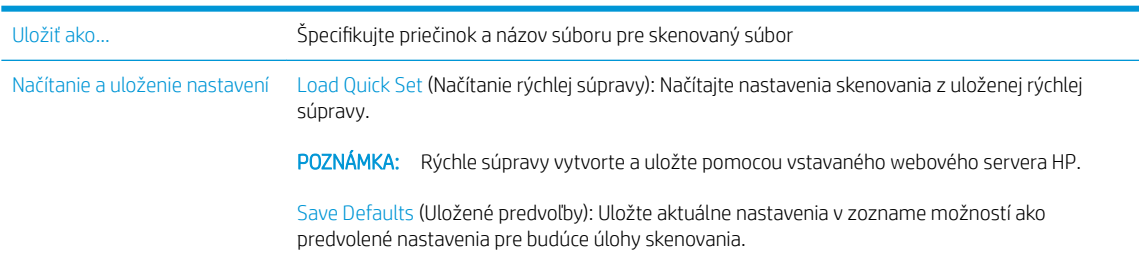

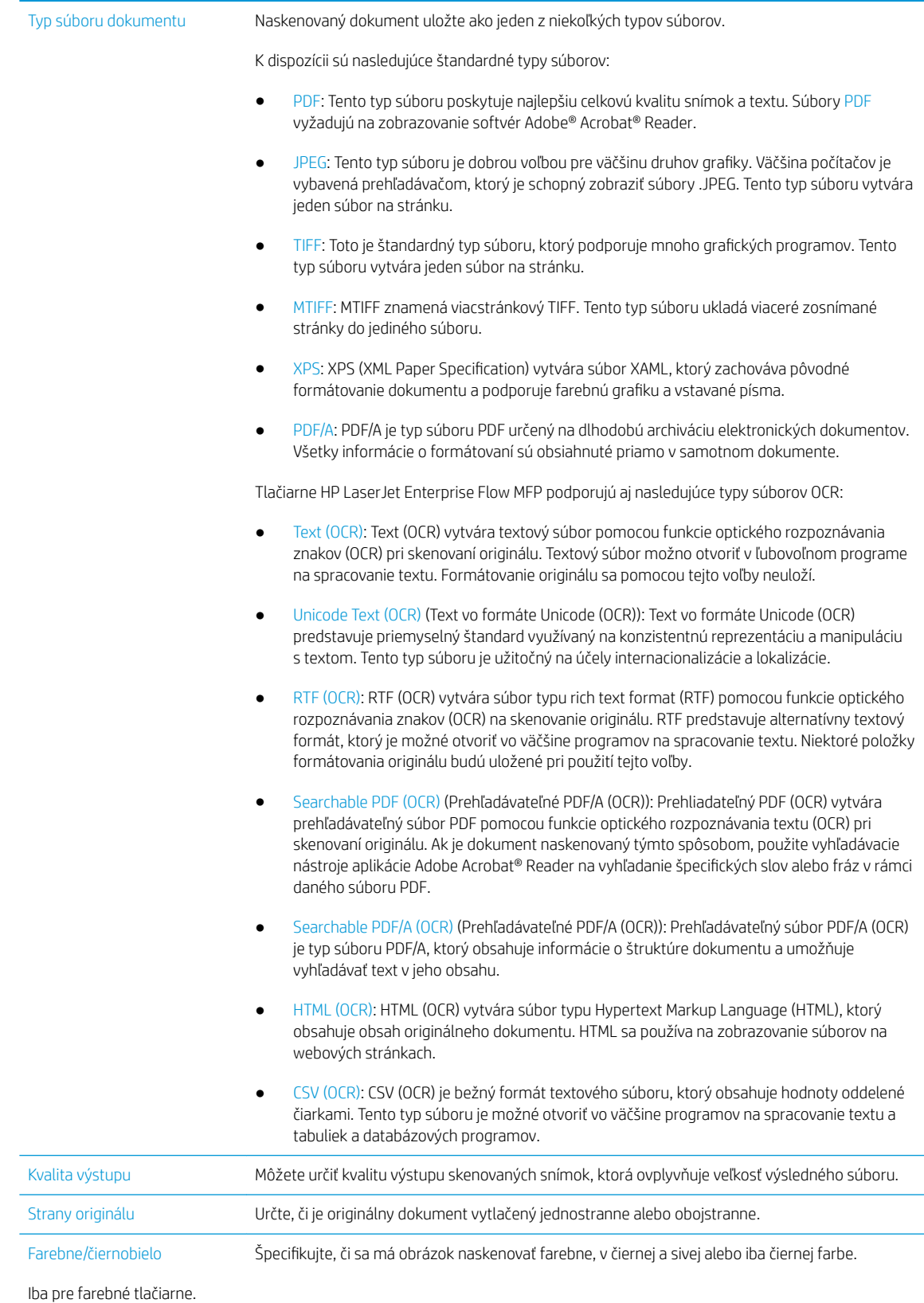

![](_page_87_Picture_176.jpeg)

14. V oblasti Nastavenia súboru nastavte predvolené preferencie nastavení súboru.

- <span id="page-88-0"></span>POZNÁMKA: Ak chcete zobraziť všetky tieto nastavenia, kliknite na položku Advanced Settings (Rozšírené nastavenia) v spodnej časti stránky.
- 15. Skontrolujte presnosť zvolených možností a potom nastavenia dokončite kliknutím na tlačidlo Použiť.
- 16. Na ľavej navigačnej table pod ponukou E-mail Setup (Nastavenie e-mailu) kliknite na položku Quick Sets (Rýchle súpravy) a vyberte rýchle súpravy tlačiarne.
- POZNÁMKA: Rýchle súpravy sú skratky k úlohám, ku ktorým možno pristupovať v rámci aplikácie rýchlych súprav na ovládacom paneli tlačiarne.

## Spôsob č. 2: Používanie sprievodcu nastavením e-mailu

Sprievodca nastavením zahŕňa možnosti pre základnú konfiguráciu.

- 1. Kliknite na kartu Siet.
- 2. Ak položka Nastavenia TCP/IP na ľavej navigačnej table ešte nie je vybratá, kliknite na ňu.
- 3. Kliknite na kartu Identifikácia siete.
- 4. Ak sa v rámci siete vyžaduje DNS, v oblasti Prípona domény TCP/IP, skontrolujte, či sa uvádza aj prípona DNS pre používaného e-mailového klienta. Prípony servera DNS majú tento formát: *companyname.com*, gmail.com atď.

**POZNÁMKA:** Ak prípona názvu domény nie je nastavená, použite adresu IP.

- 5. Kliknite na tlačidlo Použiť.
- 6. Kliknite na kartu Skenovanie/Digit. odosielanie.
- 7. Na ľavej navigačnej table kliknite na položku E-mail and Save to Network Folder Quick Setup Wizards (Sprievodca e-mailovania a ukladania rýchlych súprav do sieťového priečinka).
- 8. Kliknite na prepojenie Sprievodca nastavením e-mailu.
- 9. V dialógovom okne **Configure E-mail Serveer (SMTP)** (Konfigurácia serveru pre odchádzajúce e-maily (SMTP)) dokončite kroky pre jednu z nasledujúcich možností:
	- Možnosť 1: Vyhľadať v sieti server odchádzajúcich e-mailov:
	- POZNÁMKA: Touto možnosťou sa vyhľadajú servery odchádzajúcich e-mailov SMTP iba v rámci vašej brány firewall.
		- 1. Vyberte položku Vyhľadať v sieti server odchádzajúcich e-mailov a kliknite na tlačidlo Ďalej.
		- 2. Zo zoznamu Prebieha vyhľadávanie serverov SMTP vyberte správny server a kliknite na tlačidlo Ďalej.
		- 3. Vyberte možnosť, ktorá opisuje požiadavky overovania servera:
			- Server nevyžaduje autentifikáciu kliknite na tlačidlo Ďalej.
			- o Server vyžaduje autentifikáciu
- Z rozbaľovacieho zoznamu vyberte položku Použiť prihlasovacie údaje používateľa na pripojenie po prihlásení cez ovládací panel a kliknite na tlačidlo Ďalej.
- Z rozbaľovacieho zoznamu vyberte položku Vždy používať tieto prihlasovacie údaje, zadajte Používateľské meno a Heslo a potom kliknite na tlačidlo Ďalej.
- Možnosť 2: Pridať server SMTP:
	- 1. Vyberte položku Pridať server SMTP.
	- 2. Zadajte údaje pre Názov servera a Číslo portu. Potom kliknite na tlačidlo Ďalej.
	- **E POZNÁMKA:** Vo väčšine prípadov nie je nutné predvolené číslo portu meniť.
	- **EX POZNÁMKA:** Ak používate hostiteľskú službu SMTP, ako je napríklad Gmail, skontrolujte adresu servera SMTP, číslo portu a nastavenia SSL prostredníctvom webovej lokality poskytovateľa alebo iných zdrojov. Pre službu Gmail je adresa servera SMTP zväčša smtp.gmail.com, číslo portu je 465 a protokol SSL by mal byť povolený.

Prostredníctvom online zdrojov si overte, či sú tieto nastavenia servera v čase konfigurácie aktuálne a platné.

- 3. Vyberte možnosť, ktorá opisuje požiadavky overovania servera:
	- Server nevyžaduje autentifikáciu kliknite na tlačidlo Ďalej.
	- o Server vyžaduje autentifikáciu
		- Z rozbaľovacieho zoznamu vyberte položku Použiť prihlasovacie údaje používateľa na pripojenie po prihlásení cez ovládací panel a kliknite na tlačidlo Ďalej.
		- Z rozbaľovacieho zoznamu vyberte položku Vždy používať tieto prihlasovacie údaje, zadajte Používateľské meno a Heslo a potom kliknite na tlačidlo Ďalej.
- 10. V dialógovom okne **Konfigurácia e-mailových nastavení** zadajte informácie: e-mailová adresa odosielateľa, predmet e-mailu a predvolená správa. Potom kliknite na tlačidlo Ďalej.

**EZ** POZNÁMKA: Ak pri nastavovaní adresových polí zostane pole S možnosťou úpravy používateľom neoznačené, používatelia nebudú môcť upravovať dané polia z ovládacieho panelu tlačiarne pri odosielaní e-mailov.

![](_page_89_Picture_204.jpeg)

<span id="page-90-0"></span>![](_page_90_Picture_193.jpeg)

- 11. V dialógovom okne Konfigurácia nastavenia skenovania súborov nastavte predvolené preferencie skenovania a kliknite na tlačidlo **Ďalej**.
- 12. Prezrite si dialógové okno Zhrnutie a kliknite na tlačidlo Dokončiť a dokončite inštaláciu.

## Nastavenie funkcie Odoslať na e-mail na používanie služby Office 365 Outlook

- Úvod
- Server odchádzajúcej pošty (SMTP) nakonfigurujte tak, aby odoslal e-mail z konta v službe Office 365 Outlook.

## Úvod

Microsoft Office 365 Outlook je cloudový e-mailový systém poskytovaný spoločnosťou Microsoft, ktorý na odosielanie a prijímanie e-mailov využíva protokol SMTP (Simple mail transfer protocol) spoločnosti Microsoft. Pomocou nasledujúceho postupu umožníte tlačiarni odosielať z ovládacieho panelu e-maily prostredníctvom konta v službe Office 365 Outlook.

<sup>2</sup> POZNÁMKA: Na konfiguráciu týchto nastavení v EWS potrebujete konto s e-mailovou adresou v službe Office 365 Outlook.

## Server odchádzajúcej pošty (SMTP) nakonfigurujte tak, aby odoslal e-mail z konta v službe Office 365 Outlook.

- 1. Kliknite na kartu Siet.
- 2. Ak položka Nastavenia TCP/IP na ľavej navigačnej table ešte nie je vybratá, kliknite na ňu.
- 3. Kliknite na kartu Identifikácia siete.
- 4. Ak sa v rámci siete vyžaduje DNS, v oblasti **Prípona domény TCP/IP**, skontrolujte, či sa uvádza aj prípona DNS pre používaného e-mailového klienta. Prípony servera DNS majú tento formát: *companyname.com*, gmail.com atď.

POZNÁMKA: Ak prípona názvu domény nie je nastavená, použite adresu IP.

- 5. Kliknite na tlačidlo Použiť.
- 6. Kliknite na kartu Skenovanie/Digit. odosielanie.
- 7. Na ľavej navigačnej table kliknite na prepojenie **Scan to E-mail** (Skenovanie do e-mailu).
- 8. Označte začiarkovacie políčko Enable Scan to E-mail (Zapnúť funkciu Skenovať do e-mailu). Ak toto políčko nie je označené, funkcia z ovládacieho panelu tlačiarne nie je dostupná.
- <span id="page-91-0"></span>9. V oblasti Servery pre odchádzajúce e-maily (SMTP) kliknite na tlačidlo Pridať a spustite sprievodcu servera SMTP.
- 10. Do poľa Poznám adresu môjho servera SMTP alebo názov hostiteľa zadajte smtp.onoffice.com a kliknite na tlačidlo Ďalej.
- 11. V dialógovom okne Nastaviť základné informácie potrebné na pripojenie k serveru zadajte do poľa Číslo portu hodnotu 587.
- **POZNÁMKA:** Niektoré servery majú problémy s odosielaním alebo prijímaním e-mailov väčších ako 5 megabajtov (MB). Týmto problémom možno predísť zadaním čísla do poľa Rozdeliť e-maily, ak sú väčšie ako (MB).
- 12. Označte pole Zapnúť protokol SMTP SSL a kliknite na tlačidlo Ďalej.
- 13. V dialógovom okne Požiadavky autentifikácie na serveri vyplňte nasledujúce údaje:
	- a. Vyberte položku Server SMTP vyžaduje autentifikáciu.
	- b. Z rozbaľovacieho zoznamu vyberte položku Vždy používať tieto prihlasovacie údaje.
	- c. Do poľa Používateľské meno zadajte e-mailovú adresu služby Office 365 Outlook.
	- d. Do poľa Heslo zadajte heslo konta v službe Office 365 Outlook a kliknite na tlačidlo Ďalej.
- 14. V dialógovom okne Použitie servera vyberte funkcie tlačiarne, ktoré budú prostredníctvom tohto servera SMTP posielať e-mail, a kliknite na tlačidlo Ďalej.
- 15. V dialógovom okne Zhrnutie a test zadajte do poľa Odoslať testovací e-mail na adresu: platnú e-mailovú adresu a kliknite na tlačidlo Testovať.
- 16. Skontrolujte správnosť všetkých nastavení a kliknite na tlačidlo Dokončiť a dokončite nastavenie servera odchádzajúcich e-mailov.

## Riešenie problémov s e-mailom

### Problémy s odosielaním e-mailov

- Skontrolujte, či je začiarknuté pole Zapnúť skenovania do e-mailu na karte Skenovanie/Digit. odosielanie stránky Skenovanie do e-mailu.
- Ak je funkcia zapnutá, no napriek tomu tlačiareň nemôže odosielať e-maily, server SMTP možno nie je nastavený správne. Príčinou by mohol byť ktorýkoľvek z nasledujúcich dôvodov:
	- Server vyžaduje autentifikáciu, ale nie je odoslaná žiadna autentifikačná informácia.
	- Sieťová adresa alebo hostiteľské meno servera SMTP je nesprávne.
	- Server SMTP neprijíma e-mail (port 25 nie je otvorený).
- Skontrolujte nastavenia servera SMTP, aby ste určili problém.

### Kontrola nastavenia servera SMTP

<sup>2</sup> POZNÁMKA: Tento postup platí pre operačné systémy Windows. Nasledujúce kroky ukazujú príklady odpovedí servera. Časť textu odpovedí sa môže u jednotlivých serveroch líšiť.

- 1. Otvorte príkazový riadok systému Windows: kliknite na tlačidlo Štart, na položku Spustiť a zadajte príkaz cmd.
- 2. Zadajte telnet a hostiteľské meno brány SMTP a potom číslo 25, čo je port, cez ktorý tlačiareň komunikuje. Zadajte napríklad telnet example.com 25
- 3. Stlačte kláves Enter. Ak hostiteľské meno brány SMTP nie je platné, objaví sa odpoveď obsahujúca nasledujúcu správu: Nemožno otvoriť pripojenie k hostiteľovi na porte číslo 25: Pripojenie zlyhalo.
- 4. Ak hostiteľské meno brány SMTP nie je platné, prekonfigurujte server.
	- Pre funkciu digitálne odosielanie e-mailov použite na konfiguráciu tlačiarne na používanie iného servera SMTP tabuľku Skenovanie/Digit. odosielanie vo vstavanom webovom serveri.

Ak dostanete odpoveď ako 220 smtp.hostiteľské meno, hostiteľské meno brány SMTP je platné. Pokračujte nasledujúcim krokom.

- 5. ldentifikujte sa na serveri SMTP. V príkazovom riadku zadajte HELO nasledované vaším hostiteľským menom. Stlačte kláves Enter. Mali by ste dostať odpoveď.
- 6. Pokúste sa o autentifikáciu na serveri SMTP. V príkazovom riadku zadajte AUTH. Stlačte kláves Enter.
- 7. Ak je odpoveďou 503.5.3.3 AUTH nie je k dispozícii, potom server SMTP nevyžaduje autentifikáciu.

Ak je odpoveďou 250 AUTH alebo 334, server SMTP vyžaduje autentifikáciu. Na konfiguráciu správnej autentifikačnej informácie použite stránku Skenovanie do e-mailu na karte Skenovanie/Digit. odosielanie vstavaného webového servera HP.

8. Overte, či server rozpoznáva e-mailové konto odosielajúce správu. Vo výzve zadajte MAIL FROM: <odosielatel@domena.com>, pričom "<odosielatel@domena.com>" je testovaná e-mailová adresa.

Ak je odpoveďou 550 Požadovaná akcia nezadaná: mailová schránka nie je k dispozícii, potom server nemôže nájsť mailovú schránku pre túto adresu.

Ak je odpoveďou 550 Požadovaná akcia nezadaná: názov mailovej schránky nie je povolený, potom e-mailová adresa nie je platná.

9. Overte, či server odoslal e-mail príjemcovi. Vo výzve zadajte RCPT TO: <prijemca@priklad.com>, pričom "<prijemca@priklad.com>" je e-mailová adresa príjemcu.

Ak je odpoveďou 550 Požadovaná akcia nezadaná: mailová schránka nie je k dispozícii, potom server nemôže nájsť mailovú schránku pre túto adresu. E-mailové konto prijímateľa môže byť nakonfigurované tak, že nemôže prijímať správy z tlačiarne.

Ak je odpoveďou 551 Používateľ nie je lokálny: skúste <forward-path>, kde "<forward-path>" je odlišná emailová adresa, potom e-mailové konto nie je aktívne.

# <span id="page-93-0"></span>Nastavenie skenovania do sieťového priečinka

- Úvod
- Než začnete
- [Spôsob č. 1: Použitie stránky Save to Network Folder Setup \(Nastavenie ukladania do sieťového priečinka\).](#page-94-0)
- [Spôsob č. 2: Použitie sprievodcu rýchlym nastavením ukladania do sieťového priečinka](#page-102-0)
- [Problémy s odosielaním do sieťového priečinka](#page-103-0)

## Úvod

Tento dokument objasňuje povolenie a konfiguráciu funkcie skenovania do sieťového priečinka. Tlačiareň disponuje funkciou, ktorá jej umožňuje naskenovať dokument a uložiť ho do sieťového priečinka. Aby sa táto funkcia skenovania dala používať, tlačiareň musí byť pripojená k sieti. Nie je však k dispozícii, kým sa nenakonfiguruje pomocou vstavaného webového servera (EWS) HP. K dispozícii sú dva spôsoby konfigurácie skenovania do sieťového priečinka cez EWS. Použite stránku Save to Network Folder Setup (Nastavenie ukladania do sieťového priečinka) na pokročilú konfiguráciu alebo sprievodcu Scan to Network Folder Setup Wizard (Sprievodca nastavenia skenovania do sieťového priečinka) na základnú konfiguráciu.

## Než začnete

**EZ POZNÁMKA:** Ak chcete nastaviť funkciu Skenovanie do sieťového priečinka, tlačiareň musí mať aktívne pripojenie k sieti.

Pred začatím procesu konfigurácie potrebujú správcovia nasledujúce položky.

- Správcovský prístup k tlačiarni
- Úplný názov domény (FQDN) (napr. \\názovservera.com.názovspoločnosti.net\skeny) cieľového priečinka alebo adresu IP servera (napr. \\16.88.20.20\skeny).

POZNÁMKA: Pojem "server" v tomto kontexte označuje počítač, v ktorom sa nachádza zdieľaný priečinok.

Pomocou vstavaného webového servera HP (EWS) môžete nastaviť funkciu skenovania do sieťového priečinka. Skôr ako budete pokračovať, otvorte vstavaný webový server a potom nastavte funkciu skenovania do sieťového priečinka pomocou jednej z nasledovných metód.

### Otvorenie vstavaného webového servera HP

1. Ak chcete zobraziť adresu IP alebo názov hostiteľa, na domovskej obrazovke ovládacieho panela tlačiarne sa dotknite tlačidla Information (1) (Informácie) a potom tlačidla Network  $\frac{1}{24}$  (Sieť).

<span id="page-94-0"></span>2. Otvorte webový prehliadač a do riadka s adresou zadajte adresu IP alebo názov hostiteľa presne v takom tvare, v akom sa zobrazuje na ovládacom paneli tlačiarne. Na klávesnici počítača stlačte kláves Enter. Otvorí sa server EWS.

https://10.10.XXXXX/

 $\mathbb{B}$  POZNÁMKA: Ak sa vo webovom prehliadači počas otvárania servera EWS zobrazí hlásenie Vyskytol sa problém s certifikátom zabezpečenia tejto webovej lokality, kliknite na možnosť Pokračovať v používaní tejto webovej lokality (neodporúča sa).

Výberom možnosti Pokračovať v používaní tejto webovej lokality (neodporúča sa) nevystavujete počítač riziku počas navigácie v serveri EWS pre tlačiareň HP.

## Spôsob č. 1: Použitie stránky Save to Network Folder Setup (Nastavenie ukladania do sieťového priečinka).

Táto metóda umožňuje kompletnú konfiguráciu funkcie skenovanie do sieťového priečinka.

- Krok č. 1: Zapnite funkciu skenovanie do sieťového priečinka a nakonfigurujte predvolené možnosti úlohy
- [Krok č. 2: Vytvorte rýchlu súpravu](#page-99-0)

## Krok č. 1: Zapnite funkciu skenovanie do sieťového priečinka a nakonfigurujte predvolené možnosti úlohy

- 1. Kliknite na kartu Skenovanie/digit. odosielanie.
- 2. V navigačnej ponuke vľavo kliknite na prepojenie Nastavenie ukladania do sieťového priečinka.
- 3. V dialógovom okne Nastavenie ukladania do sieťového priečinka začiarknite pole Povoliť ukladanie do sieťového priečinka. Ak toto pole nie je zvolené, funkcia z ovládacieho panelu zariadenia nie je dostupná.

Vyplňte polia vo všetkých dialógových oknách na stránke.

- Nastavenia upozorňovania
- [Nastavenia priečinka](#page-95-0)
- [Nastavenia skenovania](#page-96-0)
- [Nastavenia súboru](#page-98-0)

#### Nastavenia upozorňovania

V dialógovom okne Nastavenia upozornení vyberte niektorú z týchto možností:

POZNÁMKA: Aby bolo možné odosielať e-maily s upozorneniami, tlačiareň musí byť nastavená tak, aby na odosielanie úloh skenovania používala server SMTP.

- Možnosť 1: Neupozorňovať
	- 1. Vyberte položku Neupozorňovať.
	- 2. Ak chcete používateľa upozorniť na skontrolovanie nastavení upozornení, vyberte položku Upozorniť používateľa pred spustením úlohy a kliknite na tlačidlo Ďalej.
- Možnosť 2: Upoz. na dokončenie úlohy
- <span id="page-95-0"></span>1. Vyberte položku Upoz. na dokončenie úlohy.
- 2. Zo zoznamu Metóda používaná na doručovanie upozornenia vyberte metódu doručovania upozornenia.

Ak je vybranou metódou E-mail, do poľa Notifikačná e-mailová adresa zadajte e-mailovú adresu.

- 3. Ak sa má do upozornenia zahrnúť miniatúra prvej strany úlohy, vyberte položku Zahrnúť miniatúru.
- 4. Ak chcete používateľa upozorniť na skontrolovanie nastavení upozornení, vyberte položku Upozorniť používateľa pred spustením úlohy a kliknite na tlačidlo Ďalej.
- Možnosť 3: Upoz. len po zlyh. úlohy
	- 1. Vyberte položku Upoz. len po zlyh. úlohy.
	- 2. Zo zoznamu Metóda používaná na doručovanie upozornenia vyberte metódu doručovania upozornenia.

Ak je vybranou metódou E-mail, do poľa Notifikačná e-mailová adresa zadajte e-mailovú adresu.

- 3. Ak sa má do upozornenia zahrnúť miniatúra prvej strany úlohy, vyberte položku Zahrnúť miniatúru.
- 4. Ak chcete používateľa upozorniť na skontrolovanie nastavení upozornení, vyberte položku Upozorniť používateľa pred spustením úlohy a kliknite na tlačidlo Ďalej.

#### Nastavenia priečinka

Dialógové okno Nastavenia priečinka použite na konfiguráciu typov priečinkov, do ktorých tlačiareň posiela naskenované dokumenty.

Vybrať možno z dvoch oprávnení priečinkov:

#### Možnosť 1: Prístup na čítanie a zapisovanie

Ak chcete skenované dokumenty zaslať do priečinka s nastaveným prístupom na čítanie a zápis, postupujte podľa nasledujúcich pokynov:

- POZNÁMKA: Možnosť Odoslať len do priečinkov s prístupom na čítanie a zápis podporuje overovanie priečinkov a upozornenie úloh.
	- 1. Ak možnosť Odoslať len do priečinkov s prístupom na čítanie a zápis nie je zvolená, zvoľte ju teraz.
	- 2. Ak chcete, aby tlačiareň pred spustením úlohy skenovania overila prístup k priečinku, vyberte položku Overiť prístup k priečinku pred spustením úlohy.
		- **EZ** POZNÁMKA: Ak položka Overiť prístup k priečinku pred spustením úlohy nie je zvolená, úlohy skenovania sa dokončia rýchlejšie. Ak je však daný priečinok nedostupný, úloha skenovania zlyhá.
	- 3. Kliknite na tlačidlo **Ďalej**.

#### Možnosť 2: Len prístup na zapisovanie

Ak chcete skenované dokumenty zaslať do priečinkov s nastaveným prístupom len na zápis, postupujte podľa nasledujúcich pokynov:

**POZNÁMKA:** Nastavenie Povoliť odosielanie do priečinkov s prístupom len na zápis nepodporuje overovanie priečinka alebo upozornenie úlohy.

<span id="page-96-0"></span>POZNÁMKA: Ak je zvolená táto možnosť, tlačiareň nedokáže dopĺňať názvy súborov naskenovaných dokumentov. Odošle rovnaký názov súboru pre všetky naskenované dokumenty.

Pre názov súboru skenovania vyberte predponu alebo príponu súvisiacu s časom, aby sa každý naskenovaný dokument uložil ako jedinečný súbor a neprepísal predchádzajúci súbor. Tento názov súboru určujú informácie v dialógovom okne nastavenia súboru.

- 1. Vyberte položku Povoliť odosielanie do priečinkov s prístupom len na zápis.
- 2. Kliknite na tlačidlo Ďalej.

#### Nastavenia skenovania

V dialógovom okne Nastavenia skenovania nastavte predvolené možnosti skenovania.

Uložiť ako... ktoré specifikujte priečinok a názov súboru pre skenovaný súbor

![](_page_97_Picture_173.jpeg)

<span id="page-98-0"></span>![](_page_98_Picture_173.jpeg)

#### Nastavenia súboru

V dialógovom okne **Nastavenia súboru** nastavte predvolené nastavenia súboru pre danú rýchlu súpravu a kliknite na tlačidlo **Ďalej**.

## Nastavenia súboru:

<span id="page-99-0"></span>![](_page_99_Picture_178.jpeg)

## Krok č. 2: Vytvorte rýchlu súpravu

Rýchle súpravy sú skratky k úlohám, ku ktorým možno pristupovať v rámci aplikácie rýchlych súprav na ovládacom paneli tlačiarne. Funkciu skenovania do sieťového priečinka možno minimálne nakonfigurovať bez vytvorenia rýchlej súpravy. Bez rýchlej súpravy však používatelia musia v rámci ovládacieho panela zadať údaje cieľového priečinka pre každú úlohu skenovania. Na zahrnutie metaúdajov funkcie skenovania do sieťového priečinka sa vyžaduje rýchla súprava.

#### Uveďte názov, popis a možnosti pre spustenie rýchlej súpravy

- 1. Na ľavej navigačnej table kliknite na položku Quick Sets (Rýchle súpravy).
- 2. V oblasti Zoznamy rýchlych súprav kliknite na položku Pridať. Otvorí sa stránka Quick Set Setup (Nastavenie rýchlej súpravy).
- 3. Do poľa **Názov rýchlej súpravy** zadajte názov.
- $\mathcal{F}$  TIP: Názov rýchlej súpravy by mal byť pre používateľov ľahko zrozumiteľný (napr. "Skenovať a uložiť do priečinka").
- 4. Do poľa Popis rýchlej súpravy zadajte popis objasňujúci, čo daná rýchla súprava ukladá.
- 5. V zozname Možnosť spustenia rýchlej súpravy vyberte niektorú z týchto možností:
	- Možnosť 1: Zadajte aplikáciu, potom používateľ stlačí Štart
	- Možnosť 2: Spustiť ihneď po zvolení
		- **▲** V rámci výzvy na zadanie strán originálu zadajte jednu z nasledujúcich možností:
			- Použitie predvolenej hodnoty aplikácie
			- Vyžiadať strany originálu

6. Kliknite na tlačidlo Ďalej.

#### Konfigurácia cieľového priečinka skenovaných dokumentov

#### Možnosť 1: Zdieľané priečinky alebo priečinky FTP

Ak chcete skenované dokumenty uložiť do štandardného zdieľaného priečinka alebo do priečinka FTP, postupujte podľa nasledujúcich pokynov:

**EZ** POZNÁMKA: Ak je nastavená možnosť Spustiť ihneď po zvolení, v nasledujúcom kroku je potrebné nakonfigurovať cieľový priečinok.

- 1. Ak možnosť Uložiť do zdieľaných priečinkov alebo priečinkov FTP nie je zvolená, zvoľte ju teraz.
- 2. Kliknite na položku Pridať.... Otvorí sa dialógové okno Pridať cestu k sieťovému priečinku.
- 3. V dialógovom okne **Pridať cestu k sieťovému priečinku** vyberte jednu z nasledujúcich možností:
	- Možnosť 1: Uložiť do štandardného zdieľaného sieťového priečinka
		- 1. Ak možnosť Uložiť do štandardného zdieľaného sieťového priečinka nie je zvolená, zvoľte ju teraz.
		- 2. Do poľa Cesta k priečinku UNC zadajte cestu k priečinku.

Cesta k priečinku môže byť buď úplný názov domény (FQDN) (napr. \ \názovservera.com.názovspoločnosti.net\skeny), alebo adresa IP servera (napr. \ \16.88.20.20\skeny). Za FQDN alebo adresu IP nezabudnite zadať cestu k priečinku (napr. \skeny).

- $\tilde{\mathbb{F}}$  POZNÁMKA: Úplný názov domény môže byť spoľahlivejší ako adresa IP. Ak server získa svoju adresu IP cez protokol DHCP, adresa IP sa môže zmeniť. Pripojenie prostredníctvom adresy IP môže byť rýchlejšie, pretože tlačiareň nemusí na vyhľadanie cieľového servera používať DNS.
- 3. Ak chcete automaticky vytvoriť podpriečinok skenovaných dokumentov v cieľovom priečinku, vyberte formát názvy podpriečinka zo zoznamu Vlastný podpriečinok.

Ak chcete obmedziť prístup k podpriečinku len na používateľa, ktorý úlohu skenovania vytvorí, vyberte položku Obmedziť prístup k podpriečinku iba pre používateľa.

- 4. Úplnú cestu k priečinku skenovaných dokumentov zobrazíte kliknutím na položku Aktualizovať náhľad.
- 5. V zozname Nastavenia autentifikácie vyberte niektorú z týchto možností:
	- Na pripojenie po prihlásení z ovládacieho panela použite prístupové údaje používateľa
	- Vždy používať tieto oprávnenia

**EZ** POZNÁMKA: Ak je zvolená možnosť **Vždy používať tieto prihlasovacie údaje**, do príslušných polí je potrebné zadať používateľské meno a heslo.

- 6. Do poľa Doména systému Windows zadajte doména systému Windows.
	- $\hat{X}$  TIP: V systéme Windows 7 doménu systému Windows nájdete kliknutím na tlačidlo Start, položku Ovládací panel a následne na položku Systém.

V systéme Windows 8 doménu systému Windows nájdete kliknutím na položku Vyhľadávanie, zadaním výrazu Systém do poľa vyhľadávania a kliknutím na položku Systém vo výsledkoch.

Doména je uvedená v časti Názov počítača, doména a pracovná skupina.

学 POZNÁMKA: Ak je v zdieľanom priečinku nastavený prístup pre všetkých, od hodnôt pre polia s názvom pracovnej skupiny (v predvolenom nastavení je to Pracovná skupina) je do príslušných polí potrebné zadať používateľské meno a heslo. Ak sa však priečinok nachádza v rámci priečinkov konkrétneho používateľa a nie je verejný, je potrebné použiť používateľské meno a heslo daného používateľa.

- POZNÁMKA: Namiesto názvu počítača môže byť potrebná adresa IP. Mnohé domáce smerovače nedokážu dobre zaobchádzať s názvami počítačov a okrem toho neexistuje žiadny server DNS (Domain Name Server). V tomto prípade je najlepším riešením nastaviť statickú adresu IP v zdieľanom počítači s cieľom zmierniť problém protokolu DHCP s priradením novej adresy IP. V bežnom domácom smerovači sa tento krok uskutoční nastavením statickej adresy IP, ktorá sa nachádza v tej istej podsieti, no mimo rozsahu adries protokolu DHCP.
- 7. Kliknite na tlačidlo OK.
- Možnosť 2: Uložiť na server FTP
- POZNÁMKA: Ak sa lokalita FTP nachádza mimo brány firewall, v časti so sieťovými nastaveniami sa musí určiť server proxy. Tieto nastavenia sa nachádzajú na karte Sieť servera EWS v časti Rozšírené možnosti.
	- 1. Vyberte položku Uložiť na server FTP.
	- 2. Do poľa Server FTP zadajte názov a adresu IP servera FTP.
	- 3. Do poľa Port zadajte číslo portu.

**POZNÁMKA:** Vo väčšine prípadov nie je nutné predvolené číslo portu meniť.

- 4. Ak chcete automaticky vytvoriť podpriečinok skenovaných dokumentov v cieľovom priečinku, vyberte formát názvy podpriečinka zo zoznamu Vlastný podpriečinok.
- 5. Úplnú cestu k priečinku skenovaných dokumentov zobrazíte kliknutím na položku Aktualizovať náhľad.
- 6. V zozname Režim prenosu FTP vyberte niektorú z týchto možností:
	- Pasívny
	- Aktívny
- 7. Do poľa Používateľské meno zadajte používateľské meno.
- 8. Do poľa Heslo zadajte heslo.
- 9. Kliknutím na položku Overiť prístup potvrďte, že možno získať prístup k cieľu.
- 10. Kliknite na tlačidlo OK.

### Možnosť 2: Osobné zdieľané priečinky

Ak chcete skenované dokumenty uložiť do osobného zdieľaného priečinka, postupujte podľa nasledujúcich pokynov:

**E POZNÁMKA:** Táto možnosť sa používa v doménových prostrediach, v ktorých správca konfiguruje zdieľaný priečinok pre jednotlivých používateľov. Ak je nakonfigurovaná funkcia ukladania do osobného zdieľaného priečinka, používatelia sa budú musieť prihlásiť cez ovládací panel pomocou prihlasovacích údajov systému Windows alebo overenia LDAP.

- <span id="page-102-0"></span>1. Vyberte položku Uložiť do osobného zdieľaného priečinka.
- 2. Do poľa Prevziať domovský priečinok používateľa zariadenia pomocou tohto atribútu zadajte domovský priečinok používateľa v rámci Microsoft Active Directory.
- POZNÁMKA: Overte, či používateľ vie, kde v sieti sa nachádza tento domovský priečinok.
- 3. Ak chcete na koniec cesty k priečinku pridať podpriečinok s menom používateľa, vyberte položku Vytvoriť podpriečinok na základe používateľského mena.

Ak chcete obmedziť prístup k podpriečinku len na používateľa, ktorý úlohu skenovania vytvorí, vyberte položku Obmedziť prístup k podpriečinku iba pre používateľa.

#### **Zhrnutie**

V dialógovom okne Zhrnutie skontrolujte nastavenia a kliknite na tlačidlo Dokončiť.

## Spôsob č. 2: Použitie sprievodcu rýchlym nastavením ukladania do sieťového priečinka

Táto možnosť otvorí sprievodcu nastavením, ktorý sa nachádza vo vstavanom webovom serveri HP (EWS) pre príslušnú tlačiareň. Sprievodca nastavením zahŕňa možnosti pre základnú konfiguráciu.

- 1. Kliknite na kartu Skenovanie/Digit. odosielanie.
- 2. Kliknite na prepojenie Sprievodca e-mailovania a ukladania rýchlych súprav do sieťového priečinka.
- 3. V dialógovom okne Pridať alebo odstrániť rýchlu súpravu ukladania do sieťového priečinka kliknite na tlačidlo Pridať.
	- POZNÁMKA: Rýchle súpravy sú skratky k úlohám, ku ktorým možno pristupovať v rámci aplikácie rýchlych súprav na ovládacom paneli tlačiarne.
- POZNÁMKA: Funkciu ukladania do sieťového priečinka možno minimálne nakonfigurovať bez vytvorenia rýchlej súpravy. Bez rýchlej súpravy však používatelia musia v rámci ovládacieho panela zadať údaje cieľového priečinka pre každú úlohu skenovania. Na zahrnutie metaúdajov funkcie Ukladanie do sieťového priečinka sa vyžaduje rýchla súprava.
- 4. V dialógovom okne Pridať rýchlu súpravu priečinkov zadajte nasledujúce informácie:
	- a. Do poľa Názov rýchlej súpravy zadajte názov.
	- 诊 TIP: Názov rýchlej súpravy by mal byť pre používateľov ľahko zrozumiteľný (napr. "Skenovať a uložiť do priečinka").
	- **b.** Z rozbaľovacieho zoznamu **Umiestnenie tlačidiel** vyberte jednu z nasledujúcich možností na označenie polohy tlačidla Rýchlej súpravy v rámci ovládacieho panela tlačiarne.
		- Aplikácia Rýchle súpravy
		- Úvodná obrazovka
	- c. Do poľa Popis rýchlej súpravy zadajte popis objasňujúci, čo daná rýchla súprava ukladá.
	- d. Kliknite na tlačidlo Ďalej.
- 5. V dialógovom okne **Konfigurácia cieľového priečinka** vyplňte nasledujúce údaje:

<span id="page-103-0"></span>a. Do poľa Cesta UNC k priečinku zadajte cestu k priečinku, do ktorého sa naskenované dokumenty uložia.

Cesta k priečinku môže byť buď úplný názov domény (FQDN) (napr. \ \názovservera.com.názovspoločnosti.net\skeny), alebo adresa IP servera (napr. \ \16.88.20.20\skeny). Za FQDN alebo adresu IP nezabudnite zadať cestu k priečinku (napr. \skeny).

- **27 POZNÁMKA:** Úplný názov domény môže byť spoľahlivejší ako adresa IP. Ak server získa svoju adresu IP cez protokol DHCP, adresa IP sa môže zmeniť. Pripojenie prostredníctvom adresy IP môže byť rýchlejšie, pretože tlačiareň nemusí na vyhľadanie cieľového servera používať DNS.
- b. V rozbaľovacom zozname Nastavenia autentifikácie vyberte niektorú z týchto možností:
	- Na pripojenie po prihlásení z ovládacieho panela použite prístupové údaje používateľa
	- Vždy používať tieto oprávnenia
	- POZNÁMKA: Ak je zvolená možnosť Vždy používať tieto oprávnenia, do príslušných polí je potrebné zadať používateľské meno a heslo. Zároveň je potrebné overiť prístup tlačiarne k priečinku kliknutím na tlačidlo Overiť prístup.
- c. Do poľa Doména systému Windows zadajte doménu systému Windows.
- $\hat{X}$  TIP: V systéme Windows 7 doménu systému Windows nájdete kliknutím na tlačidlo Štart, položku Ovládací panel a následne na položku Systém.

V systéme Windows 8 doménu systému Windows nájdete kliknutím na položku Vyhľadávanie, zadaním výrazu Systém do poľa vyhľadávania a kliknutím na položku Systém vo výsledkoch.

Doména je uvedená v časti Nastavenia názvu počítača, domény a pracovnej skupiny.

- d. Kliknite na tlačidlo **Ďalej**.
- 6. V dialógovom okne **Konfigurácia nastavenia skenovania súborov** nastavte predvolené preferencie skenovania pre danú rýchlu súpravu a kliknite na tlačidlo Ďalej.
- 7. Prezrite si dialógové okno Zhrnutie a kliknite na tlačidlo Dokončiť.
- 8. V dialógovom okne Nastavenia ukladania do sieťového priečinka skontrolujte zvolené nastavenia a kliknutím na tlačidlo **Dokončiť** dokončite nastavenia.

## Problémy s odosielaním do sieťového priečinka

![](_page_103_Picture_195.jpeg)

![](_page_104_Picture_126.jpeg)

# <span id="page-105-0"></span>Nastavenie skenovania na jednotku USB

- Úvod
- Aktivácia skenovania na jednotku USB
- Konfigurácia predvolených možností skenovania
- Konfigurácia predvolených nastavení názvov súborov

## Úvod

Tento dokument objasňuje povolenie a konfiguráciu funkcie skenovania na jednotku USB. Tlačiareň disponuje funkciou, ktorá jej umožňuje naskenovať dokument a uložiť ho na disk USB. Funkcia nie je k dispozícii, kým ju nenastavíte.

## Aktivácia skenovania na jednotku USB

- 1. Otvorte vstavaný webový server HP (EWS):
	- a. Ak chcete zobraziť adresu IP alebo názov hostiteľa, na domovskej obrazovke ovládacieho panela tlačiarne sa dotknite tlačidla Information (1) (Informácie) a potom tlačidla Network  $\frac{1}{24}$  (Sieť).
	- b. Otvorte webový prehliadač a do riadka s adresou zadajte adresu IP alebo názov hostiteľa presne v takom tvare, v akom sa zobrazuje na ovládacom paneli tlačiarne. Na klávesnici počítača stlačte kláves Enter. Otvorí sa server EWS.

## https://10.10.XXXXV

 $\mathbb{F}$  POZNÁMKA: Ak sa vo webovom prehliadači počas otvárania servera EWS zobrazí hlásenie Vyskytol sa problém s certifikátom zabezpečenia tejto webovej lokality, kliknite na možnosť Pokračovať v používaní tejto webovej lokality (neodporúča sa).

Výberom možnosti Pokračovať v používaní tejto webovej lokality (neodporúča sa) nevystavujete počítač riziku počas navigácie v serveri EWS pre tlačiareň HP.

- 2. Kliknite na kartu Zabezpečenie a v oblasti pre Hardvérové porty vyberte položku Aktivovať hostiteľské zariadenie USB plug and play. Kliknite na tlačidlo Použiť.
- 3. Kliknite na kartu Skenovanie/Digit. odosielanie.
- 4. Kliknite na prepojenie Save to USB (Uložiť na jednotku USB).
- 5. Vyberte možnosť Enable Save to USB (Aktivovať ukladanie na jednotku USB).
- 6. Kliknite na tlačidlo Použiť v spodnej časti stránky.

## Konfigurácia predvolených možností skenovania

Nakonfigurujte nasledujúce predvolené možnosti pre skenovanie na jednotku USB.

**27 POZNÁMKA:** Nasledujúci zoznam obsahuje hlavné nastavenia možností, ktoré sú k dispozícii pre tlačiarne HP LaserJet Enterprise MFP. Niektoré možnosti nie sú dostupné na všetkých tlačiarňach.

Uložiť ako... ktoré specifikujte priečinok a názov súboru pre skenovaný súbor

![](_page_106_Picture_184.jpeg)

![](_page_107_Picture_166.jpeg)
# Konfigurácia predvolených nastavení názvov súborov

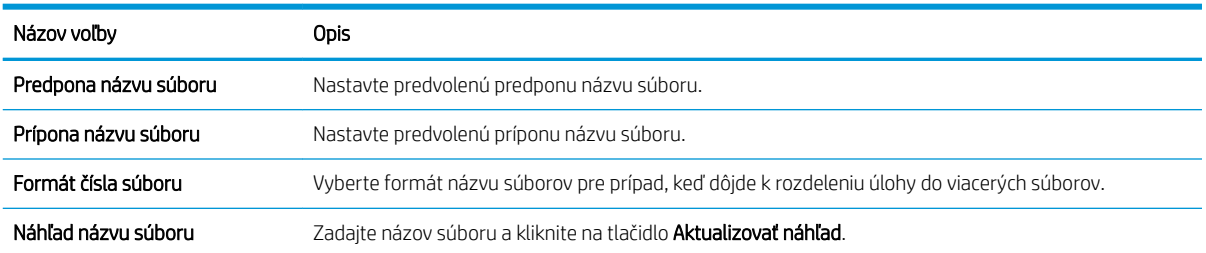

# Nastavenie skenovania na lokalitu SharePoint® (len modely Flow)

- Úvod
- Povolenie skenovania na webovú lokalitu SharePoint®
- [Skenovanie a ukladanie súborov priamo na lokalitu Microsoft SharePoint®](#page-111-0)

# Úvod

Funkciu Skenovať do služby SharePoint® môžete použiť na skenovanie dokumentov priamo na lokalitu služby Microsoft® SharePoint®. Vďaka tejto funkcii nie je potrebné dokumenty skenovať do sieťového priečinka, na jednotku USB typu flash ani do e-mailovej správy a následne manuálne súbory odovzdávať na lokalitu služby SharePoint®.

Funkcia Skenovať do služby SharePoint® podporuje všetky možnosti skenovania vrátane možnosti skenovať dokumenty ako obrázky alebo používať funkcie OCR na vytváranie textových súborov alebo prehľadávateľných súborov PDF.

Táto funkcia je predvolene vypnutá. Aktivujte funkciu Skenovať do služby SharePoint® na vstavanom webovom serveri (EWS) HP.

### Povolenie skenovania na webovú lokalitu SharePoint®

**POZNÁMKA:** Pred dokončením tohto postupu je potrebné vytvoriť cieľový priečinok v rámci lokality SharePoint®, do ktorého sa budú ukladať skenované súbory, s oprávneniami na zápis.

Funkcia Skenovať do služby SharePoint® je v predvolene deaktivovaná. Funkciu aktivujete podľa nasledujúceho postupu:

- 1. Otvorte vstavaný webový server HP (EWS):
	- a. Ak chcete zobraziť adresu IP alebo názov hostiteľa, na domovskej obrazovke ovládacieho panela tlačiarne sa dotknite tlačidla Information ← (Informácie) a potom tlačidla Network  $\frac{1}{24}$  (Sieť).
	- b. Otvorte webový prehliadač a do riadka s adresou zadajte adresu IP alebo názov hostiteľa presne v takom tvare, v akom sa zobrazuje na ovládacom paneli tlačiarne. Na klávesnici počítača stlačte kláves Enter. Otvorí sa server EWS.

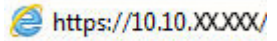

POZNÁMKA: Ak sa vo webovom prehľadávači počas otvárania servera EWS zobrazí hlásenie Vyskytol sa problém s certifikátom zabezpečenia tejto webovej lokality, kliknite na možnosť Pokračovať v používaní tejto webovej lokality (neodporúča sa).

Výberom možnosti Pokračovať v používaní tejto webovej lokality (neodporúča sa) nevystavujete počítač riziku počas navigácie v serveri EWS pre tlačiareň HP.

- 2. Otvorte kartu Skenovanie/Digit. odosielanie a v ľavom stĺpci vyberte ponuku Uložiť do služby SharePoint®.
- 3. Vyberte možnosť Povoliť ukladanie na webovú lokalitu SharePoint® a potom kliknite na tlačidlo Použiť.
- 4. Kliknutím na tlačidlo Pridať v časti Rýchle súpravy spustite Sprievodcu rýchlou súpravou.
- 5. Do poľa Názov rýchlej súpravy zadajte názov rýchlej súpravy.
- 6. Do poľa Popis rýchlej súpravy zadajte popis rýchlej súpravy . Tento popis sa zobrazí spolu s tlačidlom Rýchla súprava na displeji ovládacieho panela tlačiarne.
- 7. Vyberte položku Možnosť spúšťania rýchlej súpravy:
	- Zadajte aplikáciu, potom používateľ stlačí Štart: Tlačiareň otvorí aplikáciu skenovania pre rýchlu súpravu, aby ste mohli skontrolovať a zmeniť nastavenia pred tým, ako stlačením tlačidla Štart spustíte úlohu.
	- Spustiť ihneď po zvolení: Úloha sa spustí ihneď po výbere rýchlej súpravy.
	- POZNÁMKA: Vo väčšine prípadov je najlepšie spustiť rýchlu súpravu manuálne a skontrolovať a nastaviť možnosti pred spustením úlohy.
- 8. Kliknite na tlačidlo **Ďalej**.
- 9. Cestu k priečinku služby SharePoint pridáte kliknutím na tlačidlo Pridať. Skopírujte cieľovú cestu z poľa adresy prehliadača a vložte ju do poľa Cesta k lokalite SharePoint: . Kliknutím na položku Generovať krátku adresu URL vytvorte skrátenú verziu adresy URL, ktorá sa zobrazí na ovládacom paneli tlačiarne.
- 10. V predvolenom nastavení tlačiarne prepíše existujúci súbor, ktorý má rovnaký názov ako nový súbor. Zrušte začiarknutie pola **Prepísať existujúce súbory**, aby sa novému súboru s rovnakým názvom ako má existujúci súbor pridelila časová/dátumová pečiatka.
- 11. Z rozbaľovacej ponuky vyberte možnosť Nastavenia autentifikácie. Vyberte, či je potrebné prihlasovať sa na lokalitu SharePoint pomocou poverení alebo či sa majú poverenia uložiť v rámci rýchlej súpravy.
- POZNÁMKA: Položka Použiť prihlasovacie údaje používateľa na pripojenie po prihlásení cez ovládací panel je vybraná v rozbaľovacej ponuke Nastavenia autentifikácie, prihlásený používateľ musí mať povolenia na zapisovanie na zadanú lokalitu SharePoint®.
- **EX POZNÁMKA:** Z bezpečnostných dôvodov tlačiareň nezobrazí poverenia zadané do sprievodcu rýchlou súpravou.
- 12. Ak zadávate poverenia, kliknutím na tlačidlo Overiť prístup skontrolujte, či sú cesta a ďalšie informácie správne, a potom sa kliknutím na tlačidlo OK vráťte na okno Nastavenia cieľa v lokalite SharePoint.
- 13. Voliteľná možnosť: Zadajte dodatočnú cestu k službe SharePoint. Pokračujte kliknutím na tlačidlo Ďalej.
- 14. Voliteľná možnosť: Nakonfigurujte rýchlu súpravu na odosielanie e-mailových správ alebo tlač stránky súhrnu, ak sa úloha dokončí úspešne alebo zlyhá. Vyberte možnosť z rozbaľovacej ponuky Stavy, pri ktorých upozorniť, v prípade potreby zadajte spôsob oznámenia a e-mailovú adresu, na ktorú sa majú oznámenia odosielať, a kliknite na tlačidlo **Ďalei**.
- PT POZNÁMKA: Ak chcete používať funkciu odosielania upozornení na e-mail, najprv nakonfigurujte funkciu e-mailu v tlačiarni.
- 15. Vyberte možnosť v okne Nastavenia skenovania a kliknite na tlačidlo Ďalej.
- 16. Vyberte možnosť v okne Nastavenia súboru. Z rozbaľovacích ponúk vyberte preddefinované predpony a prípony názvu súboru a zadajte predvolený názov súboru. Kliknutím na položku Aktualizovať náhľad aktualizujte náhľad vybraných nastavení. Z rozbaľovacej ponuky Predvolený typ súboru vyberte predvolený formát súboru.
	- **POZNÁMKA:** Ponuka Predvolené typy súborov obsahuje formáty súborov OCR.
- 17. Kliknutím na tlačidlo Ďalej zobrazte náhľad tlačidla Rýchla súprava tak, ako sa zobrazí na displeji ovládacieho panela, a potom kliknutím na tlačidlo Dokončiť dokončite nastavenie.

### <span id="page-111-0"></span>Skenovanie a ukladanie súborov priamo na lokalitu Microsoft SharePoint®

- 1. Položte dokument na sklo skenera potlačenou stranou nadol alebo ho položte do podávača dokumentov potlačenou stranou nahor a upravte vodiace lišty papiera podľa veľkosti dokumentu.
- 2. Na domovskej obrazovke ovládacieho panela tlačiarne sa posuňte na položku Scan (Skenovanie) a potom vyberte možnosť Scan to SharePoint® (Skenovanie na lokalitu SharePoint®).

**EZ POZNÁMKA:** Na používanie tejto funkcie môže byť potrebné prihlásiť sa do tlačiarne.

- 3. Vyberte jednu z položiek zoznamu Rýchle súpravy.
- 4. Dotykom na textové pole Názov súboru: otvorte klávesnicu a zadajte názov súboru pomocou klávesnice na obrazovke alebo pomocou hardvérovej klávesnice. Dotknite sa tlačidla OK.
- 5. V prípade potreby dotykom otvorte rozbaľovaciu ponuku Typ súboru a vyberte iný formát výstupného súboru.
- 6. Dotykom na položku Možnosti zobrazte a nakonfigurujte nastavenia dokumentu.
- 7. Dotknite sa tlačidla pravej table obrazovky a zobrazte ukážku dokumentu. Na obrazovke s ukážkou pomocou tlačidiel na pravej strane obrazovky nastavte možnosti náhľadu a zmeňte usporiadanie, otočte, vložte alebo odstráňte stránky.

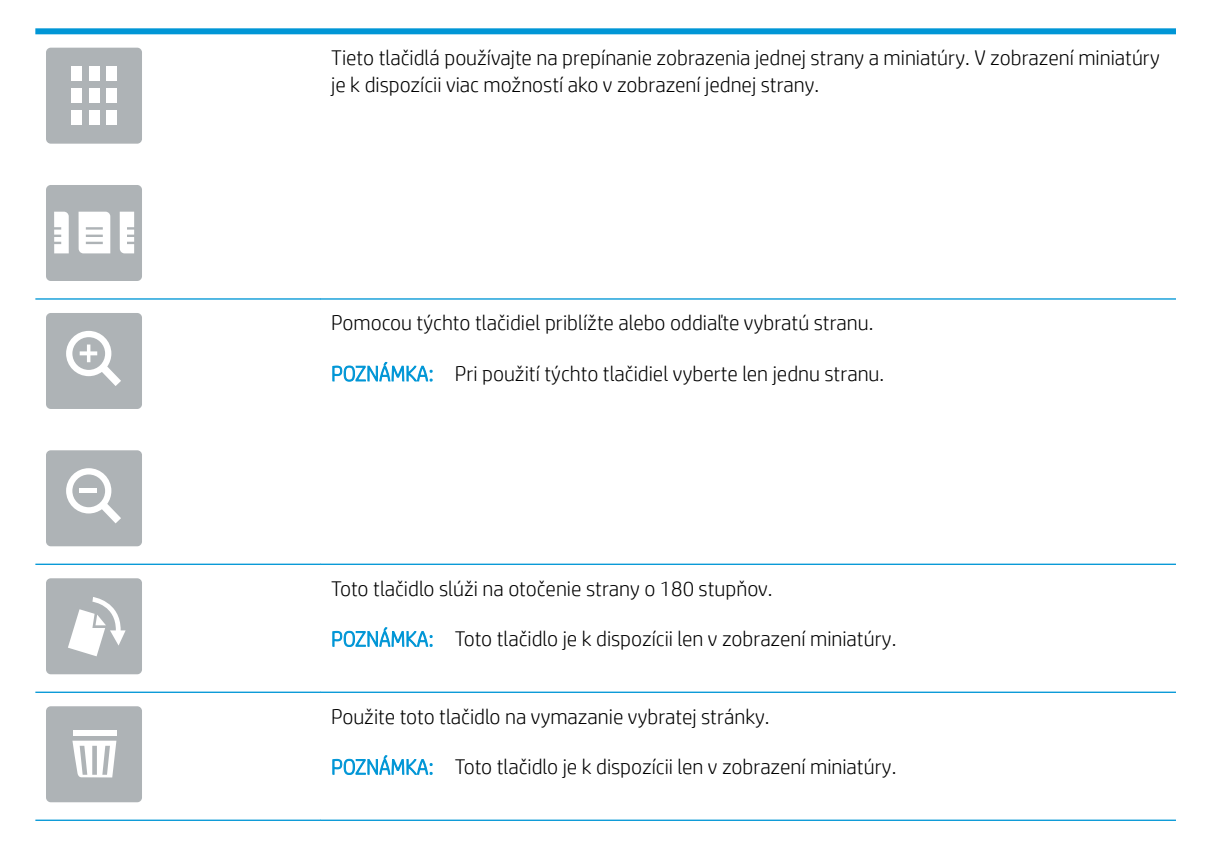

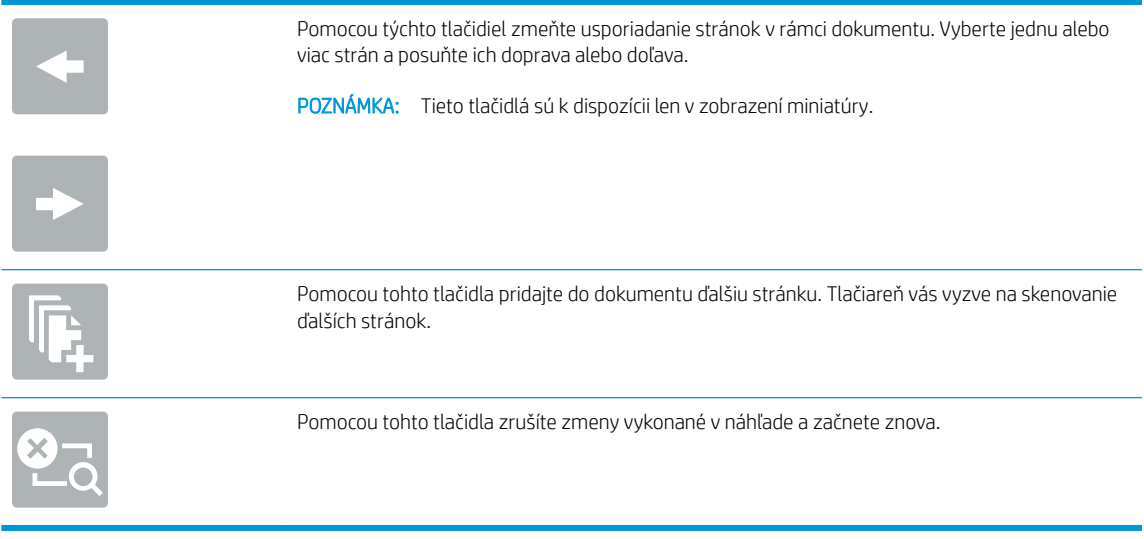

8. Dotknutím sa tlačidla Spustiť uložte súbor.

# Vytvorenie rýchlej súpravy

Na rýchly prístup k prednastaveným možnostiam úlohy využite funkciu Quick Sets (Rýchle úpravy). Použite vstavaný webový Server HP na tvorbu rýchlych súprav, ktoré sú následne dostupné v aplikácii Quick Sets (Rýchle súpravy) na ovládacom paneli tlačiarne. Funkcia Quick Sets (Rýchle úpravy) je k dispozícii pre nasledujúce funkcie skenovania/odosielania:

- Copy (Kopírovanie)
- Scan to E-mail (Skenovanie do e-mailu)
- Scan to Network Folder (Skenovanie do sieťového priečinka)
- Scan to USB Drive (Skenovať na jednotku USB)
- Skenovanie do faxu
- Scan to SharePoint® (Skenovanie na jednotku SharePoint®)

Požiadajte o pomoc správcu systému a dokončite nasledujúce kroky:

- 1. Otvorte zabudovaný webový server (EWS) spoločnosti HP:
	- a. Ak chcete zobraziť adresu IP alebo názov hostiteľa, na domovskej obrazovke ovládacieho panela tlačiarne sa dotknite tlačidla Information (1 (Informácie) a potom tlačidla Network 못 (Sieť).
	- b. Otvorte webový prehliadač a do riadka s adresou zadajte adresu IP alebo názov hostiteľa presne v takom tvare, v akom sa zobrazuje na ovládacom paneli tlačiarne. Na klávesnici počítača stlačte kláves Enter. Otvorí sa server EWS.

https://10.10.XXXXX/

**EZ POZNÁMKA:** Ak sa vo webovom prehliadači počas otvárania servera EWS zobrazí hlásenie Vyskytol sa problém s certifikátom zabezpečenia tejto webovej lokality, kliknite na možnosť Pokračovať v používaní tejto webovej lokality (neodporúča sa).

Výberom možnosti Pokračovať v používaní tejto webovej lokality (neodporúča sa) nevystavujete počítač riziku počas navigácie v serveri EWS pre tlačiareň HP.

- 2. Kliknite na kartu General (Všeobecné).
- 3. Na ľavej navigačnej table kliknite na prepojenie Quick Sets (Rýchle súpravy).
- 4. V dialógovom okne Quick Sets List (Zoznam rýchlych súprav) kliknite na položku Add (Pridať).
- 5. V dialógovom okne Select an application (Výber aplikácie) vyberte aplikáciu pre novú rýchlu súpravu. Kliknite na tlačidlo Ďalej.
- 6. Zadajte nasledujúce informácie:
	- Quick Set Name (Názov rýchlej súpravy): Tento názov sa zobrazuje na novom tlačidle Rýchla súprava na ovládacom paneli tlačiarne.
	- Quick Set Description (Popis rýchlej súpravy): Krátky popis, ktorý sa zobrazí vedľa názvu na novom tlačidle rýchlej súpravy na ovládacom paneli.
	- Možnosť spustenia Rýchlej súpravy: Vyberte jednu z týchto možností:
- Zadajte aplikáciu, potom používateľ stlačí Štart: Tlačiareň otvorí aplikáciu pre Rýchle súpravy, a tak môžete nastavenia skontrolovať a zmeniť ešte pred dotykom tlačidla Spustiť na spustenie úlohy.
- Spustiť ihneď po zvolení: Úloha sa spustí ihneď po výbere rýchlej súpravy.

Kliknite na tlačidlo Next (Ďalej).

- 7. Nasledujúce dialógové okná sa zobrazia podľa toho, ktorú aplikáciu ste vybrali v kroku 5:
	- Ak ste vybrali možnosť Save to E-mail (Uložiť do e-mailu), zobrazia sa nasledujúce dialógové okná: Address Field Restrictions (Obmedzenia poľa s adresou), Signing and Encryption (Podpis a šifrovanie).
	- Pre Fax sa zobrazí nasledujúce dialógové okno: Select Fax Recipients (Výber príjemcov faxu).
	- Pre možnosť Save to Network Folder (Uloženie do sieťového priečinka) sa zobrazí nasledujúce dialógové okno: Folder Settings (Nastavenia priečinka).
	- Pre možnosť Save to USB Drive (Uloženie na jednotku USB) sa zobrazí nasledujúce dialógové okno: Set where files are saved on the USB storage device (Určenie miesta ukladania súborov na úložné zariadenie USB).
	- Ak ste vybrali možnosť Save to SharePoint® (Uložiť do služby SharePoint®), zobrazia sa nasledujúce dialógové okná: SharePoint® Destination Settings (Nastavenia cieľového umiestnenia služby SharePoint®), Add SharePoint® Path (Pridanie cesty k službe SharePoint®), SharePoint® Destination Settings (Nastavenia cieľového umiestnenia služby SharePoint®).
	- **EZ^POZNÁMKA:** Funkcia Scan to SharePoint® (Skenovanie do služby SharePoint®) je k dispozícii pre všetky multifunkčné zariadenia Flow, digitálnych odosielateľov a zariadenia Scanjet 7000nx s dátumovým kódom firmvéru 20120119 alebo novším.
	- Pre možnosť Copy (Kopírovanie) sa zobrazí nasledujúce dialógové okno: Copy Settings (Nastavenia kopírovania).

Prejdite cez jednotlivé dialógové okná špecifické pre dané nastavenie cieľa. Kliknutím na položku Next (Ďalej) prejdete na nasledujúce dialógové okno.

- 8. V dialógovom okne Notification Settings (Nastavenia oznámení) vyberte predvoľbu oznámenia o stave skenovania a potom kliknite na tlačidlo Ďalej.
- 9. V dialógovom okne Scan Settings (Nastavenia skenovania) vyberte nastavenia skenovania, ktoré chcete použiť. Kliknite na tlačidlo Next (Ďalej).
- 10. V dialógovom okne File Settings (Nastavenia súborov) vyberte nastavenia súborov, ktoré chcete použiť. Kliknite na tlačidlo Next (Ďalej).
- 11. Prezrite si dialógové okno Summary (Zhrnutie) a kliknite na tlačidlo Finish (Dokončiť).
- 12. V dialógovom okne špecifickom pre danú rýchlu súpravu kliknite na tlačidlo Apply (Použiť) v spodnej časti okna, čím uložíte rýchlu súpravu.

# Skenovanie a odosielanie do e-mailu

# Úvod

Tlačiareň disponuje funkciou, ktorá jej umožňuje naskenovať dokument a odoslať ho na jednu alebo viacero emailových adries. Pred použitím tejto funkcie použite vstavaný webový Server HP na jej aktiváciu a nastavenie.

### Skenovanie a odoslanie dokumentu do e-mailu

- 1. Dokument položte potlačenou stranou na sklo skenera alebo ho vložte do podávača dokumentov potlačenou stranou nahor a podľa veľkosti dokumentu upravte vodiace lišty papiera.
- 2. Na domovskej obrazovke ovládacieho panela tlačiarne sa posuňte na položku Scan (Skenovanie) a potom vyberte možnosť Scan to E-mail (Skenovanie do e-mailu).
	- **2 POZNÁMKA:** Zadajte svoje používateľské meno a heslo, ak budete vyzvaní.
- 3. Dotknutím sa textového poľa To (Adresát) sa otvorí klávesnica.
- POZNÁMKA: Ak ste prihlásení do tlačiarne, v poli From (Odosielateľ) sa môže zobraziť meno používateľa alebo iné predvolené informácie. Ak sa tak stane, možno ich nebudete môcť zmeniť.
- 4. Zadajte príjemcu pomocou jednej z týchto metód:

#### Manuálne zadanie adresy

▲ Zadajte adresu do poľa To (Adresát). Pri odosielaní na viaceré adresy oddeľte jednotlivé adresy bodkočiarkou, prípadne po zadaní každej adresy sa dotknite tlačidla Enter  $\rightarrow$  na klávesnici na dotykovej obrazovke.

### Zadajte adresy zo zoznamu kontaktov

- a. Donktite sa tlačidla Contacts  $\Box$  (Kontakty) vedľa poľa To (Adresát) a otvorte obrazovku Contacts (Kontakty).
- b. V rozbaľovacom zozname vyberte požadovaný zoznam kontaktov.
- c. Vyberte meno zo zoznamu kontaktov a pridajte meno do zoznamu príjemcov. Zopakujte tento krok pri každom príjemcovi a potom sa dotknite tlačidla Done (Hotovo).
- 5. Vyplňte polia Subject (Predmet) a File Name (Názov súboru) dotykom príslušného poľa a použitím klávesnice na dotykovej obrazovke na zadávanie údajov. Po vyplnení polí sa dotknite tlačidla Done (Hotovo).
- 6. Ak chcete nakonfigurovať nastavenia dokumentu, dotknite sa tlačidla Options (Možnosti). Napríklad:
	- Vyberte File Type and Resolution (Typ súboru a rozlíšenie) na určenie typu súboru na vytvorenie, rozlíšenia a kvality výstupu.
	- Ak je originálny dokument vytlačený obojstranne, vyberte možnosť Original Sides (Strany originálu), a potom vyberte možnosť 2 Sided (Obojstranne).
- 7. Pred použitím funkcie náhľadu nastavte možnosti označené žltým trojuholníkom.

POZNÁMKA: Po náhľade skenovania sú tieto možnosti odstránené zo zoznamu hlavných možností a ich prehľad nájdete v zozname Pre-scan Options (Možnosti pred skenovaním). Ak chcete zmeniť niektoré z týchto možností, odstráňte ukážku a začnite znova.

Použitie funkcie náhľadu je voliteľné.

8. Dotknite sa tlačidla pravej table obrazovky a zobrazte ukážku dokumentu. Na obrazovke s ukážkou pomocou tlačidiel na pravej strane obrazovky nastavte možnosti náhľadu a zmeňte usporiadanie, otočte, vložte alebo odstráňte stránky.

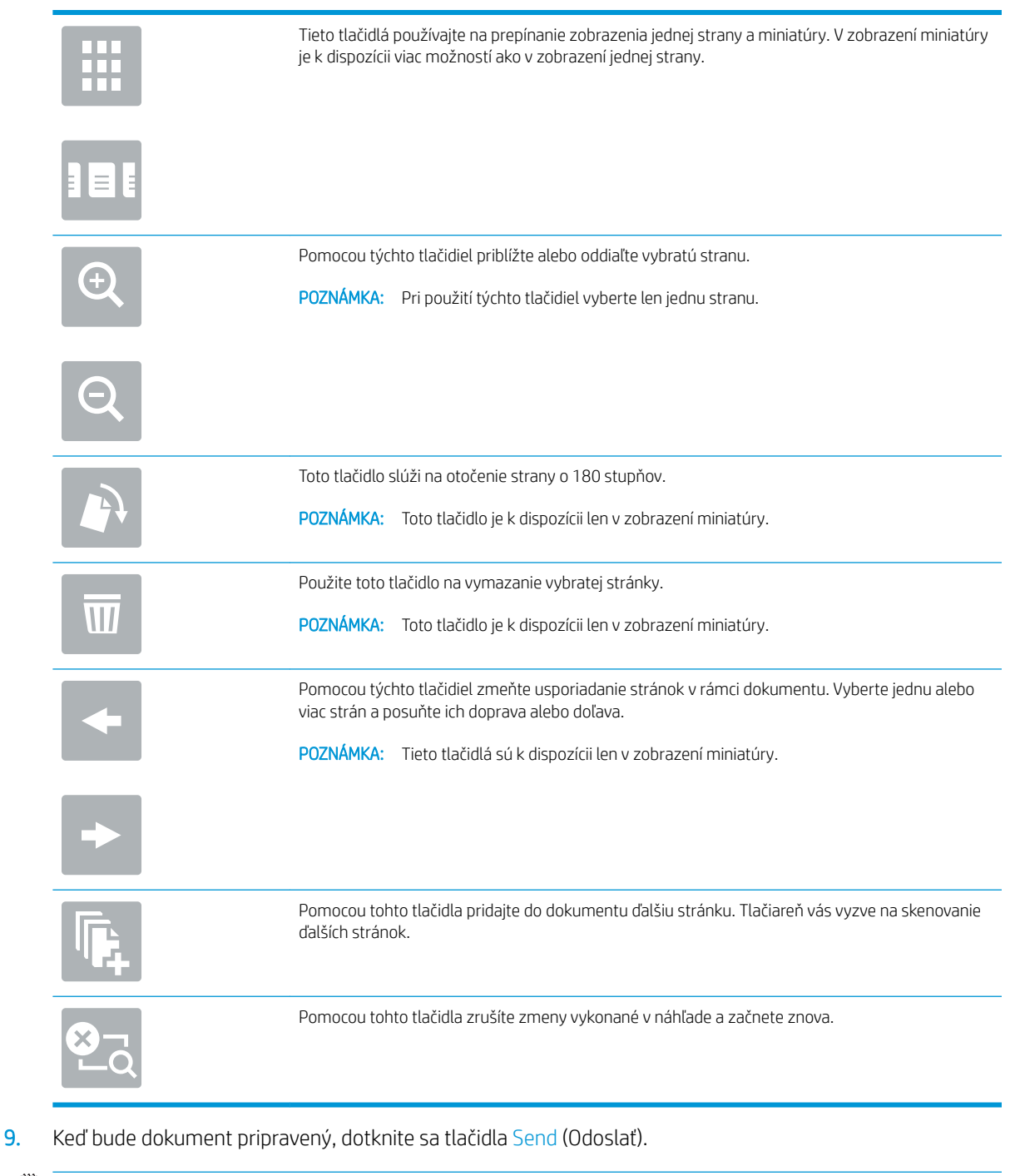

POZNÁMKA: Tlačiareň vás môže vyzvať, aby ste e-mailovú adresu pridali do zoznamu kontaktov.

# Skenovanie a odosielanie do sieťového priečinka

# Úvod

Tlačiareň môže naskenovať súbor a uložiť ho do zdieľaného priečinka v sieti. Pred použitím tejto funkcie použite vstavaný webový server HP na aktiváciu funkcie a konfiguráciu zdieľaných priečinkov. Správca systému môže nakonfigurovať preddefinované priečinky rýchlych súprav; v opačnom prípade je potrebné zadať cestu k priečinku pre každú úlohu.

## Skenovanie a uloženie dokumentu do priečinka

**EZ POZNÁMKA:** Na používanie tejto funkcie môže byť potrebné prihlásiť sa do tlačiarne.

- 1. Položte dokument na sklo skenera potlačenou stranou nadol alebo ho položte do podávača dokumentov potlačenou stranou nahor a upravte vodiace lišty papiera tak, aby sa zhodovali s veľkosťou dokumentu.
- 2. Na domovskej obrazovke ovládacieho panela tlačiarne sa posuňte na položku Scan (Skenovanie) a potom vyberte možnosť Scan to Network Folder (Skenovanie do sieťového priečinka).
- 3. Na špecifikovanie cesty len k tejto úlohe sa dotknite textového poľa Folder Paths (Cesty k priečinkom), otvorte klávesnicu a zadajte cestu k priečinku a potom sa dotknite tlačidla Enter . Na zadanie cesty použite takýto formát:

\\server\priečinok, kde "server"je názov servera, na ktorom sa nachádza zdieľaný priečinok a "priečinok" je názov zdieľaného priečinka. Ak je priečinok vnorený vo vnútri ďalších priečinkov, vykonajte všetky potrebné segmenty cesty, aby ste sa k priečinku dostali. Napríklad: \\server\priečinok \priečinok

Alebo sa dotknite tlačidla Add a Path (Pridať cestu), ktoré sa nachádza pod poľom Folder Paths (Cesty k priečinkom) a vyberte preddefinovanú cestu k rýchlym súpravám alebo cestu spojenú s kontaktom.

- **POZNÁMKA:** Pole Folder Paths (Cesty k priečinokm) môže mať preddefinovanú cestu a nemusí byť upravovateľná. V tejto situácii správca nakonfiguroval tento priečinok pre bežný prístup.
- 4. Dotknite sa textového poľa File Name (Názov súboru), zobrazte klávesnicu a zadajte názov súboru a potom sa dotknite tlačidla Enter ...
- 5. Ak chcete nakonfigurovať nastavenia dokumentu, dotknite sa tlačidla Options (Možnosti). Napríklad:
	- Vyberte File Type and Resolution (Typ súboru a rozlíšenie) na určenie typu súboru na vytvorenie, rozlíšenia a kvality výstupu.
	- Ak je originálny dokument vytlačený obojstranne, vyberte možnosť Original Sides (Strany originálu), a potom vyberte možnosť 2 Sided (Obojstranne).
- 6. Pred použitím funkcie náhľadu nastavte možnosti označené žltým trojuholníkom.
- **POZNÁMKA:** Po náhľade skenovania sú tieto možnosti odstránené zo zoznamu hlavných možností a ich prehľad nájdete v zozname Pre-scan Options (Možnosti pred skenovaním). Ak chcete zmeniť niektoré z týchto možností, odstráňte ukážku a začnite znova.

Použitie funkcie náhľadu je voliteľné.

7. Dotknite sa tlačidla pravej table obrazovky a zobrazte ukážku dokumentu. Na obrazovke s ukážkou pomocou tlačidiel na pravej strane obrazovky nastavte možnosti náhľadu a zmeňte usporiadanie, otočte, vložte alebo odstráňte stránky.

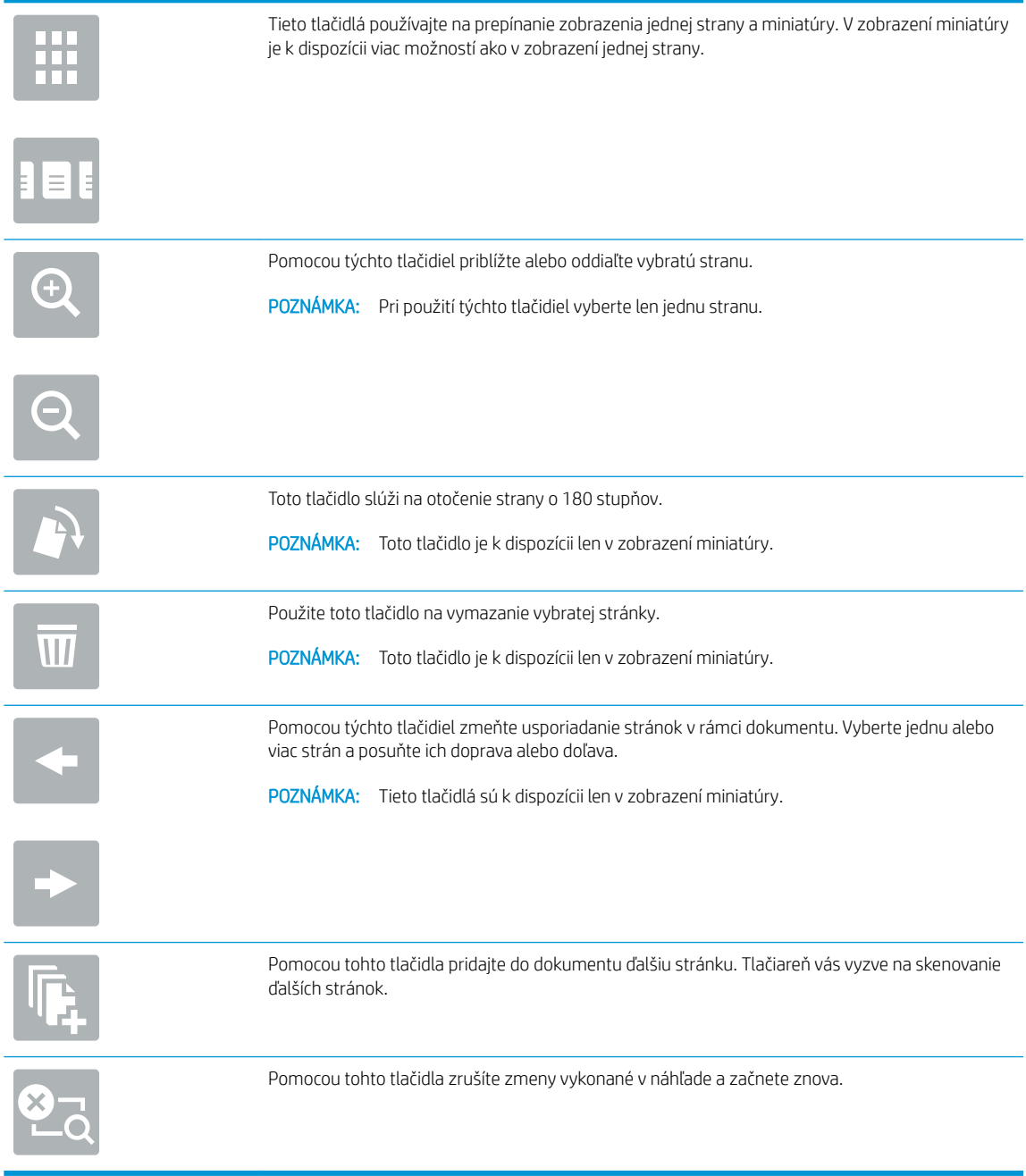

8. Keď je dokument pripravený, dotknite sa tlačidla Scan (Skenovať) a uložte súbor.

# Skenovanie a odoslanie dokumentu na jednotku USB flash

# Úvod

Tlačiareň môže naskenovať súbor a uložiť na jednotku USB flash. Pred použitím tejto funkcie použite vstavaný webový Server HP na jej aktiváciu a konfiguráciu.

### Skenovanie a ukladanie dokumentu na jednotku USB flash.

**EZ POZNÁMKA:** Na používanie tejto funkcie môže byť potrebné prihlásiť sa do tlačiarne.

- 1. Položte dokument na sklo skenera potlačenou stranou nadol alebo ho položte do podávača dokumentov potlačenou stranou nahor a upravte vodiace lišty papiera tak, aby sa zhodovali s veľkosťou dokumentu.
- 2. Jednotku USB typu flash zasuňte do portu USB v blízkosti ovládacieho panela tlačiarne.
- 3. Na domovskej obrazovke ovládacieho panela tlačiarne sa posuňte na položku Scan (Skenovanie) a potom vyberte možnosť Scan to USB Drive (Skenovanie na jednotku USB).
- 4. Zo zoznamu Save As... (Uložiť ako...) vyberte pamäťovú jednotku flash. Súbor možno uložiť v koreni jednotky USB typu flash alebo v existujúcom priečinku.
- 5. Dotknite sa textového poľa File Name (Názov súboru), zobrazte klávesnicu a zadajte názov súboru a potom sa dotknite tlačidla Enter .
- 6. Ak chcete nakonfigurovať nastavenia dokumentu, dotknite sa tlačidla Options (Možnosti). Napríklad:
	- Vyberte File Type and Resolution (Typ súboru a rozlíšenie) na určenie typu súboru na vytvorenie, rozlíšenia a kvality výstupu.
	- Ak je originálny dokument vytlačený obojstranne, vyberte možnosť Original Sides (Strany originálu), a potom vyberte možnosť 2 Sided (Obojstranne).
- 7. Pred použitím funkcie náhľadu nastavte možnosti označené žltým trojuholníkom.
- **POZNÁMKA:** Po náhľade skenovania sú tieto možnosti odstránené zo zoznamu hlavných možností a ich prehľad nájdete v zozname Pre-scan Options (Možnosti pred skenovaním). Ak chcete zmeniť niektoré z týchto možností, odstráňte ukážku a začnite znova.

Použitie funkcie náhľadu je voliteľné.

8. Dotknite sa tlačidla pravej table obrazovky a zobrazte ukážku dokumentu. Na obrazovke s ukážkou pomocou tlačidiel na pravej strane obrazovky nastavte možnosti náhľadu a zmeňte usporiadanie, otočte, vložte alebo odstráňte stránky.

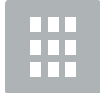

Tieto tlačidlá používajte na prepínanie zobrazenia jednej strany a miniatúry. V zobrazení miniatúry je k dispozícii viac možností ako v zobrazení jednej strany.

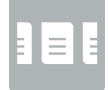

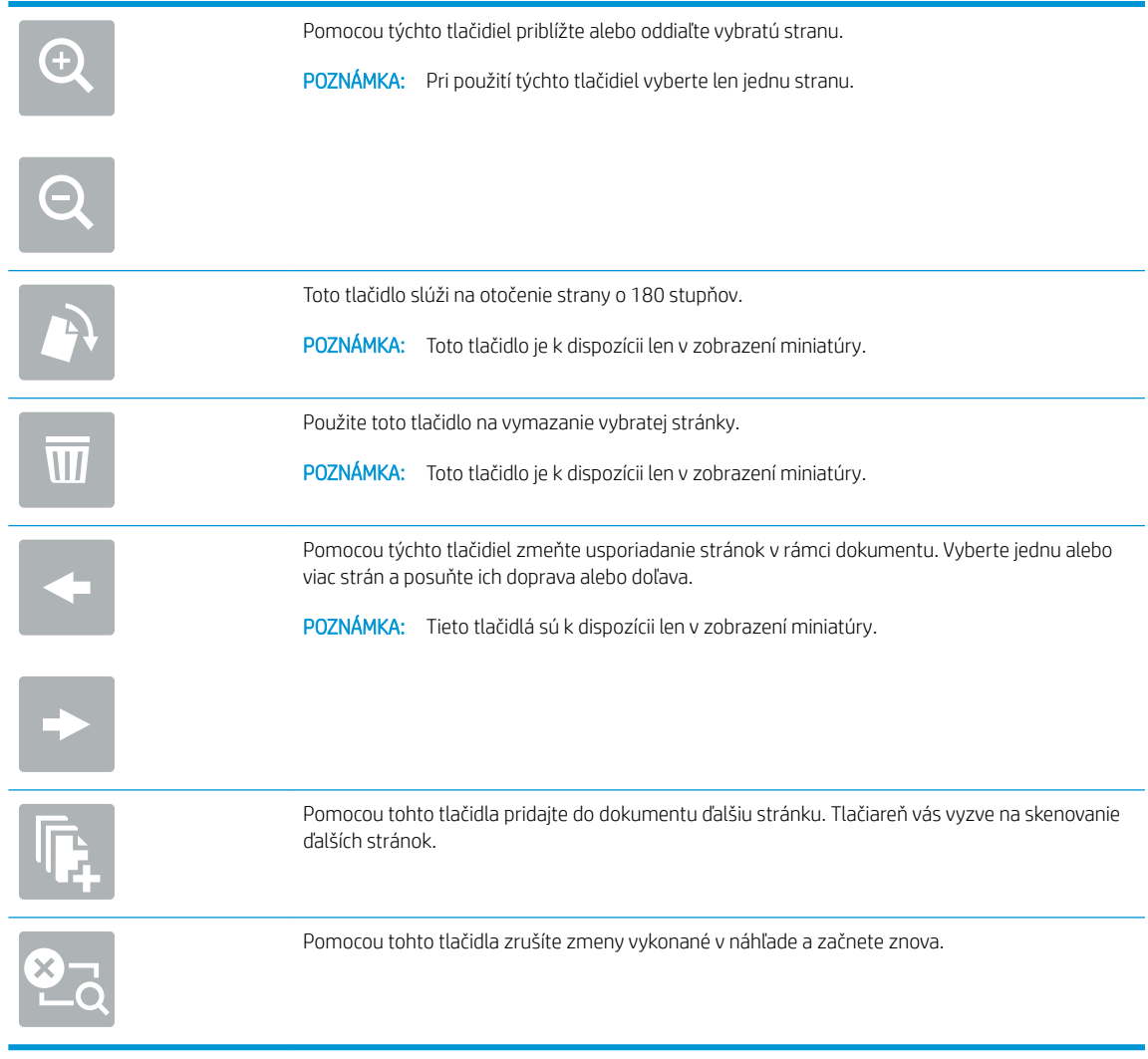

9. Keď je dokument pripravený, dotknite sa tlačidla Scan (Skenovať) a uložte súbor.

# Ďalšie možnosti skenovania

Pri skenovaní sú k dispozícii v zozname možností nasledujúce nastavenia.

POZNÁMKA: Nasledujúci zoznam obsahuje hlavné nastavenia možností, ktoré sú k dispozícii pre tlačiarne HP LaserJet Enterprise MFP. Niektoré možnosti nie sú dostupné na všetkých tlačiarňach.

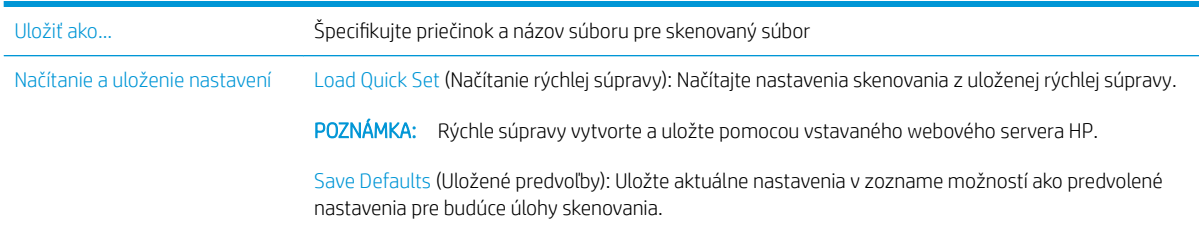

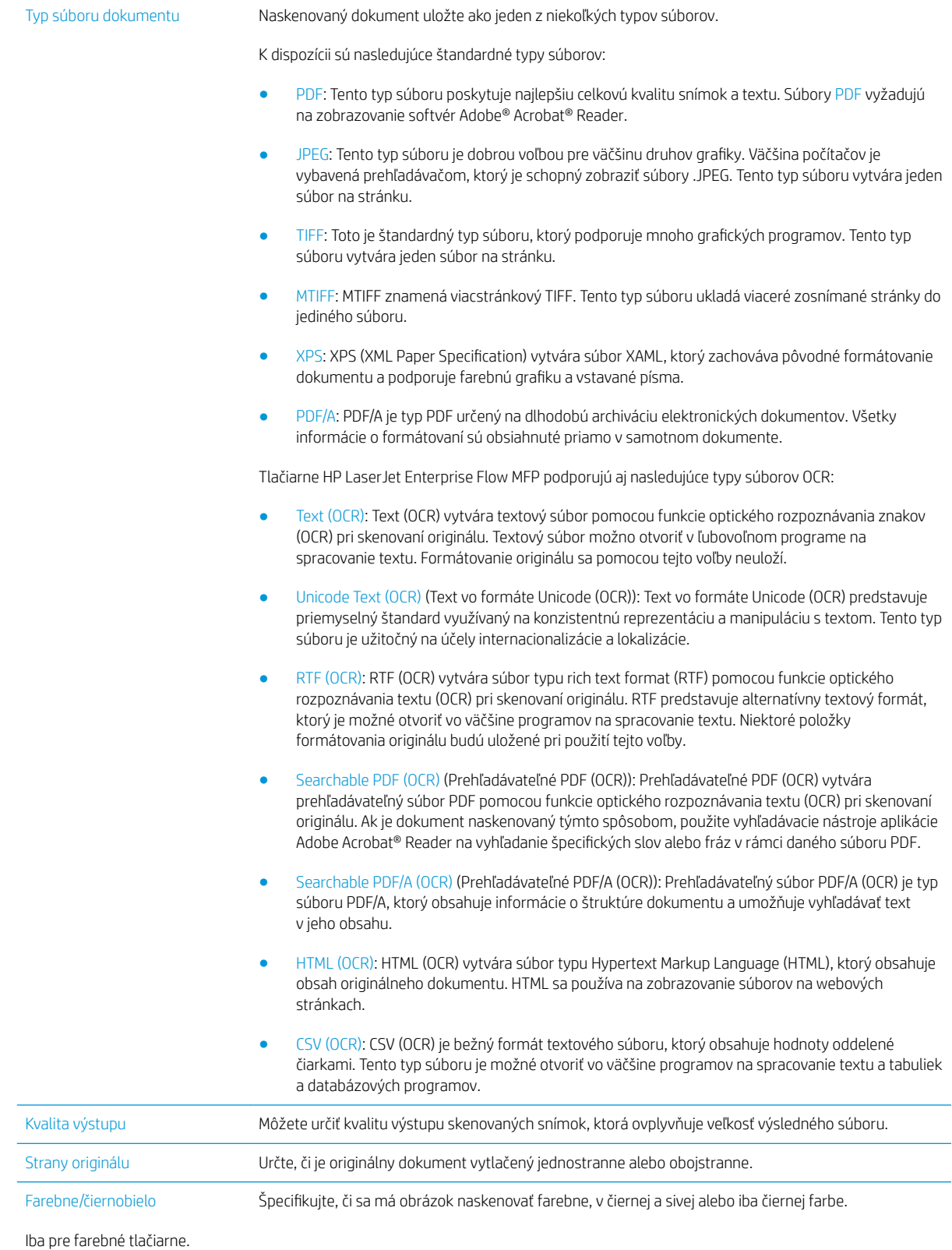

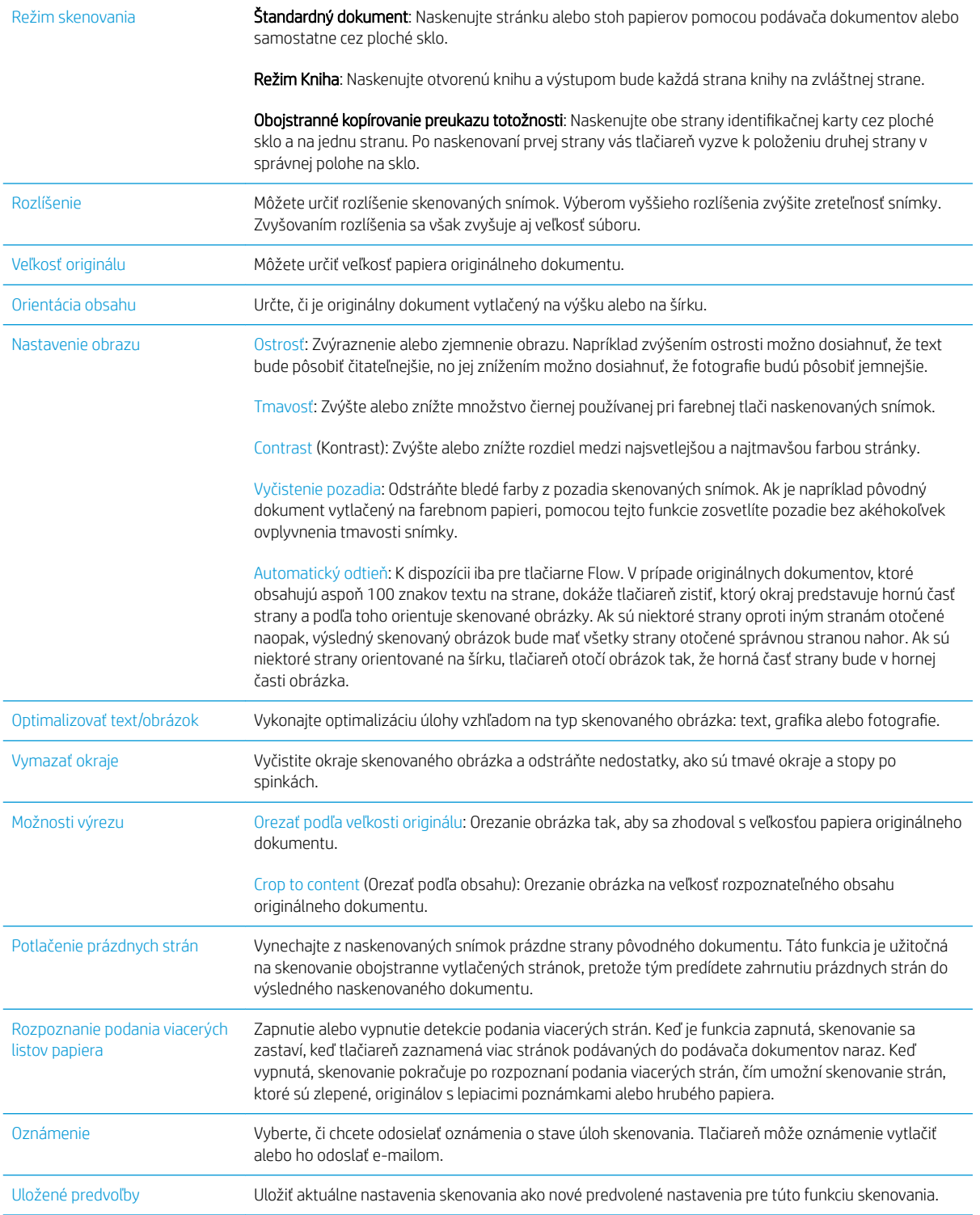

# Používanie riešenia HP Flow CM (len modely Flow)

HP Flow CM Professional je ľahko používateľné cloudové riešenie,ktorého účelom je pomáhať podnikom bezpečne ukladať údaje a získavať k nim prístup na dosiahnutie lepšej spolupráce. Toto riešenie poskytuje prostredníctvom webového prehliadača prístup prakticky zovšadiaľ k celému súboru osvedčených nástrojov na správu dokumentov na účely zaznamenávania,ukladania,vyhľadávania,načítavania,zdieľania atď.

Pomocou skenera pripojeného k sieti alebo zariadenia HP LaserJet Flow MFP (vyberte si inovovateľné zariadenia MFP) môžete rýchlo a jednoducho odosielať papierové dokumenty priamo do riešenia HP Flow CM Professional. Načítavajte a tlačte dokumenty PDF,nastavujte adresáre a prehľadávajte úložné priestory súborov z ovládacieho panelu zariadenia s aktivovaným riešením Flow CM.

Informácie o riešení HP Flow CM Professional nájdete na nasledujúcich webových lokalitách:

- Ak sa chcete prihlásiť do HP Flow CM,prejdite na lokalitu www.hpflowcm.com/login.
- Ak chcete vyhľadať podporu pre HP Flow CM,prejdite na lokalitu help.hpflowcm.com.
- Ak chcete zistiť viac o riešení HP Flow CM a ak chcete,aby vás kontaktoval odborník na predaj,prejdite na lokalitu www.hp.com/go/flowcm.
- Ak chcete zistiť viac o riešení HP Flow CM Professional,prejdite na lokalitu www.hp.com/go/flow.
- Ak chcete zistiť viac o riešení HP Flow CM Enterprise,prejdite na lokalitu www.hp.com/go/flowcmenterprise.

# Doplnkové úlohy skenovania

Prejdite na stránku [www.hp.com/support/ljM527MFP.](http://www.hp.com/support/ljM527MFP)

K dispozícii sú pokyny na vykonanie konkrétnych úloh skenovania, napríklad:

- Kopírovanie alebo skenovanie stránok kníh alebo iných zviazaných dokumentov
- Odoslanie naskenovaného dokumentu do priečinka v pamäti tlačiarne
- Kopírovanie alebo skenovanie oboch strán preukazu totožnosti
- Kopírovanie alebo skenovanie dokumentu do formátu brožúry

# 7 Fax

- [Nastavenie faxu](#page-127-0)
- · Zmena konfigurácie faxu
- [Odoslanie faxu](#page-131-0)
- [Ďalšie možnosti faxovania](#page-133-0)
- · [Doplnkové úlohy faxu](#page-134-0)

### Ďalšie informácie:

Tieto informácie sú správne v čase publikácie. Aktuálne informácie nájdete v časti [www.hp.com/support/](http://www.hp.com/support/ljM527MFP) [ljM527MFP](http://www.hp.com/support/ljM527MFP).

Komplexná podpora pre vašu tlačiareň od spoločnosti HP zahŕňa nasledujúce informácie:

- · Inštalácia a konfigurovanie
- Vzdelávanie a používanie
- Riešenie problémov
- Preberanie aktualizácií softvéru a firmvéru
- Fóra podpory
- Vyhľadanie informácií o záruke a regulačných podmienkach

# <span id="page-127-0"></span>Nastavenie faxu

# Úvod

Tieto informácie sa vzťahujú na fax a modely Flow, alebo iné tlačiarne, ku ktorým bolo nainštalované voliteľné analógové faxové príslušenstvo. Skôr ako budete pokračovať, pripojte tlačiareň k telefónnej linke (pre analógový fax) alebo faxovej službe prostredníctvom internetu alebo siete.

### Nastavenie faxu pomocou ovládacieho panela tlačiarne

- 1. Domovskú obrazovku na ovládacom paneli tlačiarne potiahnite prstom, kým sa nezobrazí ponuka nastavení. Dotknite sa ikony Settings (Nastavenia) a otvorte ponuku.
- 2. Otvorte tieto ponuky:
	- Fax Settings (Nastavenia faxu)

POZNÁMKA: Ak sa v zozname ponúk nezobrazuje ponuka Fax Settings (Nastavenia faxu), pravdepodobne je povolené faxovanie prostredníctvom siete LAN alebo režim internetového faxu. Keď je povolené faxovanie prostredníctvom siete LAN alebo režim internetového faxu, analógové faxové príslušenstvo je zakázané a ponuka Fax Settings (Nastavenia faxu) sa nezobrazí. Vždy môže byť aktivovaná len jedna metóda faxovania – buď faxovanie prostredníctvom siete LAN, analógové faxovanie alebo internetové faxovanie. Ak chcete používať funkciu analógového faxovania, keď je zapnutá funkcia Faxovanie cez sieť LAN, použite vstavaný webový Server HP a vypnite funkciu Faxovanie cez sieť LAN.

- Nastavenie faxu
- 3. Zo zoznamu na pravej strane obrazovky vyberte miesto a potom sa dotknite položky Next (Ďalej).
- 4. Dotknite sa textového poľa Company Name (Názov spoločnosti) a pomocou klávesnice zadajte názov spoločnosti.
- 5. Dotknite sa textového poľa Fax Number (Číslo faxu) a pomocou klávesnice zadajte číslo faxu odosielateľa. Dotknite sa položky Next (Ďalej).
- 6. Skontrolujte, či sú nastavenia dátumu a času správne. Vykonajte zmeny v prípade potreby a potom sa dotknite položky Next (Ďalej).
- 7. Ak sa na odosielanie faxov vyžaduje predvoľba, dotknite sa textového poľa Dialing Prefix (Predvoľba vytáčania) a použite klávesnicu na zadanie čísla.
- 8. Skontrolujte všetky informácie na ľavej table a potom sa dotknite položky Finish (Dokončiť) a dokončite nastavenie faxu.

# <span id="page-128-0"></span>Zmena konfigurácie faxu

POZNÁMKA: Nastavenia konfigurované pomocou ovládacieho panela prepíšu všetky nastavenia vykonané vo vstavanom webovom serveri HP.

- Nastavenia vytáčania faxov
- [Všeobecné nastavenia odosielania faxov](#page-129-0)
- [Nastavenie príjmu faxov](#page-130-0)

### Nastavenia vytáčania faxov

- 1. Domovskú obrazovku na ovládacom paneli tlačiarne potiahnite prstom, kým sa nezobrazí ponuka nastavení. Dotknite sa ikony Settings (Nastavenia) a otvorte ponuku.
- 2. Otvorte tieto ponuky:
	- Fax Settings (Nastavenia faxu)
	- Fax Send Settings (Nastavenia odosielania faxov)
	- Fax Dialing Settings (Nastavenia vytáčania faxov)

Nakonfigurujte všetky nasledujúce nastavenia:

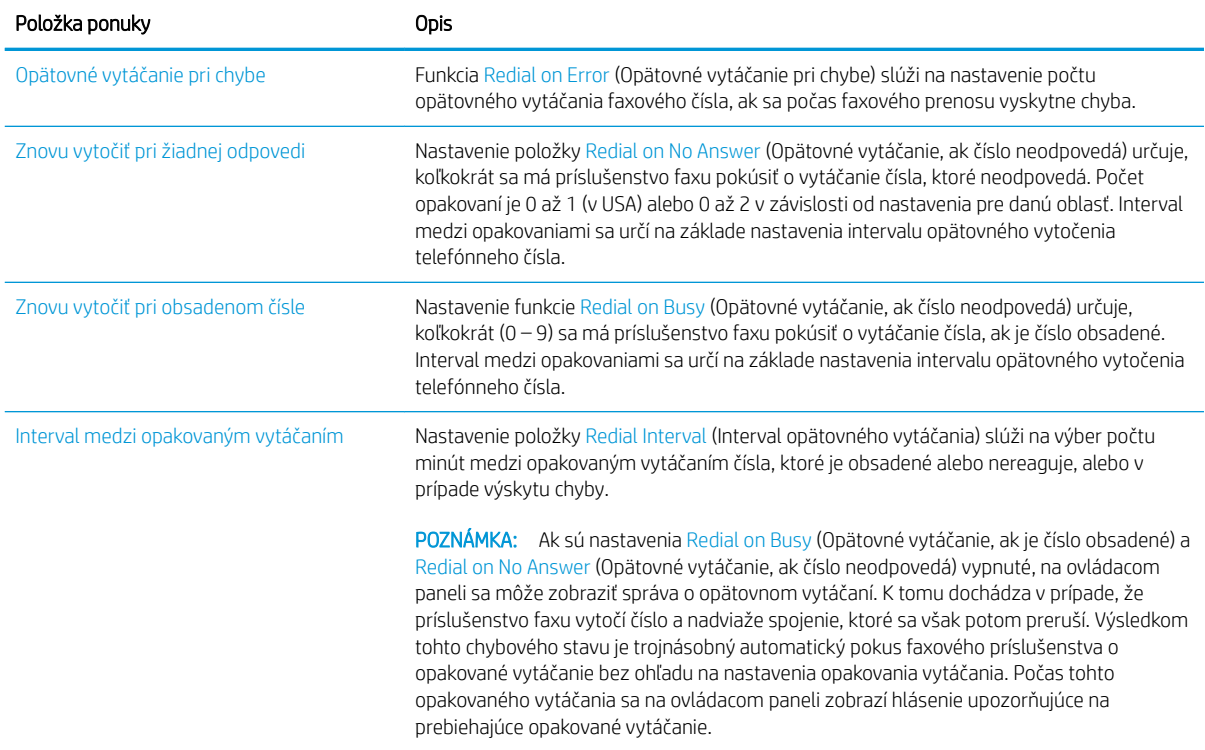

<span id="page-129-0"></span>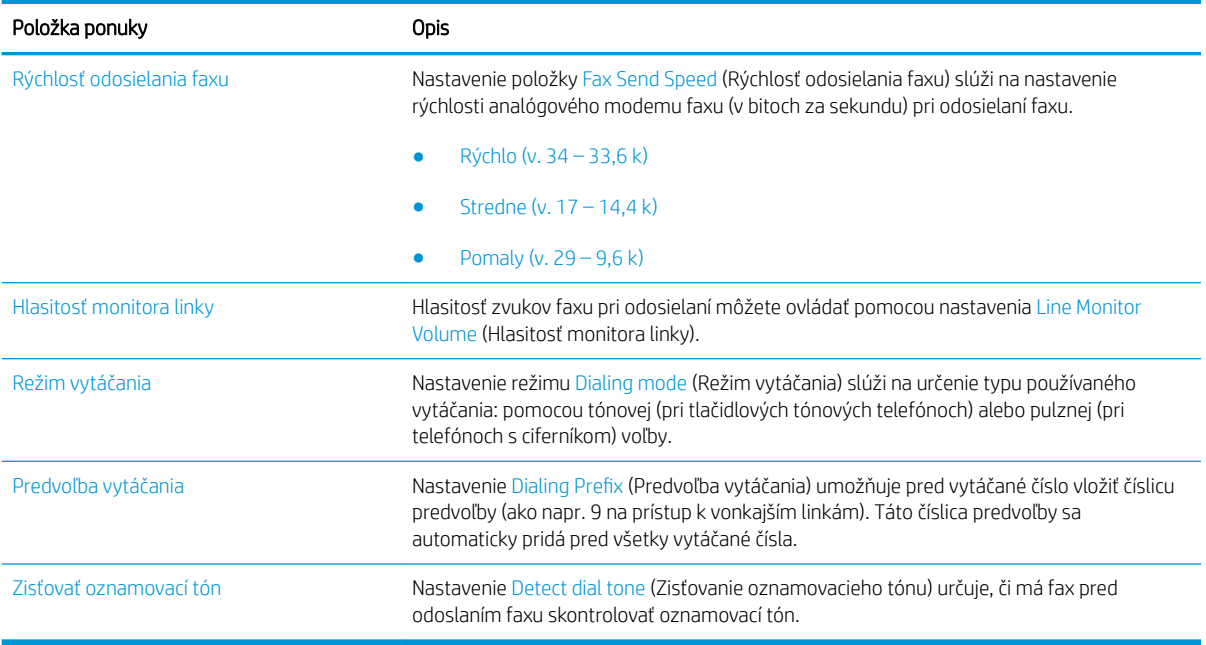

### Všeobecné nastavenia odosielania faxov

- 1. Domovskú obrazovku na ovládacom paneli tlačiarne potiahnite prstom, kým sa nezobrazí ponuka nastavení. Dotknite sa ikony Settings (Nastavenia) a otvorte ponuku.
- 2. Otvorte tieto ponuky:
	- Fax Settings (Nastavenia faxu)
	- Fax Send Settings (Nastavenia odosielania faxov)
	- General Fax Send Settings (Všeobecné nastavenia odosielania faxov)

Nakonfigurujte všetky nasledujúce nastavenia:

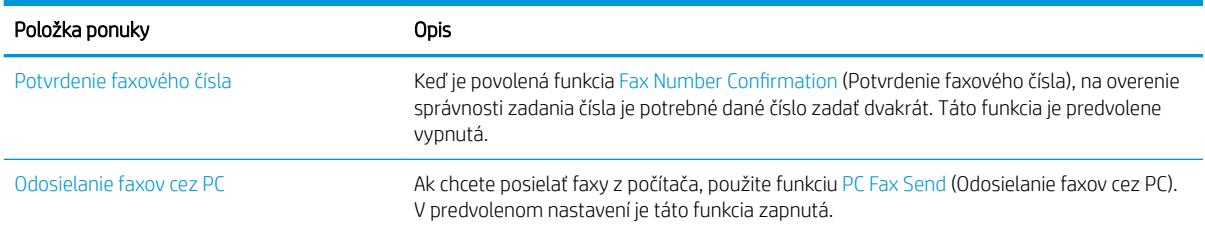

<span id="page-130-0"></span>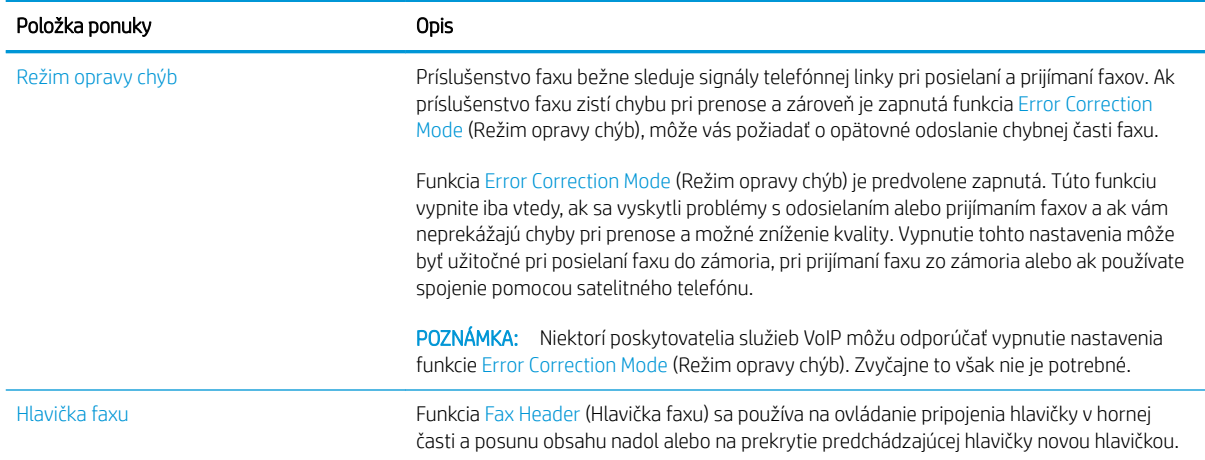

# Nastavenie príjmu faxov

- 1. Domovskú obrazovku na ovládacom paneli tlačiarne potiahnite prstom, kým sa nezobrazí ponuka nastavení. Dotknite sa ikony Settings (Nastavenia) a otvorte ponuku.
- 2. Otvorte tieto ponuky:
	- Fax Settings (Nastavenia faxu)
	- Fax Receive Settings (Nastavenia prijímania faxov)
	- Fax Receive Setup (Nastavenie prijímania faxov)

Nakonfigurujte všetky nasledujúce nastavenia:

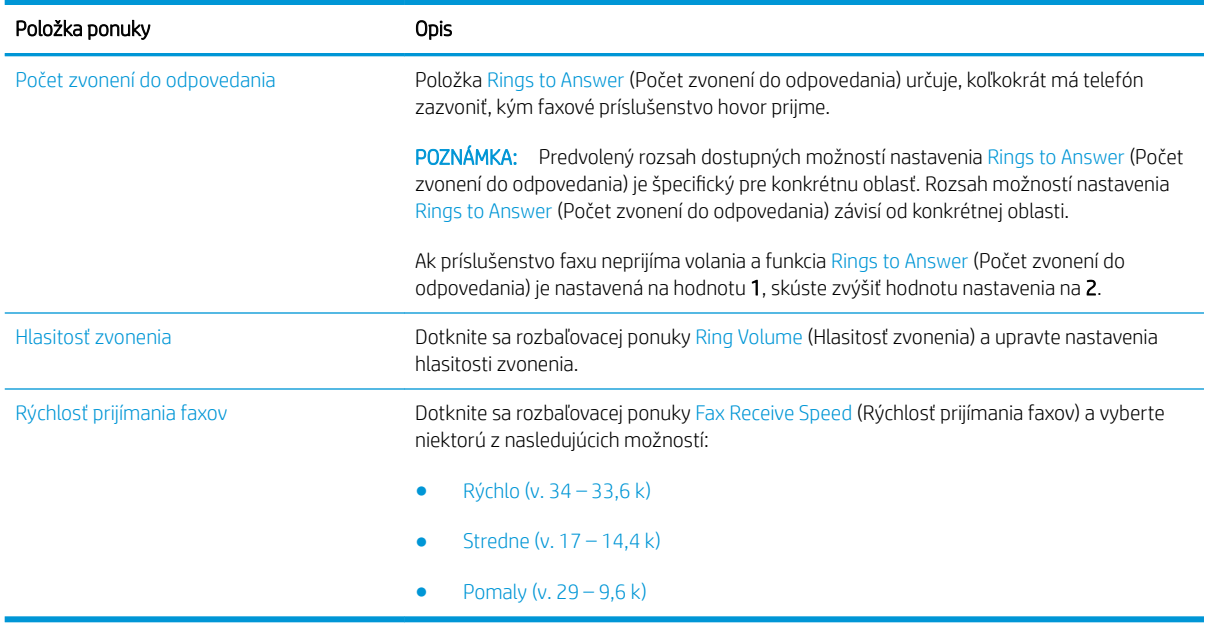

# <span id="page-131-0"></span>Odoslanie faxu

- 1. Položte dokument na sklo skenera potlačenou stranou nadol alebo ho položte do podávača dokumentov potlačenou stranou nahor a upravte vodiace lišty papiera tak, aby sa zhodovali s veľkosťou dokumentu.
- 2. Na domovskej obrazovke ovládacieho panela tlačiarne sa posuňte na položku Scan (Skenovanie) a potom vyberte možnosť Scan to Fax (Skenovanie do faxu). Môže sa zobraziť výzva na zadanie mena používateľa a hesla.
- 3. Zadajte príjemcu pomocou jednej z týchto metód:

#### Manuálne zadanie príjemcov

▲ Dotknite sa textového poľa Fax Recipients (Príjemcovia faxu) a pomocou klávesnice zadajte číslo faxu. Pri odosielaní na viaceré adresy oddeľte jednotlivé adresy bodkočiarkou, prípadne po zadaní každej adresy sa dotknite tlačidla Enter < na klávesnici na dotykovej obrazovke.

#### Zadanie príjemcov zo zoznamu kontaktov

- a. Donktite sa tlačidla Contacts  $\text{m}$  (Kontakty) vedľa poľa Fax Recipients (Príjemcovia faxu) a otvorte obrazovku Contacts (Kontakty).
- b. V rozbaľovacom zozname vyberte požadovaný zoznam kontaktov.
- c. Vyberte meno zo zoznamu kontaktov a pridajte meno do zoznamu príjemcov. Zopakujte tento krok pri každom príjemcovi a potom sa dotknite tlačidla Done (Hotovo).
- 4. Ak chcete nakonfigurovať nastavenia dokumentu, dotknite sa tlačidla Options (Možnosti). Napríklad:
	- Vyberte položku Resolution (Rozlíšenie) a zadajte rozlíšenie pre fax.
	- Ak je originálny dokument vytlačený obojstranne, vyberte možnosť Original Sides (Strany originálu), a potom vyberte možnosť 2 Sided (Obojstranne).
- 5. Pred použitím funkcie náhľadu nastavte možnosti označené žltým trojuholníkom.
	- **POZNÁMKA:** Po náhľade skenovania sú tieto možnosti odstránené zo zoznamu hlavných možností a ich prehľad nájdete v zozname Pre-scan Options (Možnosti pred skenovaním). Ak chcete zmeniť niektoré z týchto možností, odstráňte ukážku a začnite znova.

Použitie funkcie náhľadu je voliteľné.

6. Dotknite sa tlačidla pravej table obrazovky a zobrazte ukážku dokumentu. Na obrazovke s ukážkou pomocou tlačidiel na pravej strane obrazovky nastavte možnosti náhľadu a zmeňte usporiadanie, otočte, vložte alebo odstráňte stránky.

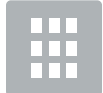

Tieto tlačidlá používajte na prepínanie zobrazenia jednej strany a miniatúry. V zobrazení miniatúry je k dispozícii viac možností ako v zobrazení jednej strany.

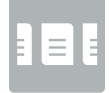

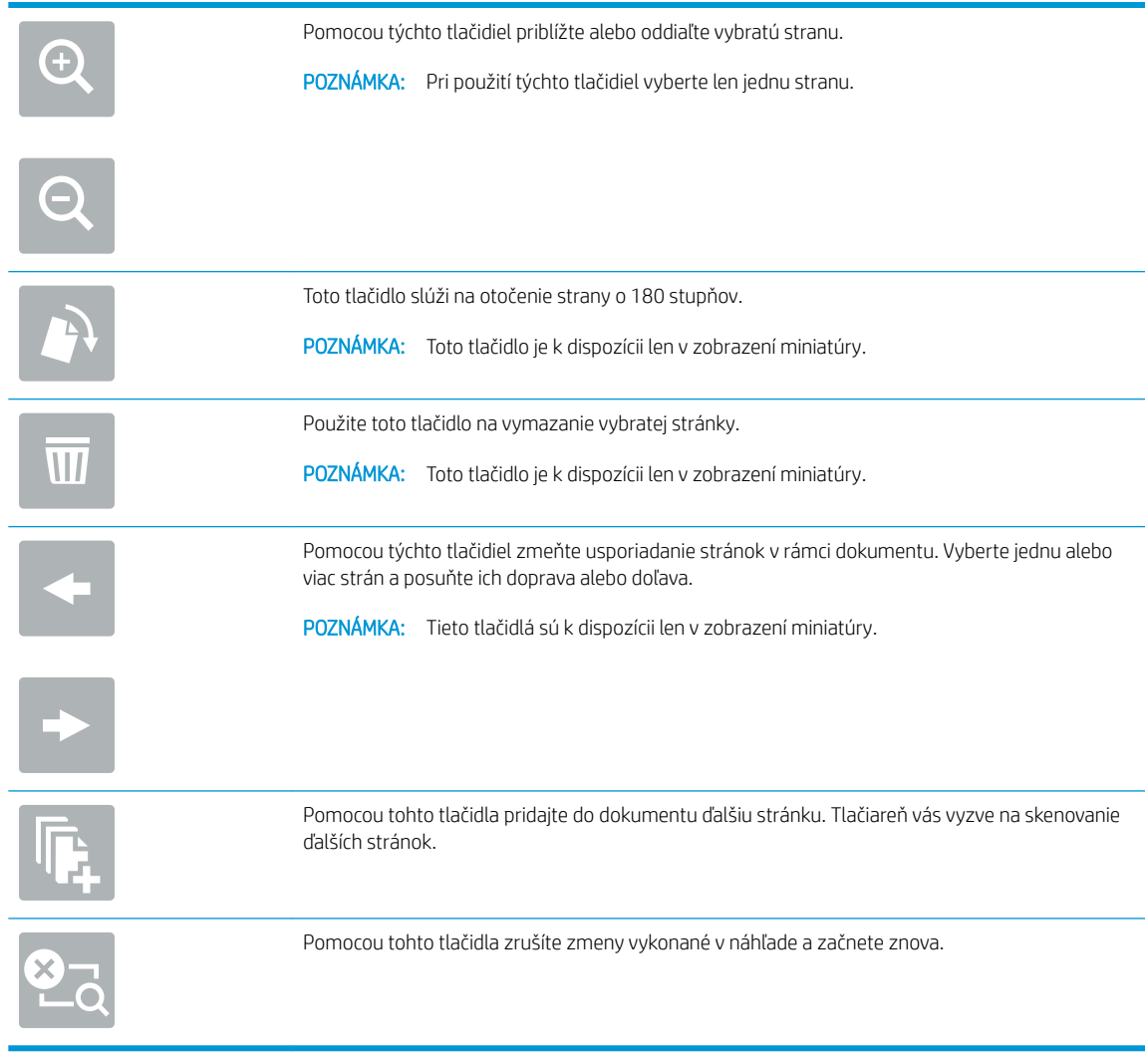

7. Keď je dokument pripravený, dotknite sa tlačidla Send (Odoslať) a odošlite fax.

# <span id="page-133-0"></span>Ďalšie možnosti faxovania

Pri faxovaní sú k dispozícii v zozname možností nasledujúce nastavenia.

POZNÁMKA: Nasledujúci zoznam obsahuje hlavné nastavenia možností, ktoré sú k dispozícii pre tlačiarne HP LaserJet Enterprise MFP. Niektoré možnosti nie sú dostupné na všetkých tlačiarňach.

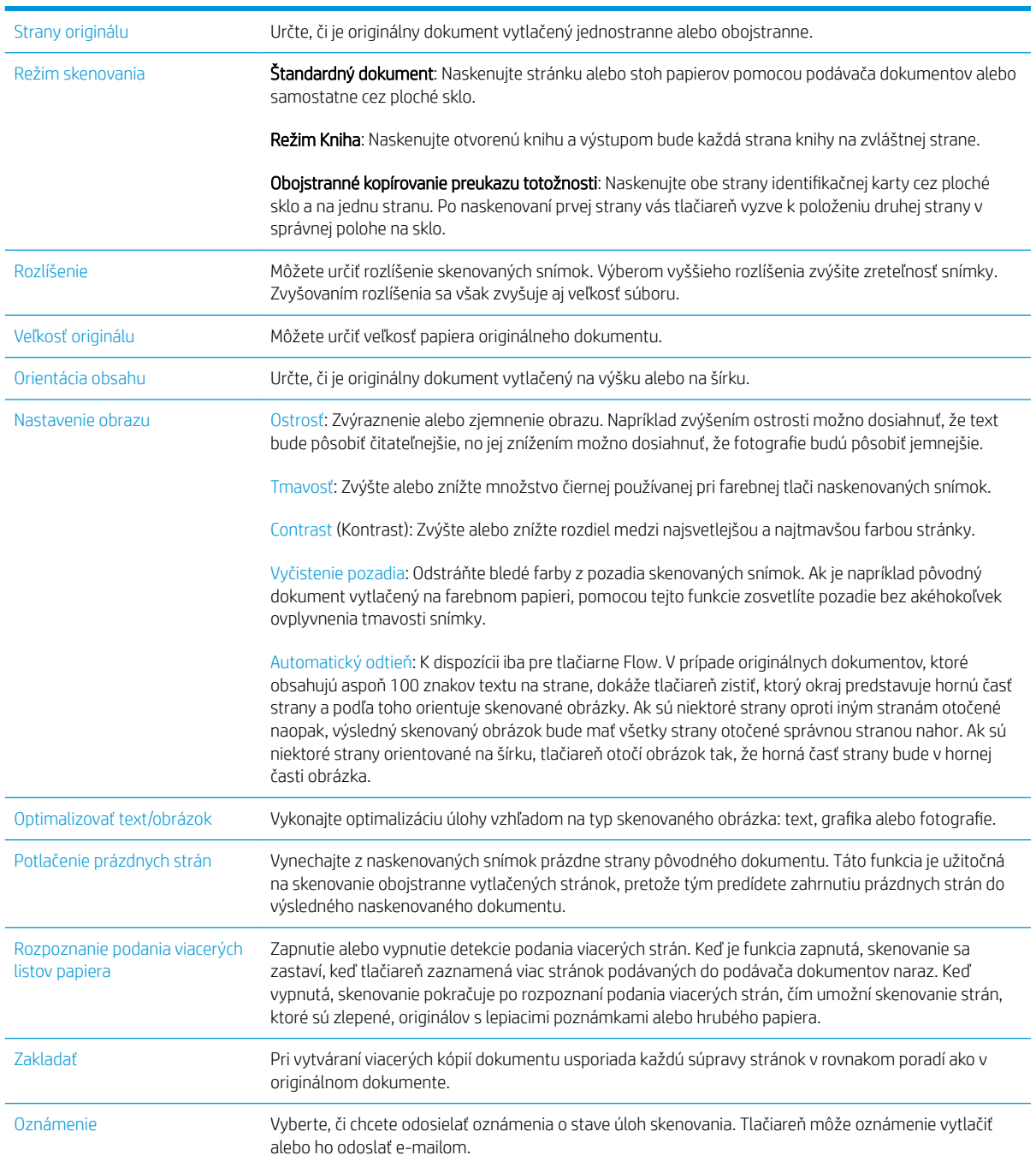

# <span id="page-134-0"></span>Doplnkové úlohy faxu

Prejdite na stránku [www.hp.com/support/ljM527MFP.](http://www.hp.com/support/ljM527MFP)

K dispozícii sú pokyny na vykonanie konkrétnych úloh faxu, napríklad:

- Vytváranie a spravovanie zoznamov rýchlej voľby faxu
- · Konfigurácia fakturačných kódov faxu
- Použitie plánu tlače faxu
- Blokovanie prichádzajúcich faxov
- Archivácia a posielanie faxov ďalej

# 8 Správa tlačiarne

- · Rozšírená konfigurácia so vstavaným webovým serverom HP (EWS)
- · Rozšírená konfigurácia pomocou softvéru HP Utility pre systém OS X
- · Konfigurácia nastavení siete IP
- [Funkcie zabezpečenia tlačiarne](#page-152-0)
- [Nastavenia úspory energie](#page-154-0)
- **·** [Softvér HP Web Jetadmin](#page-156-0)
- · Aktualizácie softvéru a firmvéru

### Ďalšie informácie:

Tieto informácie sú správne v čase publikácie. Aktuálne informácie nájdete v časti [www.hp.com/support/](http://www.hp.com/support/ljM527MFP) [ljM527MFP](http://www.hp.com/support/ljM527MFP).

Komplexná podpora pre vašu tlačiareň od spoločnosti HP zahŕňa nasledujúce informácie:

- Inštalácia a konfigurovanie
- Vzdelávanie a používanie
- Riešenie problémov
- Preberanie aktualizácií softvéru a firmvéru
- Fóra podpory
- Vyhľadanie informácií o záruke a regulačných podmienkach

# <span id="page-137-0"></span>Rozšírená konfigurácia so vstavaným webovým serverom HP (EWS)

- Úvod
- Zobrazenie vstavaného webového servera HP (EWS)
- [Funkcie vstavaného webového servera HP](#page-138-0)

# Úvod

Pomocou vstavaného webového servera HP môžete spravovať tlačové funkcie z počítača namiesto ovládacieho panela tlačiarne.

- Zobrazenie informácií o stave tlačiarne
- Určenie zostávajúcej životnosti všetkého spotrebného materiálu a objednanie nového
- Zobrazenie a zmena konfigurácie zásobníkov
- Zobrazenie a zmena nastavení ponúk ovládacieho panela tlačiarne.
- Zobrazenie a tlač interných stránok
- Príjem upozornení na udalosti týkajúce sa tlačiarne a spotrebného materiálu.
- Zobrazenie a zmenu konfigurácie siete

Vstavaný webový server HP funguje, keď je tlačiareň pripojená k sieti založenej na adrese IP. Vstavaný webový server HP nepodporuje pripojenie tlačiarne na báze IPX. Otvorenie a použitie vstavaného webového servera HP nie je podmienené prístupom na Internet.

Keď je tlačiareň pripojená k sieti, vstavaný webový server HP je automaticky dostupný.

POZNÁMKA: Vstavaný webový server HP nie je prístupný mimo sieťovej brány firewall.

### Zobrazenie vstavaného webového servera HP (EWS)

- 1. Ak chcete zobraziť adresu IP alebo názov hostiteľa, na domovskej obrazovke ovládacieho panela tlačiarne sa dotknite tlačidla Information 1 (Informácie) a potom tlačidla Network  $\frac{1}{26}$  (Sieť).
- 2. Otvorte webový prehliadač a do riadka s adresou zadajte adresu IP alebo názov hostiteľa presne v takom tvare, v akom sa zobrazuje na ovládacom paneli tlačiarne. Na klávesnici počítača stlačte kláves Enter. Otvorí sa server EWS.

### https://10.10.XXXX/

 $\mathbb{F}$  POZNÁMKA: Ak sa vo webovom prehľadávači počas otvárania servera EWS zobrazí hlásenie There is a problem with this website's security certificate (Vyskytol sa problém s certifikátom zabezpečenia tejto webovej lokality), kliknite na možnosť **Continue to this website (not recommended)** (Pokračovať v používaní tejto webovej lokality (neodporúča sa)).

Výberom možnosti Pokračovať v používaní tejto webovej lokality (neodporúča sa) nevystavujete počítač riziku počas navigácie v serveri EWS pre tlačiareň HP.

Ak chcete používať vstavaný webový server HP, prehľadávač musí spĺňať nasledujúce požiadavky:

#### <span id="page-138-0"></span>Windows® 7

- Internet Explorer (verzia 8.x alebo novší)
- Google Chrome (verzia 34.x alebo novší)
- **•** Firefox (verzia 20.x alebo novší)

#### Windows® 8 alebo novší

- Internet Explorer (verzia 9.x alebo novší)
- Google Chrome (verzia 34.x alebo novší)
- Firefox (verzia 20.x alebo novší)

### OS X

- Safari (verzia 5.x alebo novší)
- Google Chrome (verzia 34.x alebo novší)

#### Linux

- Google Chrome (verzia 34.x alebo novší)
- Firefox (verzia 20.x alebo novší)

### Funkcie vstavaného webového servera HP

- Karta Information (Informácie)
- [Karta General \(Všeobecné\)](#page-139-0)
- [Karta Copy/Print \(Kopírovanie/tlač\)](#page-140-0)
- [Karta Scan/Digial Send \(Skenovanie/digitálne odosielanie\)](#page-141-0)
- **[Karta Fax](#page-142-0)**
- [Karta Troubleshooting \(Riešenie problémov\)](#page-143-0)
- [Karta Security \(Zabezpečenie\)](#page-143-0)
- [Karta HP Web Services \(Webové služby HP\)](#page-144-0)
- [Karta Networking \(Siete\)](#page-144-0)
- [Zoznam Other Links \(Iné prepojenia\)](#page-145-0)

### Karta Information (Informácie)

#### Tabuľka 8-1 Karta Information (Informácie) vstavaného webového servera HP

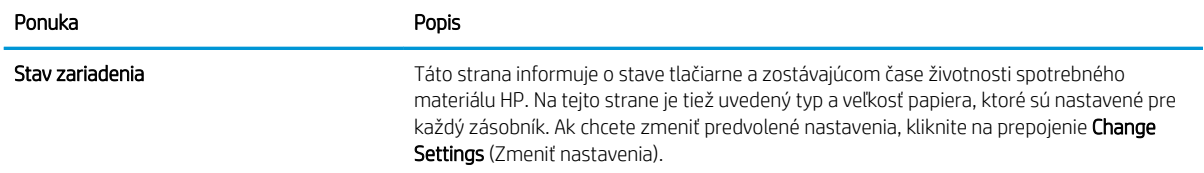

#### <span id="page-139-0"></span>Tabuľka 8-1 Karta Information (Informácie) vstavaného webového servera HP (pokračovanie)

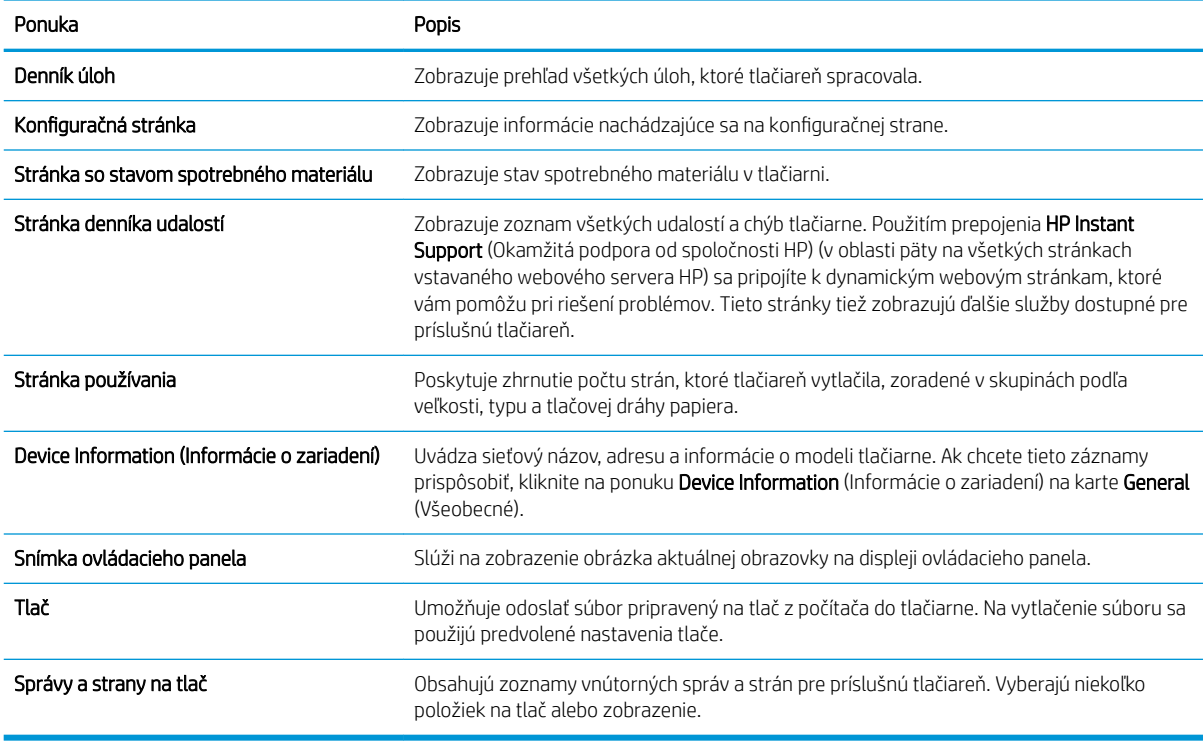

### Karta General (Všeobecné)

#### Tabuľka 8-2 Karta General (Všeobecné) vstavaného webového servera HP

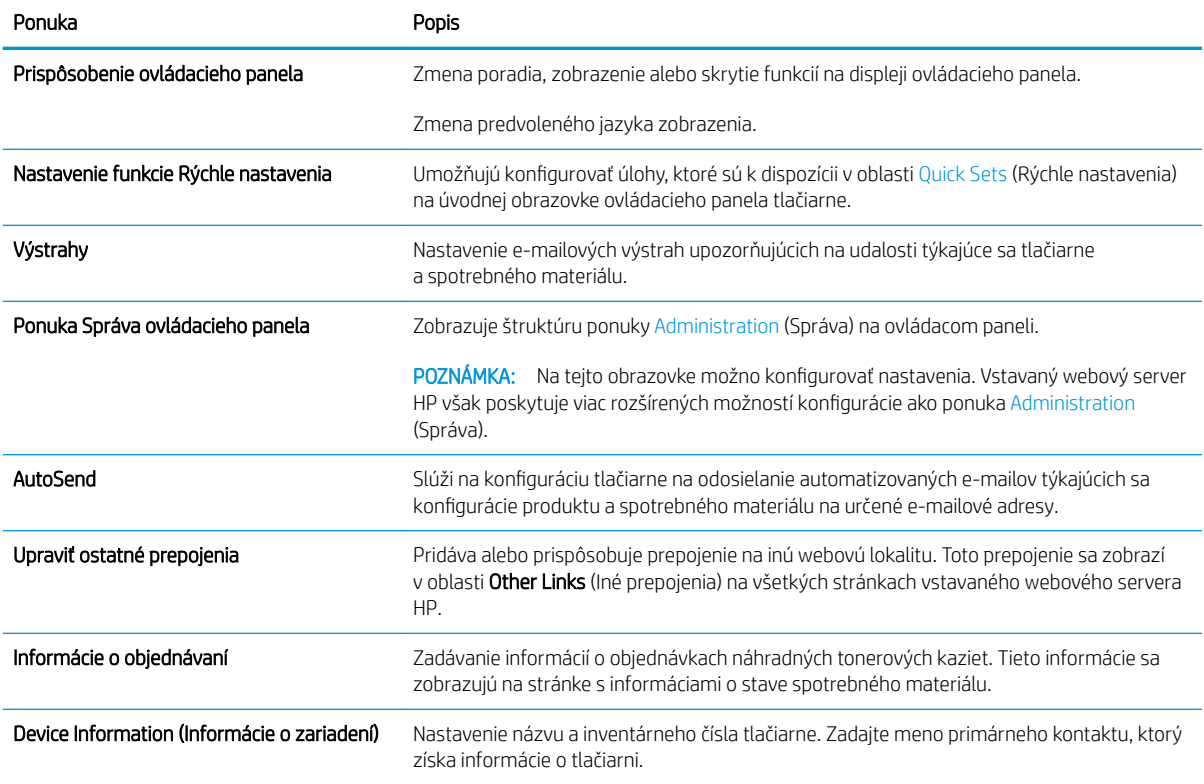

#### <span id="page-140-0"></span>Tabuľka 8-2 Karta General (Všeobecné) vstavaného webového servera HP (pokračovanie)

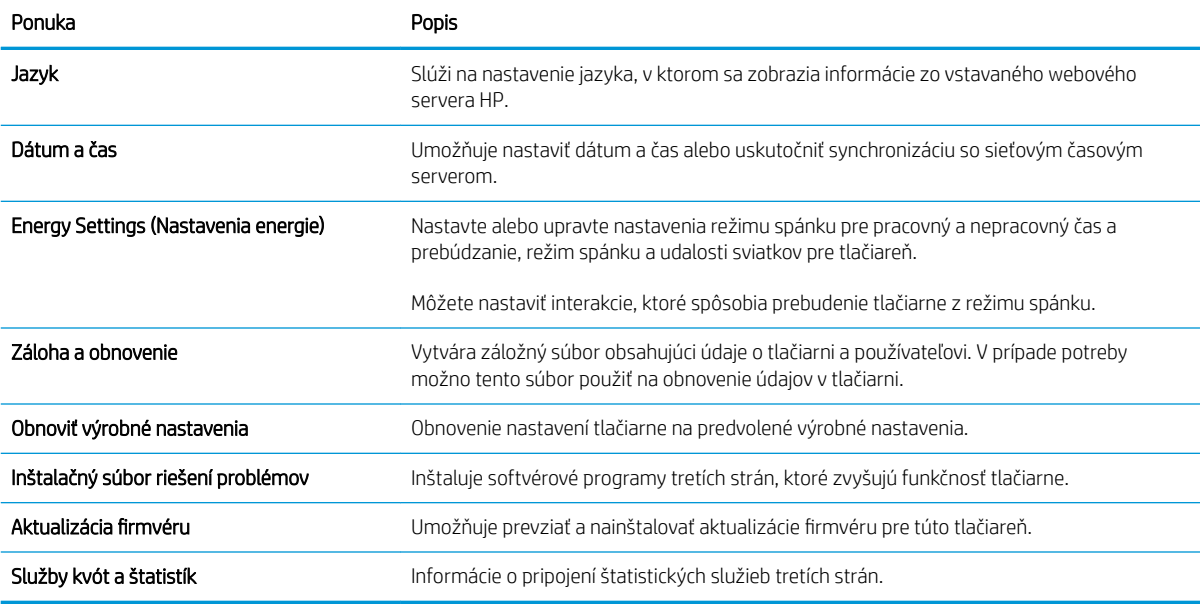

## Karta Copy/Print (Kopírovanie/tlač)

### Tabuľka 8-3 Karta Copy/Print (Kopírovanie/Tlač) vstavaného webového servera HP

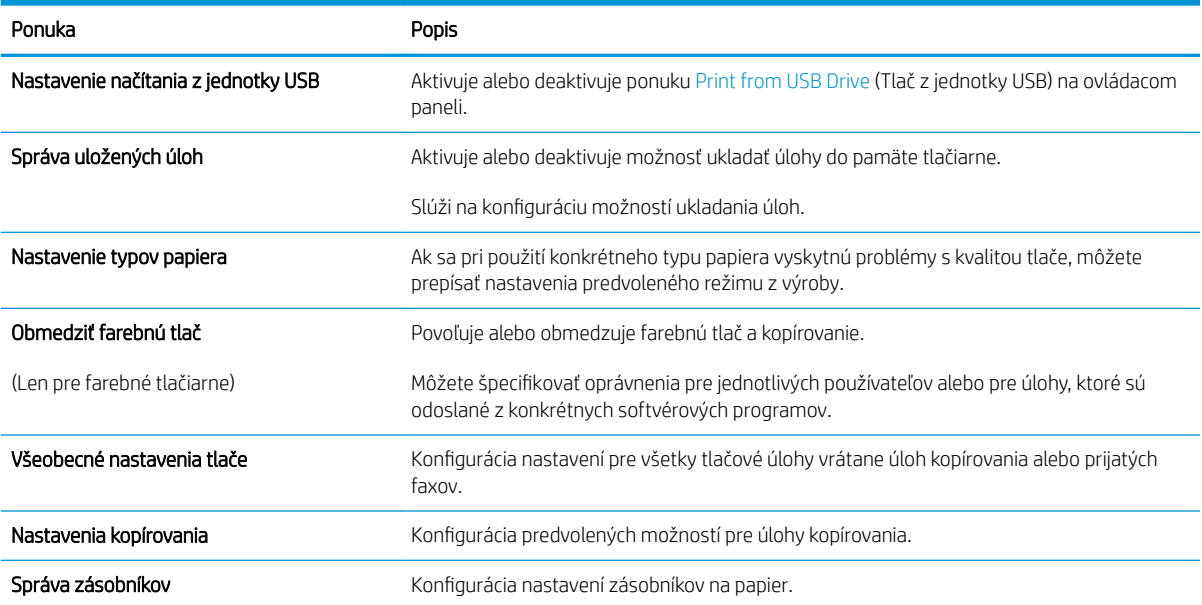

### <span id="page-141-0"></span>Karta Scan/Digial Send (Skenovanie/digitálne odosielanie)

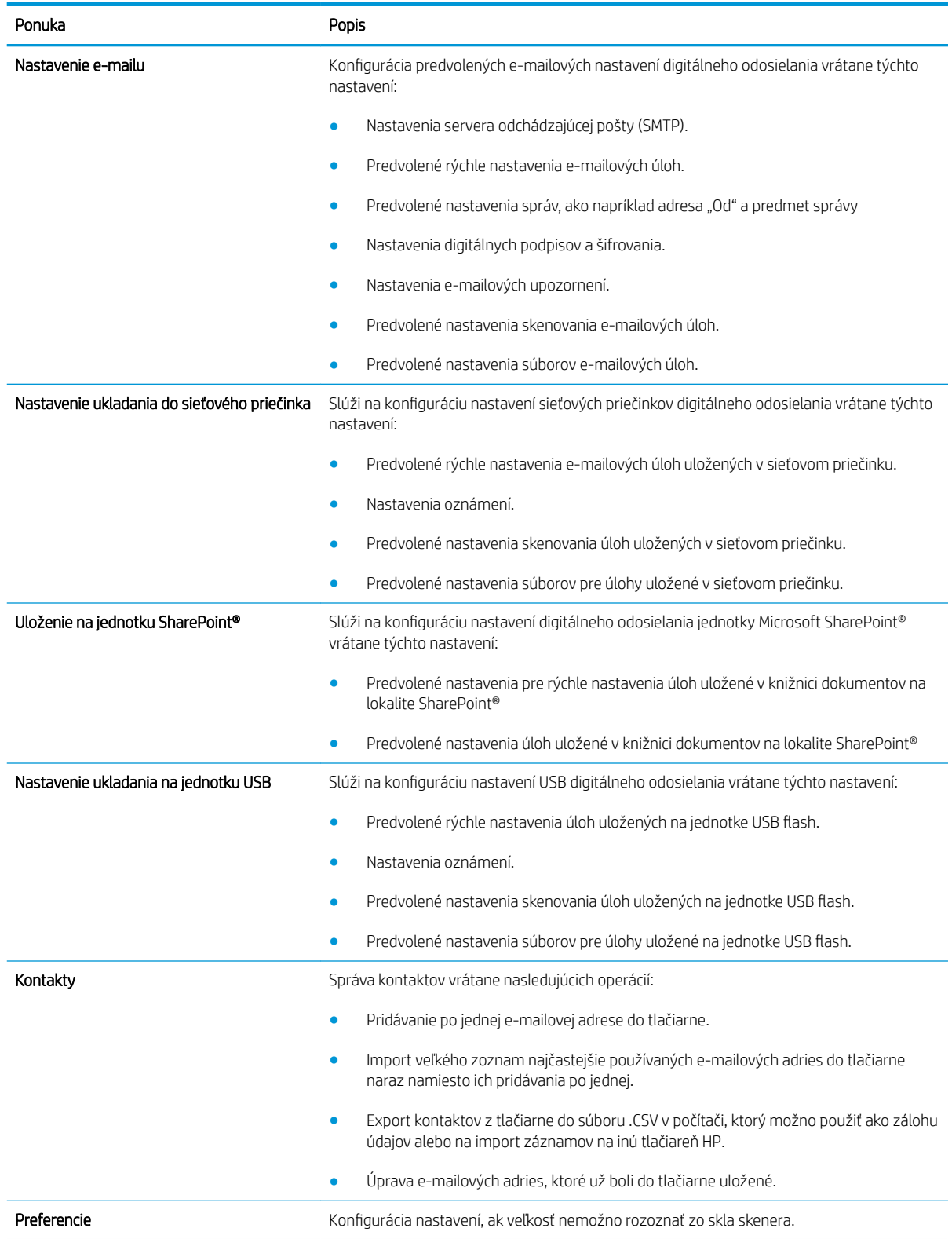

### Tabuľka 8-4 Karta Scan/Digital Send (Skenovanie/Digitálne odosielanie) vstavaného webového servera HP

#### <span id="page-142-0"></span>Tabuľka 8-4 Karta Scan/Digital Send (Skenovanie/Digitálne odosielanie) vstavaného webového servera HP (pokračovanie)

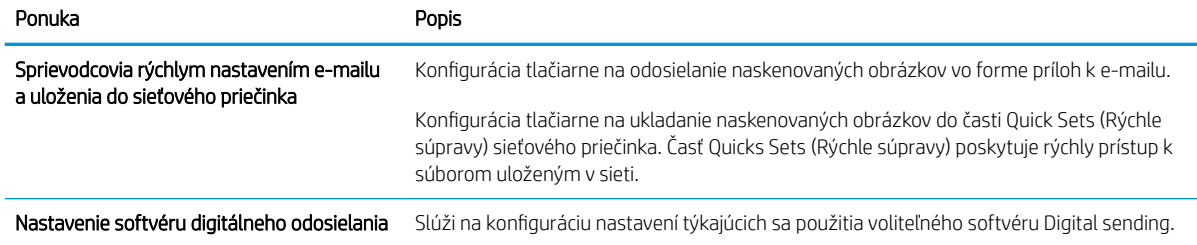

### Karta Fax

#### Tabuľka 8-5 Karta Fax vstavaného webového servera HP

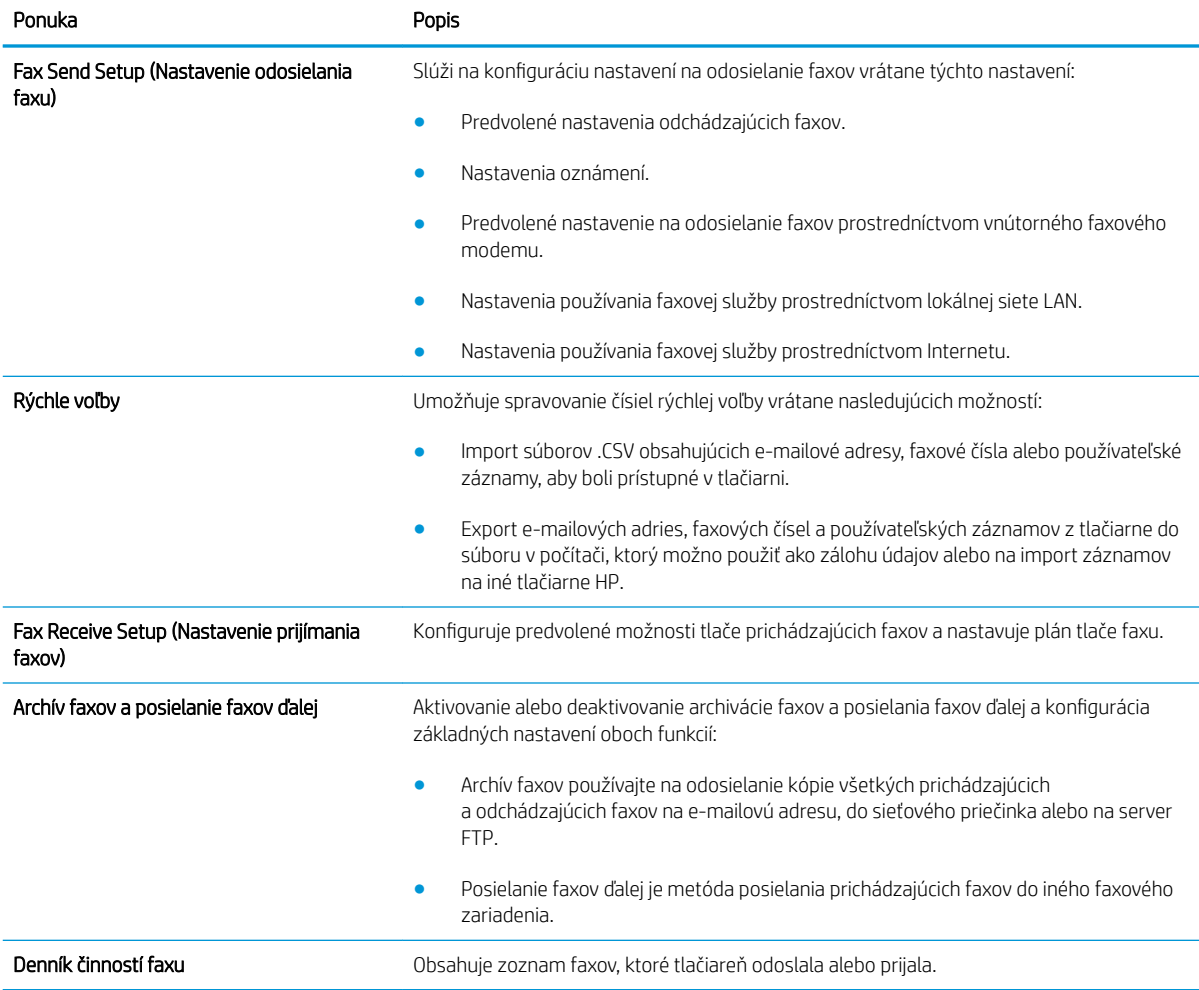

### <span id="page-143-0"></span>Karta Troubleshooting (Riešenie problémov)

#### Tabuľka 8-6 Karta Troubleshooting (Riešenie problémov) vstavaného webového servera HP

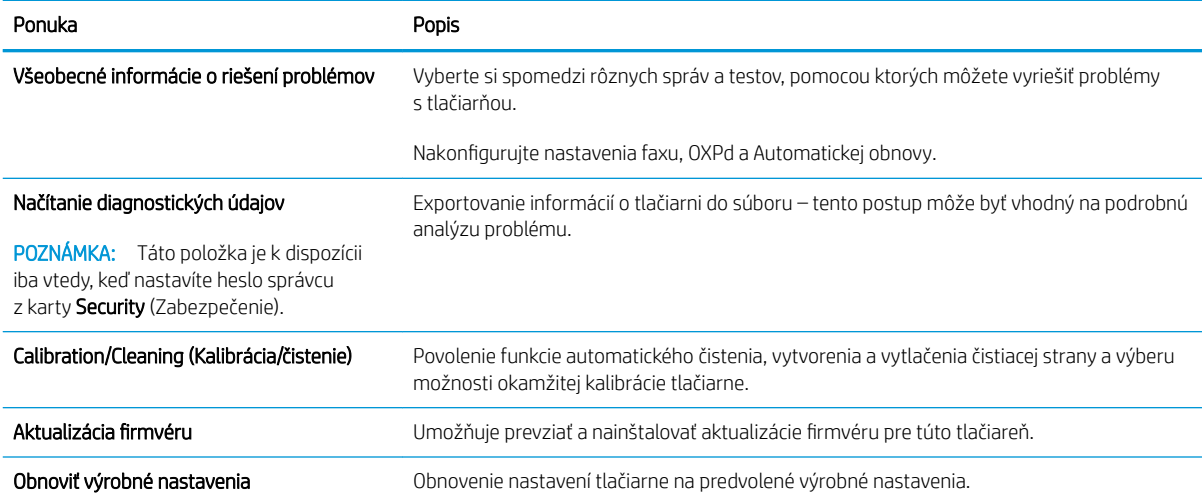

### Karta Security (Zabezpečenie)

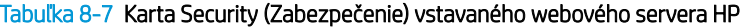

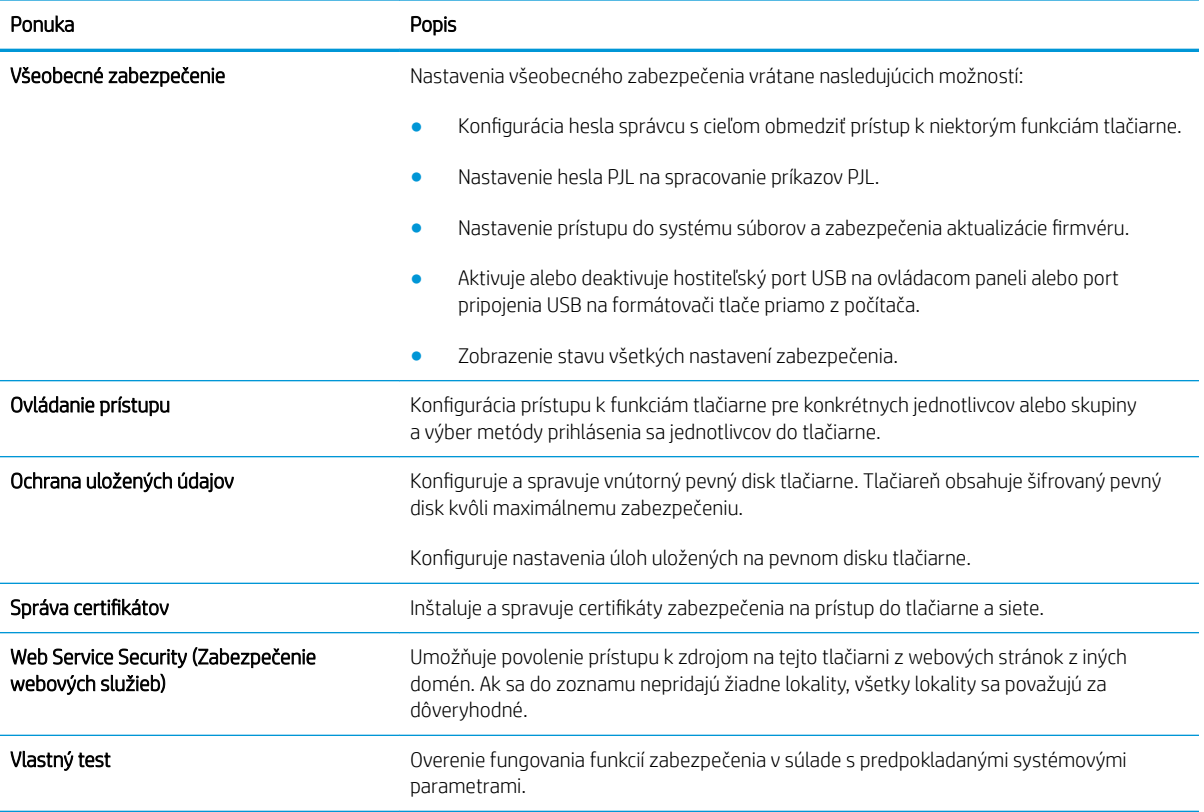
#### Karta HP Web Services (Webové služby HP)

Pomocou karty HP Web Services (Webové služby HP) možno konfigurovať a aktivovať používanie webových služieb HP pre túto tlačiareň. Skôr než začnete používať funkciu HP ePrint, je potrebné povoliť webové služby HP.

#### Tabuľka 8-8 Vstavaný webový server HP karta webové služby HP

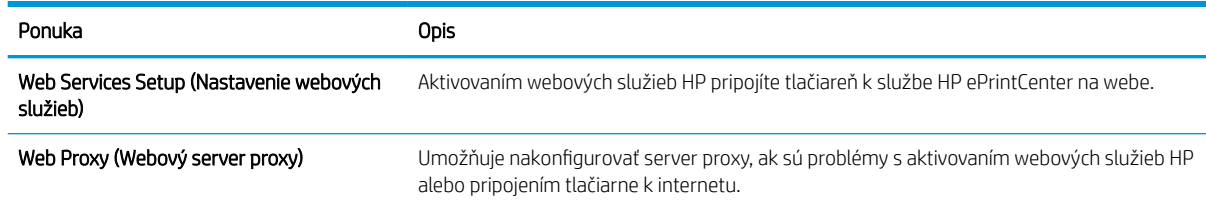

#### Karta Networking (Siete)

Karta Networking (Siete) sa používa vtedy, ak chcete nakonfigurovať a zabezpečiť sieťové nastavenia tlačiarne v čase jeho pripojenia do siete s protokolom IP. Táto karta sa nezobrazí, ak je tlačiareň pripojená k iným typom sietí.

#### Tabuľka 8-9 Karta Networking (Siete) vstavaného webového servera HP

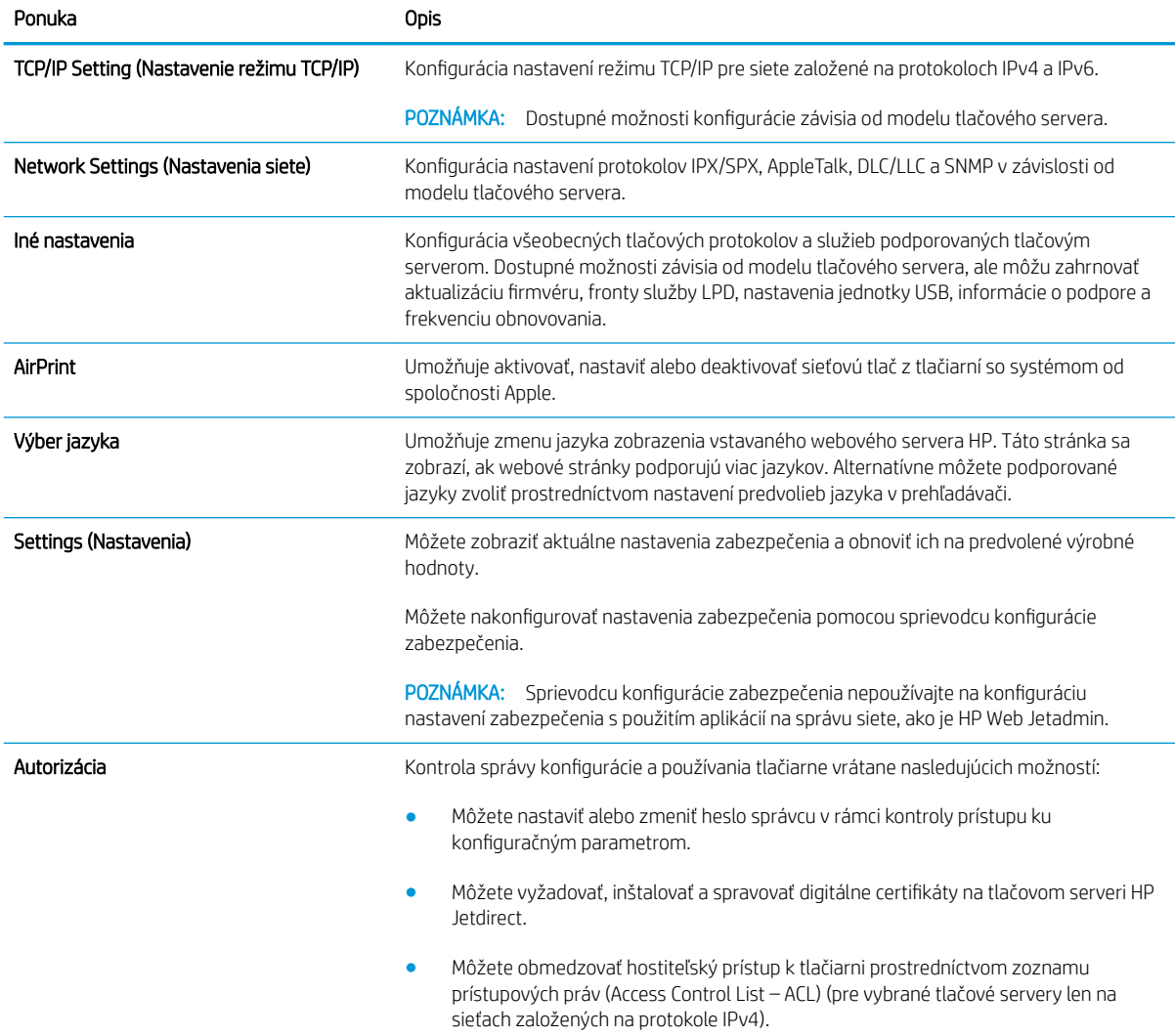

#### Tabuľka 8-9 Karta Networking (Siete) vstavaného webového servera HP (pokračovanie)

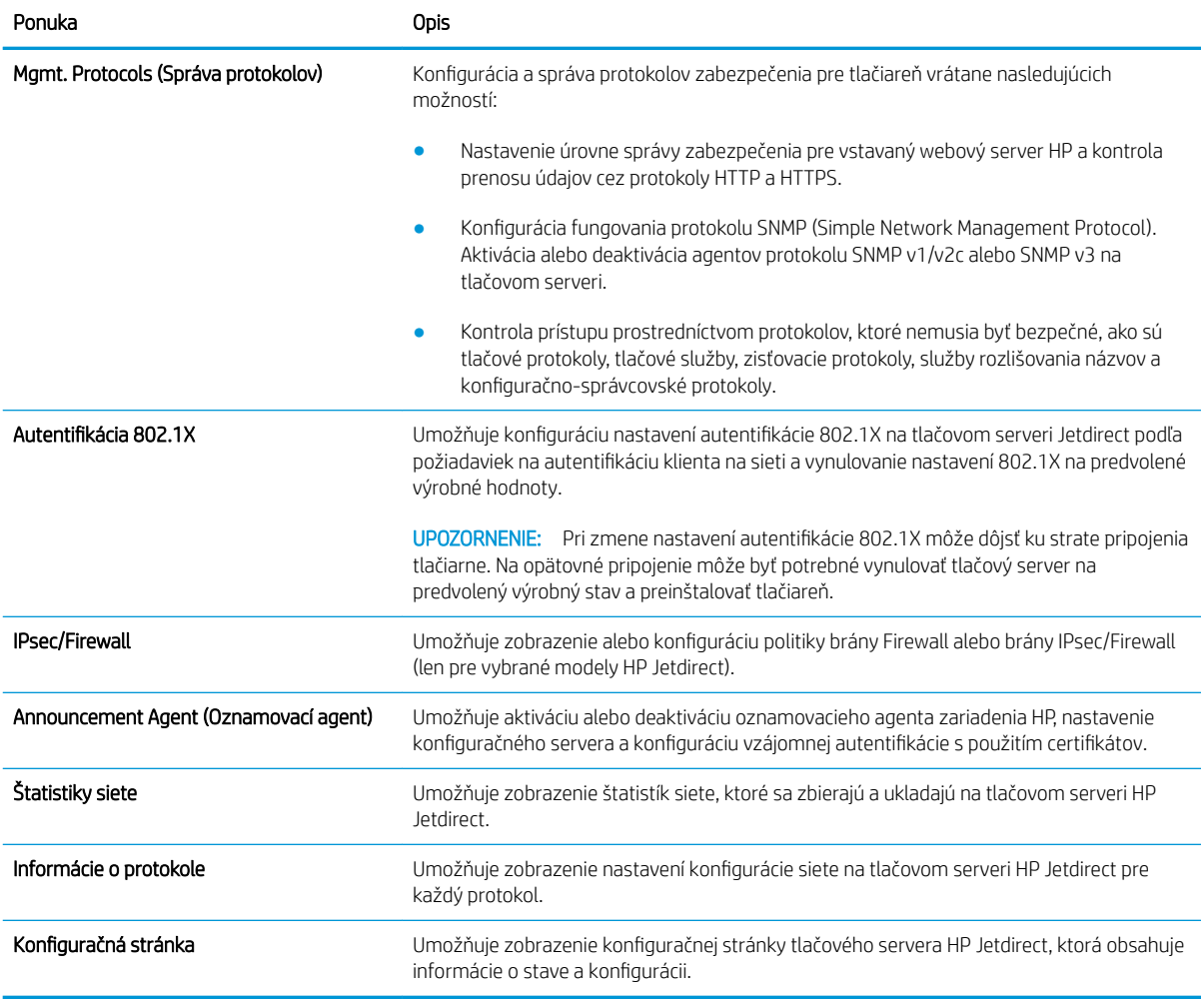

### Zoznam Other Links (Iné prepojenia)

POZNÁMKA: Pomocou ponuky Edit Other Links (Upraviť iné prepojenia) na karte General (Všeobecné) môžete nakonfigurovať prepojenia, ktoré sa zobrazia v zozname Other Links (Iné prepojenia). Nižšie sú uvedené predvolené prepojenia.

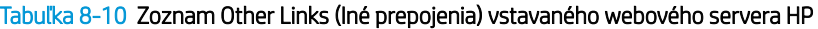

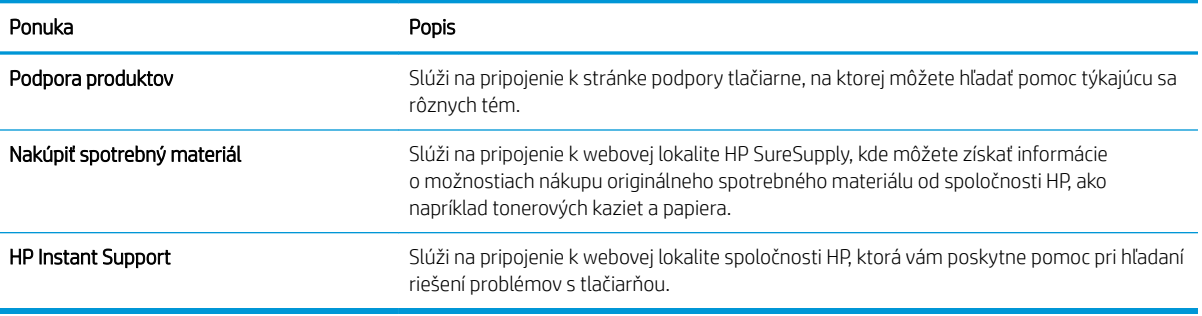

## Rozšírená konfigurácia pomocou softvéru HP Utility pre systém OS X

Na kontrolu stavu tlačiarne a prezeranie alebo zmenu nastavení tlačiarne z počítača použite program HP Utility.

Softvér HP Utility môžete využiť, keď je tlačiareň pripojená pomocou kábla USB alebo keď je pripojená k sieti založenej na protokole TCP/IP.

### Otvorenie softvéru HP Utility

- 1. V počítači otvorte ponuku System Preferences (Preferencie systému) a potom kliknite na ikonu Print & Fax (Tlač a fax), Print & Scan (Tlač a skenovanie) alebo Printers & Scanners (Tlačiarne a skenery).
- 2. Zo zoznamu vyberte tlačiareň.
- 3. Kliknite na tlačidlo Options & Supplies (Možnosti a zásoby).
- 4. Kliknite na kartu Utility (Pomocný program).
- 5. Kliknite na tlačidlo Open Printer Utility (Otvoriť pomocný program tlačiarne).

### Funkcie aplikácie HP Utility

Panel nástrojov softvéru HP Utility obsahuje tieto položky:

- Devices (Zariadenia): Kliknite na toto tlačidlo na zobrazenie alebo skrytie zariadení Mac zistených softvérom HP Utility.
- All Settings (Všetky nastavenia): Kliknutím na toto tlačidlo sa vrátite na hlavné zobrazenie softvéru HP Utility.
- HP Support (Podpora HP): Kliknutím na toto tlačidlo otvoríte prehliadač a prejdete na webovú stránku podpory HP.
- Supplies (Spotrebný materiál): Kliknutím na toto tlačidlo otvoríte webovú lokalitu HP SureSupply.
- Registration (Registrácia): Kliknutím na toto tlačidlo otvoríte webovú lokalitu registrácie zariadení HP.
- Recycling (Recyklácia): Kliknutím na toto tlačidlo otvoríte webovú lokalitu programu recyklácie HP Planet Partners.

Softvér HP Utility sa skladá zo stránok, ktoré sa otvoria kliknutím v zozname **All Settings** (Všetky nastavenia). V nasledujúcej tabuľke sú uvedené úlohy dostupné pomocou softvéru HP Utility.

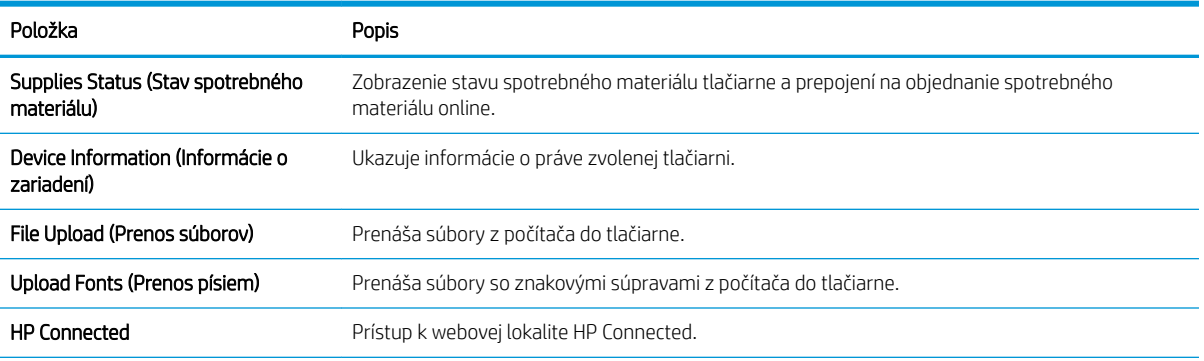

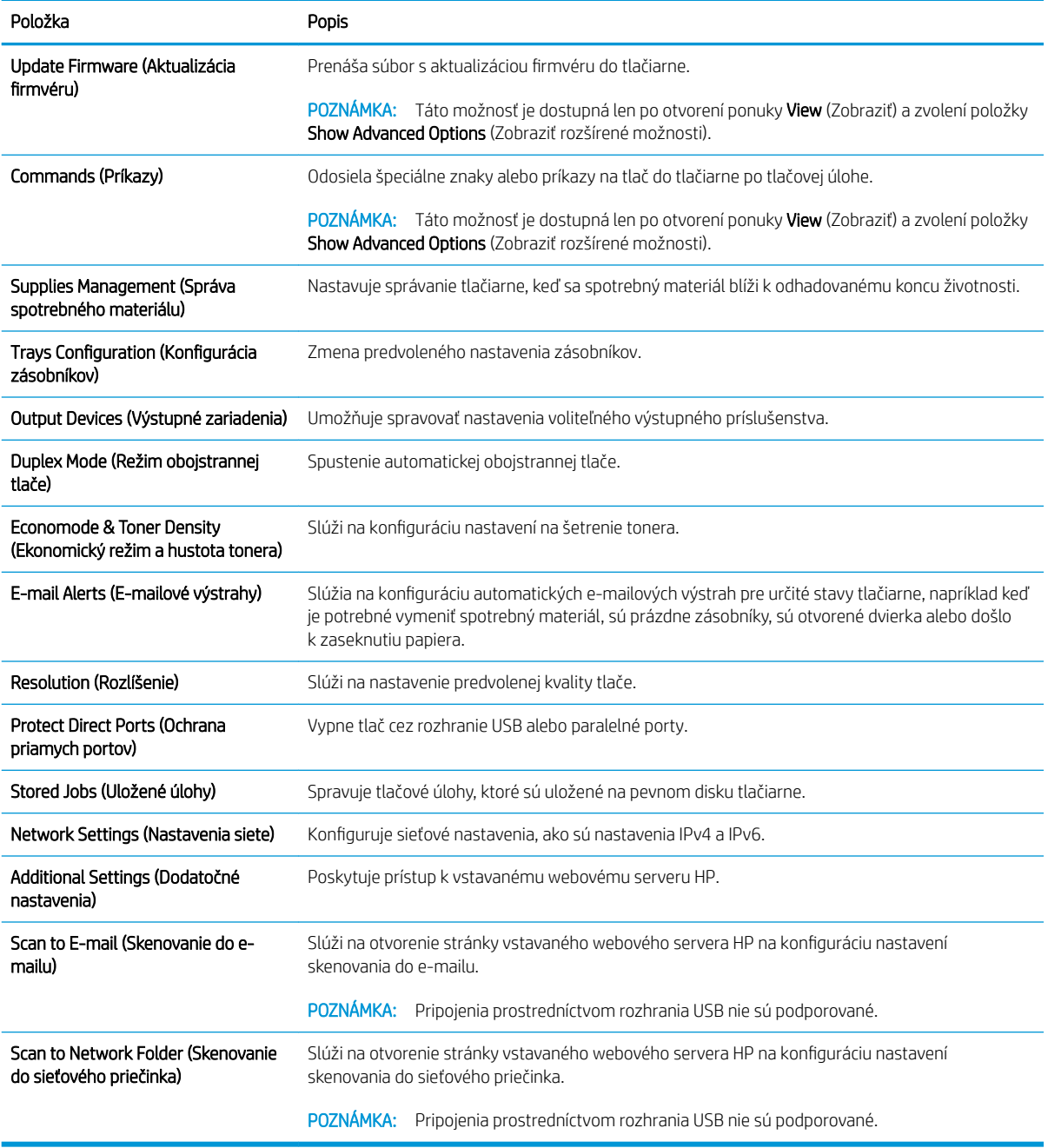

# Konfigurácia nastavení siete IP

- Ustanovenie o zdieľaní tlačiarní
- Zobrazenie alebo zmena nastavení siete
- Premenovanie tlačiarne v sieti
- [Ručné nastavenie parametrov protokolu IPv4 TCP/IP pomocou ovládacieho panela](#page-149-0)
- [Ručné nastavenie parametrov protokolu IPv6 TCP/IP pomocou ovládacieho panela](#page-149-0)
- [Nastavenia rýchlosti pripojenia a duplexnej prevádzky](#page-150-0)

### Ustanovenie o zdieľaní tlačiarní

Spoločnosť HP nepodporuje siete typu peer-to-peer, keďže nejde o funkciu ovládačov tlačiarní HP, ale operačných systémov spoločnosti Microsoft. Navštívte webové stránky spoločnosti Microsoft v lokalite [www.microsoft.com](http://www.microsoft.com).

### Zobrazenie alebo zmena nastavení siete

Na zobrazenie alebo zmenu konfiguračných nastavení protokolu IP použite zabudovaný webový server.

- 1. Otvorte vstavaný webový server HP (EWS):
	- a. Ak chcete zobraziť adresu IP alebo názov hostiteľa, na domovskej obrazovke ovládacieho panela tlačiarne sa dotknite tlačidla Information 1 (Informácie) a potom tlačidla Network  $\frac{1}{24}$  (Sieť).
	- b. Otvorte webový prehliadač a do riadka s adresou zadajte adresu IP alebo názov hostiteľa presne v takom tvare, v akom sa zobrazuje na ovládacom paneli tlačiarne. Na klávesnici počítača stlačte kláves Enter. Otvorí sa server EWS.

#### https://10.10.XXXXX/

POZNÁMKA: Ak sa vo webovom prehľadávači počas otvárania servera EWS zobrazí hlásenie There is a problem with this website's security certificate (Vyskytol sa problém s certifikátom zabezpečenia tejto webovej lokality), kliknite na možnosť **Continue to this website (not recommended)** (Pokračovať v používaní tejto webovej lokality (neodporúča sa)).

Výberom možnosti Pokračovať v používaní tejto webovej lokality (neodporúča sa) nevystavujete počítač riziku počas navigácie v serveri EWS pre tlačiareň HP.

2. Kliknutím na kartu Networking (Siete) získate informácie o sieti. Zmeňte nastavenia podľa potreby.

### Premenovanie tlačiarne v sieti

Ak chcete tlačiareň v sieti premenovať tak, aby bola jedinečne identifikovaná, použite vstavaný webový server HP.

- 1. Otvorte vstavaný webový server HP (EWS):
	- a. Ak chcete zobraziť adresu IP alebo názov hostiteľa, na domovskej obrazovke ovládacieho panela tlačiarne sa dotknite tlačidla Information ↑ (Informácie) a potom tlačidla Network  $\frac{1}{2}$  (Sieť).

<span id="page-149-0"></span>b. Otvorte webový prehliadač a do riadka s adresou zadajte adresu IP alebo názov hostiteľa presne v takom tvare, v akom sa zobrazuje na ovládacom paneli tlačiarne. Na klávesnici počítača stlačte kláves Enter. Otvorí sa server EWS.

https://10.10.XXXXX/

**EZ POZNÁMKA:** Ak sa vo webovom prehľadávači počas otvárania servera EWS zobrazí hlásenie There is a problem with this website's security certificate (Vyskytol sa problém s certifikátom zabezpečenia tejto webovej lokality), kliknite na možnosť Continue to this website (not recommended) (Pokračovať v používaní tejto webovej lokality (neodporúča sa)).

Výberom možnosti Pokračovať v používaní tejto webovej lokality (neodporúča sa) nevystavujete počítač riziku počas navigácie v serveri EWS pre tlačiareň HP.

- 2. Otvorte kartu General (Všeobecné).
- 3. Na stránke Device Information (Informácie o zariadení) sa predvolený názov tlačiarne nachádza v poli Device Name (Názov zariadenia). Tento názov môžete zmeniť kvôli jedinečnej identifikácii tejto tlačiarne.

**POZNÁMKA:** Vyplnenie ostatných polí na tejto stránke je voliteľná.

4. Kliknutím na tlačidlo Apply (Použiť) uložte zmeny.

### Ručné nastavenie parametrov protokolu IPv4 TCP/IP pomocou ovládacieho panela

Na nastavenie adresy IPv4, masky podsiete a predvolenej brány použite ponuky Settings (Nastavenia) na ovládacom paneli.

- 1. Domovskú obrazovku na ovládacom paneli tlačiarne potiahnite prstom, kým sa nezobrazí ponuka nastavení. Dotknite sa ikony Settings (Nastavenia) a otvorte ponuku.
- 2. Otvorte tieto ponuky:
	- Network Settings (Nastavenia siete)
	- Ponuka Primárny Ethernet
	- $\bullet$  TCP/IP
	- IPV 4 Settings (Nastavenia IPV 4)
	- · Metóda konfigurácie
- 3. Vyberte možnosť Manual (Manuálne) a potom stlačte tlačidlo Done (Hotovo).
- 4. Otvorte ponuku Manual Settings (Manuálne nastavenia).
- 5. Dotknite sa možnosti IP Address (Adresa IP), Subnet Mask (Maska podsiete) alebo Default Gateway (Predvolená brána).
- 6. Dotknutím sa prvého poľa otvoríte klávesnicu. Zadajte do poľa správne číslice a potom sa dotknite tlačidla OK.

Zopakujte tento postup pri každom poli a potom sa dotknite tlačidla Done (Hotovo).

### Ručné nastavenie parametrov protokolu IPv6 TCP/IP pomocou ovládacieho panela

Ponuky Settings (Nastavenia) ovládacieho panela sa používajú na manuálne nastavenie adresy IPv6.

- <span id="page-150-0"></span>1. Domovskú obrazovku na ovládacom paneli tlačiarne potiahnite prstom, kým sa nezobrazí ponuka nastavení. Dotknite sa ikony Settings (Nastavenia) a otvorte ponuku.
- 2. Ak chcete povoliť manuálnu konfiguráciu, otvorte nasledujúce ponuky:
	- Network Settings (Nastavenia siete)
	- Ponuka Primárny Ethernet
	- TCP/IP
	- Nastavenia adresy IPV6
- 3. Vyberte možnosť Enable IPV6 (Aktivovať IPV6) a potom stlačte tlačidlo Done (Hotovo).
- 4. Vyberte možnosť Enable Manual Settings (Aktivovať manuálne nastavenie) a potom stlačte tlačidlo Done (Hotovo).
- 5. Ak chcete nakonfigurovať adresu, otvorte ponuku Address (Adresa) a potom dotknutím sa poľa otvorte klávesnicu.
- 6. Pomocou klávesnice zadajte adresu a potom sa dotknite tlačidla OK.
- 7. Dotknite sa tlačidla Done (Hotovo).

### Nastavenia rýchlosti pripojenia a duplexnej prevádzky

 $\mathbb{R}$  POZNÁMKA: Tieto informácie sa týkajú len ethernetových sietí. Nevzťahujú sa na bezdrôtové siete.

Rýchlosť prepojenia a komunikačný režim tlačového servera sa musia zhodovať so sieťovým rozbočovačom. Pre väčšinu prípadov nechajte tlačiareň v automatickom režime. Nesprávne zmeny v rýchlosti pripojenia a duplexnej prevádzky môžu zabrániť komunikácii tlačiarne s ostatnými sieťovými zariadeniami. Ak chcete vykonať zmeny, použite ovládací panel tlačiarne.

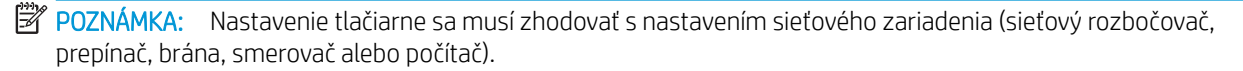

POZNÁMKA: Zmena týchto nastavení spôsobí vypnutie a následné zapnutie tlačiarne. Zmeny vykonávajte len vtedy, keď je tlačiareň nečinná.

- 1. Domovskú obrazovku na ovládacom paneli tlačiarne potiahnite prstom, kým sa nezobrazí ponuka nastavení. Dotknite sa ikony Settings (Nastavenia) a otvorte ponuku.
- 2. Otvorte tieto ponuky:
	- Network Settings (Nastavenia siete)
	- Ponuka Primárny Ethernet
	- Link Speed (Rýchlosť pripojenia)
- 3. Vyberte jednu z nasledujúcich možností:
	- Auto (Automaticky): Tlačový server sa automaticky nastaví na najvyššiu rýchlosť pripojenia a komunikačný režim povolený v sieti.
	- 10T Half (10T polovičná): 10 megabajtov za sekundu (Mb/s), poloduplexná prevádzka.
	- 10T Full (10T plná): 10 Mb/s, prevádzka s plným duplexom.
- 10T Auto (10T automatická): 10 Mb/s, prevádzka s automatickým duplexom
- 100TX Half (100TX polovičná): 100 Mb/s, poloduplexná prevádzka.
- 100TX Full (100TX plná): 100 Mb/s, prevádzka s plným duplexom.
- 100TX Auto (100TX automatická): 100 Mb/s, prevádzka s automatickým duplexom.
- 1000T Full (1000T plná): 1 000 Mb/s, prevádzka s plným duplexom.
- 4. Dotknite sa tlačidla Done (Hotovo). Tlačiareň sa vypne a znova zapne.

# Funkcie zabezpečenia tlačiarne

### Úvod

Tlačiareň disponuje viacerými funkciami zabezpečenia, ktoré obmedzujú prístup používateľov k nastaveniam konfigurácie, zabezpečujú údaje a bránia prístupu k cenným hardvérovým komponentom.

- Bezpečnostné vyhlásenia
- Nastavenie hesla správcu
- **[IP Security](#page-153-0)**
- [Uzamknutie formátovača](#page-153-0)
- [Podpora šifrovania: vysokovýkonné zabezpečené pevné disky spoločnosti HP](#page-153-0)

### Bezpečnostné vyhlásenia

Tlačiareň podporuje bezpečnostné štandardy a odporúčané protokoly, ktoré pomáhajú pri zabezpečení tlačiarne, chránia kritické informácie v sieti a zjednodušujú spôsob monitorovania a údržby tlačiarne.

### Nastavenie hesla správcu

Na prístup k tlačiarni a vstavanému webovému serveru HP prideľte heslo správcu, aby neoprávnení používatelia nemohli meniť nastavenia tlačiarne.

- 1. Otvorte vstavaný webový server HP (EWS):
	- a. Ak chcete zobraziť adresu IP alebo názov hostiteľa, na domovskej obrazovke ovládacieho panela tlačiarne sa dotknite tlačidla Information (1 (Informácie) a potom tlačidla Network  $\frac{1}{24}$  (Sieť).
	- b. Otvorte webový prehliadač a do riadka s adresou zadajte adresu IP alebo názov hostiteľa presne v takom tvare, v akom sa zobrazuje na ovládacom paneli tlačiarne. Na klávesnici počítača stlačte kláves Enter. Otvorí sa server EWS.

https://10.10.XXXXX/

 $\mathbb{F}$  POZNÁMKA: Ak sa vo webovom prehľadávači počas otvárania servera EWS zobrazí hlásenie **There is** a problem with this website's security certificate (Vyskytol sa problém s certifikátom zabezpečenia tejto webovej lokality), kliknite na možnosť Continue to this website (not recommended) (Pokračovať v používaní tejto webovej lokality (neodporúča sa)).

Výberom možnosti Pokračovať v používaní tejto webovej lokality (neodporúča sa) nevystavujete počítač riziku počas navigácie v serveri EWS pre tlačiareň HP.

- 2. Kliknite na kartu Security (Zabezpečenie).
- 3. Otvorte ponuku General Security (Všeobecné zabezpečenie).
- 4. V časti označenej Set the Local Administrator Password (Nastaviť miestne heslo správcu) zadajte do poľa Username (Meno používateľa) meno, ku ktorému chcete priradiť heslo.
- 5. Do poľa New Password (Nové heslo) zadajte heslo a potom ho znova zadajte do poľa Verify Password (Potvrdiť heslo).

<span id="page-153-0"></span>POZNÁMKA: Ak chcete zmeniť existujúce heslo, najskôr zadajte existujúce heslo do poľa Old Password (Staré heslo).

6. Kliknite na tlačidlo Apply (Použiť).

POZNÁMKA: Poznačte si heslo a uložte ho na bezpečnom mieste.

Niektoré funkcie na ovládacom paneli tlačiarne môžu byť zabezpečené pred použitím neoprávnenými osobami. Keď je niektorá funkcia zabezpečená, skôr ako ju budete môcť použiť, tlačiareň zobrazí výzvu, aby ste sa prihlásili. Prihlásiť sa môžete aj bez toho, aby ste čakali na výzvu na prihlásenie, a to výberom možnosti Sign In (Prihlásiť sa) na ovládacom paneli tlačiarne.

Prihlasovacie údaje na prihlásenie sa do tlačiarne sú spravidla tie isté ako na prihlásenie sa do siete. Ak máte otázky týkajúce sa poverení, ktoré treba použiť, obráťte sa na správcu tlačiarne.

- 1. Na domovskej obrazovke ovládacieho panela tlačiarne vyberte položku Sing In (Prihlásiť sa).
- 2. Prihlasovacie údaje zadajte podľa pokynov na obrazovke.
- **E POZNÁMKA:** Ak chcete zachovať zabezpečenie tlačiarne, po skončení jej používania vyberte položku Sign Out (Odhlásiť sa).

#### IP Security

IP Security (IPsec) je súprava protokolov, ktoré ovládajú prenášanie údajov cez sieť založené na IP do a z tlačiarne. IPsec poskytuje overovanie od hostiteľa k hostiteľovi, integritu údajov a šifrovanie sieťovej komunikácie.

Pre tlačiarne pripojené k sieti alebo vybavené tlačovým serverom HP Jetdirect môžete nakonfigurovať IPsec pomocou karty Networking (Práca v sieti) v rámci vstavaného webového servera HP.

### Uzamknutie formátovača

Formátovač je vybavený otvorom, ktorý môžete použiť na pripojenie bezpečnostného kábla. Uzamknutím formátovača sa zabráni tomu, aby niekto z neho vybral cenné komponenty.

### Podpora šifrovania: vysokovýkonné zabezpečené pevné disky spoločnosti HP

Tento pevný disk poskytuje šifrovanie na úrovni hardvéru, čiže máte možnosť bezpečne uskladňovať údaje bez ovplyvnenia výkonu samotnej tlačiarne. Tento pevný disk používa najnovší štandard šifrovania Advanced Encryption Standard (AES) a poskytuje všestranné funkcie šetriace váš čas a vynikajúcu funkčnosť.

Pomocou ponuky Security (Zabezpečenie) vo vstavanom webovom serveri HP nakonfigurujte disk.

# Nastavenia úspory energie

### Úvod

- Tlač v režime EconoMode
- Nastavenie časovača pre režim spánku a konfigurácia tlačiarne tak, aby využívala 1 watt alebo menej energie
- [Nastavenie harmonogramu spánku](#page-155-0)

### Tlač v režime EconoMode

Tlačiareň má možnosť EconoMode (Ekonomický režim) pre tlač konceptov dokumentov. Používaním režimu EconoMode spotrebujete menej tonera. Používanie režimu EconoMode však môže tiež znížiť kvalitu tlače.

Spoločnosť HP neodporúča trvalé použitie režimu EconoMode. Pri trvalom používaní režimu EconoMode sa môžu mechanické časti tonerovej kazety opotrebovať skôr, ako sa minie zásoba tonera. Ak kvalita tlače začne klesať a prestane byť prijateľná, zvážte výmenu tonerovej kazety.

<sup>2</sup> POZNÁMKA: Ak túto možnosť neponúka ovládač tlačiarne, nastavte ju pomocou ovládacieho panela tlačiarne.

#### Konfigurácia režimu EconoMode pomocou ovládača tlačiarne

- 1. V softvérovom programe vyberte možnosť Print (Tlačiť).
- 2. Vyberte tlačiareň a potom kliknite na tlačidlo Properties (Vlastnosti) alebo Preferences (Preferencie).
- 3. Kliknite na kartu Paper/Quality (Papier a kvalita).
- 4. Označením začiarkavacieho políčka EconoMode zapnite túto funkciu a kliknite na tlačidlo OK.

#### Konfigurácia režimu EconoMode na ovládacom paneli tlačiarne

- 1. Domovskú obrazovku na ovládacom paneli tlačiarne potiahnite prstom, kým sa nezobrazí ponuka nastavení. Dotknite sa ikony Settings (Nastavenia) a otvorte ponuku.
- 2. Otvorte tieto ponuky:
	- Predvolené možnosti tlače
	- Ekonomický režim
- 3. Na zapnutie alebo vypnutie funkcie vyberte položku On (Zap.) alebo Off (Vyp.).

### Nastavenie časovača pre režim spánku a konfigurácia tlačiarne tak, aby využívala 1 watt alebo menej energie

V tlačiarni sa nachádza niekoľko možností pre nastavenie funkcie časovača pre režim spánku, ktorá šetrí energiu. Je možné nastaviť čas oneskorenia na prepnutie do stavu Sleep/Auto Off (Spánok/automatické vypnutie) a spotreba energie počas stavu Sleep/Auto Off (Spánok/automatické vypnutie) sa líši v závislosti od výberu možnosti prebudenia.

- 1. Domovskú obrazovku na ovládacom paneli tlačiarne potiahnite prstom, kým sa nezobrazí ponuka nastavení. Dotknite sa ikony Settings (Nastavenia) a otvorte ponuku.
- 2. Otvorte tieto ponuky:
- <span id="page-155-0"></span>● General Settings (Všeobecné nastavenia)
- Energy Settings (Nastavenia energie)
- Nastavenia režimu spánku
- 3. Vyberte položku Sleep /Auto Off After Inactivity (Spánok/automatické vypnutie po nečinnosti) a zadajte želaný čas.

POZNÁMKA: V rámci Európskej únie je možnosť Sleep /Auto Off After Inactivity (Spánok/automatické vypnutie po nečinnosti) vždy zapnutá a bez možnosti vypnutia.

POZNÁMKA: Predvolený čas režimu spánku je 0 min. Tlačiareň prejde do režimu spánku okamžite po dokončení každej úlohy.

- 4. Vyberte jednu z možností prebudenia.
	- Prebudiť pri otvorení zásobníka: Tlačiareň ukončí režim spánku, keď niekto otvorí jeden zo zásobníkov. Ak je nastavená táto možnosť, tlačiareň počas stavu spánku/automatického vypnutia spotrebúva 1 watt alebo menej energie.
	- Prebudiť pri aktivite siete WiFi: Tlačiareň sa prebudí po prijatí tlačovej úlohy odoslanej prostredníctvom pripojenia k Wi-Fi.
	- Prebudiť pri aktivite zariadenia USB: Tlačiareň sa prebudí po prijatí tlačovej úlohy prostredníctvom portu USB.
- 5. Na vyššiu úsporu energie vyberte možnosť Shut down after inactivity (Vypnúť po nečinnosti) a vyberte čas. Tlačiareň sa úplne vypne po vypršaní tohto intervalu nečinnosti.

### Nastavenie harmonogramu spánku

Pomocou funkcie Sleep Schedule (Harmonogram spánku) nastavte tlačiareň, aby sa automaticky prebudila alebo prešla do režimu spánku/automatického vypnutia v konkrétny čas konkrétne dni v týždni.

- 1. Domovskú obrazovku na ovládacom paneli tlačiarne potiahnite prstom, kým sa nezobrazí ponuka nastavení. Dotknite sa ikony Settings (Nastavenia) a otvorte ponuku.
- 2. Otvorte tieto ponuky:
	- Všeobecné nastavenia
	- Energetické nastavenia
	- Harmonogram spánku
- 3. Dotknite sa tlačidla New Event (Nová udalosť) a potom vyberte typ udalosti, ktorú chcete naplánovať: Wake Event (Udalosť prebudenia), Sleep Event (Udalosť spánku) alebo Holidays (Dovolenka).
- 4. Pre udalosť prebudenia alebo spánku nakonfigurujte čas a dni v týždni.

Pre udalosť sviatku vyberte rok, mesiac a deň.

## Softvér HP Web Jetadmin

Softvér HP Web Jetadmin je cenami ovenčený špičkový nástroj na efektívne spravovanie širokého rozsahu sieťových zariadení HP vrátane tlačiarní, multifunkčných tlačiarní a zariadení na digitálne odosielanie. Toto jednoduché riešenie umožňuje na diaľku inštalovať, monitorovať, vykonávať údržbu, riešiť problémy a vytvárať zabezpečené prostredie tlače a zobrazovania, čím jednoznačne pomáha zvýšiť obchodnú produktivitu tak, že šetrí čas, riadi náklady a chráni vaše investície.

Inovácie softvéru HP Web Jetadmin sú pravidelne k dispozícii a zaisťujú podporu pre špecifické funkcie produktu. Navštívte stránku [www.hp.com/support/webjetadmin,](http://www.hp.com/go/webjetadmin) ktorá obsahuje ďalšie informácie.

## Aktualizácie softvéru a firmvéru

Spoločnosť HP pravidelne aktualizuje funkcie, ktoré sú k dispozícii vo firmvéri tlačiarne. Ak chcete využívať výhody najnovších funkcií, aktualizujte firmvér tlačiarne. Prevezmite najnovší súbor aktualizácie firmvéru z internetu:

Prejdite na stránku [www.hp.com/support/ljM527MFP.](http://www.hp.com/support/ljM527MFP) Kliknite na položku Drivers & Software (Ovládače a softvér).

# 9 Riešenie problémov

- [Podpora zákazníkov](#page-159-0)
- [Systém Pomocníka na ovládacom paneli](#page-160-0)
- [Obnoviť výrobné nastavenia](#page-161-0)
- · [Na ovládacom paneli tlačiarne sa zobrazí hlásenie "Nízka úroveň kazety" alebo "Veľmi nízka úroveň kazety"](#page-162-0)
- [Tlačiareň nepreberá papier alebo dochádza k chybe podávania](#page-164-0)
- [Odstraňovanie zaseknutého papiera](#page-173-0)
- [Zlepšenie kvality tlače](#page-193-0)
- [Zlepšenie kvality kopírovania](#page-200-0)
- [Zlepšenie kvality obrazu skenovania](#page-206-0)
- [Zlepšenie kvality obrazu faxov](#page-212-0)
- [Riešenie problémov s káblovou sieťou](#page-219-0)
- [Riešenie problémov s faxom](#page-221-0)

#### Ďalšie informácie:

Tieto informácie sú správne v čase publikácie. Aktuálne informácie nájdete v časti [www.hp.com/support/](http://www.hp.com/support/ljM527MFP) [ljM527MFP](http://www.hp.com/support/ljM527MFP).

Komplexná podpora pre vašu tlačiareň od spoločnosti HP zahŕňa nasledujúce informácie:

- Inštalácia a konfigurovanie
- Vzdelávanie a používanie
- Riešenie problémov
- Preberanie aktualizácií softvéru a firmvéru
- Fóra podpory
- Vyhľadanie informácií o záruke a regulačných podmienkach

# <span id="page-159-0"></span>Podpora zákazníkov

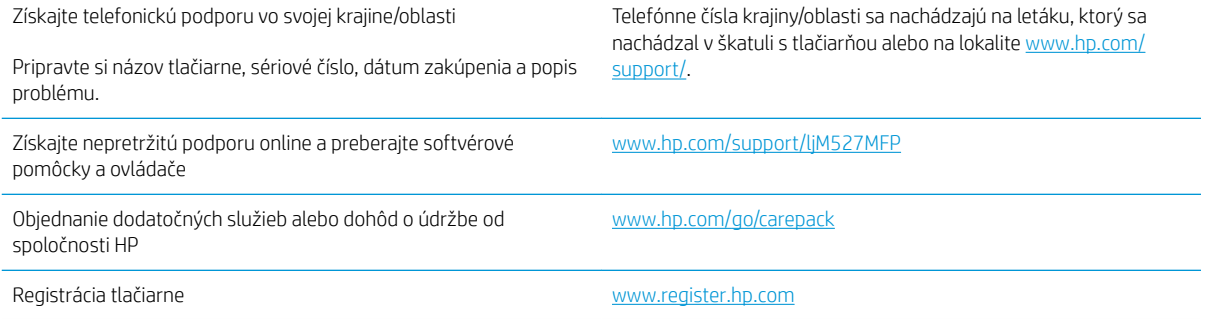

## <span id="page-160-0"></span>Systém Pomocníka na ovládacom paneli

Tlačiareň má vstavaného Pomocníka, ktorý vysvetľuje, ako sa má každá obrazovka používať. Systém Pomocníka otvoríte dotykom tlačidla Pomocník ? v pravom hornom rohu obrazovky.

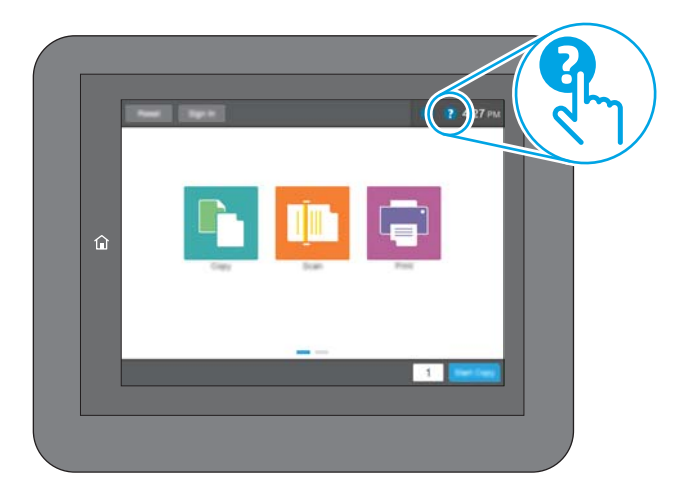

Na niektorých obrazovkách sa Pomocník otvorí do globálnej ponuky, kde môžete vyhľadať konkrétne témy. Stlačením tlačidiel v ponuke môžete prehľadávať štruktúru ponuky.

Obrazovky pomocníka obsahujú animácie, ktoré vás oboznámia s jednotlivými činnosťami, ako je napr. odstraňovanie zaseknutých papierov.

Ak tlačiareň zobrazí chybu alebo upozornenie, dotknite sa tlačidla Pomocník , čím otvoríte správu popisujúcu problém. Hlásenie tiež obsahuje pokyny užitočné pri riešení problému.

# <span id="page-161-0"></span>Obnoviť výrobné nastavenia

### Úvod

Pôvodné výrobné nastavenia obnovíte na tlačiarni jedným z nasledujúcich spôsobov.

POZNÁMKA: Obnovením výrobných nastavení nastavíte väčšinu nastavení tlačiarne na továrenské predvolené hodnoty. Niektoré nastavenia, napríklad jazyk, dátum, čas a niektoré nastavenia sieťovej konfigurácie, sa však nezmenia.

### Spôsob č. 1: Obnovenie výrobných nastavení z ovládacieho panela tlačiarne

- 1. Domovskú obrazovku na ovládacom paneli tlačiarne potiahnite prstom, kým sa nezobrazí ponuka nastavení. Dotknite sa ikony Settings (Nastavenia) a otvorte ponuku.
- 2. Otvorte tieto ponuky:
	- General Settings (Všeobecné nastavenia)
	- Obnoviť výrobné nastavenia
- 3. Zobrazí sa overovacie hlásenie s informáciami o tom, že spustenie funkcie obnovenia (resetovania) môže viesť k strate údajov. Výberom položky Reset (Obnoviť) dokončite proces.

**POZNÁMKA:** Po dokončení operácie obnovenia sa tlačiareň automaticky reštartuje.

### Spôsob č. 2: Obnovenie výrobných nastavení zo vstavaného webového servera HP (len modely so sieťovým pripojením)

- 1. Otvorte vstavaný webový server HP (EWS):
	- a. Ak chcete zobraziť adresu IP alebo názov hostiteľa, na domovskej obrazovke ovládacieho panela tlačiarne sa dotknite tlačidla Information (1) (Informácie) a potom tlačidla Network  $\frac{1}{44}$  (Sieť).
	- b. Otvorte webový prehliadač a do riadka s adresou zadajte adresu IP alebo názov hostiteľa presne v takom tvare, v akom sa zobrazuje na ovládacom paneli tlačiarne. Na klávesnici počítača stlačte kláves Enter. Otvorí sa server EWS.

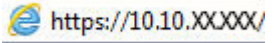

**POZNÁMKA:** Ak sa vo webovom prehľadávači počas otvárania servera EWS zobrazí hlásenie There is a problem with this website's security certificate (Vyskytol sa problém s certifikátom zabezpečenia tejto webovej lokality), kliknite na možnosť Continue to this website (not recommended) (Pokračovať v používaní tejto webovej lokality (neodporúča sa)).

Výberom možnosti Pokračovať v používaní tejto webovej lokality (neodporúča sa) nevystavujete počítač riziku počas navigácie v serveri EWS pre tlačiareň HP.

- 2. Otvorte kartu General (Všeobecné).
- 3. Na ľavej strane obrazovky kliknite na položku Reset Factory Settings (Obnoviť výrobné nastavenia).
- 4. Kliknite na tlačidlo Reset (Obnoviť).

**POZNÁMKA:** Po dokončení operácie obnovenia sa tlačiareň automaticky reštartuje.

## <span id="page-162-0"></span>Na ovládacom paneli tlačiarne sa zobrazí hlásenie "Nízka úroveň kazety" alebo "Veľmi nízka úroveň kazety"

Cartridge is low (Nízka úroveň kazety): Tlačiareň signalizuje nízky stav tonera v kazete. Skutočná zostávajúca životnosť tonerovej kazety sa môže líšiť. Odporúčame mať pripravenú náhradnú kazetu na inštaláciu, keď sa kvalita tlače stane neprijateľnou. Tonerová kazeta sa nemusí vymeniť okamžite.

Pokračovanie v tlači pomocou aktuálnej kazety do zmeny rozloženia tonera už neposkytuje prijateľnú kvalitu tlače. Ak chcete rozložiť toner, vyberte tonerovú kazetu z tlačiarne a jemne ňou zatraste po jej horizontálnej osi. Grafické znázornenie nájdete v pokynoch na výmenu kazety. Kazetu s tonerom znova vložte do tlačiarne a zatvorte kryt.

Cartridge is very low (Veľmi nízka úroveň kazety): Tlačiareň signalizuje nízky stav tonera v kazete. Skutočná zostávajúca životnosť tonerovej kazety sa môže líšiť. Odporúčame mať pripravenú náhradnú kazetu na inštaláciu, keď sa kvalita tlače stane neprijateľnou. Tonerová kazeta sa nemusí vymeniť okamžite, pokiaľ je kvalita tlače aj naďalej prijateľná.

Po tom, čo toner v kazete značky HP dosiahne úroveň Very Low (Veľmi nízky stav), skončí sa platnosť prémiovej ochrannej záruky spoločnosti HP na túto tonerovú kazetu.

### Zmena nastavení pri veľmi nízkom stave

Môžete zmeniť spôsob, akým bude tlačiareň reagovať, keď spotrebný materiál dosiahne veľmi nízky stav. Po namontovaní novej tonerovej kazety nemusíte tieto nastavenia znovu nastavovať.

- 1. Na domovskej obrazovke ovládacieho panela zariadenia sa posuňte na tlačidlo Supplies (Spotrebný materiál) a vyberte ho.
- 2. Otvorte tieto ponuky:
	- Manage Supplies (Správa spotrebného materiálu)
	- Supply Settings (Nastavenia spotrebného materiálu)
	- Black Cartridge (Čierna kazeta) alebo (Color Cartridges) Farebné kazety
	- Very Low Settings (Nastavenia možnosti Veľmi nízka hladina)
- 3. Vyberte jednu z nasledujúcich možností:
	- Výberom možnosti Stop (Zastaviť) nastavíte tlačiareň tak, aby po dosiahnutí úrovne Very Low (Veľmi nízky stav) tlač zastavila.
	- Výberom možnosti Prompt to continue (Vyzvať na pokračovanie) nastavíte tlačiareň tak, aby po dosiahnutí úrovne Very Low (Veľmi nízky stav) tlač zastavila. Zobrazí sa výzva, ktorú môžete potvrdiť alebo vymeniť kazetu a pokračovať v tlači.
	- Výberom možnosti Continue (Pokračovať) nastavíte tlačiareň tak, aby vás upozornila na veľmi nízku úroveň kazety, ale pokračovala naďalej v tlači bez interakcie aj po dosiahnutí úrovne Very Low (Veľmi nízky stav). V takomto prípade nemusí byť kvalita tlače uspokojivá.

#### Pre produkty s funkciou faxu

Keď je tlačiareň nastavená na možnosť Stop (Zastaviť) alebo Prompt to continue (Vyzvať na pokračovanie), existuje riziko, že v čase pokračovania tlačiarne v tlači sa faxy nevytlačia. Toto sa môže stať, ak tlačiareň prijme viac faxov, ako dokáže pamäť uchovať počas čakania tlačiarne.

V prípade, že sa dosiahne hranica veľmi nízkeho stavu, tlačiareň môže vytlačiť faxy bez prerušenia, keď pre tonerovú kazetu vyberiete možnosť Continue (Pokračovať). Kvalita tlače sa však môže znížiť.

## Objednanie spotrebného materiálu

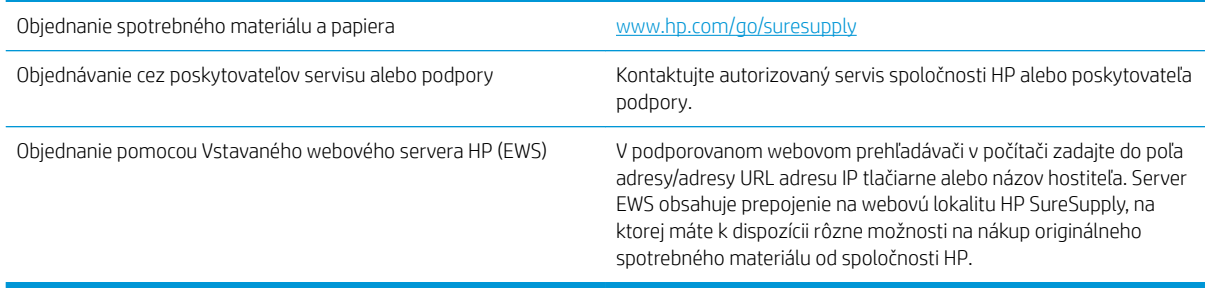

# <span id="page-164-0"></span>Tlačiareň nepreberá papier alebo dochádza k chybe podávania

## Úvod

Nasledujúce riešenia môžu pomôcť vyriešiť problémy, ak tlačiareň nepreberá papier zo zásobníka alebo preberá viac hárkov papiera naraz. Pri každej z týchto situácií môže dôjsť k zaseknutiu papiera.

- Tlačiareň nepreberá papier
- [Tlačiareň prevezme niekoľko hárkov papiera súčasne](#page-166-0)
- [V podávači dokumentov dochádza k zaseknutiu média, jeho nesprávnemu posunutiu \(zošikmeniu\) alebo](#page-170-0) [podávač dokumentov odoberá viacero hárkov papiera](#page-170-0)
- [Čistenie podávacích valčekov a separačnej vložky v podávači dokumentov](#page-170-0)

### Tlačiareň nepreberá papier

Ak tlačiareň zo zásobníka nedokáže prebrať papier, vyskúšajte nasledovné riešenia.

- 1. Otvorte tlačiareň a odstráňte všetky zaseknuté hárky papiera. Skontrolujte, či v tlačiarni nezostali žiadne roztrhané časti papiera.
- 2. Do zásobníka vložte papier správnej veľkosti vzhľadom na danú úlohu.
- 3. Overte, či sú na ovládacom paneli tlačiarne správne nastavené veľkosť papiera a jeho typ.
- 4. Skontrolujte, či sú vodiace lišty papiera v zásobníku nastavené na správnu veľkosť papiera. Nastavte vodiace lišty na príslušný zárez v zásobníku. Šípku na vodiacej lište zásobníka je potrebné zarovnať so značkou na zásobníku.
- POZNÁMKA: Vodiace lišty nepritláčajte nasilu k stohu papiera. Zarovnajte ich so zarážkami alebo značkami na zásobníku.

Nasledujúce obrázky ukazujú príklady zarážok veľkosti papiera v zásobníkoch pre rôzne tlačiarne. Väčšina tlačiarní HP má označenia podobné týmto.

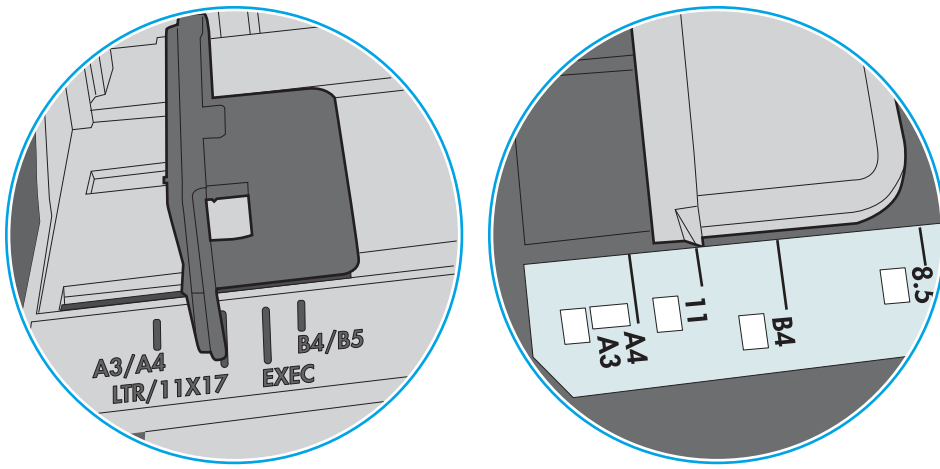

Obrázok 9-1 Označenie veľkosti pre zásobník 1 alebo viacúčelový zásobník

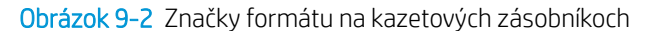

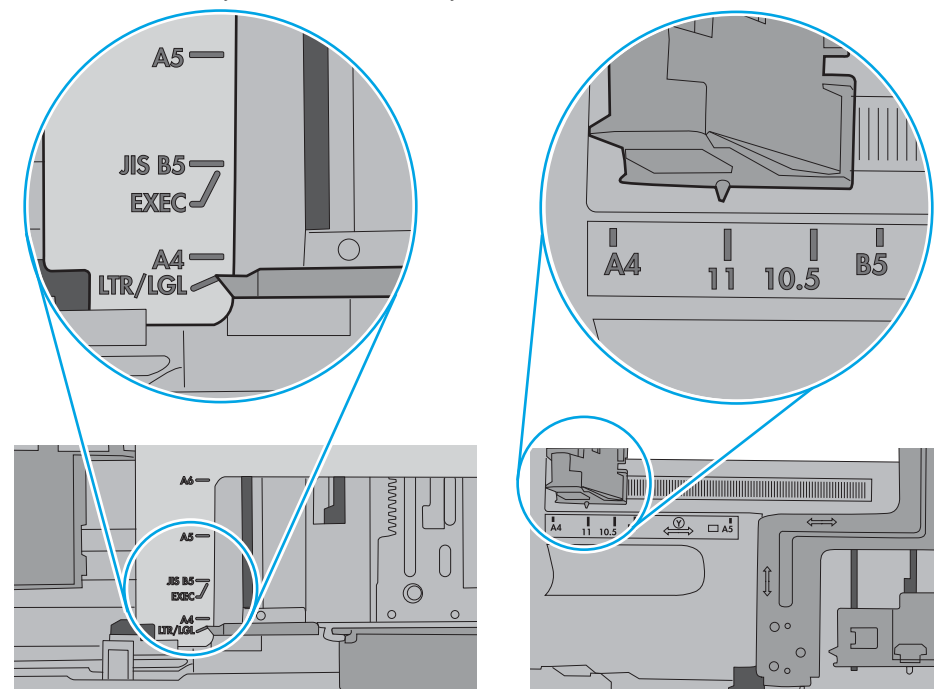

<span id="page-166-0"></span>5. Skontrolujte, že vlhkosť v miestnosti zodpovedá špecifikáciám pre túto tlačiareň a papier je uložený v neotvorených balíkoch. Papier sa väčšinou predáva v obaloch chránených pred vlhkom, aby ostal suchý.

V prostrediach s vysokou vlhkosťou môže papier v hornej časti stohu v zásobníku vstrebávania vlhkosť a môže mať zvlnený alebo nerovnomerný vzhľad. Ak sa tak stane, vyberte horných 5 až 10 hárkov papiera zo stohu.

V prostrediach s nízkou vlhkosťou môže nadbytočná statická elektrina spôsobiť zlepenie hárkov papiera. Ak sa tak stane, vyberte papier zo zásobníka a ohnite stoh držaním na oboch koncoch a konce dajte k sebe, aby ste z papiera vytvorili tvar U. Potom otočte konce nadol a vytvorte opačný tvar U. Ďalej podržte každú stranu stohu papiera a zopakujte tento proces. Tento proces uvoľní jednotlivé hárky bez vzniku statickej elektriny. Pred návratom do zásobníka papier vyrovnajte o stôl.

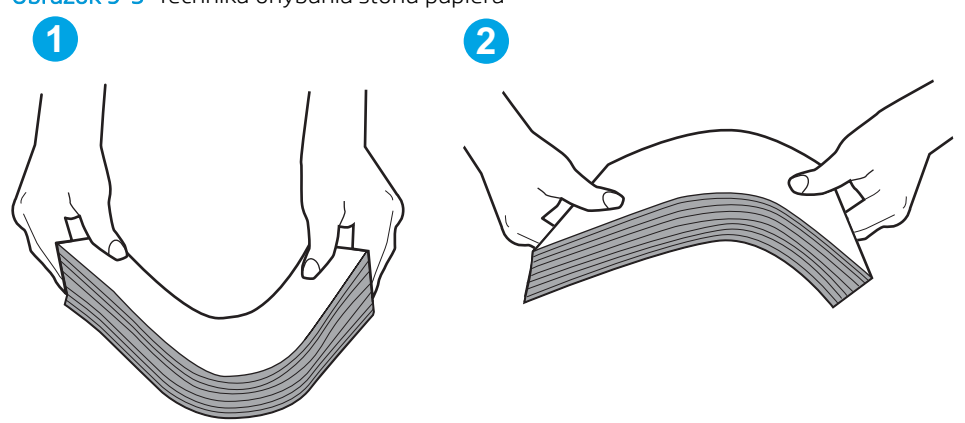

Obrázok 9-3 Technika ohýbania stohu papiera

- 6. Skontrolujte ovládací panel tlačiarne a presvedčte sa, či zobrazuje požiadavku na manuálne podávanie papiera. Vložte papier a pokračujte.
- 7. Valčeky nad zásobníkom môžu byť kontaminované. Vyčistite valčeky handričkou navlhčenou v teplej vode, ktorá nezanecháva vlákna. Ak je to možné, použite destilovanú vodu.
	- $\bigwedge$  UPOZORNENIE: Vodu nenastriekajte priamo na tlačiareň. Namiesto toho ju nastriekajte na handričku alebo namočte handričku do vody a pred vyčistením valčekov ju vyžmýkajte.

Nasledujúci obrázok znázorňuje príklady umiestnenia valčekov pre rôzne tlačiarne.

Obrázok 9-4 Umiestnenie valčekov pre zásobník 1 alebo viacúčelový zásobník

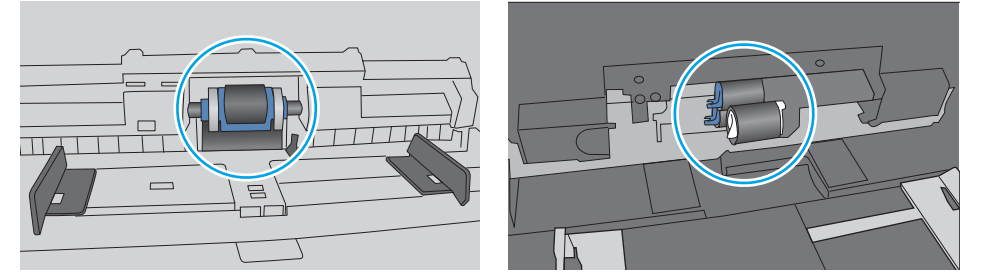

### Tlačiareň prevezme niekoľko hárkov papiera súčasne

Ak tlačiareň prevezme zo zásobníka niekoľko hárkov papiera, vyskúšajte nasledovné riešenia.

1. Vyberte stoh papiera zo zásobníka a poprehýbajte ho, otočte o 180 stupňov a preklopte ho naopak. *Papier neprelistúvajte.* Stoh papiera vráťte do zásobníka.

POZNÁMKA: Vlnenie papiera vytvára statickú elektrinu. Papier nevlňte, ale stoh papiera ohnite držaním na oboch koncoch a konce dajte k sebe, aby ste z papiera vytvorili tvar U. Potom otočte konce nadol a vytvorte opačný tvar U. Ďalej podržte každú stranu stohu papiera a zopakujte tento proces. Tento proces uvoľní jednotlivé hárky bez vzniku statickej elektriny. Pred návratom do zásobníka papier vyrovnajte o stôl.

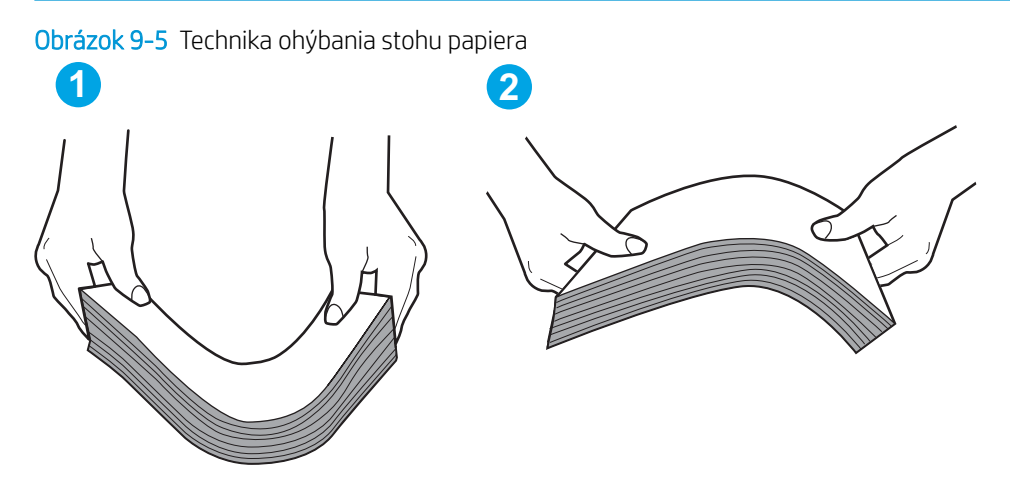

- 2. Používajte iba papier, ktorý zodpovedá technickým údajom HP pre túto tlačiareň.
- 3. Skontrolujte, že vlhkosť v miestnosti zodpovedá špecifikáciám pre túto tlačiareň a papier je uložený v neotvorených balíkoch. Papier sa väčšinou predáva v obaloch chránených pred vlhkom, aby ostal suchý.

V prostrediach s vysokou vlhkosťou môže papier v hornej časti stohu v zásobníku vstrebávania vlhkosť a môže mať zvlnený alebo nerovnomerný vzhľad. Ak sa tak stane, vyberte horných 5 až 10 hárkov papiera zo stohu.

V prostrediach s nízkou vlhkosťou môže nadbytočná statická elektrina spôsobiť zlepenie hárkov papiera. Ak sa tak stane, vyberte papier zo zásobníka a ohnite stoh papiera, ako je opísané vyššie.

4. Používajte papier, ktorý nie je pokrčený, prehnutý ani poškodený. V prípade potreby použite papier z iného balenia.

5. Skontrolujte, či zásobník nie je nadmerne naplnený tak, že skontrolujete označenia výšky stohu v zásobníku. Ak je nadmerne naplnený, vyberte celý stoh papiera zo zásobníka, zarovnajte ho a potom časť papiera vložte späť do zásobníka.

Nasledujúce obrázky ukazujú príklady zarážok výšky stohu v zásobníkoch pre rôzne tlačiarne. Väčšina tlačiarní HP má označenia podobné týmto. Tiež skontrolujte, či sú všetky hárky papiera pod zarážkami v blízkosti značiek výšky stohu. Tieto karty vám pomôžu udržať papier v správnej polohe pri podávaní do tlačiarne.

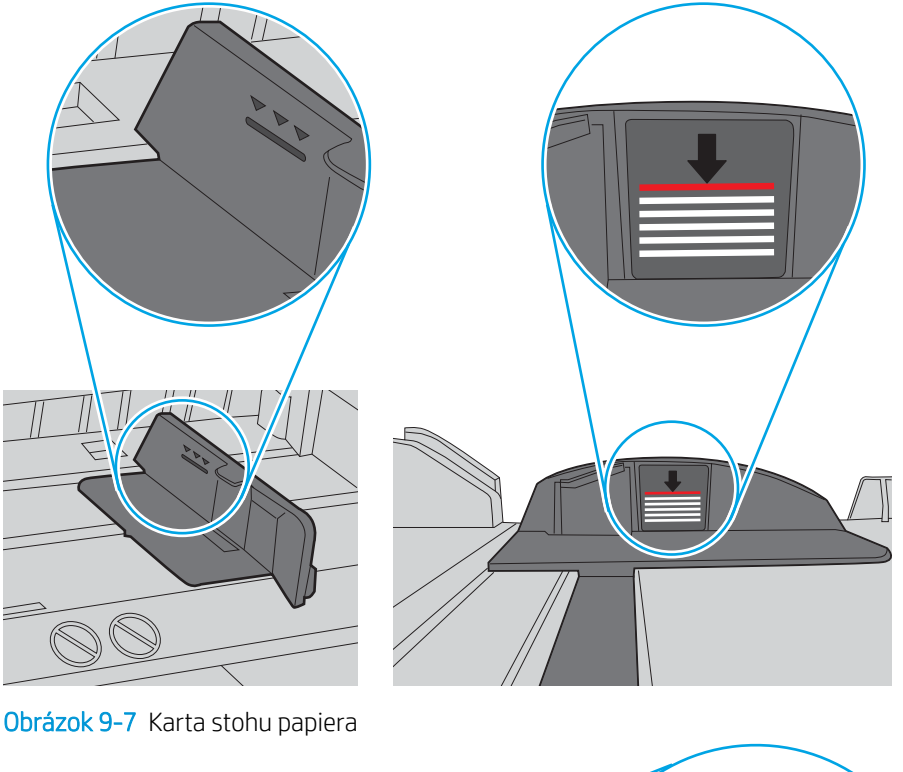

Obrázok 9-6 Označenia výšky stohu

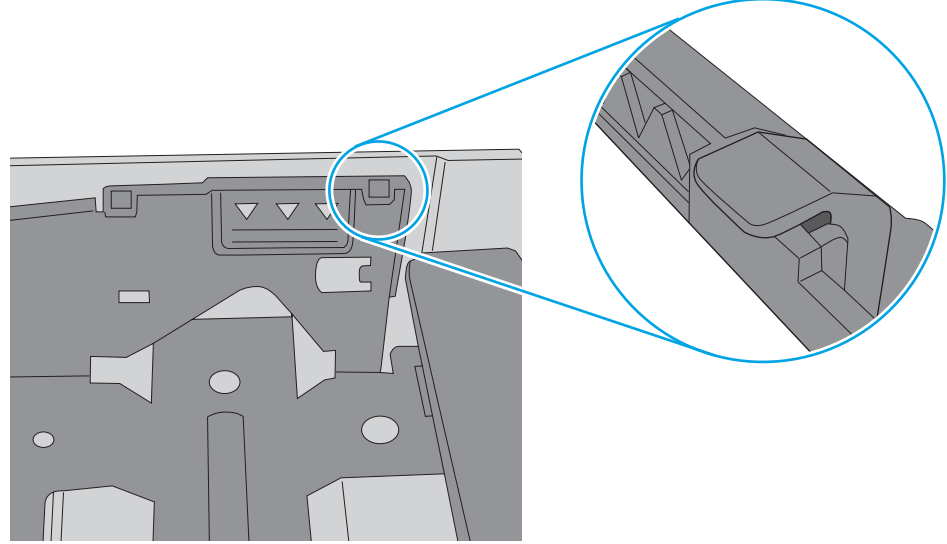

- 6. Skontrolujte, či sú vodiace lišty papiera v zásobníku nastavené na správnu veľkosť papiera. Nastavte vodiace lišty na príslušný zárez v zásobníku. Šípku na vodiacej lište zásobníka je potrebné zarovnať so značkou na zásobníku.
	- POZNÁMKA: Vodiace lišty nepritláčajte nasilu k stohu papiera. Zarovnajte ich so zarážkami alebo značkami na zásobníku.

Nasledujúce obrázky ukazujú príklady zarážok veľkosti papiera v zásobníkoch pre rôzne tlačiarne. Väčšina tlačiarní HP má označenia podobné týmto.

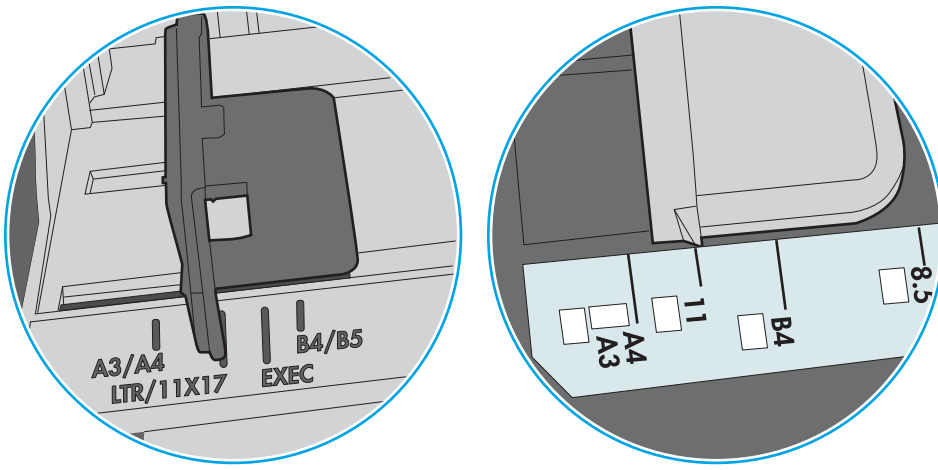

Obrázok 9-8 Označenie veľkosti pre zásobník 1 alebo viacúčelový zásobník

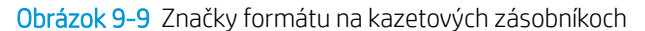

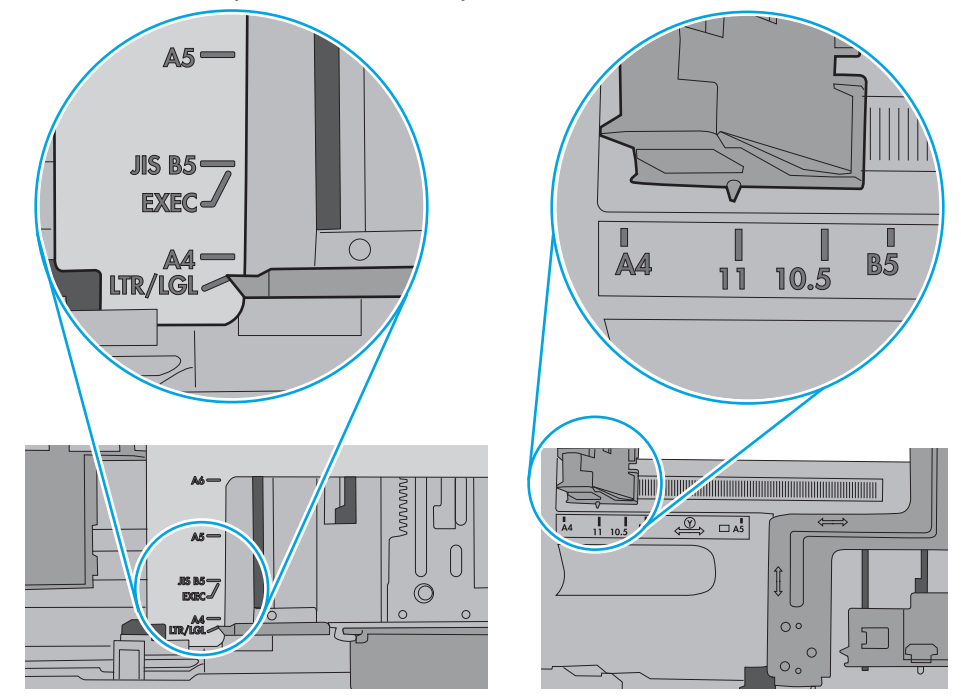

7. Overte, či prostredie tlače spĺňa odporúčané špecifikácie zariadenia.

### <span id="page-170-0"></span>V podávači dokumentov dochádza k zaseknutiu média, jeho nesprávnemu posunutiu (zošikmeniu) alebo podávač dokumentov odoberá viacero hárkov papiera

POZNÁMKA: Tieto informácie platia len pre tlačiarne MFP.

- Na origináli môžu byť cudzie predmety, napríklad zošívacia spinka alebo samolepiace poznámky, ktoré je potrebné odstrániť.
- Skontrolujte, či sú všetky valčeky na mieste a či je kryt prístupu k valčekom v podávači dokumentov zatvorený.
- Skontrolujte, či je horný kryt podávača dokumentov zatvorený.
- Strany pravdepodobne neboli správne umiestnené. Vyrovnajte strany a nastavte vodiace lišty papiera podľa stredu balíka.
- Vodiace lišty papiera sa musia dotýkať bočných strán balíka papiera, aby zariadenie fungovalo správne. Skontrolujte, či je balík papiera vyrovnaný a či sa ho vodiace lišty dotýkajú.
- Vo vstupnom zásobníku podávača dokumentov alebo vo výstupnom zásobníku môže byť vyšší než maximálny povolený počet strán. Overte, či sa balík papiera zmestil pod lišty vo vstupnom zásobníku a vytiahnite papiere z výstupného zásobníka.
- Skontrolujte, či sa v dráhe papiera nenachádzajú kúsky papiera, spinky, svorky papiera alebo iné čiastočky.
- Vyčistite valčeky podávača dokumentov a separačnú vložku. Na čistenie použite stlačený vzduch alebo čistú handričku nezanechávajúcu vlákna, navlhčenú v teplej vode. Ak nesprávne podávanie papiera pretrváva, vymeňte valčeky.
- Na úvodnej obrazovke ovládacieho panela tlačiarne prejdite na tlačidlo Supplies (Spotrebný materiál) a dotknite sa ho. Overte stav súpravy podávača dokumentov a podľa potreby ju vymeňte.

### Čistenie podávacích valčekov a separačnej vložky v podávači dokumentov

Ak podávač dokumentov nepodáva správne papier alebo podáva papier nakrivo, postupujte podľa týchto krokov.

1. Zdvihnite príklop podávača dokumentov.

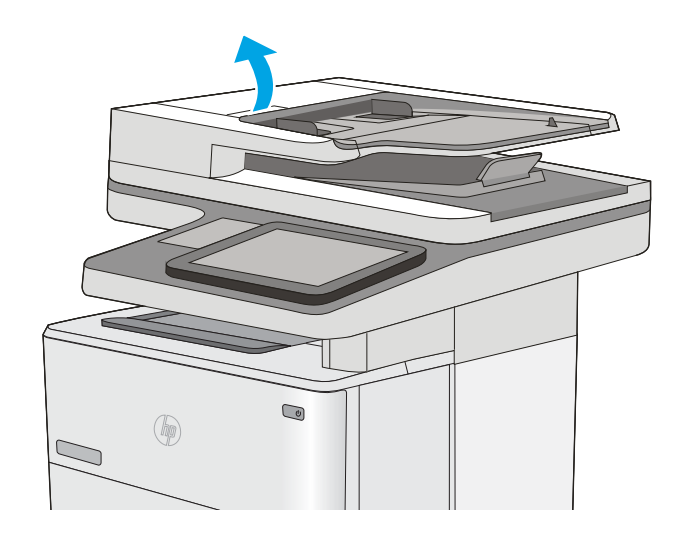

2. Otvorte kryt podávača dokumentov.

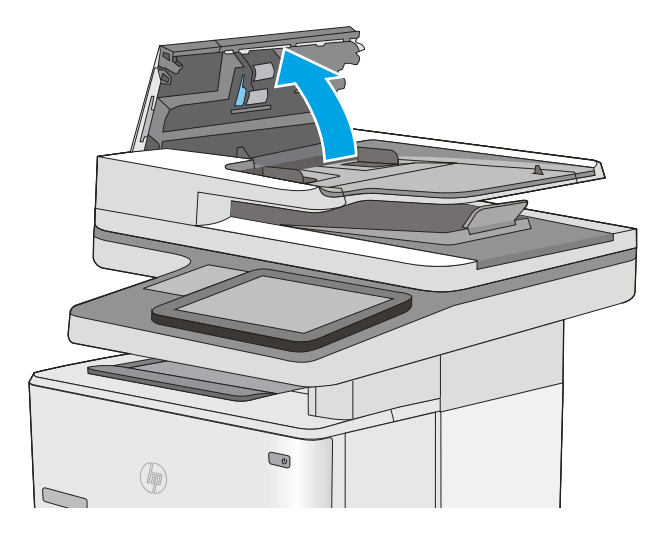

3. Z každého podávacieho valca a oddeľovacej podložky odstráňte pomocou stlačeného vzduchu alebo čistej nezaprášenej handričky navlhčenej v teplej vode všetok viditeľný prach alebo nečistotu.

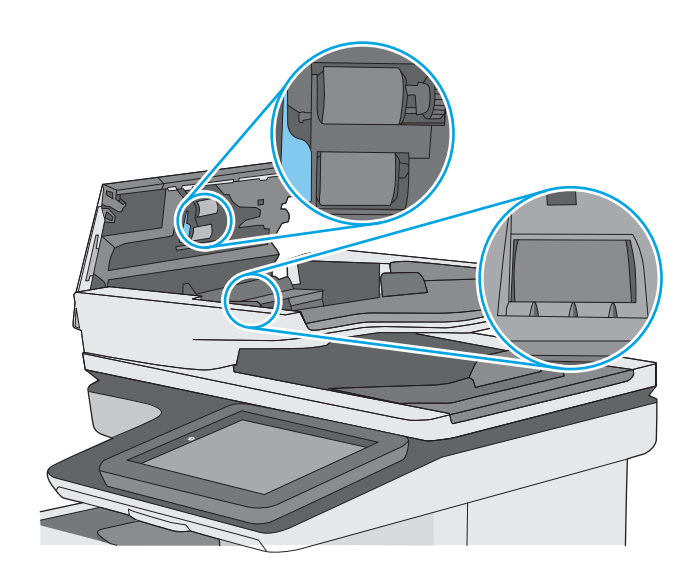

4. Zatvorte kryt podávača dokumentov.

POZNÁMKA: Skontrolujte, či je západka navrchu krytu podávača dokumentov úplne zatvorená.

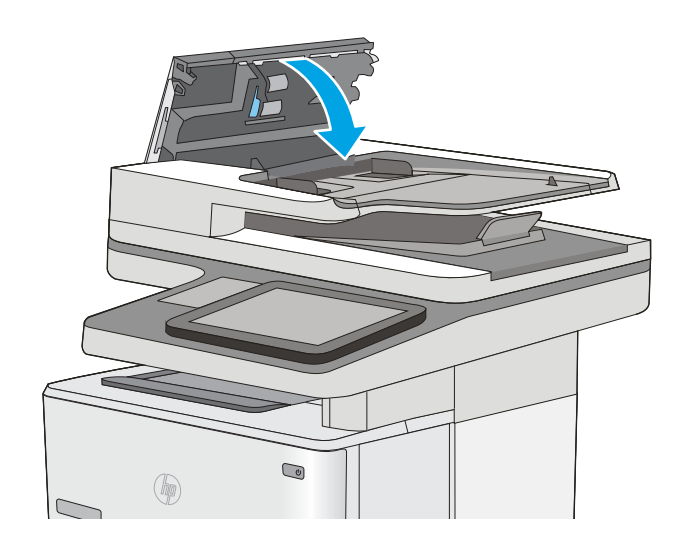

Ak problém aj naďalej pretrváva, skontrolujte, či sa pružina separačnej podložky podávača dokumentov alebo valce nepoškodili alebo neopotrebovali a v prípade potreby ich vymeňte.

**27 POZNÁMKA:** Nové valčeky majú drsný povrch. Opotrebovaním sa povrch valčekov vyhladí.

# <span id="page-173-0"></span>Odstraňovanie zaseknutého papiera

## Úvod

Nasledujúce informácie obsahujú pokyny na odstraňovanie zaseknutého papiera v tlačiarni.

- Miesta zaseknutia média
- [Automatická navigácia pre odstraňovanie zaseknutého papiera](#page-174-0)
- [Dochádza často alebo opakovane k zaseknutiu papiera?](#page-174-0)
- [Odstraňovanie zaseknutí papiera v podávači dokumentov](#page-174-0)
- [Odstraňovanie zaseknutí papiera v zásobníku 1](#page-178-0)
- [Odstraňovanie zaseknutí papiera v zásobníku 2 a zásobníkoch na 550 hárkov](#page-181-0)
- [Odstraňovanie zaseknutého papiera v oblasti tonerovej kazety.](#page-184-0)
- [Odstraňovanie zaseknutého papiera v zadných dvierkach a v oblasti natavovacej jednotky](#page-186-0)
- [Odstraňovanie zaseknutého papiera vo výstupnom zásobníku](#page-188-0)
- [Odstraňovanie zaseknutí papiera v duplexnej jednotke](#page-188-0)

### Miesta zaseknutia média

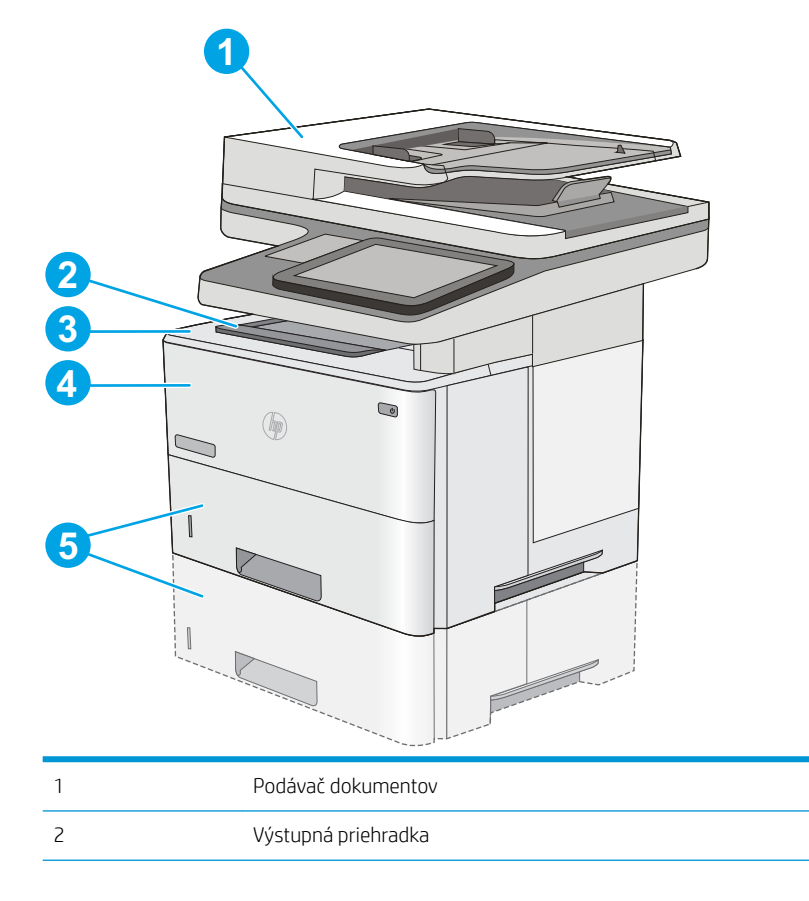

<span id="page-174-0"></span>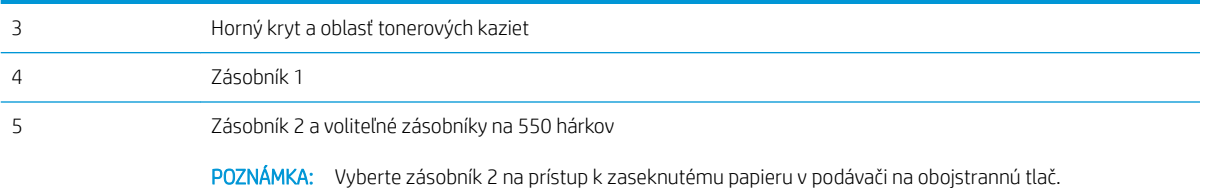

### Automatická navigácia pre odstraňovanie zaseknutého papiera

Funkcia automatickej navigácie vám pomáha pri odstraňovaní zaseknutého papiera poskytovaním podrobných pokynov na ovládacom paneli. Keď dokončíte jeden krok, tlačiareň zobrazí pokyny pre ďalší krok, až kým nedokončíte všetky kroky v postupe.

### Dochádza často alebo opakovane k zaseknutiu papiera?

Ak chcete znížiť počet zaseknutí papiera, vyskúšajte nasledovné riešenia.

- 1. Používajte iba papier, ktorý zodpovedá technickým údajom HP pre túto tlačiareň.
- 2. Používajte papier, ktorý nie je pokrčený, prehnutý ani poškodený. V prípade potreby použite papier z iného balenia.
- 3. Používajte papier, ktorý v minulosti nebol použitý pri tlači ani kopírovaní.
- 4. Skontrolujte, či zásobník nie je nadmerne naplnený. Ak áno, vyberte celý stoh papiera zo zásobníka, zarovnajte ho a potom časť papiera vložte späť do zásobníka.
- 5. Skontrolujte, či sú vodiace lišty papiera v zásobníku nastavené správne podľa veľkosti papiera. Nastavte vodiace lišty šírky papiera tak, aby sa stohu papiera dotýkali, ale neohýbali ho.
- 6. Skontrolujte, či je zásobník úplne zasunutý do tlačiarne.
- 7. Ak tlačíte na ťažký, embosovaný alebo perforovaný papier, použite funkciu manuálneho podávania a hárky podávajte od zariadenia po jednom.
- 8. Na ovládacom paneli tlačiarne otvorte ponuku Trays (Zásobníky). Overte správnosť konfigurácie zásobníka v súvislosti s veľkosťou a typom papiera.
- 9. Overte, či prostredie tlače spĺňa odporúčané špecifikácie zariadenia.

### Odstraňovanie zaseknutí papiera v podávači dokumentov

V nasledujúcej časti je opísaný spôsob odstránenia zaseknutého papiera z podávača dokumentov. Pri výskyte zaseknutia sa na ovládacom paneli zobrazí animácia, pomocou ktorej zaseknutie odstránite.

1. Zdvihnutím príklopu uvoľnite kryt podávača dokumentov.

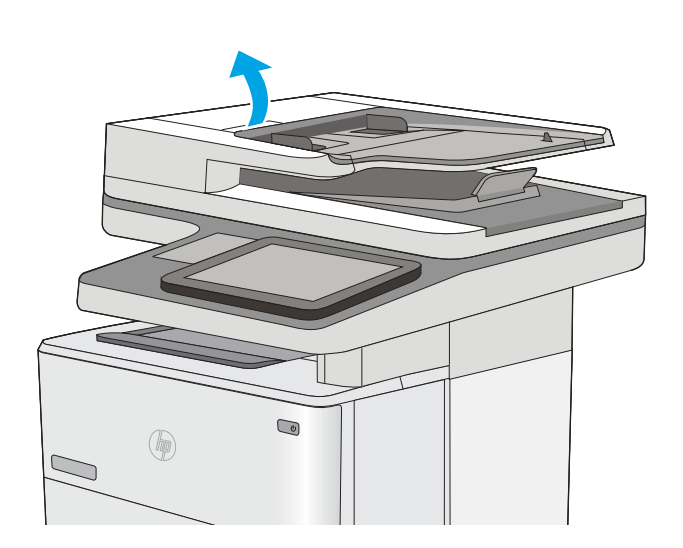

2. Otvorte kryt podávača dokumentov.

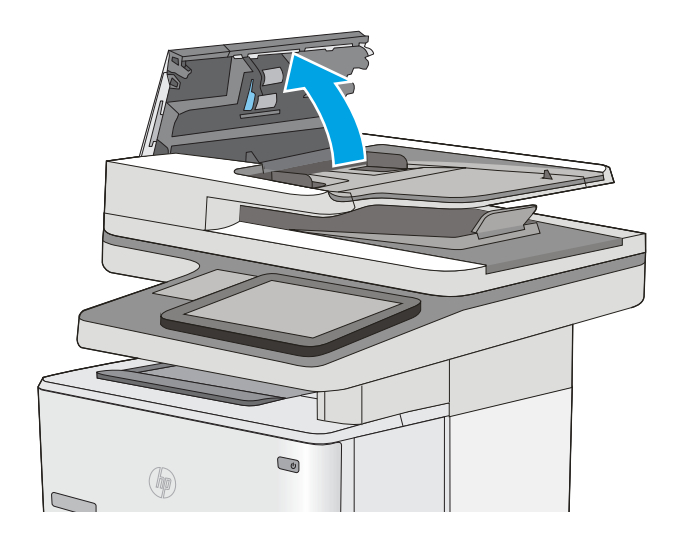

3. Vyberte všetok zaseknutý papier.

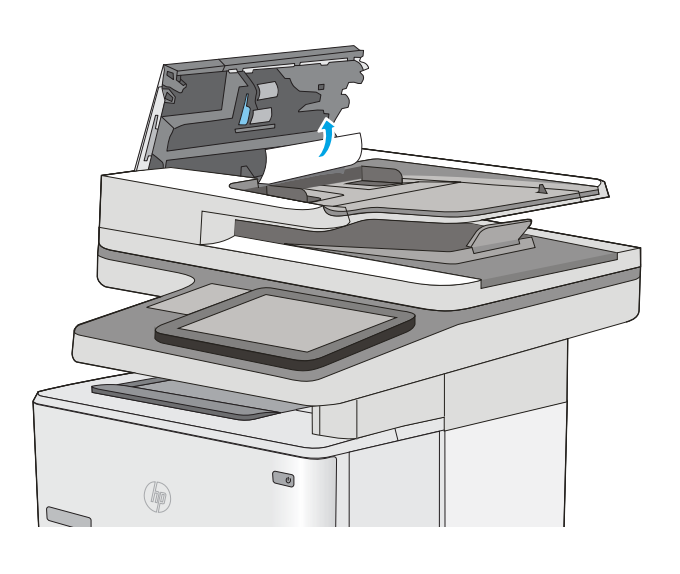

4. Zdvihnite vstupný zásobník podávača dokumentov.

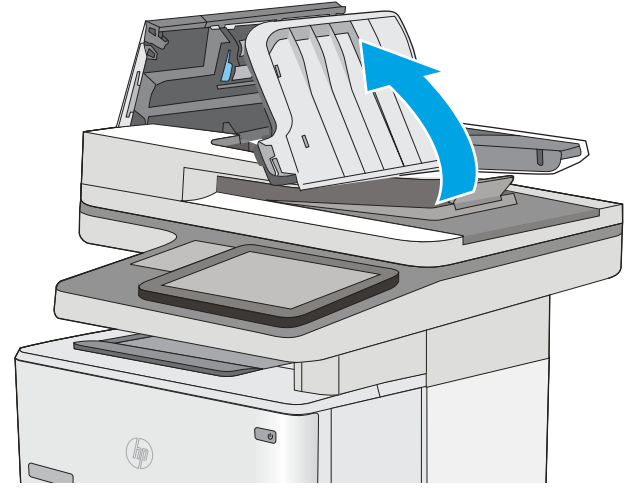

5. Vyberte všetok zaseknutý papier.

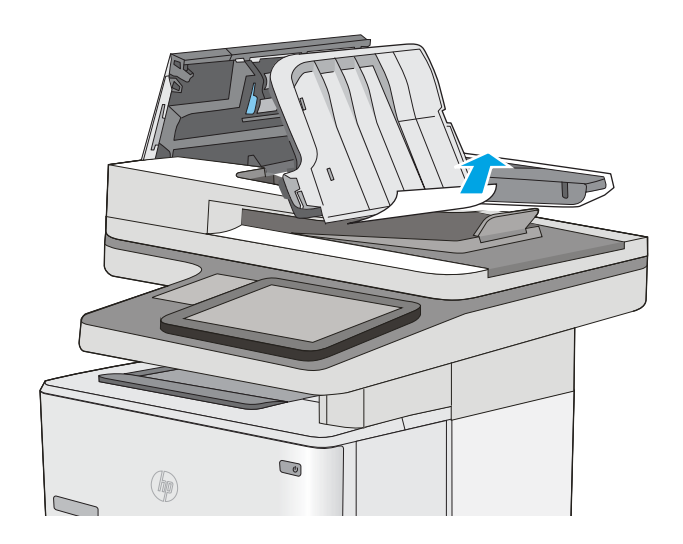

<span id="page-178-0"></span>6. Spustite vstupný zásobník podávača dokumentov.

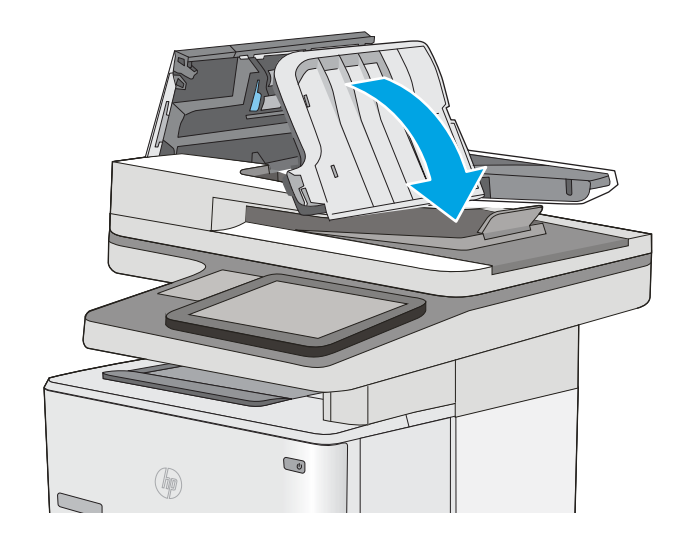

7. Zatvorte kryt podávača dokumentov.

POZNÁMKA: Skontrolujte, či je západka navrchu krytu podávača dokumentov úplne zatvorená.

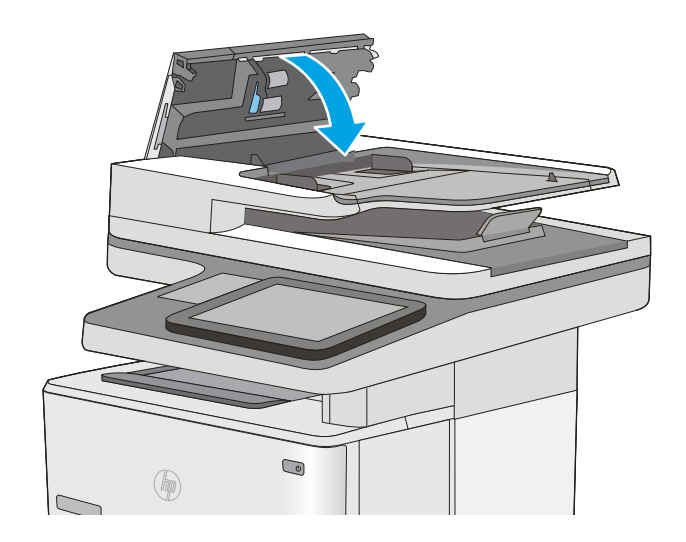

- POZNÁMKA: Aby ste zabránili zaseknutiu, skontrolujte, či vodiace lišty vo vstupnom zásobníku podávača dokumentov priliehajú k dokumentu a nekrčia ho. Ak chcete kopírovať úzke dokumenty, použite plochý skener. Z pôvodných dokumentov odstráňte všetky spinky zo zošívačky a kancelárske spony.
- POZNÁMKA: Pri pôvodných dokumentoch vytlačených na ťažkom lesklom papieri je väčšia pravdepodobnosť, že sa zaseknú, ako pri bežnom papieri.

### Odstraňovanie zaseknutí papiera v zásobníku 1

Podľa nasledujúceho postupu odstráňte zaseknutý papier v zásobníku 1. Pri výskyte zaseknutia sa na ovládacom paneli zobrazí animácia, pomocou ktorej zaseknutie odstránite.

1. Ak vidíte väčšiu časť hárka papiera v zásobníku, jemne vytiahnite zaseknutý papier z tlačiarne. Uistite sa, že ste odstránili celý hárok. Ak sa roztrhne, pokračujte podľa nasledujúcich krokov a nájdite všetky jeho časti.

Ak je väčšia časť hárka papiera vtiahnutá do tlačiarne, pokračujte nasledujúcimi krokmi.

2. Zatlačte tlačidlo na uvoľnenie horného krytu na ľavej strane tlačiarne.

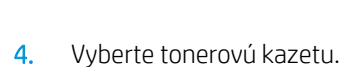

3. Otvorte predné dvierka.

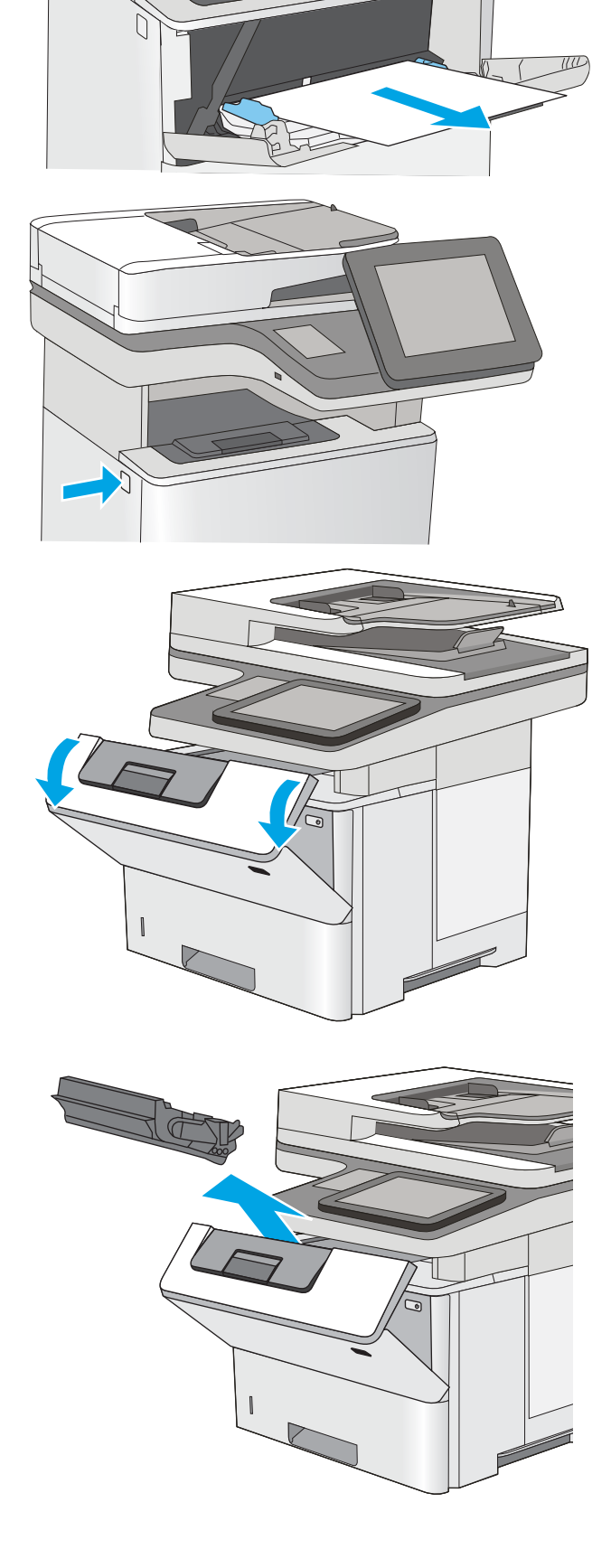
5. Zdvihnite kryt na prístup k zaseknutému papieru a pomaly odstráňte všetok zaseknutý papier. Dávajte pozor, aby ste papier neroztrhli.

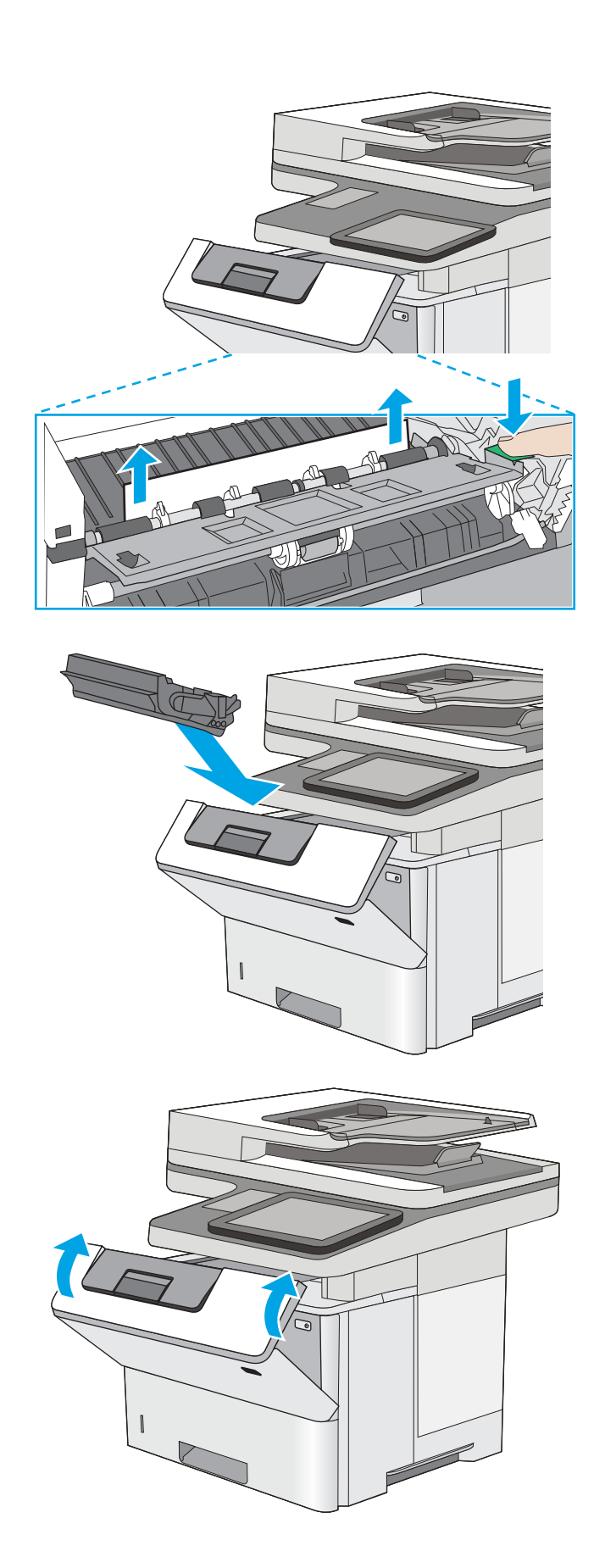

6. Znovu vložte tonerovú kazetu.

7. Zatvorte predné dvierka.

### Odstraňovanie zaseknutí papiera v zásobníku 2 a zásobníkoch na 550 hárkov

Pomocou nasledujúceho postupu skontrolujte všetky možné miesta zásobníka 2 a zásobníkov na 550 hárkov, či sa v nich nezasekol papier. Pri výskyte zaseknutia sa na ovládacom paneli zobrazí animácia, pomocou ktorej zaseknutie odstránite.

1. Vyberte zásobník z tlačiarne.

2. Vyberte papier zo zásobníka a zahoďte všetok poškodený papier.

3. Skontrolujte, či je zadné vodidlo papiera upravené podľa odsadenia pre správnu veľkosť papiera. Podľa potreby stiahnite uvoľňovaciu páčku a posuňte zadné vodidlo papiera do správnej polohy. Na správnom mieste by malo cvaknúť.

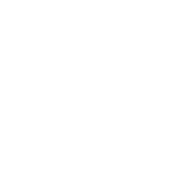

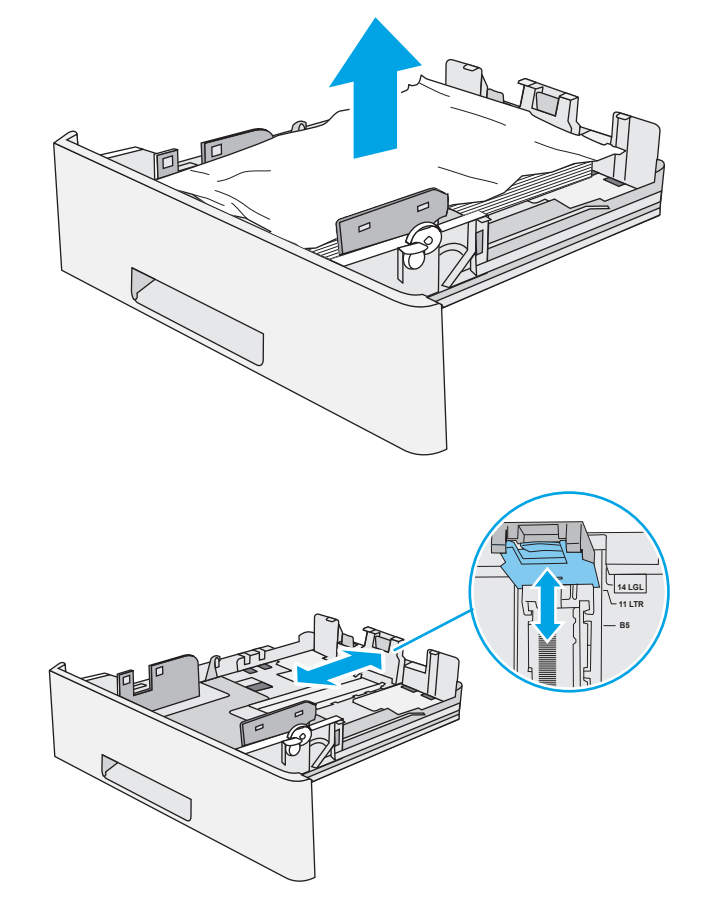

 $\bigcirc$ 

 $\circledast$ 

4. Do zásobníka vložte papier. Uistite sa, že stoh papiera je rovný vo všetkých štyroch rohoch a že sa horná strana stohu nachádza pod indikátormi maximálnej výšky.

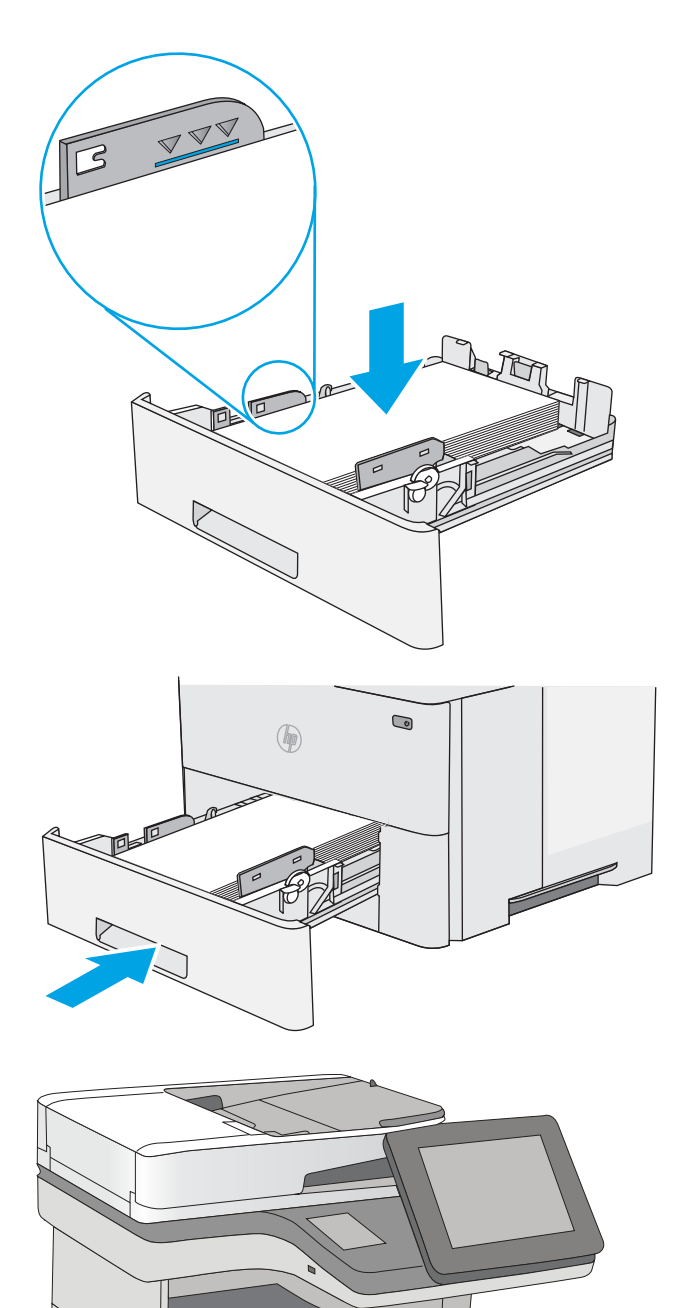

5. Znovu vložte zásobník a zatvorte ho.

6. Zatlačte tlačidlo na uvoľnenie horného krytu na ľavej strane tlačiarne.

7. Otvorte predné dvierka.

8. Vyberte tonerovú kazetu.

9. Zdvihnite kryt na prístup k zaseknutému papieru a pomaly odstráňte všetok zaseknutý papier. Dávajte pozor, aby ste papier neroztrhli.

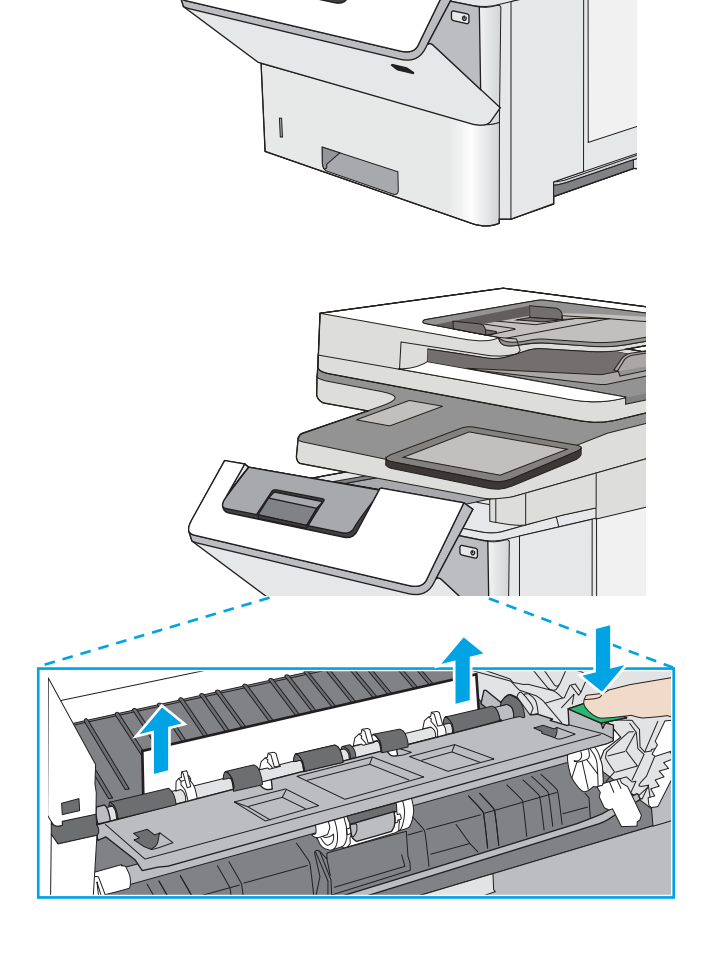

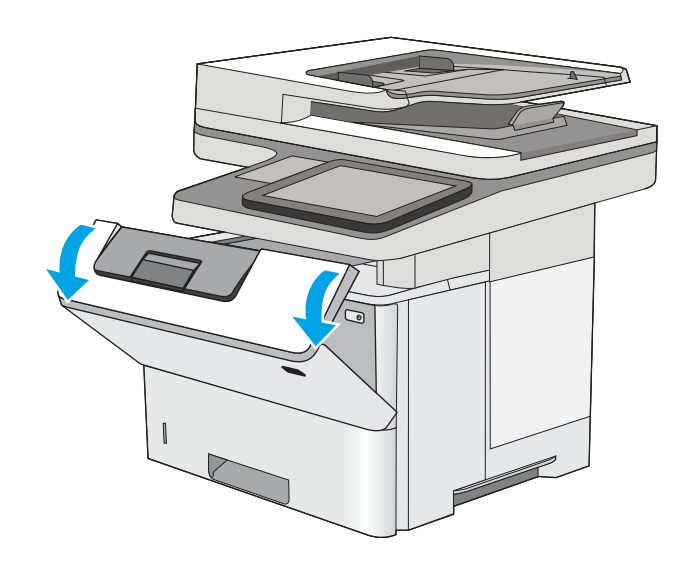

10. Znovu vložte tonerovú kazetu.

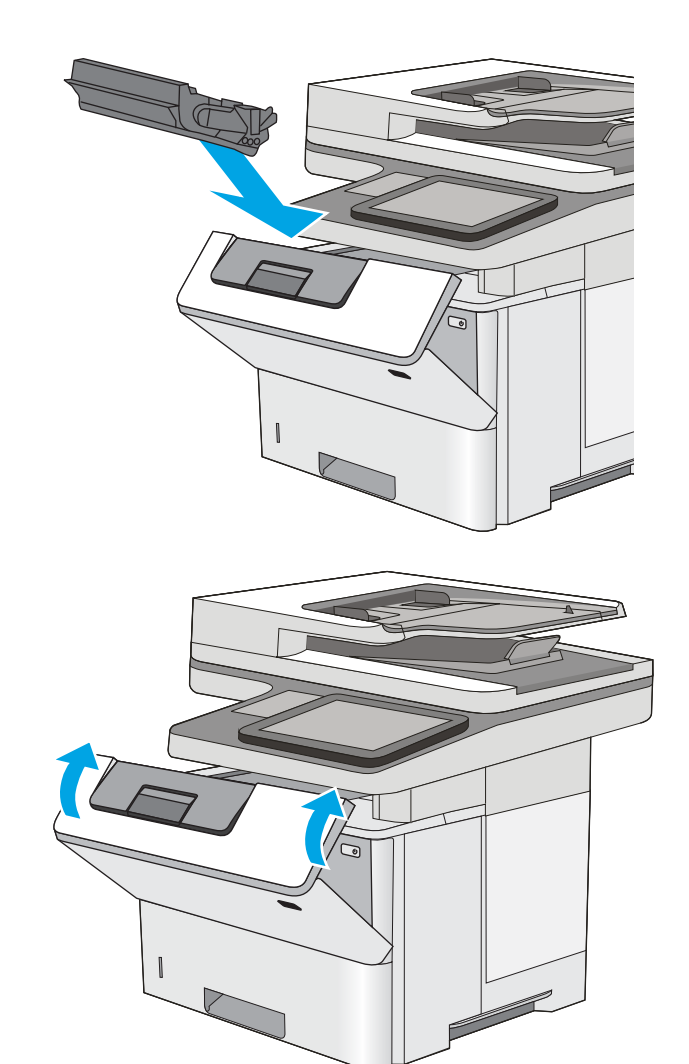

11. Zatvorte predné dvierka.

### Odstraňovanie zaseknutého papiera v oblasti tonerovej kazety.

Pomocou nasledujúceho postupu skontrolujte všetky možné miesta v oblasti tonerovej kazety, či sa v nich nezasekol papier. Pri výskyte zaseknutia sa na ovládacom paneli zobrazí animácia, pomocou ktorej zaseknutie odstránite.

1. Zatlačte tlačidlo na uvoľnenie horného krytu na ľavej strane tlačiarne.

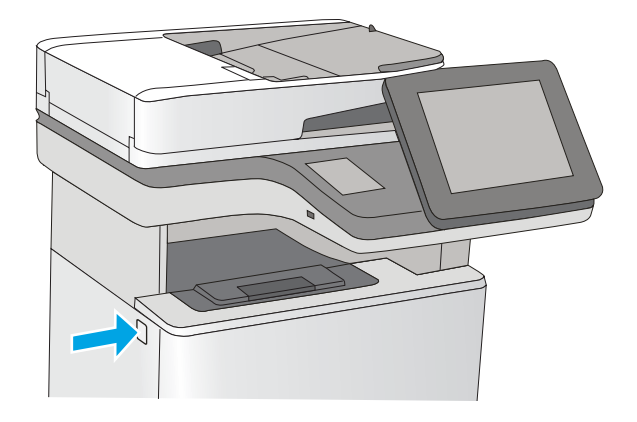

2. Otvorte predné dvierka.

3. Vyberte tonerovú kazetu.

4. Zdvihnite kryt na prístup k zaseknutému papieru a pomaly odstráňte všetok zaseknutý papier. Dávajte pozor, aby ste papier neroztrhli.

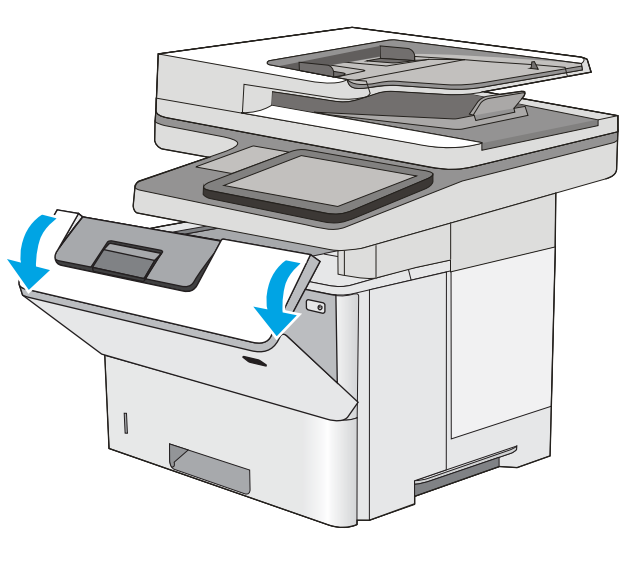

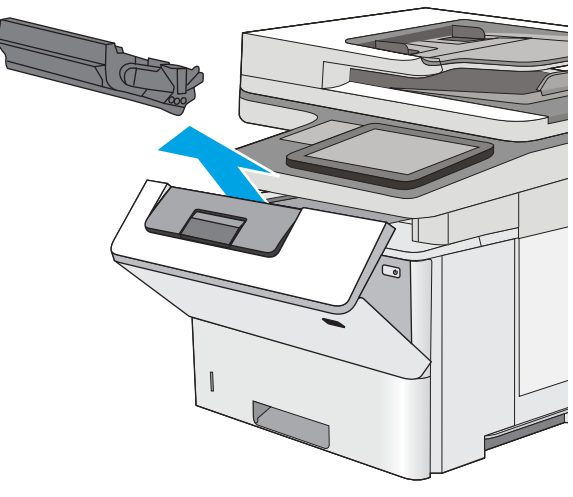

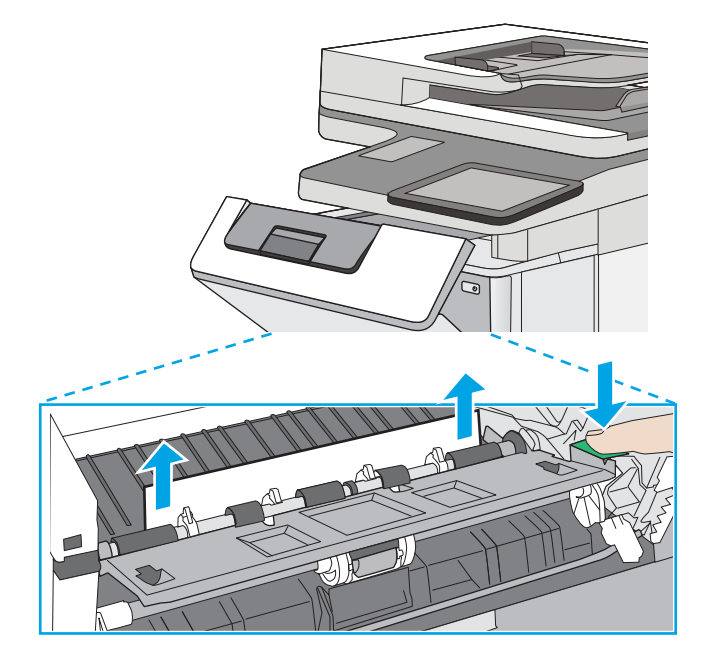

5. Znovu vložte tonerovú kazetu.

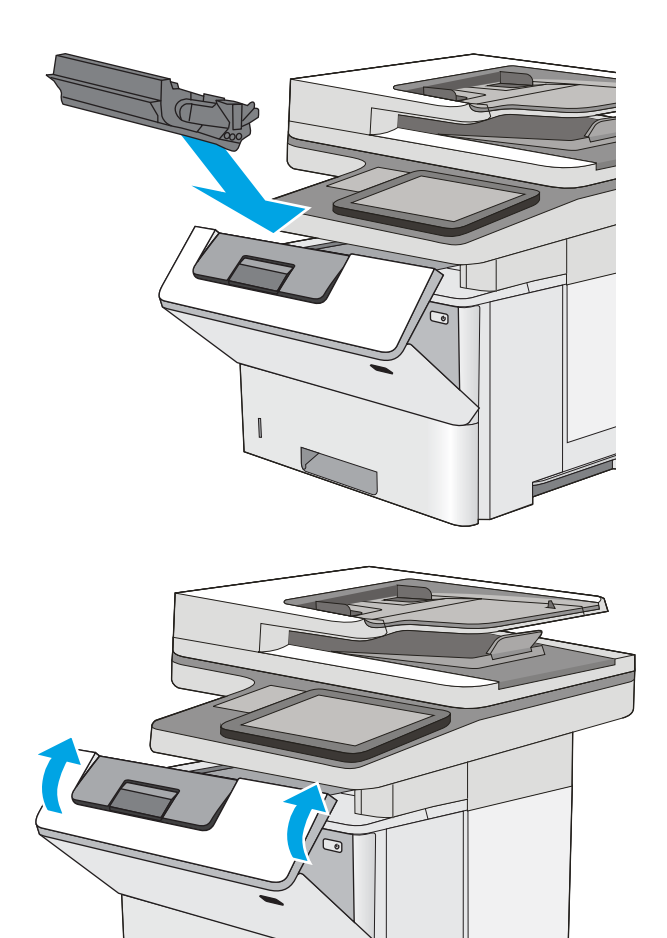

6. Zatvorte predné dvierka.

#### Odstraňovanie zaseknutého papiera v zadných dvierkach a v oblasti natavovacej jednotky

Podľa nasledujúceho postupu odstráňte zaseknutý papier v zadných dvierkach a oblasti natavovacej jednotky. Pri výskyte zaseknutia sa na ovládacom paneli zobrazí animácia, pomocou ktorej zaseknutie odstránite.

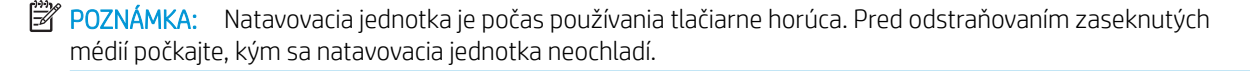

1. Otvorte zadné dvierka.

2. Vyberte všetok zaseknutý papier.

3. Zatvorenie zadných dvierok

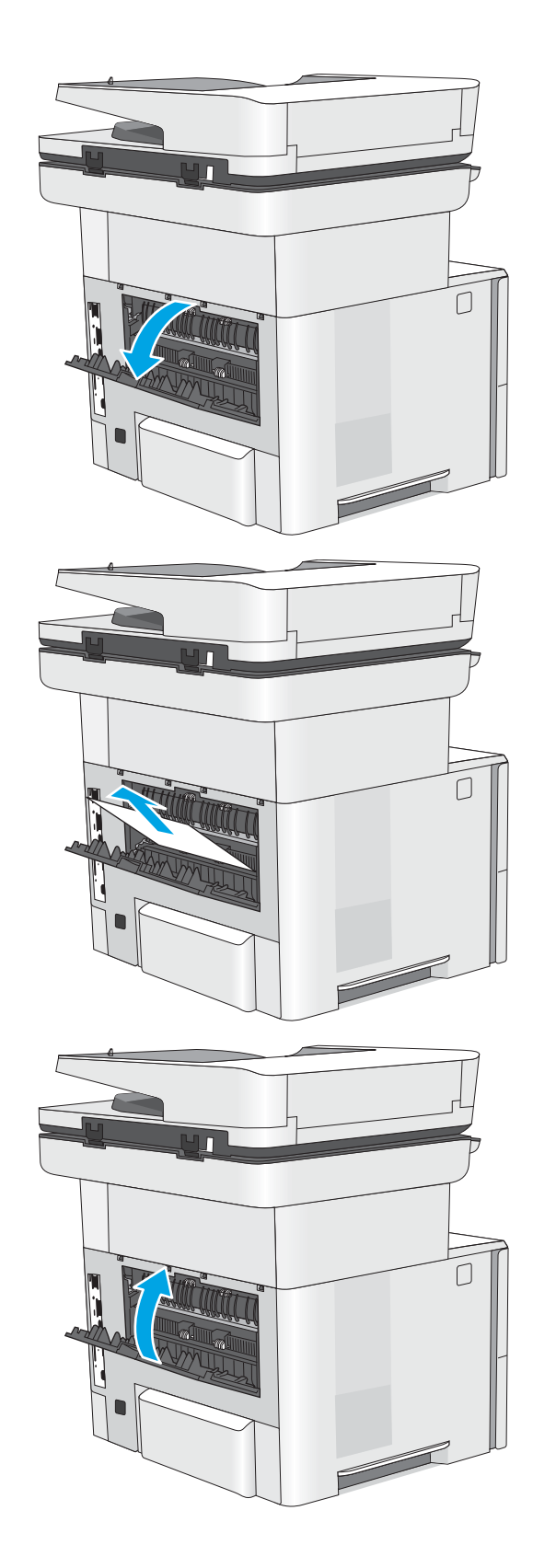

### Odstraňovanie zaseknutého papiera vo výstupnom zásobníku

Pomocou nasledujúceho postupu skontrolujte všetky možné miesta vo výstupnej priehradke, či sa v nich nezasekol papier. Pri výskyte zaseknutia sa na ovládacom paneli zobrazí animácia, pomocou ktorej zaseknutie odstránite.

1. Ak vidíte zaseknutý papier vo výstupnom zásobníku, uchopte jeho vyčnievajúci koniec a vyberte ho.

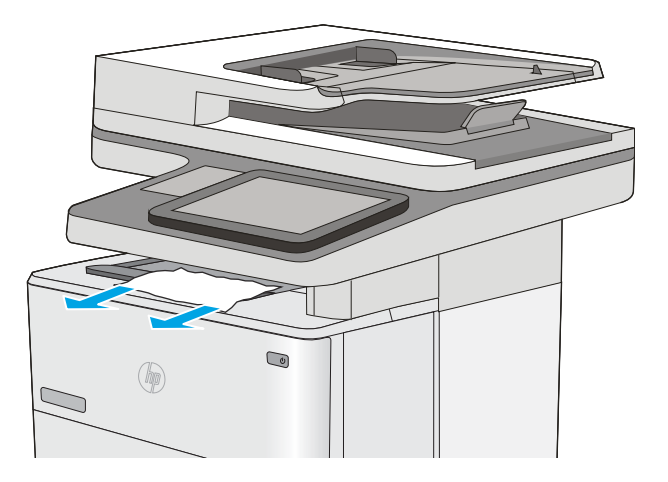

### Odstraňovanie zaseknutí papiera v duplexnej jednotke

Pomocou nasledujúceho postupu skontrolujte všetky možné miesta v duplexnej jednotke, či sa v nich nezasekol papier. Pri výskyte zaseknutia sa na ovládacom paneli zobrazí animácia, pomocou ktorej zaseknutie odstránite.

1. Vyberte zásobník č. 2 z tlačiarne.

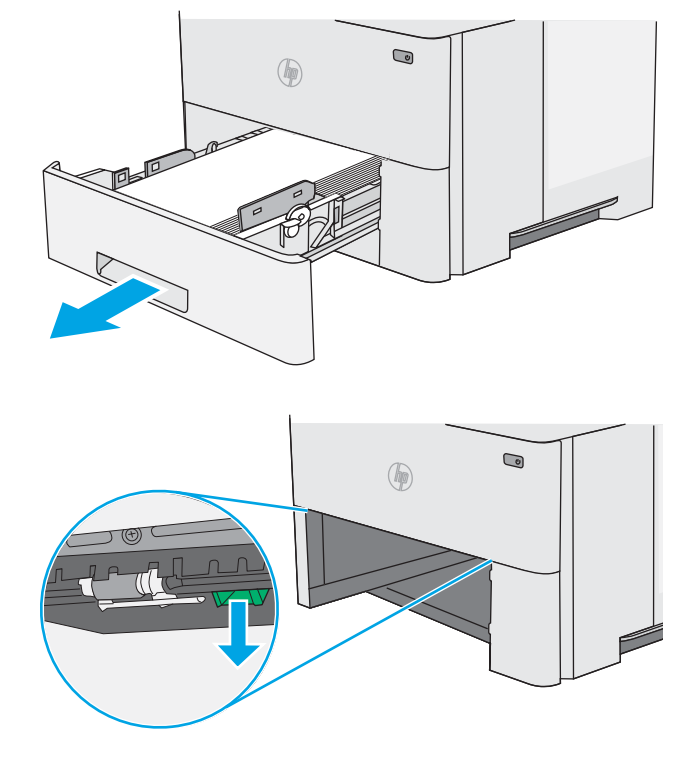

2. Potiahnite zelený výstupok vo vnútri oblasti zásobníka, aby ste uvoľnili podložku zásobníka na obojstrannú tlač.

3. Vyberte všetok zaseknutý papier.

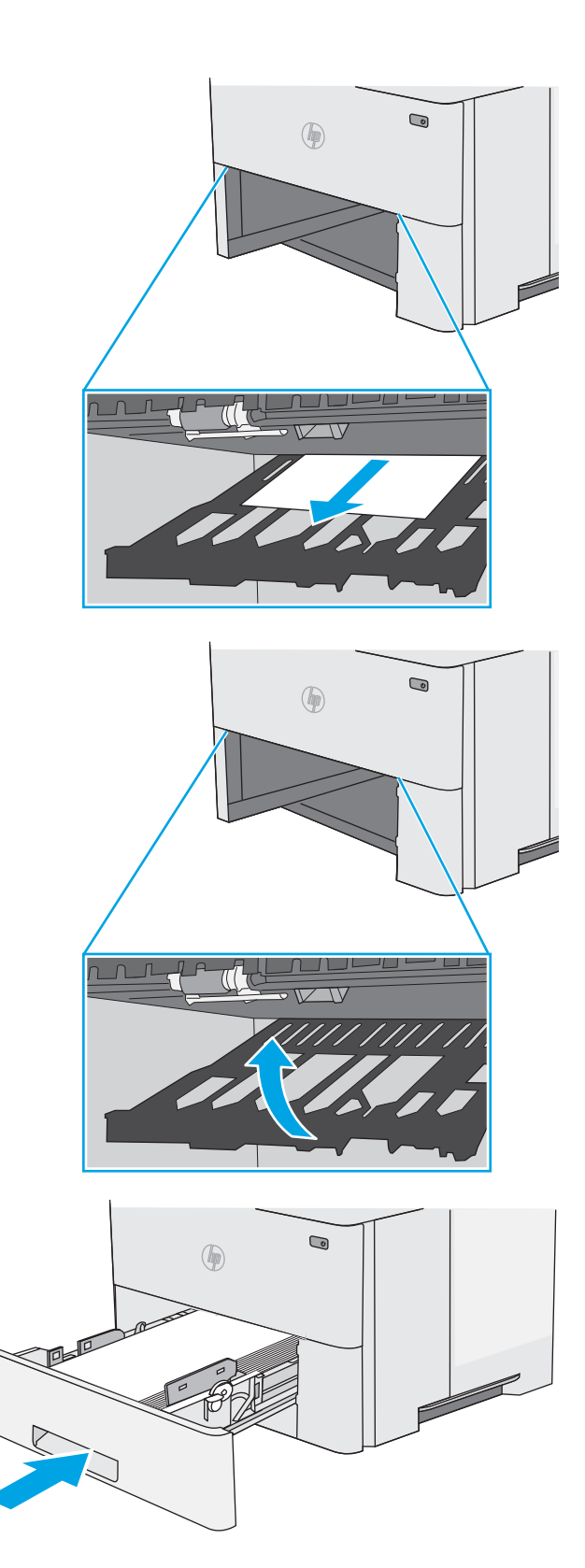

4. Zatvorte zásobník na obojstrannú tlač.

5. Znovu vložte zásobník a zatvorte ho.

6. Otvorte zadné dvierka.

7. Vyberte všetok zaseknutý papier.

8. Zatvorenie zadných dvierok

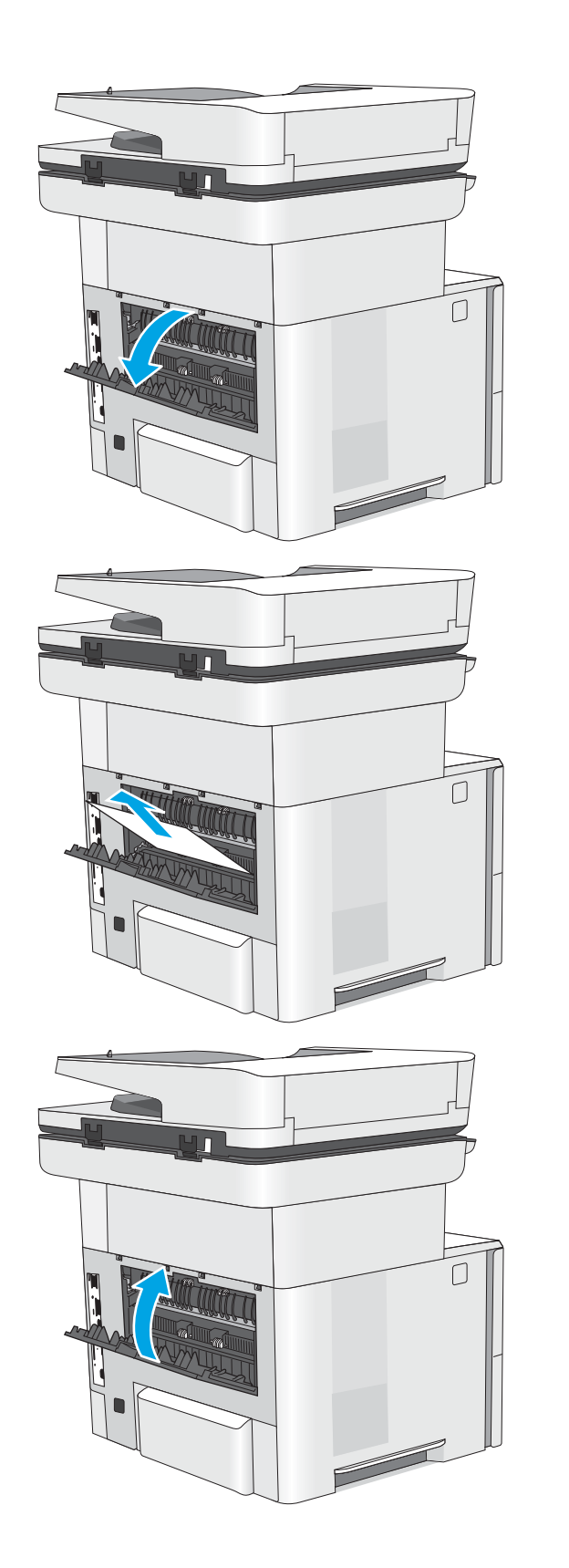

9. Zatlačte tlačidlo na uvoľnenie horného krytu na ľavej strane tlačiarne.

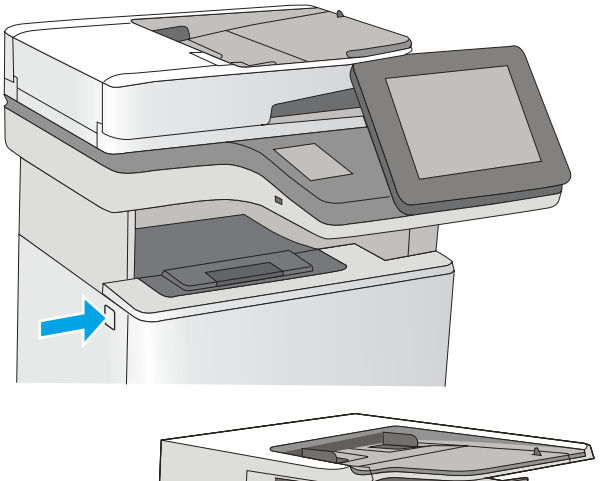

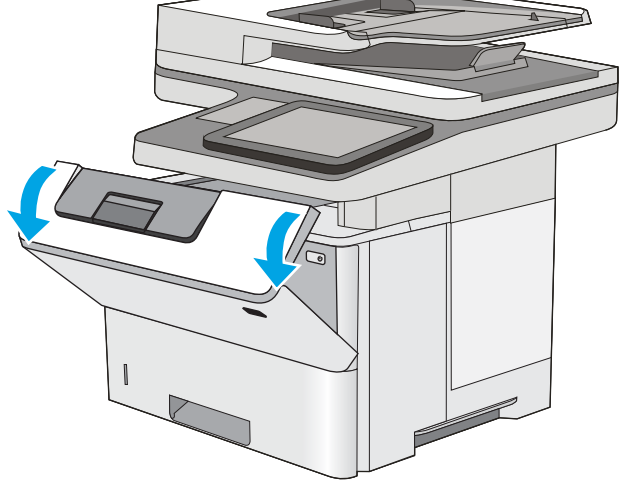

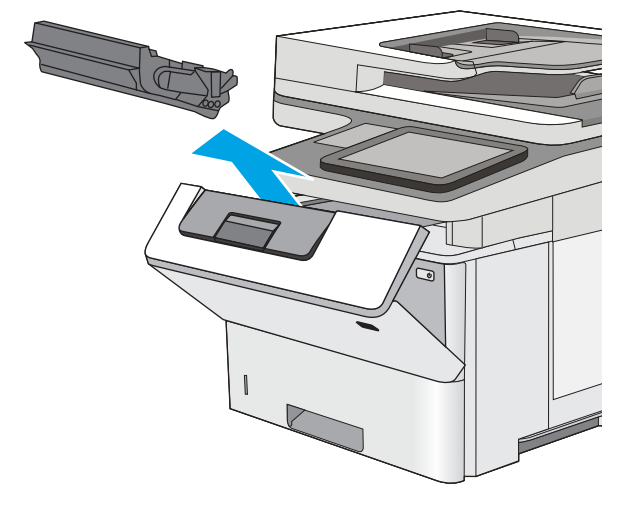

10. Otvorte predné dvierka.

11. Vyberte tonerovú kazetu.

12. Zdvihnite kryt na prístup k zaseknutému papieru a pomaly odstráňte všetok zaseknutý papier. Dávajte pozor, aby ste papier neroztrhli.

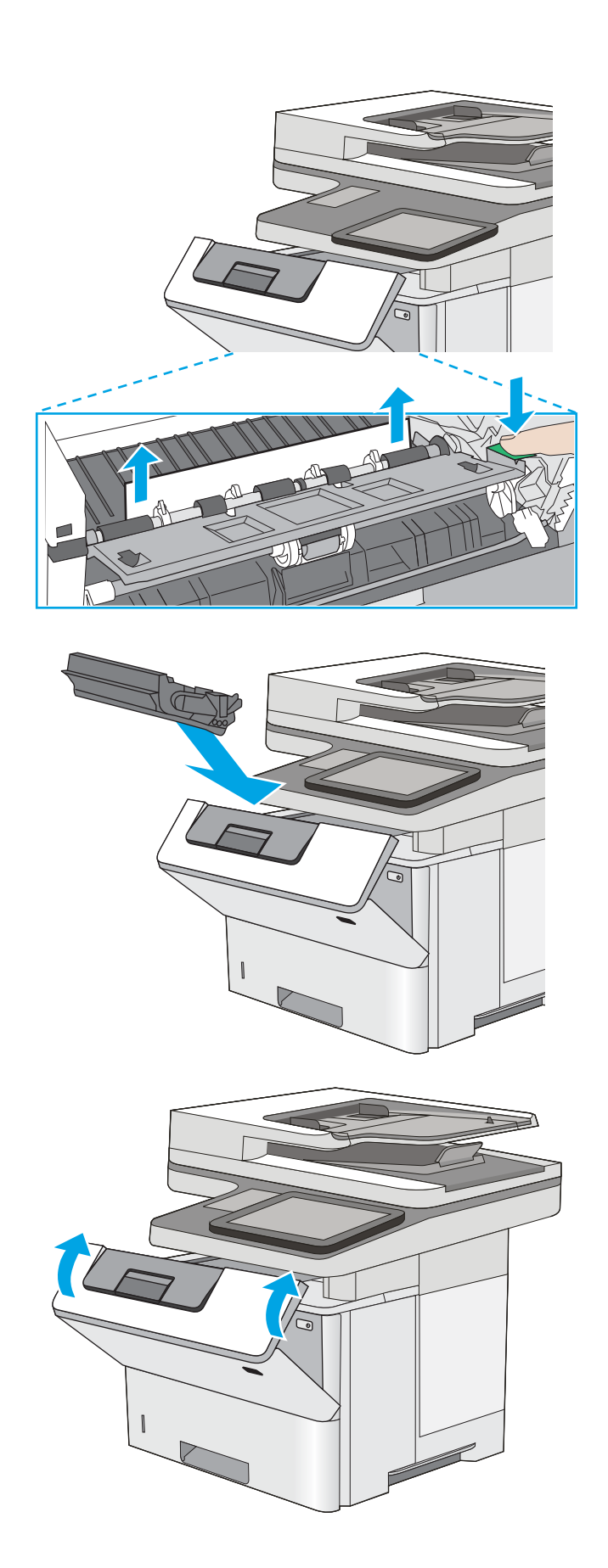

13. Znovu vložte tonerovú kazetu.

14. Zatvorte predné dvierka.

# Zlepšenie kvality tlače

## Úvod

- Tlač z iného softvérového programu
- Kontrola nastavenia typu papiera pre tlačovú úlohu
- [Kontrola stavu tonerových kaziet](#page-194-0)
- [Čistenie tlačiarne](#page-194-0)
- [Vizuálna kontrola tonerovej kazety](#page-196-0)
- [Kontrola papiera a prostredia tlače](#page-196-0)
- [Kontrola nastavení režimu EconoMode](#page-197-0)
- [Vyskúšanie iného ovládača tlače](#page-198-0)

Ak sa v tlačiarni vyskytujú problémy s kvalitou tlače, skúste problém odstrániť pomocou nasledujúcich riešení v uvedenom poradí.

### Tlač z iného softvérového programu

Skúste tlačiť iným softvérovým programom. Ak sa strana vytlačí správne, problém spočíva v softvérovom programe, z ktorého ste tlačili.

### Kontrola nastavenia typu papiera pre tlačovú úlohu

Nastavenia typu papiera overte v prípade, ak sa pri tlači zo softvérového programu a na vytlačených stranách objavujú rozmazané časti, pri neostrej alebo tmavej tlači, ak je zvlnený papier, ak sa vyskytnú rozptýlené bodky tonera, uvoľnený toner alebo malé miesta, kde toner chýba.

#### Kontrola nastavenia typu papiera (Windows)

- 1. V softvérovom programe vyberte možnosť Print (Tlačiť).
- 2. Vyberte tlačiareň a potom kliknite na tlačidlo Properties (Vlastnosti) alebo Preferences (Preferencie).
- 3. Kliknite na kartu Paper/Quality (Papier a kvalita).
- 4. Z rozbaľovacieho zoznamu Paper Type (Typ papiera) kliknite na možnosť More... (Ďalšie...).
- 5. Rozbaľte zoznam možností Type is: (Typ:). možnosti.
- 6. Rozbaľte kategóriu typov papiera, ktorá najlepšie popisuje váš papier.
- 7. Zvoľte možnosť pre používaný typ papiera a potom kliknite na tlačidlo OK.
- 8. Kliknutím na tlačidlo OK zavrite dialógové okno Document Properties (Vlastnosti dokumentu). V dialógovom okne Print (Tlačiť) spustite tlač úlohy kliknutím na tlačidlo OK.

#### Kontrola nastavenia typu papiera (OS X)

- 1. Kliknite na ponuku File (Súbor) a potom kliknite na možnosť Print (Tlač).
- 2. V ponuke Printer (Tlačiareň) vyberte túto tlačiareň.
- <span id="page-194-0"></span>3. V ovládači tlače sa predvolene zobrazuje ponuka Copies & Pages (Kópie a stránky). Otvorte rozbaľovací zoznam s ponukami a kliknite na ponuku Finishing (Koncová úprava).
- 4. Vyberte požadovaný typ z rozbaľovacieho zoznamu Media Type (Typ média).
- 5. Kliknite na tlačidlo Save (Tlačiť).

#### Kontrola stavu tonerových kaziet

Týmto spôsobom odhadnite zostávajúcu životnosť tonerových kaziet, a ak treba, aj stav ďalších vymeniteľných súčastí na údržbu.

#### Krok č. 1: Tlač stránky stavu spotrebného materiálu

- 1. Domovskú obrazovku na ovládacom paneli tlačiarne potiahnite prstom, kým sa nezobrazí ponuka Supplies (Spotrebný materiál). Dotykom ikony Supplies (Spotrebný materiál) otvorte danú ponuku.
- 2. Stav spotrebného materiálu je uvedený na obrazovke.
- 3. Ak si chcete vytlačiť alebo pozrieť správu o stave spotrebného materiálu vrátane čísiel originálnych dielov od spoločnosti HP na opätovné objednanie spotrebného materiálu, dotknite sa tlačidla Manage Supplies (Správa spotrebného materiálu). Dotknite sa tlačidla Supplies Status (Stav spotrebného materiálu) a potom sa dotknite tlačidla Save (Tlačiť) alebo View (Zobraziť).

#### Krok č. 2: Kontrola stavu spotrebného materiálu

1. Podľa správy o stave spotrebného materiálu skontrolujte zostávajúcu životnosť tonerových kaziet v percentách, a ak treba, aj stav ďalších vymeniteľných súčastí na údržbu.

Problémy s kvalitou tlače sa môžu vyskytnúť pri používaní tonerovej kazety, ktorá sa blíži k odhadovanému koncu životnosti. Zariadenie signalizuje, keď niektorá položka spotrebného materiálu dosiahne veľmi nízku úroveň. Keď položka spotrebného materiálu od spoločnosti HP dosiahne veľmi nízku úroveň, skončí sa aj platnosť prémiovej ochrannej záruky poskytovanej spoločnosťou HP na túto položku.

Tonerová kazeta sa nemusí vymeniť okamžite, pokiaľ je kvalita tlače aj naďalej prijateľná. Odporúčame mať pripravenú náhradnú kazetu na inštaláciu, keď sa kvalita tlače stane neprijateľnou.

Ak sa rozhodnete vymeniť kazetu s tonerom alebo iné vymeniteľné súčasti na údržbu, na stránke stavu spotrebného materiálu sa zobrazí zoznam čísiel originálnych dielov od spoločnosti HP.

2. Presvedčte sa, či používate originálnu kazetu od spoločnosti HP.

Originálna tonerová kazeta od spoločnosti HP je označená slovami HP alebo Hewlett-Packard, prípadne logom spoločnosti HP. Bližšie informácie o identifikácii tonerových kaziet od spoločnosti HP nájdete na stránke [www.hp.com/go/learnaboutsupplies](http://www.hp.com/go/learnaboutsupplies).

### Čistenie tlačiarne

#### Tlač čistiacej strany

Počas tlače sa môžu vnútri tlačiarne nahromadiť čiastočky papiera, tonera a prachu a spôsobiť problémy s kvalitou tlače, napríklad kvapky alebo rozstreky tonera, šmuhy, pásy, čiary alebo opakujúce sa značky.

Dráhu papiera v tlačiarni vyčistíte podľa nasledujúcich krokov.

- 1. Domovskú obrazovku na ovládacom paneli tlačiarne potiahnite prstom, kým sa nezobrazí ponuka nástrojov podpory. Dotknite sa ikony Support Tools (Nástroje podpory) a otvorte ponuku.
- 2. Otvorte tieto ponuky:
	- Údržba
	- Kalibrácia/čistenie
	- Čistiaca stránka
- 3. Stlačením tlačidla Print (Tlačiť) vytlačte stranu.

Na ovládacom paneli tlačiarne sa zobrazí správa Cleaning... (Čistenie). Proces čistenia môže trvať niekoľko minút. Pokiaľ sa proces čistenia neskončí, tlačiareň nevypínajte. Po dokončení odstráňte vytlačenú stranu.

#### Skontrolujte, či na skle skenera nie sú nečistoty a šmuhy

Časom sa na skle a bielej plastovej podložke skenera môžu usadiť drobné nečistoty, čo môže ovplyvniť výkon. Ak sa na vytlačených stranách nachádzajú šmuhy, neželané čiary, čierne bodky, kvalita tlače je slabá alebo je nejasný text, pomocou nasledujúceho postupu vyčistite skener.

1. Stlačením tlačidla Napájanie vypnite tlačiareň a potom odpojte napájací kábel z elektrickej zásuvky.

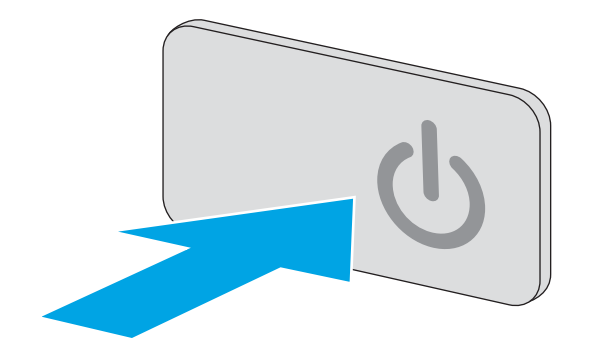

2. Otvorte kryt skenera.

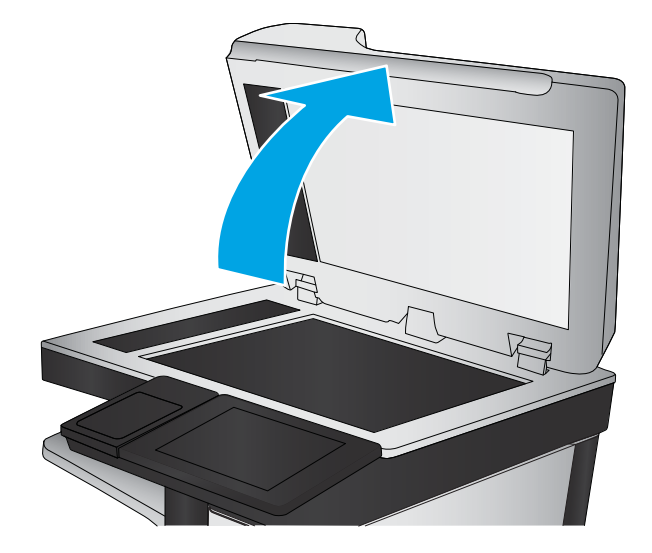

<span id="page-196-0"></span>3. Vyčistite sklo skenera, prúžky podávača dokumentov a bielu plastovú podložku skenera pomocou jemnej tkaniny alebo špongie navlhčenej neabrazívnym čistiacim prostriedkom na sklo.

UPOZORNENIE: Nepoužívajte hrubé látky, acetón, benzén, amoniak, etylalkohol ani chlorid uhličitý na žiadnu časť tlačiarne, pretože ju môžu poškodiť. Neaplikujte tekutiny priamo na sklo ani valec zariadenia. Tekutina by mohla presiaknuť a poškodiť tlačiareň.

POZNÁMKA: Ak máte problém so šmuhami na kópiách, keď používate podávač dokumentov, nezabudnite vyčistiť malý sklenený pruh na ľavej strane skenera.

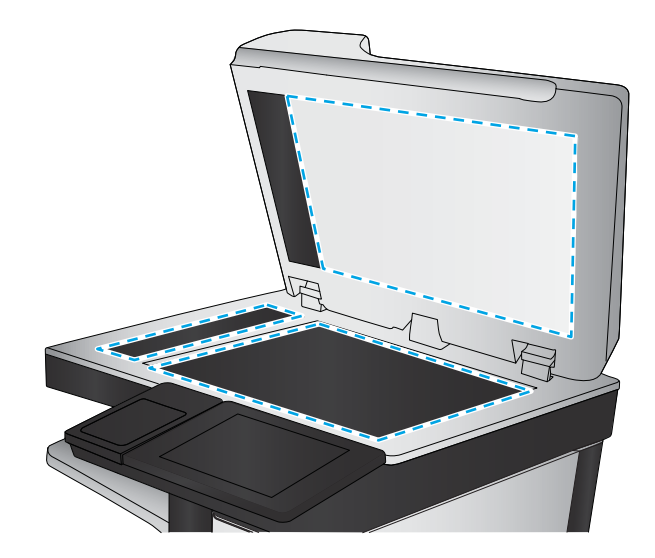

- 4. Vysušte sklo a biele plastové časti jelenicou alebo špongiou vyrobenou z buničiny, aby sa predišlo škvrnám.
- 5. Pripojte kábel napájania k elektrickej zásuvke a stlačením tlačidla napájania zapnite tlačiareň.

### Vizuálna kontrola tonerovej kazety

Podľa nasledujúcich krokov skontrolujte každú tonerovú kazetu.

- 1. Z tlačiarne vyberte kazetu s tonerom.
- 2. Skontrolujte, či pamäťový čip nie je poškodený.
- 3. Skontrolujte povrch zeleného zobrazovacieho valca.
- $\bigtriangleup$  UPOZORNENIE: Nedotýkajte sa zobrazovacieho valca. Odtlačky prstov na zobrazovacom valci môžu spôsobiť problémy s kvalitou tlače.
- 4. Ak na zobrazovacom valci uvidíte škrabance, odtlačky prstov alebo iné poškodenie, kazetu s tonerom vymeňte.
- 5. Tonerovú kazetu znova nainštalujte a vytlačte niekoľko strán, aby ste sa uistili, že sa problém vyriešil.

#### Kontrola papiera a prostredia tlače

#### Krok č. 1: Používanie papiera, ktorý zodpovedá technickým údajom od spoločnosti HP

Niektoré problémy s kvalitou tlače vznikajú z používania papiera, ktorý nezodpovedá špecifikáciám spoločnosti HP.

- Vždy používajte papier hmotnosti a typu, ktorý tlačiareň podporuje.
- Používajte papier dobrej kvality a bez výrezov, zárezov, útržkov, škvŕn, voľných častíc, prachu, záhybov, chýbajúcich častí, spiniek či skrútených alebo ohnutých hrán.
- Používajte papier, ktorý nebol v minulosti použitý pri tlači.
- <span id="page-197-0"></span>Používajte papier, ktorý neobsahuje kovové časti, napríklad trblietavé ozdoby.
- Používajte papier určený na použitie v laserových tlačiarňach. Nepoužívajte papier určený na použitie v atramentových tlačiarňach.
- Používajte papier, ktorý nie je príliš drsný. Pri používaní hladšieho papiera sa vo všeobecnosti dosahuje vyššia kvalita tlače.

#### Krok č. 2: Kontrola prostredia

Prostredie môže priamo ovplyvniť kvalitu tlače a je bežnou príčinou problémov s kvalitou tlače alebo podávaním papiera. Vyskúšajte nasledujúce riešenia:

- Tlačiareň premiestnite mimo miest so vzdušným prúdením, napríklad mimo otvorených okien alebo dverí alebo ventilačných otvorov klimatizácie.
- · Overte, či na tlačiareň nepôsobia teploty alebo vlhkosť mimo povolených špecifikácií tlačiarne.
- Tlačiareň neumiestňujte do stiesnených priestorov (napríklad do skrine).
- **•** Tlačiareň položte na pevný a rovný povrch.
- Odstráňte všetky prekážky blokujúce vetracie otvory tlačiarne. Tlačiareň vyžaduje dobrý prietok vzduchu na všetkých stranách vrátane vrchnej časti.
- Tlačiareň chráňte pred vzduchom prenášanými nečistotami, prachom, parou, mastnotou a inými prvkami, ktoré sa môžu zachytávať vo vnútri tlačiarne.

#### Krok č. 3: Nastavenie zarovnania pri individuálnom zásobníku

Postupujte podľa nasledujúcich krokov, ak pri tlači zo špecifických zásobníkov nie sú obrázky alebo text na vytlačenej strane správne vycentrované alebo zarovnané.

- 1. Domovskú obrazovku na ovládacom paneli tlačiarne potiahnite prstom, kým sa nezobrazí ponuka nastavení. Dotknite sa ikony Settings (Nastavenia) a otvorte ponuku.
- 2. Otvorte tieto ponuky:
	- General Settings (Všeobecné nastavenia)
	- Print Quality (Kvalita tlače)
	- Image Registration (Registrácia obrazu)
- 3. Dotknite sa tlačidla Tray (Zásobník) a potom vyberte zásobník, ktorý chcete upraviť.
- 4. Vyberte položku Print Test Page (Vytlačiť testovaciu stránku) a potom postupujte podľa pokynov na vytlačených stranách.
- 5. Znovu vyberte položku Print Test Page (Vytlačiť testovaciu stránku), overte výsledky a podľa potreby vykonajte ďalšie úpravy.
- 6. Nové nastavenia uložíte dotykom tlačidla Done (Hotovo).

### Kontrola nastavení režimu EconoMode

Spoločnosť HP neodporúča trvalé použitie režimu EconoMode. Pri trvalom používaní režimu EconoMode sa môžu mechanické časti tonerovej kazety opotrebovať skôr, ako sa minie zásoba tonera. Ak kvalita tlače začne klesať a prestane byť prijateľná, zvážte výmenu tonerovej kazety.

<span id="page-198-0"></span><sup>2</sup> POZNÁMKA: Táto funkcia je k dispozícii, ak používate ovládač tlačiarne PCL 6 pre systém Windows. Ak tento ovládač nepoužívate, funkciu môžete povoliť pomocou vstavaného servera HP.

Ak je celá strana príliš tmavá alebo príliš svetlá, postupujte podľa nasledujúcich krokov.

- 1. V softvérovom programe vyberte možnosť Print (Tlačiť).
- 2. Vyberte tlačiareň a potom kliknite na tlačidlo Properties (Vlastnosti) alebo Preferences (Preferencie).
- 3. Kliknite na kartu Paper/Quality (Papier/Kvalita) a vyhľadajte oblasť Print Quality (Kvalita tlače).
- 4. Ak je celá stránka príliš tmavá, použite tieto nastavenia:
	- Vyberte možnosť 600 dpi.
	- Výberom začiarkavacieho políčka EconoMode aktivujte tento režim.

Ak je celá stránka príliš svetlá, použite tieto nastavenia:

- Vyberte možnosť FastRes 1200.
- Zrušením výberu začiarkavacieho políčka EconoMode vypnete tento režim.
- 5. Kliknutím na tlačidlo OK zavrite dialógové okno Document Properties (Vlastnosti dokumentu). V dialógovom okne Tlačiť kliknutím na tlačidlo OK spustite tlač úlohy.

#### Vyskúšanie iného ovládača tlače

Ak tlačíte zo softvérového programu a na vytlačených stranách sa nachádzajú neočakávané čiary v obrázkoch, chýbajúci text, chýbajúce grafické prvky, nesprávne formátovanie alebo nahradené typy písma, skúste použiť iný ovládač tlače.

Prevezmite si niektorý z nasledujúcich ovládačov z webovej lokality spoločnosti HP: [www.hp.com/support/](http://www.hp.com/support/ljM527MFP) [ljM527MFP](http://www.hp.com/support/ljM527MFP).

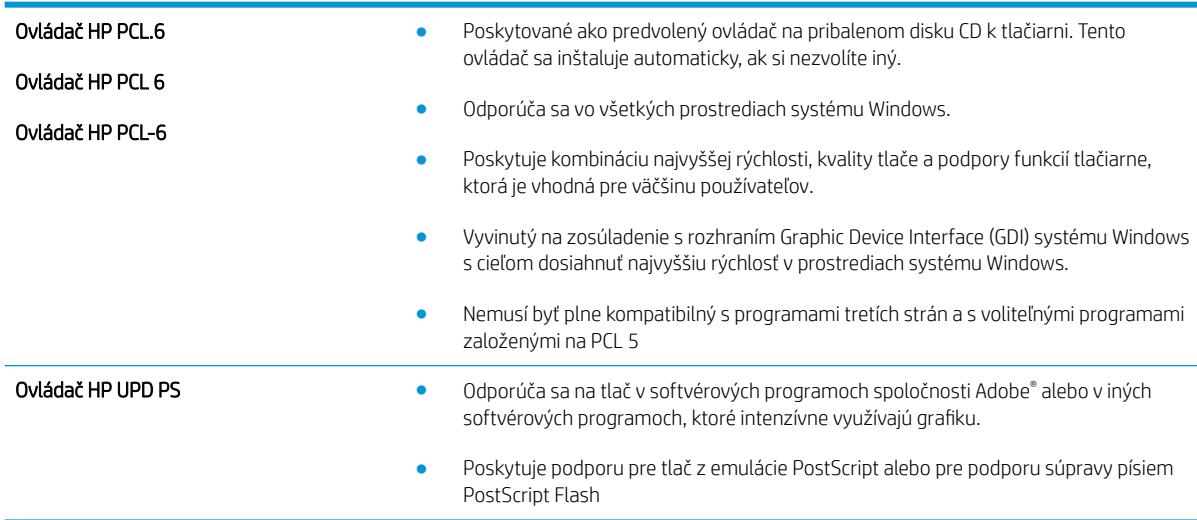

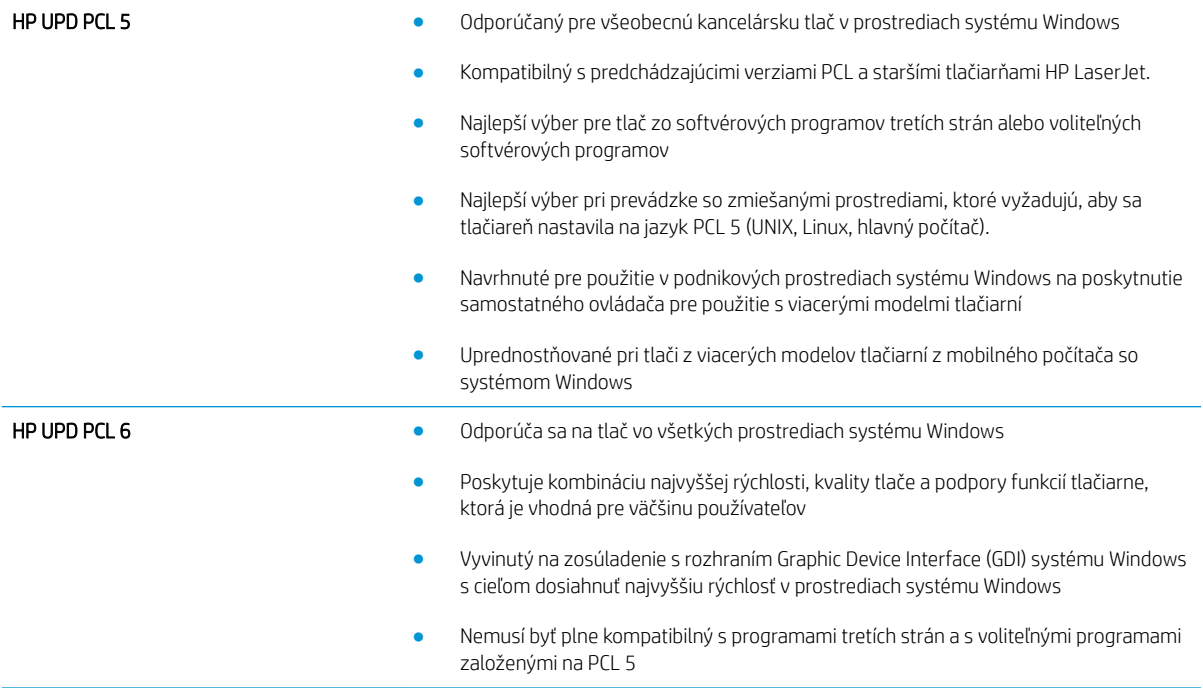

# Zlepšenie kvality kopírovania

Ak sa v tlačiarni vyskytnú problémy s kvalitou kopírovania, skúste ich odstrániť podľa nasledujúcich riešení v tomto poradí.

- Skontrolujte, či na skle skenera nie sú nečistoty a šmuhy
- [Kalibrácia skenera](#page-201-0)
- [Kontrola nastavení papiera](#page-202-0)
- [Kontrola nastavení úpravy obrázka](#page-202-0)
- [Optimalizácia kvality kopírovania vzhľadom na text alebo obrázky](#page-203-0)
- [Kopírovanie od okraja po okraj](#page-203-0)
- [Čistenie podávacích valčekov a separačnej vložky v podávači dokumentov](#page-203-0)

Skúste najprv postupovať podľa týchto jednoduchých krokov:

- Použite radšej plochý skener než podávač dokumentov.
- Používajte kvalitné originály.
- Pri použití podávača dokumentov pomocou vodiacich líšt papiera správne vložte do podávača pôvodný dokument, aby ste sa vyhli nejasným alebo skresleným obrázkom.

Ak problém pretrváva aj naďalej, vyskúšajte ďalšie riešenia. Ak sa ani s ich pomocou problém nepodarí odstrániť, ďalšie riešenia nájdete v časti "Zlepšenie kvality tlače".

#### Skontrolujte, či na skle skenera nie sú nečistoty a šmuhy

Časom sa na skle a bielej plastovej podložke skenera môžu usadiť drobné nečistoty, čo môže ovplyvniť výkon. Ak sa na vytlačených stranách nachádzajú šmuhy, neželané čiary, čierne bodky, kvalita tlače je slabá alebo je nejasný text, pomocou nasledujúceho postupu vyčistite skener.

1. Stlačením tlačidla Napájanie vypnite tlačiareň a potom odpojte napájací kábel z elektrickej zásuvky.

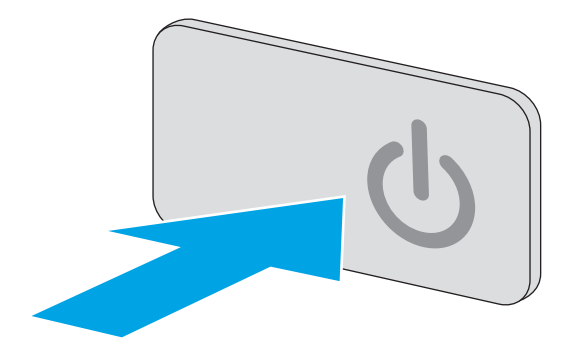

<span id="page-201-0"></span>2. Otvorte kryt skenera.

3. Vyčistite sklo skenera, prúžky podávača dokumentov a bielu plastovú podložku skenera pomocou jemnej tkaniny alebo špongie navlhčenej neabrazívnym čistiacim prostriedkom na sklo.

UPOZORNENIE: Nepoužívajte hrubé látky, acetón, benzén, amoniak, etylalkohol ani chlorid uhličitý na žiadnu časť tlačiarne, pretože ju môžu poškodiť. Neaplikujte tekutiny priamo na sklo ani valec zariadenia. Tekutina by mohla presiaknuť a poškodiť tlačiareň.

POZNÁMKA: Ak máte problém so šmuhami na kópiách, keď používate podávač dokumentov, nezabudnite vyčistiť malý sklenený pruh na ľavej strane skenera.

- 4. Vysušte sklo a biele plastové časti jelenicou alebo špongiou vyrobenou z buničiny, aby sa predišlo škvrnám.
- 5. Pripojte kábel napájania k elektrickej zásuvke a stlačením tlačidla napájania zapnite tlačiareň.

### Kalibrácia skenera

Ak skopírovaný obrázok nie je správne umiestnený na stránke, vykonajte kalibráciu skenera podľa nasledujúcich krokov.

- <sup>2</sup> POZNÁMKA: Keď používate podávač dokumentov, upravte lišty vstupného zásobníka tak, aby pritláčali originálny dokument.
	- 1. Domovskú obrazovku na ovládacom paneli tlačiarne potiahnite prstom, kým sa nezobrazí ponuka nástrojov podpory. Dotknite sa ikony Support Tools (Nástroje podpory) a otvorte ponuku.
	- 2. Otvorte tieto ponuky:

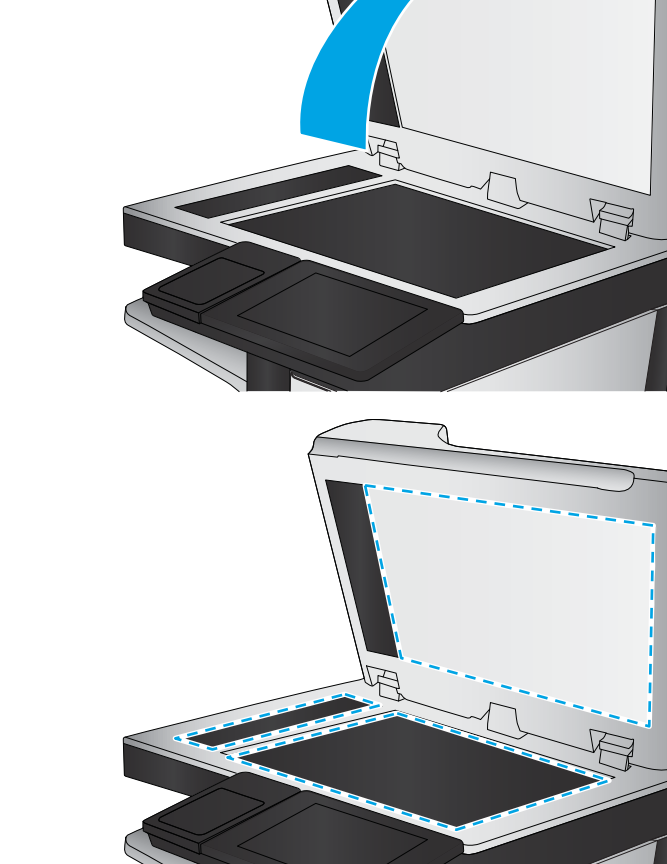

- <span id="page-202-0"></span>Údržba
- Kalibrácia/čistenie
- Kalibrovať skener
- 3. Dotknutím sa tlačidla Start (Štart) spustíte proces kalibrácie. Postupujte podľa výziev zobrazených na obrazovke.
- 4. Počkajte na dokončenie kalibrácie tlačiarne a potom skúste kopírovať znova.

#### Kontrola nastavení papiera

Postupujte podľa týchto krokov, ak sa na skopírovaných stranách nachádzajú rozmazané časti, neostrá alebo tmavá tlač, zvlnený papier, rozptýlené bodky tonera, uvoľnený toner alebo miesta, na ktorých nie je toner.

#### Kontrola konfigurácie veľkosti papiera a jeho typu

- 1. Na domovskej obrazovke ovládacieho panela tlačiarne vyberte položku Copy (Kopírovanie).
- 2. Na table možností vyberte položku Paper Selection (Výber papiera).
- 3. Vyberte Veľkosť papiera, a potom vyberte niektorú z vopred definovaných možností.
- 4. Vyberte Typ papiera a potom vyberte niektorú z vopred definovaných možností.
- 5. Dotknite sa tlačidla Done (Hotovo).

#### Výber zásobníka používaného na kopírovanie

- 1. Na domovskej obrazovke ovládacieho panela tlačiarne vyberte položku Copy (Kopírovanie).
- 2. Na table možností vyberte položku Paper Selection (Výber papiera).
- 3. Vyberte Zásobník papiera a potom vyberte niektorý zo zásobníkov papiera.
- 4. Dotknite sa tlačidla Done (Hotovo).

**B** POZNÁMKA: Tieto nastavenia sú dočasné. Po dokončení úlohy sa v tlačiarni obnovia predvolené nastavenia.

#### Kontrola nastavení úpravy obrázka

Ak chcete zlepšiť kvalitu kópie, upravte tieto ďalšie nastavenia:

- Ostrosť: Zvýraznenie alebo zjemnenie obrazu. Napríklad zvýšením ostrosti možno dosiahnuť, že text bude pôsobiť čitateľnejšie, no jej znížením možno dosiahnuť, že fotografie budú pôsobiť jemnejšie.
- Tmavosť: Zvýšte alebo znížte množstvo čiernej používanej pri farebnej tlači naskenovaných snímok.
- Contrast (Kontrast): Zvýšte alebo znížte rozdiel medzi najsvetlejšou a najtmavšou farbou stránky.
- Vyčistenie pozadia: Odstráňte bledé farby z pozadia skenovaných snímok. Ak je napríklad pôvodný dokument vytlačený na farebnom papieri, pomocou tejto funkcie zosvetlíte pozadie bez akéhokoľvek ovplyvnenia tmavosti snímky.
- Automatický odtieň: K dispozícii iba pre tlačiarne Flow. V prípade originálnych dokumentov, ktoré obsahujú aspoň 100 znakov textu na strane, dokáže tlačiareň zistiť, ktorý okraj predstavuje hornú časť strany a podľa toho orientuje skenované obrázky. Ak sú niektoré strany oproti iným stranám otočené naopak, výsledný

<span id="page-203-0"></span>skenovaný obrázok bude mať všetky strany otočené správnou stranou nahor. Ak sú niektoré strany orientované na šírku, tlačiareň otočí obrázok tak, že horná časť strany bude v hornej časti obrázka.

- 1. Na domovskej obrazovke ovládacieho panela tlačiarne vyberte položku Copy (Kopírovanie).
- 2. Zo zoznamu možností vyberte položku Image Adjustment (Nastavenie obrazu).
- 3. Nastavením posuvných voličov nastavte úrovne a potom sa dotknite tlačidla Done (Hotovo).
- 4. Dotknite sa tlačidla Spustiť.

POZNÁMKA: Tieto nastavenia sú dočasné. Po dokončení úlohy sa v tlačiarni obnovia predvolené nastavenia.

#### Optimalizácia kvality kopírovania vzhľadom na text alebo obrázky

Vykonajte optimalizáciu úlohy kopírovania vzhľadom na typ kopírovaného obrázka: text, grafika alebo fotografie.

- 1. Na domovskej obrazovke ovládacieho panela tlačiarne vyberte položku Copy (Kopírovanie).
- 2. Na table možností vyberte položku Optimize Text/Picture (Optimalizovať text/obrázok).
- 3. Vyberte niektorú z vopred definovaných možností alebo položku rozpoznať automaticky.
- 4. Dotknite sa tlačidla Spustiť.

 $\mathbb{F}$  POZNÁMKA: Tieto nastavenia sú dočasné. Po dokončení úlohy sa v tlačiarni obnovia predvolené nastavenia.

#### Kopírovanie od okraja po okraj

Táto funkcia slúži na predchádzanie vytvárania tmavých miest, ktoré sa môžu objavovať na okrajoch kópií, ak je originálny dokument vytlačený príliš blízko pri okrajoch.

- 1. Na domovskej obrazovke ovládacieho panela tlačiarne vyberte položku Copy (Kopírovanie).
- 2. Na table možností vyberte položku Edge-To-Edge (Od okraja po okraj).
- 3. Ak je originálny dokument vytlačený blízko k okrajom papiera, vyberte možnosť Kopírovanie od okraja po okraj.
- 4. Dotknite sa tlačidla Spustiť.

### Čistenie podávacích valčekov a separačnej vložky v podávači dokumentov

Ak podávač dokumentov nepodáva správne papier alebo podáva papier nakrivo, postupujte podľa týchto krokov.

1. Zdvihnite príklop podávača dokumentov.

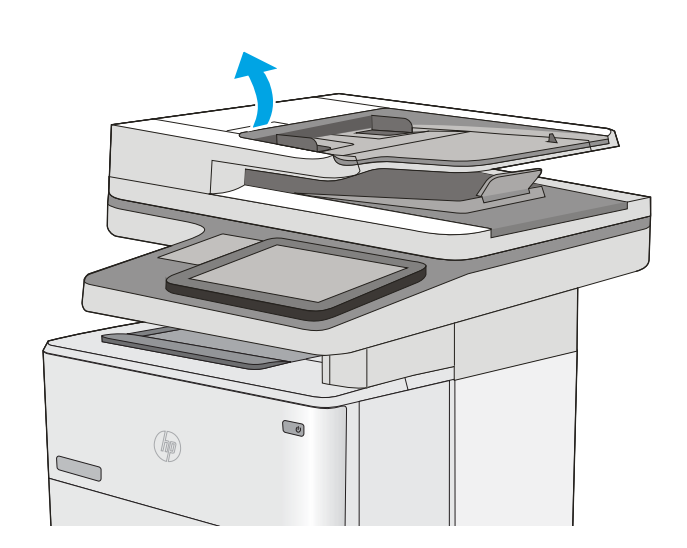

2. Otvorte kryt podávača dokumentov.

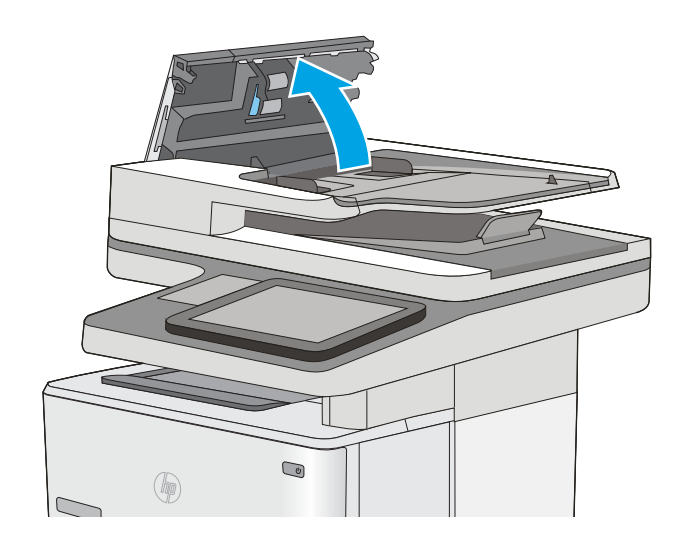

3. Z každého podávacieho valca a oddeľovacej podložky odstráňte pomocou stlačeného vzduchu alebo čistej nezaprášenej handričky navlhčenej v teplej vode všetok viditeľný prach alebo nečistotu.

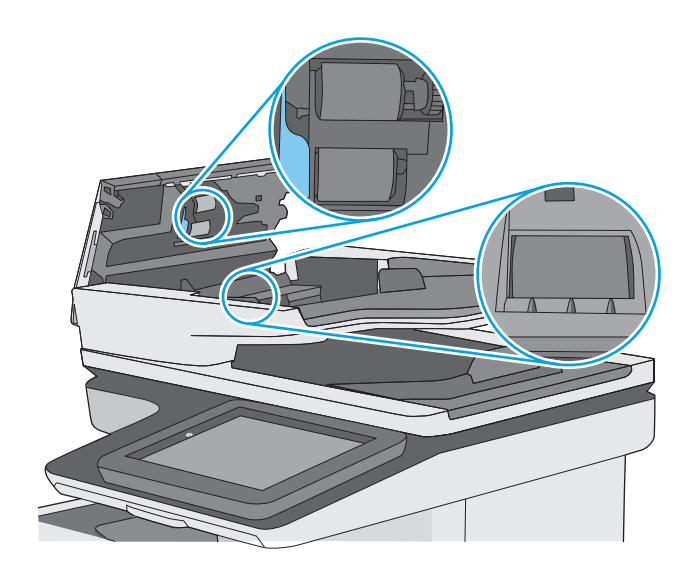

4. Zatvorte kryt podávača dokumentov.

POZNÁMKA: Skontrolujte, či je západka navrchu krytu podávača dokumentov úplne zatvorená.

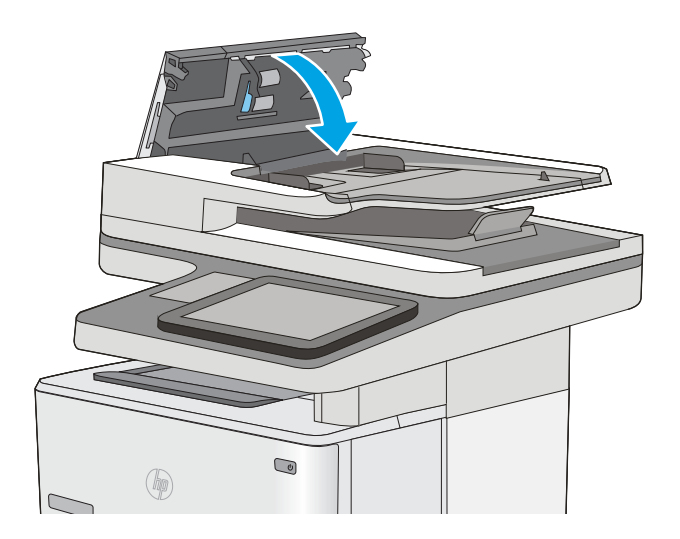

Ak problém aj naďalej pretrváva, skontrolujte, či sa pružina separačnej podložky podávača dokumentov alebo valce nepoškodili alebo neopotrebovali a v prípade potreby ich vymeňte.

 $\ddot{\mathbb{B}}$  POZNÁMKA: Nové valčeky majú drsný povrch. Opotrebovaním sa povrch valčekov vyhladí.

# Zlepšenie kvality obrazu skenovania

- Skontrolujte, či na skle skenera nie sú nečistoty a šmuhy
- [Kontrola nastavení rozlíšenia](#page-207-0)
- [Kontrola nastavení úpravy obrázka](#page-208-0)
- [Optimalizácia kvality skenovania vzhľadom na text alebo obrázky](#page-208-0)
- [Kontrola nastavení výstupnej kvality](#page-209-0)
- [Čistenie podávacích valčekov a separačnej vložky v podávači dokumentov](#page-209-0)

Skúste najprv postupovať podľa týchto jednoduchých krokov:

- Použite radšej plochý skener než podávač dokumentov.
- Používajte kvalitné originály.
- Pri použití podávača dokumentov pomocou vodiacich líšt papiera správne vložte do podávača pôvodný dokument, aby ste sa vyhli nejasným alebo skresleným obrázkom.

Ak problém pretrváva aj naďalej, vyskúšajte ďalšie riešenia. Ak sa ani s ich pomocou problém nepodarí odstrániť, dalšie riešenia nájdete v časti "Zlepšenie kvality tlače".

### Skontrolujte, či na skle skenera nie sú nečistoty a šmuhy

Časom sa na skle a bielej plastovej podložke skenera môžu usadiť drobné nečistoty, čo môže ovplyvniť výkon. Ak sa na vytlačených stranách nachádzajú šmuhy, neželané čiary, čierne bodky, kvalita tlače je slabá alebo je nejasný text, pomocou nasledujúceho postupu vyčistite skener.

1. Stlačením tlačidla Napájanie vypnite tlačiareň a potom odpojte napájací kábel z elektrickej zásuvky.

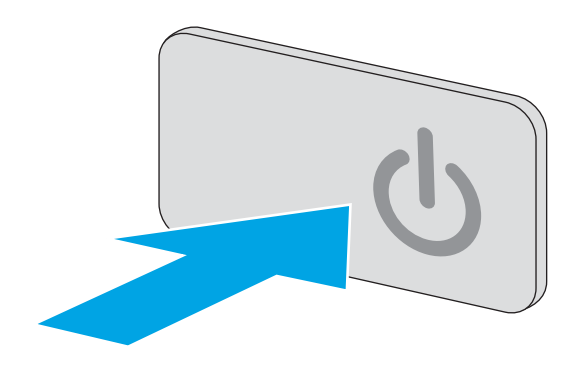

<span id="page-207-0"></span>3. Vyčistite sklo skenera, prúžky podávača dokumentov a bielu plastovú podložku skenera pomocou jemnej tkaniny alebo špongie navlhčenej neabrazívnym čistiacim prostriedkom na sklo.

UPOZORNENIE: Nepoužívajte hrubé látky, acetón, benzén, amoniak, etylalkohol ani chlorid uhličitý na žiadnu časť tlačiarne, pretože ju môžu poškodiť. Neaplikujte tekutiny priamo na sklo ani valec zariadenia. Tekutina by mohla presiaknuť a poškodiť tlačiareň.

POZNÁMKA: Ak máte problém so šmuhami na kópiách, keď používate podávač dokumentov, nezabudnite vyčistiť malý sklenený pruh na ľavej strane skenera.

- 4. Vysušte sklo a biele plastové časti jelenicou alebo špongiou vyrobenou z buničiny, aby sa predišlo škvrnám.
- 5. Pripojte kábel napájania k elektrickej zásuvke a stlačením tlačidla napájania zapnite tlačiareň.

## Kontrola nastavení rozlíšenia

POZNÁMKA: Nastavenie rozlíšenia na vyššiu hodnotu zväčšuje veľkosť súboru a predlžuje dobu skenovania.

Nastavenia rozlíšenia upravte podľa nasledujúcich krokov:

- 1. Na domovskej obrazovke ovládacieho panela tlačiarne vyberte položku Scan (Skenovanie).
- 2. Vyberte jednu z nasledujúcich funkcií skenovania:
	- Scan to E-mail (Skenovanie do e-mailu)
	- Scan to Network Folder (Skenovanie do sieťového priečinka)

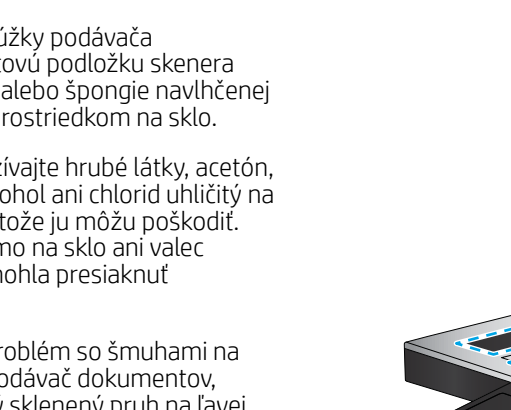

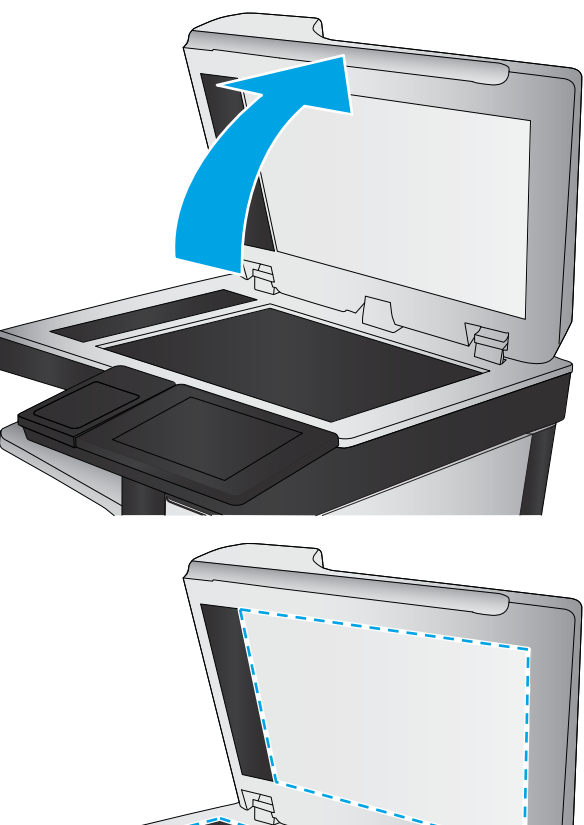

- <span id="page-208-0"></span>Skenovanie na jednotku USB
- Scan to SharePoint<sup>®</sup> (Skenovanie na jednotku SharePoint<sup>®</sup>)
- 3. Dotknite sa tlačidla Options (Možnosti).
- 4. Na table možností vyberte položku Resolution (Rozlíšenie).
- 5. Vyberte jednu z preddefinovaných možností a potom dotknite sa tlačidla Send (Odoslať).

### Kontrola nastavení úpravy obrázka

Ak chcete zlepšiť kvalitu skenovania, upravte tieto ďalšie nastavenia:

- Ostrosť: Zvýraznenie alebo zjemnenie obrazu. Napríklad zvýšením ostrosti možno dosiahnuť, že text bude pôsobiť čitateľnejšie, no jej znížením možno dosiahnuť, že fotografie budú pôsobiť jemnejšie.
- Tmavosť: Zvýšte alebo znížte množstvo čiernej používanej pri farebnej tlači naskenovaných snímok.
- Contrast (Kontrast): Zvýšte alebo znížte rozdiel medzi najsvetlejšou a najtmavšou farbou stránky.
- Vyčistenie pozadia: Odstráňte bledé farby z pozadia skenovaných snímok. Ak je napríklad pôvodný dokument vytlačený na farebnom papieri, pomocou tejto funkcie zosvetlíte pozadie bez akéhokoľvek ovplyvnenia tmavosti snímky.
- Automatický odtieň: K dispozícii iba pre tlačiarne Flow. V prípade originálnych dokumentov, ktoré obsahujú aspoň 100 znakov textu na strane, dokáže tlačiareň zistiť, ktorý okraj predstavuje hornú časť strany a podľa toho orientuje skenované obrázky. Ak sú niektoré strany oproti iným stranám otočené naopak, výsledný skenovaný obrázok bude mať všetky strany otočené správnou stranou nahor. Ak sú niektoré strany orientované na šírku, tlačiareň otočí obrázok tak, že horná časť strany bude v hornej časti obrázka.
- 1. Na domovskej obrazovke ovládacieho panela tlačiarne vyberte položku Scan (Skenovanie).
- 2. Vyberte jednu z nasledujúcich funkcií skenovania:
	- Save to Device Memory (Uložiť do pamäte zariadenia)
	- Scan to E-mail (Skenovanie do e-mailu)
	- Scan to Network Folder (Skenovanie do sieťového priečinka)
	- Skenovanie na jednotku USB
	- Scan to SharePoint® (Skenovanie na jednotku SharePoint®)
- 3. Dotknite sa tlačidla Options (Možnosti).
- 4. Na table možností vyberte položku Image Adjustment (Nastavenie obrazu).
- 5. Nastavením posuvných voličov nastavte úroveň.
- 6. Dotknite sa tlačidla Send (Odoslať).

POZNÁMKA: Tieto nastavenia sú dočasné. Po dokončení úlohy sa v tlačiarni obnovia predvolené nastavenia.

#### Optimalizácia kvality skenovania vzhľadom na text alebo obrázky

Vykonajte optimalizáciu úlohy skenovania vzhľadom na typ skenovaného obrázka: text, grafika alebo fotografie.

- <span id="page-209-0"></span>1. Na domovskej obrazovke ovládacieho panela tlačiarne vyberte položku Scan (Skenovanie).
- 2. Vyberte jednu z nasledujúcich funkcií skenovania:
	- Save to Device Memory (Uložiť do pamäte zariadenia)
	- Scan to E-mail (Skenovanie do e-mailu)
	- Scan to Network Folder (Skenovanie do sieťového priečinka)
	- Skenovanie na jednotku USB
	- Scan to SharePoint® (Skenovanie na jednotku SharePoint®)
- 3. Dotknite sa tlačidla Options (Možnosti).
- 4. Na table možností vyberte položku Optimize Text/Picture (Optimalizovať text/obrázok).
- 5. Vyberte niektorú z vopred definovaných možností alebo položku rozpoznať automaticky.
- 6. Dotknite sa tlačidla Send (Odoslať).

POZNÁMKA: Tieto nastavenia sú dočasné. Po dokončení úlohy sa v tlačiarni obnovia predvolené nastavenia.

#### Kontrola nastavení výstupnej kvality

Toto nastavenie slúži na úpravu úrovne kompresie počas ukladania súboru. Ak požadujete najvyššiu kvalitu, vyberte nastavenie s najvyššou hodnotou.

- 1. Na domovskej obrazovke ovládacieho panela tlačiarne vyberte položku Scan (Skenovanie).
- 2. Vyberte jednu z nasledujúcich funkcií skenovania:
	- Scan to E-mail (Skenovanie do e-mailu)
	- Scan to Network Folder (Skenovanie do sieťového priečinka)
	- Skenovanie na jednotku USB
	- Scan to SharePoint<sup>®</sup> (Skenovanie na jednotku SharePoint<sup>®</sup>)
- 3. Dotknite sa tlačidla Options (Možnosti).
- 4. Na table možností vyberte položku Output Quality (Kvalita výstupu).
- 5. Vyberte jednu z preddefinovaných možností a potom sa dotknite tlačidla Send (Odoslať).

#### Čistenie podávacích valčekov a separačnej vložky v podávači dokumentov

Ak podávač dokumentov nepodáva správne papier alebo podáva papier nakrivo, postupujte podľa týchto krokov.

1. Zdvihnite príklop podávača dokumentov.

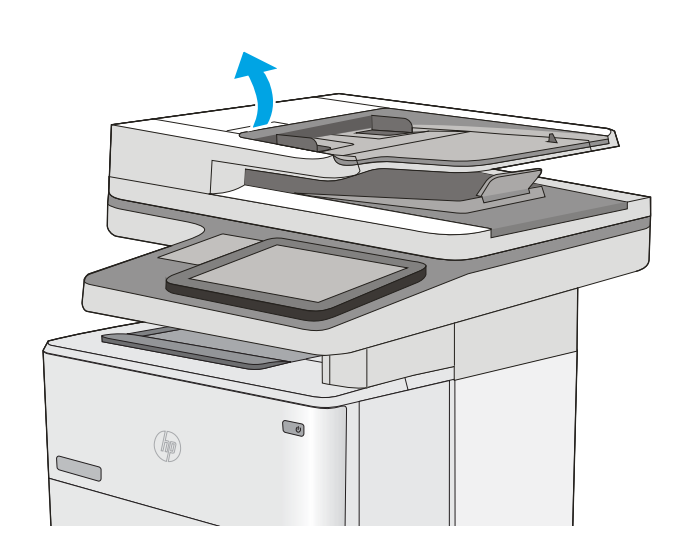

2. Otvorte kryt podávača dokumentov.

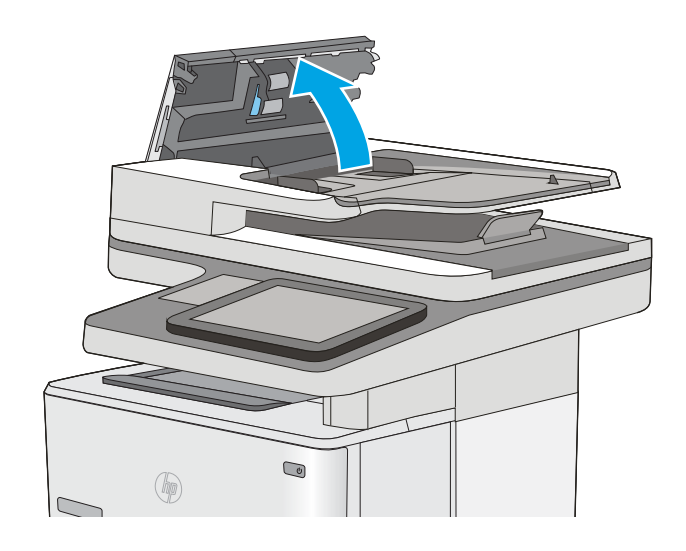

3. Z každého podávacieho valca a oddeľovacej podložky odstráňte pomocou stlačeného vzduchu alebo čistej nezaprášenej handričky navlhčenej v teplej vode všetok viditeľný prach alebo nečistotu.

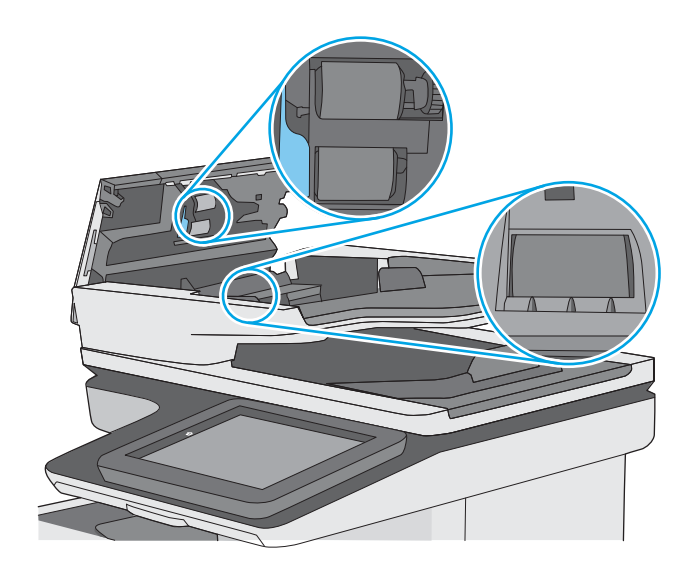

4. Zatvorte kryt podávača dokumentov.

POZNÁMKA: Skontrolujte, či je západka navrchu krytu podávača dokumentov úplne zatvorená.

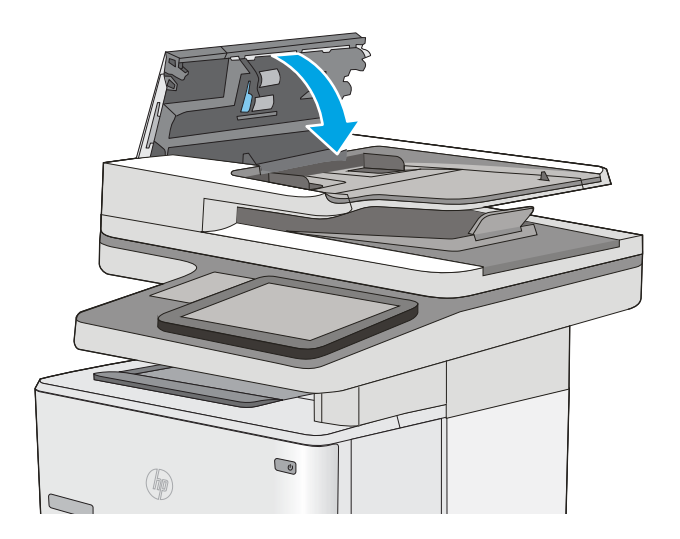

Ak problém aj naďalej pretrváva, skontrolujte, či sa pružina separačnej podložky podávača dokumentov alebo valce nepoškodili alebo neopotrebovali a v prípade potreby ich vymeňte.

 $\ddot{\mathbb{B}}$  POZNÁMKA: Nové valčeky majú drsný povrch. Opotrebovaním sa povrch valčekov vyhladí.

# Zlepšenie kvality obrazu faxov

Ak sa v tlačiarni vyskytnú problémy s kvalitou faxu, skúste ich odstrániť podľa nasledujúcich riešení v tomto poradí.

- Skontrolujte, či na skle skenera nie sú nečistoty a šmuhy
- [Kontrola nastavení rozlíšenia pri odosielaní faxov](#page-213-0)
- [Kontrola nastavení úpravy obrázka](#page-214-0)
- [Optimalizácia kvality faxu vzhľadom na text alebo obrázky](#page-214-0)
- [Kontrola nastavení korekcie chýb](#page-214-0)
- [Kontrola nastavenia prispôsobenia média veľkosti stránky](#page-215-0)
- [Čistenie podávacích valčekov a separačnej vložky v podávači dokumentov](#page-215-0)
- [Odoslanie faxu na iný fax](#page-217-0)
- [Kontrola faxu odosielateľa](#page-218-0)

Skúste najprv postupovať podľa týchto jednoduchých krokov:

- Použite radšej plochý skener než podávač dokumentov.
- Používajte kvalitné originály.
- Pri použití podávača dokumentov pomocou vodiacich líšt papiera správne vložte do podávača pôvodný dokument, aby ste sa vyhli nejasným alebo skresleným obrázkom.

Ak problém pretrváva aj naďalej, vyskúšajte ďalšie riešenia. Ak sa ani s ich pomocou problém nepodarí odstrániť, ďalšie riešenia nájdete v časti "Zlepšenie kvality tlače".

#### Skontrolujte, či na skle skenera nie sú nečistoty a šmuhy

Časom sa na skle a bielej plastovej podložke skenera môžu usadiť drobné nečistoty, čo môže ovplyvniť výkon. Ak sa na vytlačených stranách nachádzajú šmuhy, neželané čiary, čierne bodky, kvalita tlače je slabá alebo je nejasný text, pomocou nasledujúceho postupu vyčistite skener.

1. Stlačením tlačidla Napájanie vypnite tlačiareň a potom odpojte napájací kábel z elektrickej zásuvky.

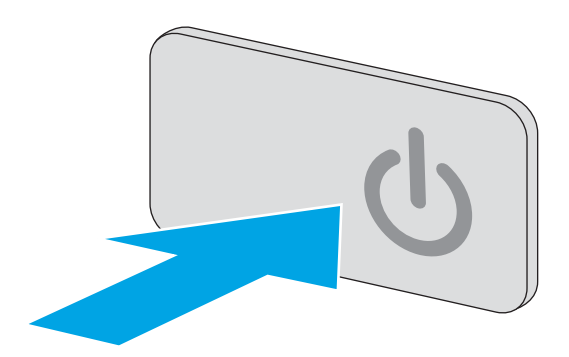

<span id="page-213-0"></span>3. Vyčistite sklo skenera, prúžky podávača dokumentov a bielu plastovú podložku skenera pomocou jemnej tkaniny alebo špongie navlhčenej neabrazívnym čistiacim prostriedkom na sklo.

UPOZORNENIE: Nepoužívajte hrubé látky, acetón, benzén, amoniak, etylalkohol ani chlorid uhličitý na žiadnu časť tlačiarne, pretože ju môžu poškodiť. Neaplikujte tekutiny priamo na sklo ani valec zariadenia. Tekutina by mohla presiaknuť a poškodiť tlačiareň.

POZNÁMKA: Ak máte problém so šmuhami na kópiách, keď používate podávač dokumentov, nezabudnite vyčistiť malý sklenený pruh na ľavej strane skenera.

- 4. Vysušte sklo a biele plastové časti jelenicou alebo špongiou vyrobenou z buničiny, aby sa predišlo škvrnám.
- 5. Pripojte kábel napájania k elektrickej zásuvke a stlačením tlačidla napájania zapnite tlačiareň.

## Kontrola nastavení rozlíšenia pri odosielaní faxov

Nastavenia rozlíšenia odchádzajúcich faxoch upravte podľa nasledujúcich krokov.

**27 POZNÁMKA:** Zvýšenie hodnoty rozlíšenia zväčší veľkosť samotného faxu a predĺži čas odosielania.

- 1. Na domovskej obrazovke ovládacieho panela tlačiarne vyberte položku Scan (Skenovanie).
- 2. Dotknite sa tlačidla Scan to Fax (Skenovať do faxu).
- 3. Dotknite sa tlačidla Options (Možnosti).
- 4. Na table možností vyberte položku Resolution (Rozlíšenie).
- 5. Vyberte jednu z preddefinovaných možností a potom dotknite sa tlačidla Send (Odoslať).

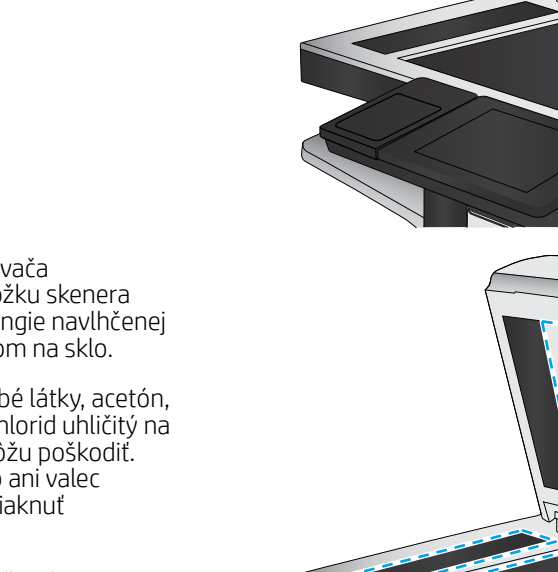

### <span id="page-214-0"></span>Kontrola nastavení úpravy obrázka

Ak chcete zlepšiť kvalitu odosielania faxu, upravte tieto ďalšie nastavenia:

- Ostrosť: Zvýraznenie alebo zjemnenie obrazu. Napríklad zvýšením ostrosti možno dosiahnuť, že text bude pôsobiť čitateľnejšie, no jej znížením možno dosiahnuť, že fotografie budú pôsobiť jemnejšie.
- Tmavosť: Zvýšte alebo znížte množstvo čiernej používanej pri farebnej tlači naskenovaných snímok.
- Contrast (Kontrast): Zvýšte alebo znížte rozdiel medzi najsvetlejšou a najtmavšou farbou stránky.
- Vyčistenie pozadia: Odstráňte bledé farby z pozadia skenovaných snímok. Ak je napríklad pôvodný dokument vytlačený na farebnom papieri, pomocou tejto funkcie zosvetlíte pozadie bez akéhokoľvek ovplyvnenia tmavosti snímky.
- Automatický odtieň: K dispozícii iba pre tlačiarne Flow. V prípade originálnych dokumentov, ktoré obsahujú aspoň 100 znakov textu na strane, dokáže tlačiareň zistiť, ktorý okraj predstavuje hornú časť strany a podľa toho orientuje skenované obrázky. Ak sú niektoré strany oproti iným stranám otočené naopak, výsledný skenovaný obrázok bude mať všetky strany otočené správnou stranou nahor. Ak sú niektoré strany orientované na šírku, tlačiareň otočí obrázok tak, že horná časť strany bude v hornej časti obrázka.
- 1. Na domovskej obrazovke ovládacieho panela tlačiarne vyberte položku Scan (Skenovanie).
- 2. Dotknite sa tlačidla Scan to Fax (Skenovať do faxu).
- 3. Dotknite sa tlačidla Options (Možnosti).
- 4. Na table možností vyberte položku Image Adjustment (Nastavenie obrazu).
- 5. Nastavením posuvných voličov nastavte úroveň.
- 6. Dotknite sa tlačidla Send (Odoslať).

 $\mathbb{B}$  POZNÁMKA: Tieto nastavenia sú dočasné. Po dokončení úlohy sa v tlačiarni obnovia predvolené nastavenia.

#### Optimalizácia kvality faxu vzhľadom na text alebo obrázky

Vykonajte optimalizáciu faxovej úlohy vzhľadom na typ skenovaného obrázka: text, grafika alebo fotografie.

- 1. Na domovskej obrazovke ovládacieho panela tlačiarne vyberte položku Scan (Skenovanie).
- 2. Dotknite sa tlačidla Scan to Fax (Skenovať do faxu).
- 3. Dotknite sa tlačidla Options (Možnosti).
- 4. Na table možností vyberte položku Optimize Text/Picture (Optimalizovať text/obrázok).
- 5. Vyberte niektorú z vopred definovaných možností alebo položku rozpoznať automaticky.
- 6. Dotknite sa tlačidla Send (Odoslať).

<sup>2</sup> POZNÁMKA: Tieto nastavenia sú dočasné. Po dokončení úlohy sa v tlačiarni obnovia predvolené nastavenia.

#### Kontrola nastavení korekcie chýb

Nastavenie Error Correction Mode (Režim opravy chýb) môže byť zakázané, čo môže znižovať kvalitu obrazu. Nastavenie znovu umožníte podľa nasledujúcich krokov.

- <span id="page-215-0"></span>1. Domovskú obrazovku na ovládacom paneli tlačiarne potiahnite prstom, kým sa nezobrazí ponuka nastavení. Dotknite sa ikony Settings (Nastavenia) a otvorte ponuku.
- 2. Otvorte tieto ponuky:
	- Fax Settings (Nastavenia faxu)
	- Fax Send Settings (Nastavenia odosielania faxov)
	- General Fax Send Settings (Všeobecné nastavenia odosielania faxov)
- 3. Vyberte možnosť Error Correction Mode (Režim opravy chýb). Dotknite sa tlačidla Done (Hotovo).

#### Kontrola nastavenia prispôsobenia média veľkosti stránky

Ak je povolené nastavenie Fit to Page (Prispôsobenie na veľkosť stránky) a prichádzajúci fax je väčší než je predvolená veľkosť strany, tlačiareň sa pokúsi zmeniť mierku obrázka tak, aby ho prispôsobila strane. Ak je toto nastavenie zakázané, väčšie obrázky sa rozdelia na viacero strán.

- 1. Domovskú obrazovku na ovládacom paneli tlačiarne potiahnite prstom, kým sa nezobrazí ponuka nastavení. Dotknite sa ikony Settings (Nastavenia) a otvorte ponuku.
- 2. Otvorte tieto ponuky:
	- Fax Settings (Nastavenia faxu)
	- Nastavenia príjmu faxov
	- Predvolené možnosti úlohy
	- Prispôsobenie na veľkosť strany
- 3. Dotknutím sa možnosti On (Zap.) povolíte toto nastavenie a dotknutím sa možnosti Off (Vyp.) zakážete toto nastavenie. Dotknite sa tlačidla Done (Hotovo).

### Čistenie podávacích valčekov a separačnej vložky v podávači dokumentov

Ak podávač dokumentov nepodáva správne papier alebo podáva papier nakrivo, postupujte podľa týchto krokov.

1. Zdvihnite príklop podávača dokumentov.

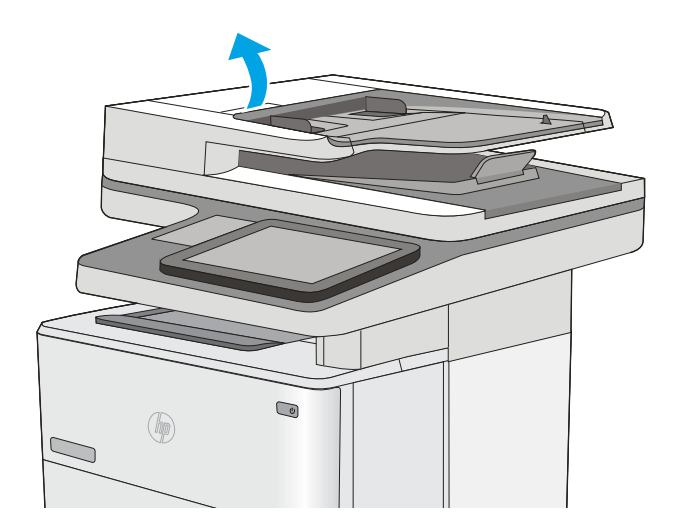
2. Otvorte kryt podávača dokumentov.

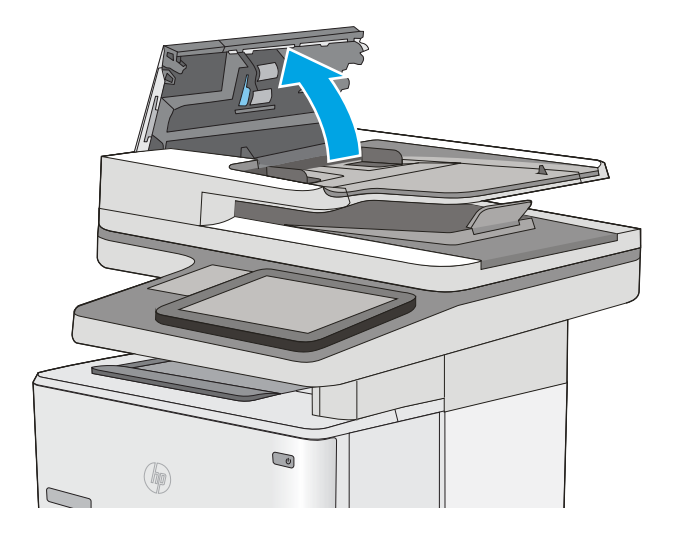

3. Z každého podávacieho valca a oddeľovacej podložky odstráňte pomocou stlačeného vzduchu alebo čistej nezaprášenej handričky navlhčenej v teplej vode všetok viditeľný prach alebo nečistotu.

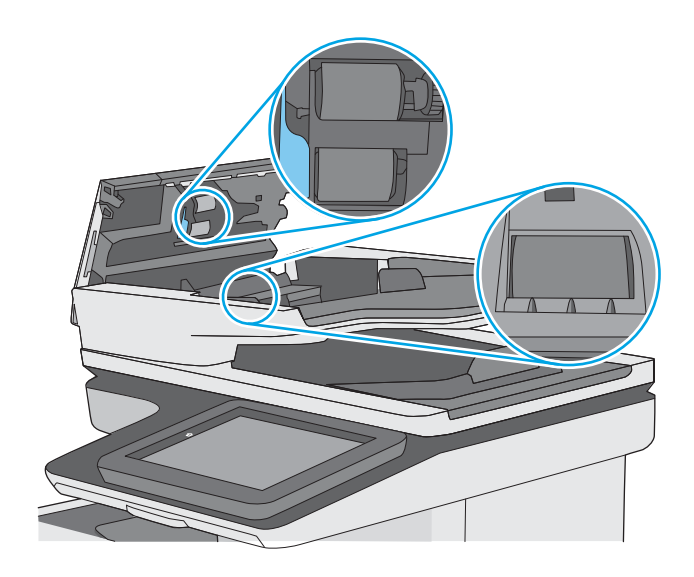

4. Zatvorte kryt podávača dokumentov.

POZNÁMKA: Skontrolujte, či je západka navrchu krytu podávača dokumentov úplne zatvorená.

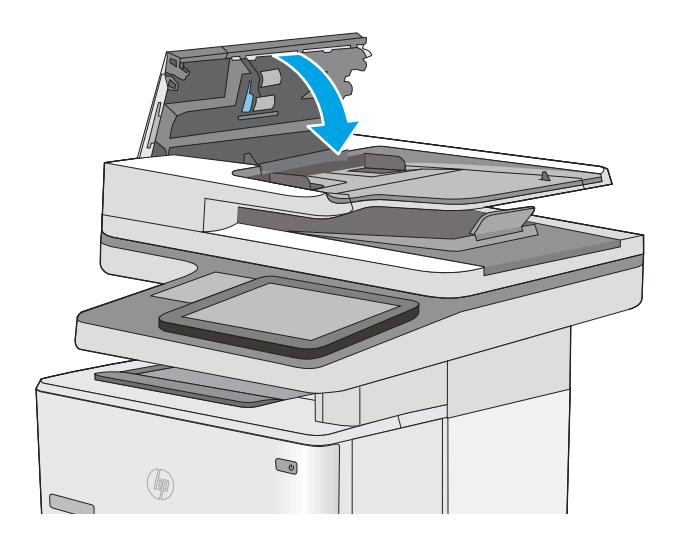

Ak problém aj naďalej pretrváva, skontrolujte, či sa pružina separačnej podložky podávača dokumentov alebo valce nepoškodili alebo neopotrebovali a v prípade potreby ich vymeňte.

 $\ddot{\mathbb{B}}$  POZNÁMKA: Nové valčeky majú drsný povrch. Opotrebovaním sa povrch valčekov vyhladí.

### Odoslanie faxu na iný fax

Pokúste sa fax odoslať iným faxovým zariadením. Ak sa kvalita faxu zlepší, problém súvisí s nastaveniami faxového zariadenia úvodného príjemcu alebo so stavom spotrebného materiálu.

### Kontrola faxu odosielateľa

Požiadajte odosielateľa, aby sa pokúsil odoslať fax z iného faxového zariadenia. Ak je kvalita faxu vyššia, problém spočíva vo faxovom zariadení odosielateľa. Ak odosielateľ nemá k dispozícii iné faxové zariadenie, požiadajte odosielateľa, aby zvážil možnosť vykonania nasledujúcich zmien:

- Overenie, či je originálny dokument vytlačený na bielom (nie farebnom) papieri.
- Zvýšenie nastavení rozlíšenia faxu, úrovne kvality alebo kontrastu.
- Odoslanie faxu (podľa možnosti) zo softvérového programu v počítači.

# <span id="page-219-0"></span>Riešenie problémov s káblovou sieťou

### Úvod

Skontrolujte nasledujúce položky, aby ste si overili, či tlačiareň komunikuje so sieťou. Kým začnete, vytlačte konfiguračnú stránku z ovládacieho panelu tlačiarne a vyhľadajte na nej adresu IP tlačiarne.

- Nekvalitné fyzické pripojenie
- Počítač používa nesprávnu adresu IP tlačiarne
- Počítač nie je schopný komunikácie s tlačiarňou
- [Tlačiareň používa nesprávne nastavenia spojenia a duxplexnej prevádzky v rámci siete](#page-220-0)
- [Nové softvérové aplikácie môžu spôsobovať problémy s kompatibilitou](#page-220-0)
- [Váš počítač alebo pracovná stanica môže byť nastavený nesprávne](#page-220-0)
- [Tlačiareň je vypnutá alebo iné sieťové nastavenia sú nesprávne](#page-220-0)

POZNÁMKA: Spoločnosť HP nepodporuje siete typu peer-to-peer, keďže nejde o funkciu ovládačov tlačiarní HP, ale operačných systémov spoločnosti Microsoft. Viac informácií nájdete na stránke spoločnosti Microsoft [www.microsoft.com.](http://www.microsoft.com)

### Nekvalitné fyzické pripojenie

- 1. Overte, či je tlačiareň pripojená k správnemu sieťovému portu pomocou kábla správnej dĺžky.
- 2. Overte, či sú káblové pripojenia zabezpečené.
- 3. Pozrite sa na pripojenie k sieťovému portu na zadnej strane tlačiarne a overte si, či svieti jantárová kontrolka aktivity a zelená kontrolka stavu pripojenia.
- 4. Ak problém aj naďalej pretrváva, vyskúšajte odlišný kábel alebo ho pripojte k odlišnému portu na rozbočovači.

### Počítač používa nesprávnu adresu IP tlačiarne

- 1. Otvorte vstavaný webový server a kliknite na kartu **Ports** (Porty). Overte aktuálnu adresu IP vybranej tlačiarne. Adresa IP tlačiarne sa nachádza na konfiguračnej stránke tlačiarne.
- 2. Ak ste nainštalovali tlačiareň pomocou štandardného portu TCP/IP od spoločnosti HP, začiarknite políčko Always print to this printer, even if its IP address changes (Vždy tlačiť na tejto tlačiarni, aj keď sa jej adresa IP zmení).
- 3. Ak ste nainštalovali tlačiareň pomocou štandardného portu TCP/IP od spoločnosti Microsoft, použite namiesto adresy IP názov hostiteľa.
- 4. Ak je adresa IP správna, vymažte tlačiareň a pridajte ju znovu.

### Počítač nie je schopný komunikácie s tlačiarňou

- 1. Otestujte sieťovú komunikáciu odoslaním príkazu ping v rámci siete.
	- a. Spustite príkazový riadok vo vašom počítači.
- <span id="page-220-0"></span>V systéme Windows kliknite na tlačidlo Start (Štart), na položku Run (Spustiť), zadajte príkaz cmd a stlačte tlačidlo Enter.
- V systéme OS X prejdite na položku Applications (Aplikácie), potom Utilities (Pomocné programy) a otvorte Terminal (Terminál).
- b. Zadajte príkaz ping, po ktorom bude nasledovať adresa IP tlačiarne.
- c. Ak sa v okne zobrazia doby odozvy, sieť funguje.
- 2. Ak príkaz ping zlyhal, overte, či sú zapnuté sieťové rozbočovače a potom overte, či sieťové nastavenia, tlačiareň a počítač sú nakonfigurované pre rovnakú sieť.

### Tlačiareň používa nesprávne nastavenia spojenia a duxplexnej prevádzky v rámci siete

Spoločnosť Hewlett‑Packard odporúča, aby ste tieto nastavenia nechali v automatickom režime (predvolené nastavenie). Ak zmeníte tieto nastavenia, musíte ich zmeniť aj v rámci siete.

### Nové softvérové aplikácie môžu spôsobovať problémy s kompatibilitou

Overte si, či nové softvérové programy boli správne nainštalované a či využívajú správny ovládač tlačiarne.

### Váš počítač alebo pracovná stanica môže byť nastavený nesprávne

- 1. Skontrolujte sieťové ovládače, ovládače tlače a nastavenia presmerovania v rámci siete.
- 2. Overte si, či je operačný systém správne nakonfigurovaný.

### Tlačiareň je vypnutá alebo iné sieťové nastavenia sú nesprávne

- 1. Vytlačte konfiguračnú stránku, aby ste skontrolovali stav sieťového protokolu. V prípade potreby ho zapnite.
- 2. V prípade potreby zmeňte konfiguráciu nastavení siete.

## Riešenie problémov s faxom

- Zoznam na riešenie problémov s faxom
- [Všeobecné problémy s faxom](#page-223-0)

### Zoznam na riešenie problémov s faxom

Nasledujúci zoznam slúži ako pomôcka na identifikáciu príčin všetkých problémov týkajúcich sa faxu, ktoré sa vyskytnú:

- Používate faxový kábel dodávaný spolu s faxovým príslušenstvom? Toto faxové príslušenstvo bolo testované s dodaným faxovým káblom spĺňajúcim funkčné špecifikácie a špecifikácie RJ11. Nepoužívajte iné faxové káble. Príslušenstvo analógového faxu vyžaduje analógový faxový kábel. Vyžaduje tiež analógové telefónne pripojenie.
- Je konektor faxovej/telefónnej linky zapojený do zásuvky na faxovom príslušenstve? Overte, či je telefónny konektor riadne zapojený do zásuvky. Zasuňte konektor do zásuvky (konektor musí kliknúť).

<sup>2</sup> POZNÁMKA: Overte, či je konektor telefónneho kábla pripojený k faxovému portu a nie k sieťovému. Tieto porty vyzerajú podobne.

Funguje telefónna zásuvka správne? Skontrolujte, či pri zapojení telefónu do telefónnej zásuvky počujete oznamovací tón. Počujete oznamovací tón a môžete vytáčať a prijímať hovory?

#### Aký typ telefónnej linky používate?

- Vyhradená linka: štandardná faxová/telefónna linka priradená na prijímanie alebo odosielanie faxov.
- **POZNÁMKA:** Telefónna linka by mala byť vyhradená iba pre faxový prístroj tlačiarne a nemala by byť zdieľaná s inými telefónnymi zariadeniami. Príkladom môže byť zabezpečovací systém, ktorý telefónnu linku používa na upozornenie strážnej služby.
- Systém pobočkovej ústredne (PBX): telefónny systém v pracovnom prostredí. Štandardné domáce telefóny a faxové príslušenstvo využívajúce analógový telefónny signál. Niektoré systémy pobočkovej ústredne sú digitálne a nemusia byť kompatibilné s faxovým príslušenstvom. Na pripojenie faxu k digitálnym systémom PBX môže byť potrebný prepojovací analógový telefónny adaptér (ATA).
- Konzolové linky: funkcia telefónneho systému, v ktorej sa nový hovor "presunie" na ďalšiu dostupnú linku, ak je prvá linka obsadená. Pokúste sa pripojiť tlačiareň k prvej prichádzajúcej telefónnej linke. Faxové príslušenstvo prijme hovor po tom, ako zariadenie zazvoní toľkokrát, ako ste určili v nastavení počtu zazvonení pred prijatím.

#### Používate zariadenie na ochranu proti nárazovému prúdu?

Zariadenie na ochranu proti nárazovému prúdu možno používať medzi telefónnou zásuvkou a faxovým príslušenstvom na ochranu proti elektrickému prúdu, ktorý prechádza telefónnymi linkami. Tieto zariadenia môžu počas faxovej komunikácie znížiť kvalitu telefónneho signálu. Ak sa vyskytnú problémy s odosielaním alebo prijímaním faxov a používate jedno z týchto zariadení, pripojte tlačiareň priamo k nástennému telefónnemu konektoru a zistite, či nie je problém v zariadení na ochranu proti rázovému prúdu.

#### <span id="page-222-0"></span>Využívate službu hlasových správ niektorej telefónnej spoločnosti alebo záznamník?

Ak je počet zazvonení pred prijatím hovoru pre službu hlasových správ nastavený na nižšiu hodnotu ako počet zazvonení pred prijatím hovoru pre faxové príslušenstvo, služba hlasových správ prijme hovor a faxové príslušenstvo nemôže prijímať faxy. Ak je počet zazvonení pred prijatím hovoru pre faxové príslušenstvo nižší než uvedený počet pre službu hlasových správ, faxové príslušenstvo prijme všetky volania.

#### Je vaša telefónna linka vybavená funkciou čakania na hovor?

Ak má telefónna linka faxu aktivovanú funkciu čakania na hovor, upozornenie na čakajúci hovor môže prerušiť prebiehajúci faxový prenos a spôsobiť chybu komunikácie. Skontrolujte, či nie je aktivovaná funkcia čakania na hovor telefónnej linky faxu.

#### Kontrola stavu faxového príslušenstva

Ak sa zdá, že príslušenstvo pre analógový fax nefunguje, vytlačte hlásenie Configuration Page (Konfiguračná stránka) a skontrolujte jeho stav.

- 1. Na úvodnej obrazovke vyberte položku Reports (Hlásenia) a dotknite sa jej.
- 2. Otvorte tieto ponuky:
	- Configuration/Status Pages (Stránky konfigurácie/stavu)
	- Configuration Page (Konfiguračná stránka)
- 3. Správu vytlačíte dotknutím sa tlačidla Print (Tlačiť). Ak chcete správu zobraziť na obrazovke, dotknite sa tlačidla View (Zobraziť). Správa pozostáva z niekoľkých strán.

POZNÁMKA: Adresu IP a názov hostiteľa tlačiarne nájdete na strane s informáciami o technológii Jetdirect.

Na stránke faxového príslušenstva na konfiguračnej stránke pod názvom Informácie o hardvéri skontrolujte položku Stav modemu. Nasledujúca tabuľka obsahuje podmienky stavu a možné riešenia.

 $\mathbb{F}$  POZNÁMKA: Ak sa strana s príslušenstvom faxu nevytlačí, pravdepodobne sa vyskytol problém s analógovým príslušenstvom faxu. Ak používate fax v sieti LAN alebo internetový fax, tieto konfigurácie môžu zakazovať použitie tejto funkcie.

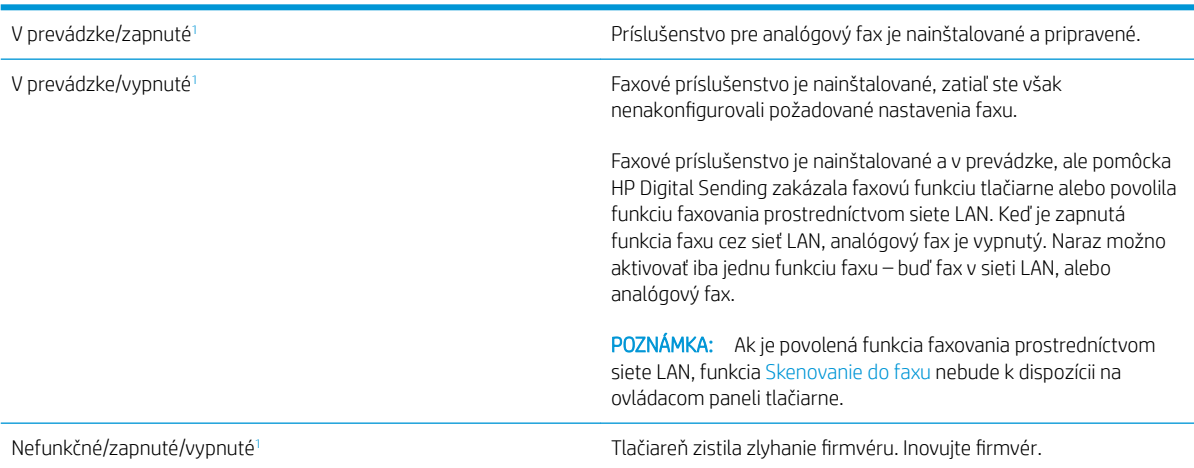

<span id="page-223-0"></span>Poškodené/zapnuté/vypnuté<sup>1</sup> Faxové príslušenstvo zlyhalo. Znova nainštalujte kartu faxového príslušenstva a overte, či nie sú ohnuté kolíky. Ak sa stále zobrazuje stav DAMAGED (POŠKODENÉ), vymeňte kartu príslušenstva pre analógový fax.

<sup>1</sup> Stav ENABLED (POVOLENÉ) znamená, že analógové faxové príslušenstvo je povolené a zapnuté. Stav DISABLED (ZAKÁZANÉ) znamená, že je povolená funkcia faxovania prostredníctvom siete LAN (analógový fax je vypnutý).

### Všeobecné problémy s faxom

V nasledujúcej časti sa uvádzajú niektoré bežné problémy s faxom.

#### Odoslanie faxu zlyhalo

Funkcia JBIG je povolená, ale prijímajúce faxové zariadenie nedisponuje funkciou JBIG.

Vypnite nastavenie JBIG.

#### Na ovládacom paneli tlačiarne sa zobrazí hlásenie "Nedostatok pamäte"

Ukladací disk tlačiarne je plný.

Odstráňte niektoré z uložených úloh na disku. Na domovskej obrazovke ovládacieho panela tlačiarne sa dotknite tlačidla Retrieve from Device Memory (Načítanie z pamäte zariadenia). Otvorte zoznam uložených úloh alebo uložených faxov. Vyberte úlohu, ktorú chcete odstrániť, a potom sa dotknite tlačidla Delete (Odstrániť).

#### Kvalita tlače fotografie je veľmi nízka alebo sa vytlačila ako sivé pole

Používate nesprávne nastavenie obsahu strany alebo nesprávne nastavenie rozlíšenia.

Skúste nastaviť položku Optimize Text/Picture (Optimalizovať text/obrázky) na možnosť Photograph (Fotografia).

#### Dotkli ste sa tlačidla Zastaviť a chceli ste zrušiť faxový prenos, ale fax sa aj napriek tomu odoslal.

Ak už uplynula väčšia časť procesu odosielania, úlohu nie je možné zrušiť.

Ide o bežnú činnosť.

#### Nezobrazí sa žiadne tlačidlo adresára

K žiadnemu z kontaktov vo vybranom zozname kontaktov nie sú pripojené faxové informácie.

#### V aplikácii HP Web Jetadmin sa nepodarilo nájsť nastavenia Fax

Nastavenia Fax v aplikácii HP Web Jetadmin sa nachádzajú v rozbaľovacom zozname na strane stavu zariadenia.

V rozbaľovacej ponuke vyberte položku Digital Sending and Fax (Digitálne odosielanie a fax).

#### Keď je povolená funkcia prekrytia, hlavička je pripojená v hornej časti strany

Pokiaľ ide o všetky faxy odoslané ďalej, tlačiareň pripojí hlavičku prekrytia do hornej časti strany.

Ide o bežnú činnosť.

#### V poli adresátov sa nachádzajú mená aj čísla

Môžu sa zobraziť mená aj čísla, a to v závislosti od toho, odkiaľ pochádzajú. Faxový adresár obsahuje mená a všetky ostatné adresáre obsahujú čísla.

Ide o bežnú činnosť.

#### Jednostranový fax sa vytlačí na dve strany

Hlavička faxu sa nachádza vo vrchnej časti faxu a posunula text na druhú stranu.

Ak chcete jednostranový fax vytlačiť len na jednu stranu, nastavte hlavičku prekrytia do režimu prekrytia alebo upravte nastavenie prispôsobenia na stranu.

#### Uprostred procesu faxovania sa dokument zastaví v podávači dokumentov

V podávači dokumentov sa zaseklo médium.

Odstráňte zaseknuté médium a fax znova odošlite.

#### Hlasitosť zvukov vychádzajúcich z faxového príslušenstva je príliš vysoká alebo nízka

Musíte zmeniť nastavenie hlasitosti.

Upravte hlasitosť v ponukách Fax Send Settings (Nastavenia odosielania faxov) a Fax Receive Settings (Nastavenia prijímania faxov).

# Register

#### A

adresa IPv4 [138](#page-149-0) adresa IPv6 [138](#page-149-0) AirPrint [55](#page-66-0) alternatívny režim pre hlavičkový papier [21,](#page-32-0) [24](#page-35-0) Aplikácia HP Utility pre Mac Bonjour [135](#page-146-0)

#### B

bezdrôtový tlačový server číslo dielu [30](#page-41-0) bezpečnostné nastavenia vstavaný webový server HP [132](#page-143-0) Bonjour identifikácia [126](#page-137-0) brána, nastavenie predvolenej [138](#page-149-0)

### Č

čísla dielov náhradné diely [31](#page-42-0) príslušenstvo [30](#page-41-0) spotrebný materiál [31](#page-42-0) tonerové kazety [31](#page-42-0) číslo produktu umiestnenie [3](#page-14-0) čistenie dráha papiera [183](#page-194-0) sklo [184](#page-195-0), [189,](#page-200-0) [195,](#page-206-0) [201](#page-212-0) valčeky [159,](#page-170-0) [192,](#page-203-0) [198](#page-209-0), [204](#page-215-0)

#### D

digitálne odosielanie odosielanie dokumentov [104](#page-115-0) priečinky [106](#page-117-0) USB [108](#page-119-0) dotykový displej umiestnenie funkcií [4](#page-15-0)

duplexná jednotka odstraňovanie zaseknutí [177](#page-188-0) duplexná tlač Mac [47](#page-58-0) manuálna (Mac) [47](#page-58-0) manuálna (Windows) [44](#page-55-0) duplexná tlač (obojstranná) nastavenia (Windows) [44](#page-55-0) Windows [44](#page-55-0)

#### E

elektrické technické údaje [15](#page-26-0) e-mail odosielanie dokumentov [104](#page-115-0) energia spotreba [15](#page-26-0) Ethernet (RJ-45) umiestnenie [4](#page-15-0) Explorer, podporované verzie vstavaný webový server HP [126](#page-137-0)

### F

fax nastavenia [116,](#page-127-0) [117](#page-128-0) optimalizácia pre text alebo obrázky [203](#page-214-0) požadované nastavenia [116](#page-127-0) problémy s vkladaním papiera [212](#page-223-0) firmvér aktualizácia, Mac [136](#page-147-0) formátovač umiestnenie [3](#page-14-0)

#### H

hlavný vypínač umiestnenie [2](#page-13-0) hmotnosť, tlačiareň [13](#page-24-0) HP Customer Care [148](#page-159-0)

HP ePrint [54](#page-65-0) HP Utility [135](#page-146-0) HP Utility, OS X [135](#page-146-0) HP Utility pre systém Mac funkcie [135](#page-146-0) HP Web Jetadmin [145](#page-156-0)

#### I

informačné strany vstavaný webový server HP [127](#page-138-0) Internet Explorer, podporované verzie vstavaný webový server HP [126](#page-137-0) IPsec [142](#page-153-0) IP Security [142](#page-153-0)

#### J

jednotka USB odosielanie na [108](#page-119-0) Jetadmin, HP Web [145](#page-156-0)

#### K

kalibrácia skenera [190](#page-201-0) kazeta výmena [33](#page-44-0) kazety objednávkové čísla [33](#page-44-0) klávesnica umiestnenie [2](#page-13-0) kopírovanie jedna kópia [62](#page-73-0) obidve strany [64](#page-75-0) optimalizácia pre text alebo obrázky [192](#page-203-0) viacero kópií [62](#page-73-0) kopírovanie od okraja po okraj [192](#page-203-0)

#### L

LAN port umiestnenie [4](#page-15-0) lokálna sieť (LAN) umiestnenie [4](#page-15-0)

#### M

malé okraje [192](#page-203-0) manuálna duplexná tlač Mac [47](#page-58-0) Windows [44](#page-55-0) maska podsiete [138](#page-149-0) mobilná tlač zariadenia so systémom Android [56](#page-67-0) mobilná tlač, podporovaný softvér [12](#page-23-0)

#### N

načítanie súboru, Mac [135](#page-146-0) náhradné diely čísla dielov [31](#page-42-0) nastavenia fax [117](#page-128-0) obnova výrobných [150](#page-161-0) nastavenia digitálneho odosielania vstavaný webový server HP [130](#page-141-0) nastavenia faxu požadované [116](#page-127-0) vstavaný webový server HP [131](#page-142-0) nastavenia kopírovania vstavaný webový server HP [129](#page-140-0) nastavenia obojstrannej sieťovej tlače, zmena [139](#page-150-0) nastavenia ovládača v systéme Mac ukladanie úloh [51](#page-62-0) nastavenia režimu EconoMode [186](#page-197-0) nastavenia rýchlosti sieťového pripojenia, zmena [139](#page-150-0) nastavenia siete vstavaný webový server HP [133](#page-144-0) nastavenia skenovania vstavaný webový server HP [130](#page-141-0) nastavenia tlače vstavaný webový server HP [129](#page-140-0) nástroje na riešenie problémov vstavaný webový server HP [132](#page-143-0) natavovacia jednotka odstraňovanie zaseknutí [175](#page-186-0)

Netscape Navigator, podporované verzie vstavaný webový server HP [126](#page-137-0)

#### O

obálky orientácia [21](#page-32-0) vkladanie do zásobníka 1 [20](#page-31-0) obálky, vkladanie [26](#page-37-0) objednávanie spotrebný materiál a príslušenstvo [30](#page-41-0) oblasť tonerovej kazety odstraňovanie zaseknutí [173](#page-184-0) obnovenie výrobných nastavení [150](#page-161-0) obojstranná tlač Mac [47](#page-58-0) nastavenia (Windows) [44](#page-55-0) Windows [44](#page-55-0) odosielanie na e-mail odosielanie dokumentov [104](#page-115-0) odoslať do sieťových priečinkov problém-riešenie [92](#page-103-0) okraje, malé kopírovanie [192](#page-203-0) on-line podpora [148](#page-159-0) operačné systémy, podporované [9](#page-20-0) optimalizácia faxových obrázkov [203](#page-214-0) optimalizácia kopírovania obrázkov [192](#page-203-0) optimalizácia naskenovaných obrázkov [197](#page-208-0) OS X HP Utility [135](#page-146-0) ovládací panel Pomocník [149](#page-160-0) umiestnenie [2](#page-13-0) umiestnenie funkcií [4](#page-15-0) ovládače, podporované [9](#page-20-0) ovládače tlače, podporované [9](#page-20-0)

#### P

pamäť vstavaná [8](#page-19-0) pamäťový čip (toner) umiestnenie [33](#page-44-0) papier orientácia papiera v zásobníku 2 a zásobníku na 550 hárkov [24](#page-35-0)

orientácia v zásobníku 1 [21](#page-32-0) vkladanie do zásobníka 1 [20](#page-31-0) vkladanie papiera do zásobníka 2 a zásobníkov na 550 hárkov [22](#page-33-0) výber [185](#page-196-0) zaseknutia [163](#page-174-0) papier, objednávanie [30](#page-41-0) pevné disky šifrované [142](#page-153-0) pevný disk číslo dielu [30](#page-41-0) počet kópií,zmena [62](#page-73-0) podávač dokumentov problémy s podávaním papiera [159](#page-170-0) zaseknuté médiá [163](#page-174-0) podpora on-line [148](#page-159-0) podpora zákazníkov on-line [148](#page-159-0) Pomocník, ovládací panel [149](#page-160-0) Pomocník online, ovládací panel [149](#page-160-0) port faxu umiestnenie [4](#page-15-0) port USB zapnutie [58](#page-69-0) porty umiestnenie [4](#page-15-0) porty rozhrania umiestnenie [4](#page-15-0) porty USB, voliteľné číslo dielu [30](#page-41-0) požadované nastavenia fax [116](#page-127-0) požiadavky na prehliadač vstavaný webový server HP [126](#page-137-0) požiadavky na webový prehľadávač vstavaný webový server HP [126](#page-137-0) predvolená brána, nastavenie [138](#page-149-0) priečinky odosielanie do [106](#page-117-0) priečinky, sieť problém-riešenie [92](#page-103-0) priehľadné fólie tlač (Windows) [45](#page-56-0) pripojenie napájania umiestnenie [3](#page-14-0) príslušenstvo čísla dielov [30](#page-41-0) objednávanie [30](#page-41-0)

príslušenstvo NFC číslo dielu [30](#page-41-0) problém-riešenie sieťové priečinky [92](#page-103-0) problémy s preberaním papiera riešenie [153](#page-164-0), [155](#page-166-0) problémy s vkladaním papiera [212](#page-223-0)

#### R

režim spánku [143](#page-154-0) Riešenie HP Flow CM [113](#page-124-0) riešenie problémov káblová sieť [208](#page-219-0) problémy s podávaním papiera [153](#page-164-0) sieťové problémy [208](#page-219-0) zaseknutia [163](#page-174-0) RJ-45 port umiestnenie [4](#page-15-0) rozmery, tlačiareň [13](#page-24-0) rýchlosť, optimalizácia [143](#page-154-0)

#### S

Scan to Network Folder (Skenovanie do sieťového priečinka) [106](#page-117-0) Scan to USB Drive (Skenovať na jednotku USB) [108](#page-119-0) sériové číslo umiestnenie [3](#page-14-0) sieť nastavenia, zmena [137](#page-148-0) nastavenia, zobrazenie [137](#page-148-0) názov tlačiarne, zmena [137](#page-148-0) siete adresa IPv4 [138](#page-149-0) adresa IPv6 [138](#page-149-0) HP Web Jetadmin [145](#page-156-0) maska podsiete [138](#page-149-0) podporované [8](#page-19-0) predvolená brána [138](#page-149-0) sieťové priečinky problém-riešenie [92](#page-103-0) sieťový priečinok, skenovanie do [106](#page-117-0) skener čistenie skla [184](#page-195-0), [189,](#page-200-0) [195](#page-206-0), [201](#page-212-0) kalibrácia [190](#page-201-0) skenovanie optimalizácia pre text alebo obrázky [197](#page-208-0)

skenovanie do e-mailu odosielanie dokumentov [104](#page-115-0) skenovanie do priečinka [106](#page-117-0) skenovanie do sieťového priečinka úvodné nastavenie [82](#page-93-0) skenovanie na jednotku USB [108](#page-119-0) konfigurácia predvolených možností [94](#page-105-0) konfigurovať nastavenia súborov [97](#page-108-0) Skenovanie na jednotku USB aktivácia [94](#page-105-0) sklo, čistenie [184,](#page-195-0) [189,](#page-200-0) [195](#page-206-0), [201](#page-212-0) softvér HP Utility [135](#page-146-0) Softvér služby HP ePrint [55](#page-66-0) spinky výmena [38](#page-49-0) spotreba energie 1 watt alebo menej [143](#page-154-0) spotrebné materiály objednávanie [30](#page-41-0) spotrebný materiál čísla dielov [31](#page-42-0) nastavenia nízkeho prahu [151](#page-162-0) používanie pri nízkom stave [151](#page-162-0) stav, zobrazovanie pomocou HP Utility pre systém Mac [135](#page-146-0) výmena kazety s tonerom [33](#page-44-0) výmena spiniek [38](#page-49-0) správa siete [137](#page-148-0) stav HP Utility, Mac [135](#page-146-0) stav, stránka faxového príslušenstva [211](#page-222-0) stav spotrebného materiálu [183](#page-194-0) stav tonerových kaziet [183](#page-194-0) stojan číslo dielu [30](#page-41-0) strán na hárok výber (Mac) [48](#page-59-0) výber (Windows) [45](#page-56-0) strán za minútu [8](#page-19-0) súkromná tlač [50](#page-61-0) systémové požiadavky minimálne [12](#page-23-0) vstavaný webový server HP [126](#page-137-0)

#### Š

špeciálny papier tlač (Windows) [45](#page-56-0) štítky tlač (Windows) [45](#page-56-0)

#### T

TCP/IP manuálna konfigurácia parametrov IPv4 [138](#page-149-0) manuálne nastavenie parametrov IPv6 [138](#page-149-0) technická podpora on-line [148](#page-159-0) technické údaje elektrické a zvukové [15](#page-26-0) tlač uložené úlohy [52](#page-63-0) z úložného príslušenstva USB [58](#page-69-0) tlačidlo Domov umiestnenie [4](#page-15-0) tlačidlo odhlásenia umiestnenie [4](#page-15-0) tlačidlo Pomocník umiestnenie [4](#page-15-0) tlačidlo prihlásenia umiestnenie [4](#page-15-0) tlačidlo Spustiť kopírovanie umiestnenie [4](#page-15-0) tlač na obidve strany Mac [47](#page-58-0) manuálna v systéme Windows [44](#page-55-0) nastavenia (Windows) [44](#page-55-0) Windows [44](#page-55-0) tlačová kazeta nastavenia nízkeho prahu [151](#page-162-0) používanie pri nízkom stave [151](#page-162-0) tlačové médiá vkladanie do zásobníka 1 [20](#page-31-0) tlač pomocou portu USB s jednoduchým prístupom [58](#page-69-0) Tlač prostredníctvom funkcie NFC [56](#page-67-0) Tlač prostredníctvom funkcie NFC (Near Field Communication) [56](#page-67-0) Tlač prostredníctvom funkcie Wi-Fi Direct [56](#page-67-0) tonerová kazeta komponenty [33](#page-44-0) výmena [33](#page-44-0)

tonerové kazety čísla dielov [31](#page-42-0) objednávkové čísla [33](#page-44-0) typ papiera výber (Windows) [45](#page-56-0) typy papiera výber (Mac) [48](#page-59-0) typy písma načítanie, Mac [135](#page-146-0)

#### U

ukladanie,úloha nastavenia v systéme Mac [51](#page-62-0) ukladanie tlačových úloh [50](#page-61-0) úlohy,uložené nastavenia v systéme Mac [51](#page-62-0) tlač [52](#page-63-0) vymazanie [52](#page-63-0) vytváranie (Windows) [50](#page-61-0) uložené úlohy tlač [52](#page-63-0) vymazanie [52](#page-63-0) vytváranie (Mac) [51](#page-62-0) vytváranie (Windows) [50](#page-61-0) uloženie úloh v systéme Windows [50](#page-61-0) úložné príslušenstvo USB tlač z [58](#page-69-0) USB port umiestnenie [4](#page-15-0) uzamknutie formátovač [142](#page-153-0)

#### V

valčeky čistenie [159](#page-170-0), [192,](#page-203-0) [198](#page-209-0), [204](#page-215-0) viacero strán na hárok tlač (Mac) [48](#page-59-0) viacero stránok na hárok tlač (Windows) [45](#page-56-0) vkladanie papier v zásobníku 1 [20](#page-31-0) papier v zásobníku 2 a zásobníkoch na 550 hárkov [22](#page-33-0) vstavaný webový server otvorenie [137](#page-148-0) zmena nastavení siete [137](#page-148-0) zmena názvu tlačiarne [137](#page-148-0)

vstavaný webový server (EWS) funkcie [126](#page-137-0) prideľovanie hesiel [141](#page-152-0) Vstavaný webový server (EWS) sieťové pripojenie [126](#page-137-0) vstavaný webový server HP bezpečnostné nastavenia [132](#page-143-0) informačné strany [127](#page-138-0) nastavenia digitálneho odosielania [130](#page-141-0) nastavenia faxu [131](#page-142-0) nastavenia kopírovania [129](#page-140-0) nastavenia siete [133](#page-144-0) nastavenia skenovania [130](#page-141-0) nastavenia tlače [129](#page-140-0) nástroje na riešenie problémov [132](#page-143-0) otvorenie [137](#page-148-0) všeobecná konfigurácia [128](#page-139-0) webové služby HP [133](#page-144-0) zmena nastavení siete [137](#page-148-0) zmena názvu tlačiarne [137](#page-148-0) zoznam ďalších prepojení [134](#page-145-0) vstavaný webový server HP (EWS) funkcie [126](#page-137-0) Vstavaný webový server HP (EWS) sieťové pripojenie [126](#page-137-0) všeobecná konfigurácia vstavaný webový server HP [128](#page-139-0) vymazanie uložené úlohy [52](#page-63-0) výmena spiniek [38](#page-49-0) tonerová kazeta [33](#page-44-0) vypínač umiestnenie [2](#page-13-0) vysokorýchlostný tlačový port USB 2.0 umiestnenie [4](#page-15-0) výstupný zásobník odstraňovanie zaseknutí [177](#page-188-0) umiestnenie [2](#page-13-0) využívanie energie, optimalizácia [143](#page-154-0)

#### W

webové služby HP zapnutie [133](#page-144-0) webové stránky HP Web Jetadmin, prevzatie [145](#page-156-0) Webové stránky podpora zákazníkov [148](#page-159-0)

#### Z

zabezpečenie šifrovaný pevný disk [142](#page-153-0) zadné dvierka odstraňovanie zaseknutého papiera [175](#page-186-0) zariadenia so systémom Android tlač z [56](#page-67-0) zaseknuté médiá miesta [162](#page-173-0) natavovacia jednotka [175](#page-186-0) podávač dokumentov [163](#page-174-0) zadné dvierka [175](#page-186-0) zaseknutia automatická navigácia [163](#page-174-0) bežné príčiny [163](#page-174-0) duplexná jednotka [177](#page-188-0) oblasť tonerovej kazety [173](#page-184-0) výstupný zásobník [177](#page-188-0) zásobník 2 [170](#page-181-0) zásobníky na 550 hárkov [170](#page-181-0) zaseknutia papiera miesta [162](#page-173-0) podávač dokumentov [163](#page-174-0) zaseknutý papier zásobník 1 [167](#page-178-0) zásobník, výstupný umiestnenie [2](#page-13-0) zásobník 1 orientácia papiera [21](#page-32-0) Zásobník 1 odstránenie zaseknutého papiera [167](#page-178-0) vkladanie obálok [26](#page-37-0) Zásobník 2 odstránenie zaseknutého papiera [170](#page-181-0) zásobník 2 a zásobník na 550 hárkov orientácia papiera [24](#page-35-0) Zásobník 2 a zásobníky na 550 hárkov vkladanie [22](#page-33-0) zásobník na 550 hárkov odstraňovanie zaseknutí [170](#page-181-0) zásobníky kapacita [8](#page-19-0) umiestnenie [2](#page-13-0) vstavané [8](#page-19-0)

zásobníky na 550 hárkov papiera čísla dielov [30](#page-41-0) zásobníky na papier čísla dielov [30](#page-41-0) zberná jednotka toneru umiestnenie [3](#page-14-0) zošívačka použitie [27](#page-38-0) riešenie problémov [27](#page-38-0) zoznam ďalších prepojení vstavaný webový server HP [134](#page-145-0) zvukové technické údaje [15](#page-26-0)

© 2017 HP Development Company, L.P.

www.hp.com

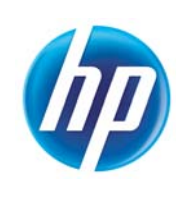